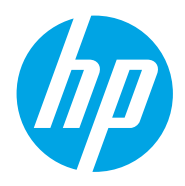

Guide de l'utilisateur

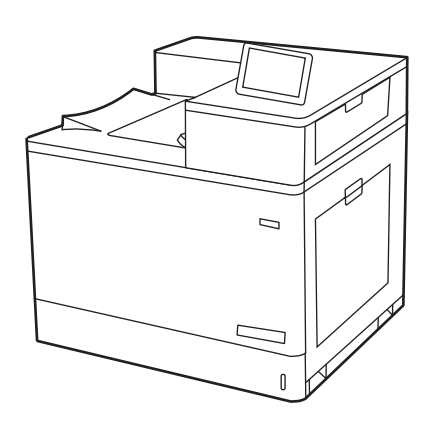

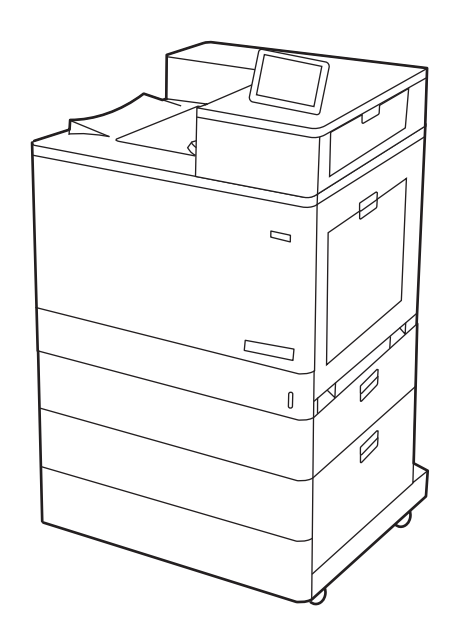

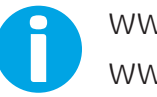

www.hp.com/videos/LaserJet www.hp.com/support/colorljM856

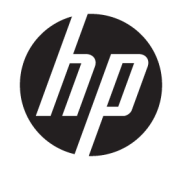

HP Color LaserJet Enterprise M856 Guide de l'utilisateur

#### Droits d'auteur et licence

© Copyright 2019 HP Development Company, L.P.

Toute reproduction, adaptation ou traduction sans autorisation expresse par écrit est interdite, sauf dans les cas permis par les lois régissant les droits d'auteur.

Les informations contenues dans ce document peuvent être modifiées sans préavis.

Les seules garanties concernant les produits et services HP sont énoncées dans la garantie qui accompagne ces produits et services. Aucune information contenue dans le présent document ne saurait être considérée comme constituant une garantie complémentaire. HP ne pourra être tenu responsable des erreurs ou omissions de nature technique ou rédactionnelle qui pourraient subsister dans le présent document.

Edition 1, 10/2019

#### Crédits concernant les marques déposées

Adobe® , Adobe Photoshop® , Acrobat®et PostScript® sont des marques déposées de Adobe Systems Incorporated.

Apple et le logo Apple sont des marques commerciales d'Apple, Inc. enregistrés aux États-Unis et dans d'autres pays/régions.

macOS est une marque déposée d'Apple Inc. aux États-Unis et dans d'autres pays/régions.

AirPrint est une marque commerciale d'Apple Inc. aux États-Unis et dans d'autres pays/régions.

Google™ est une marque déposée de Google Inc.

Microsoft®, Windows®, Windows® XP et Windows Vista® sont des marques de commerce déposées aux Etats-Unis de Microsoft Corporation.

UNIX® est une marque déposée de The Open Group.

# Sommaire

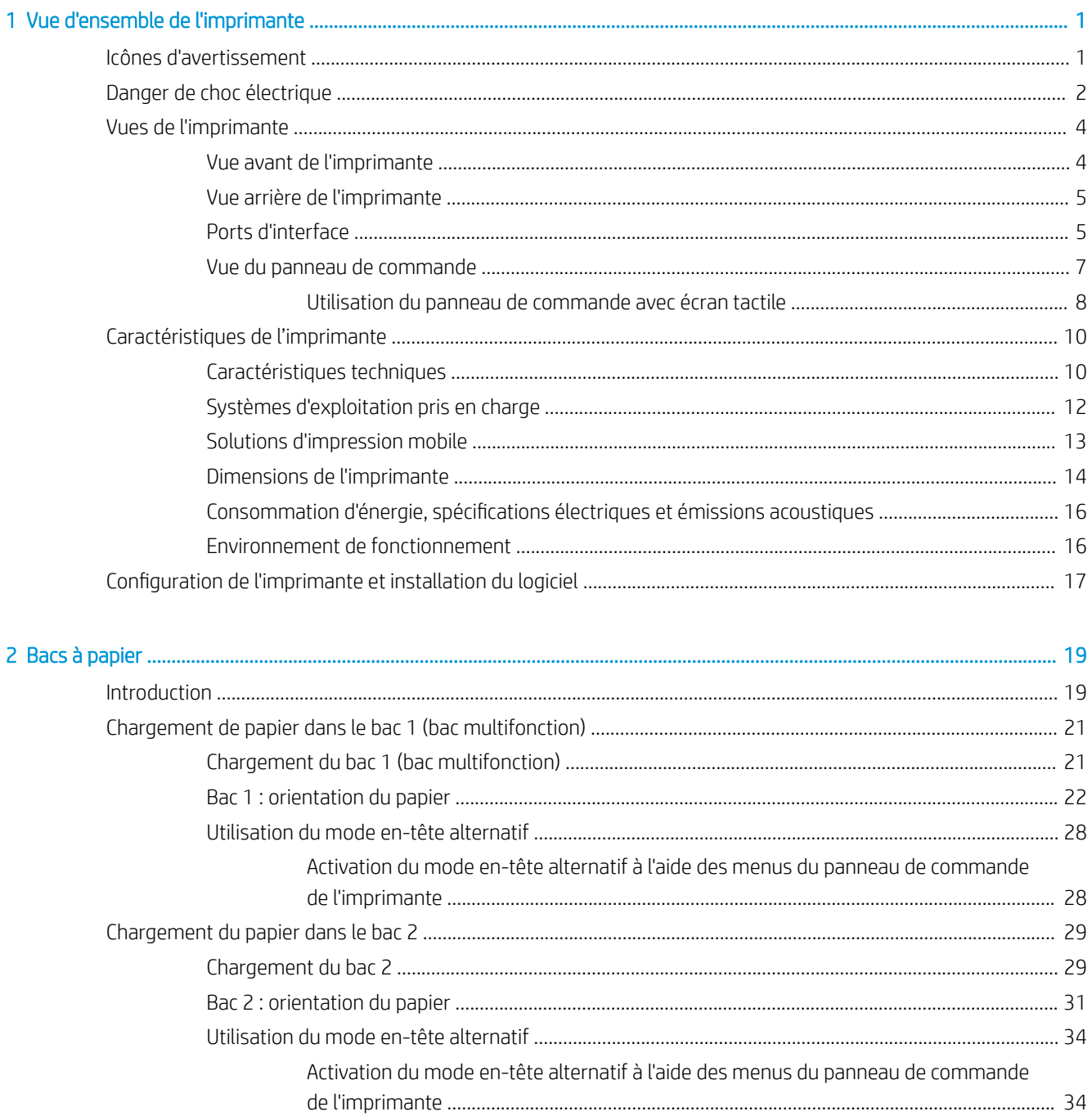

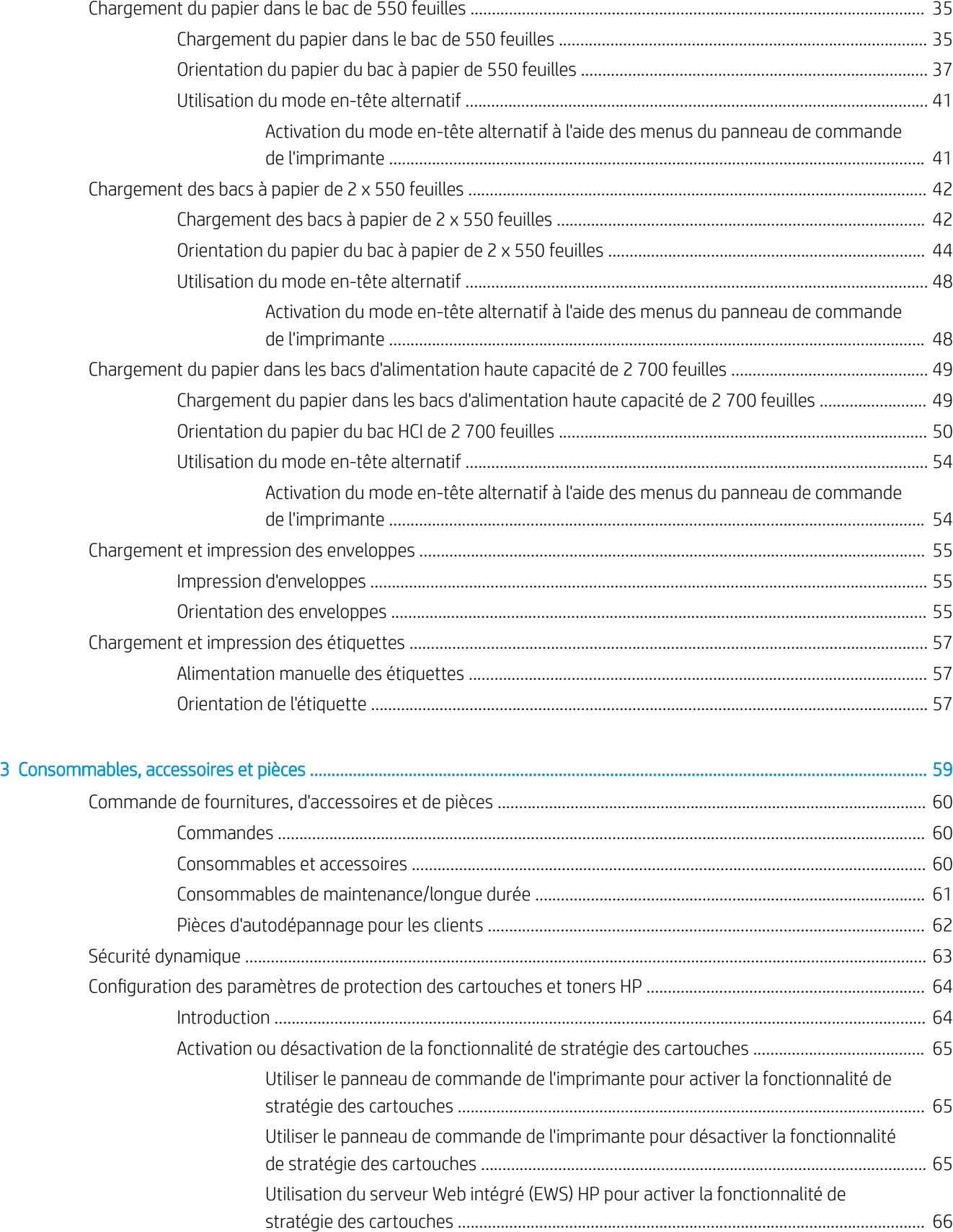

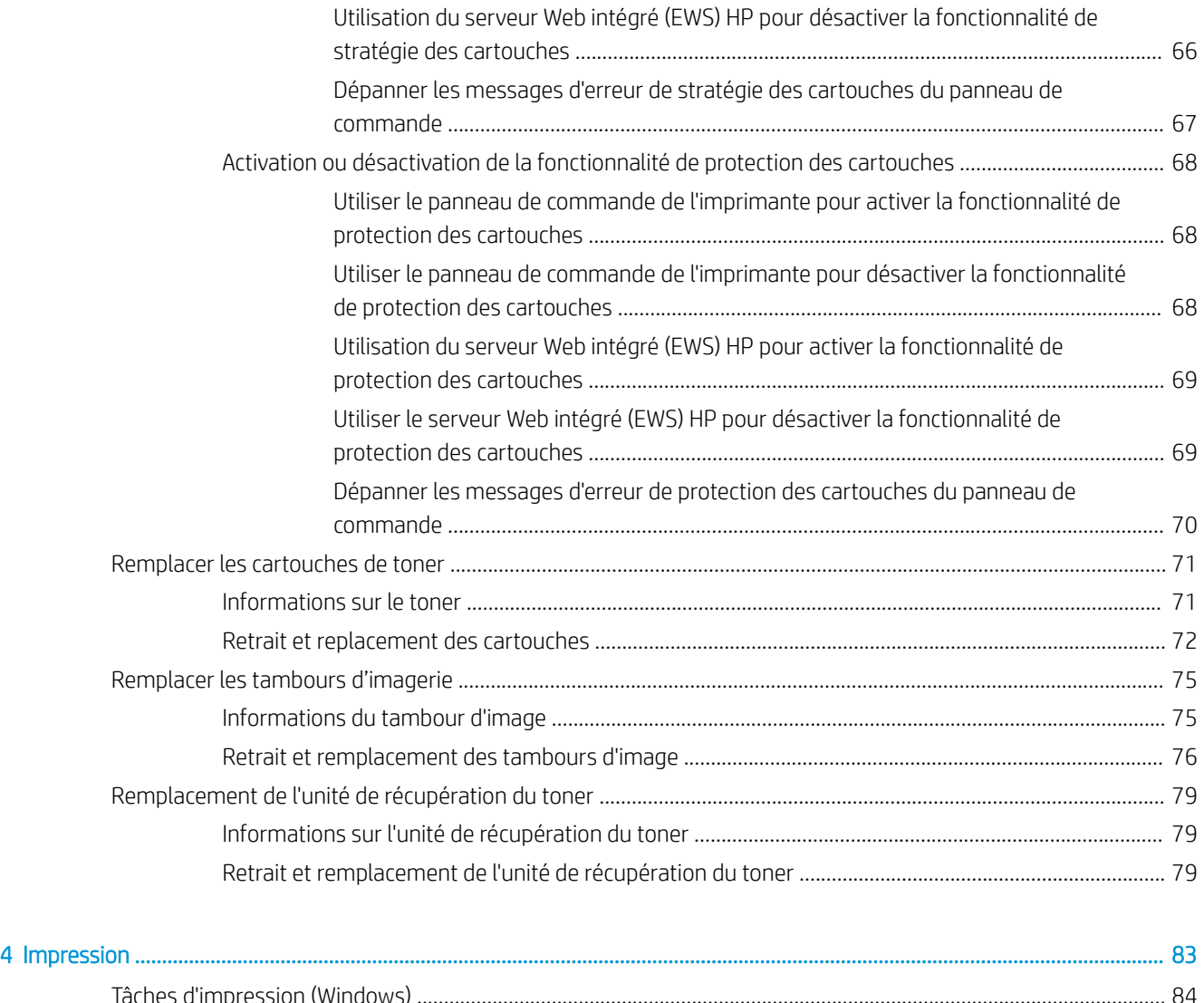

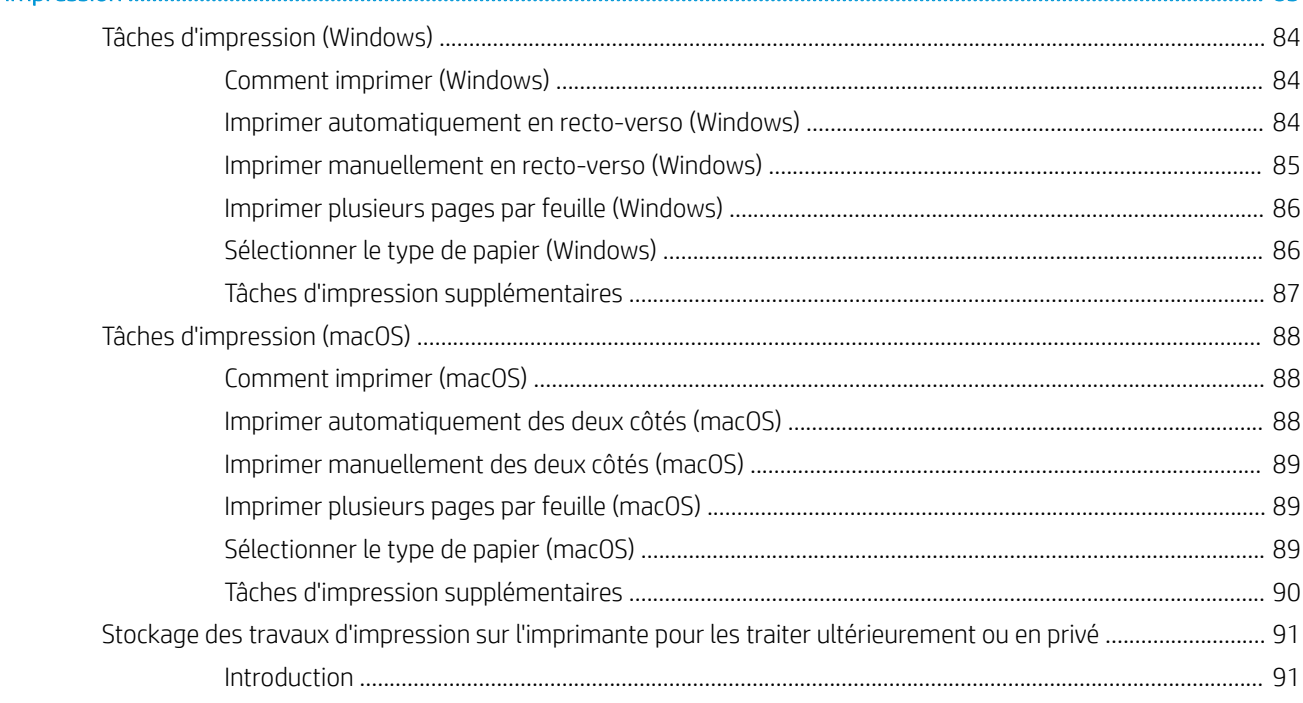

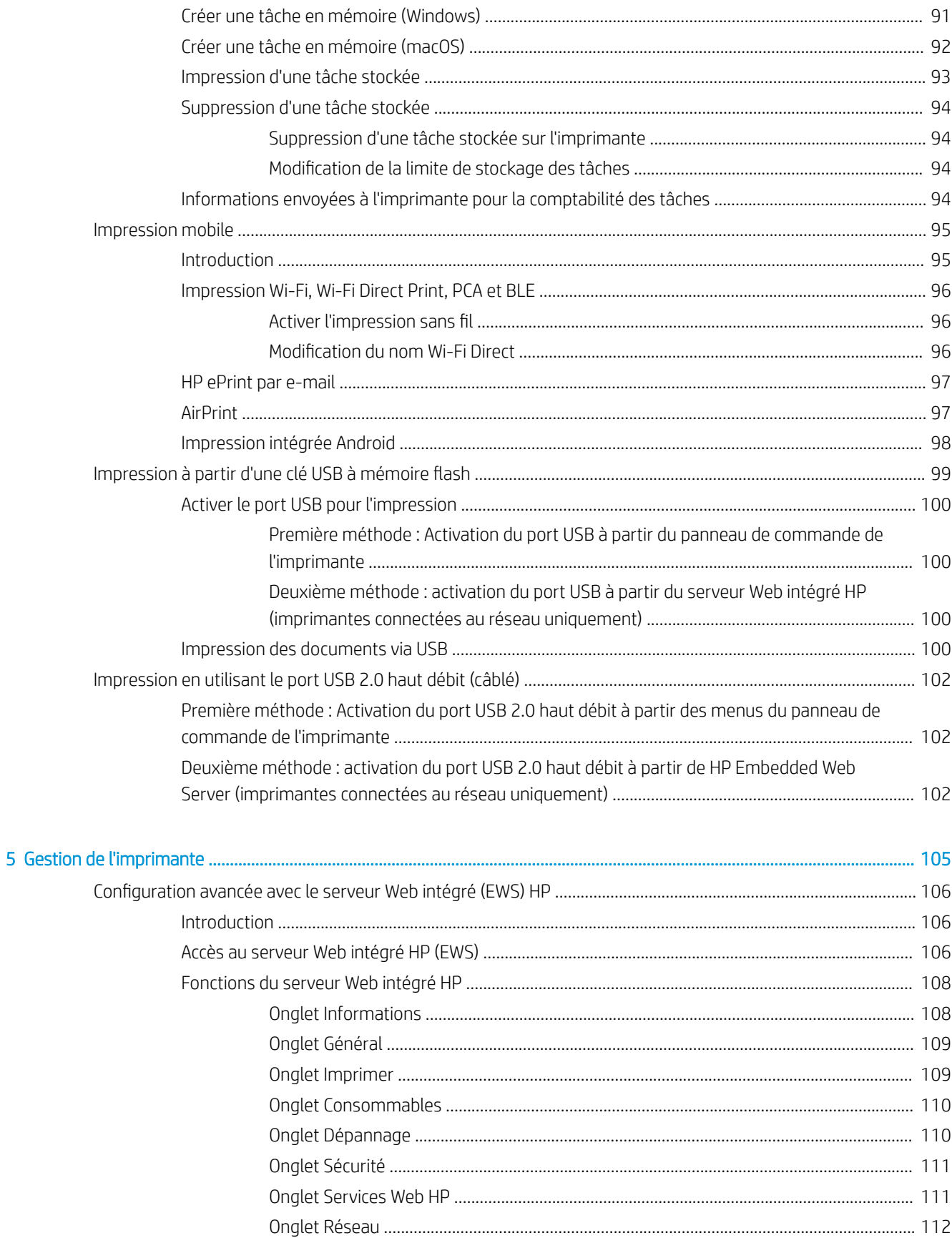

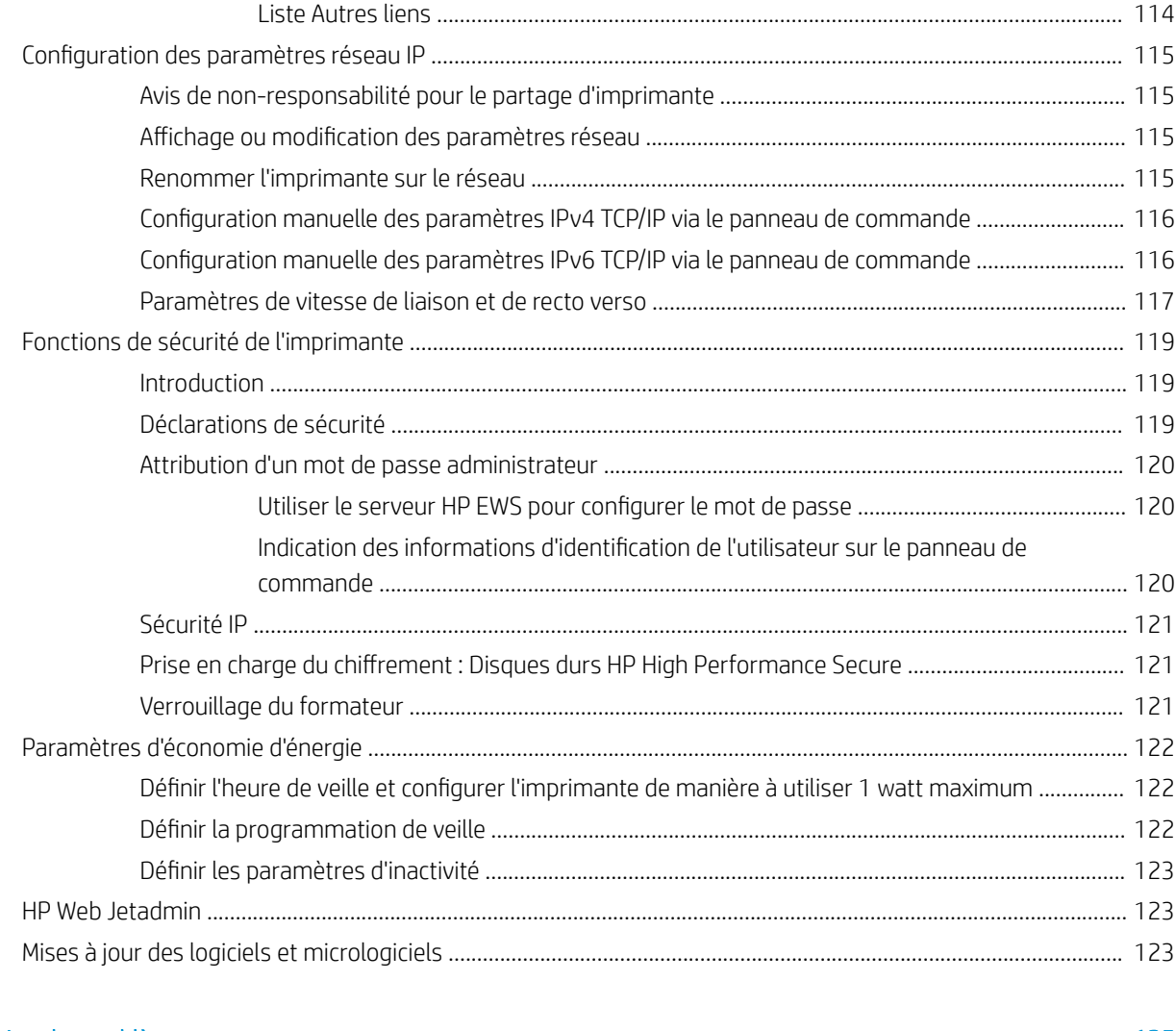

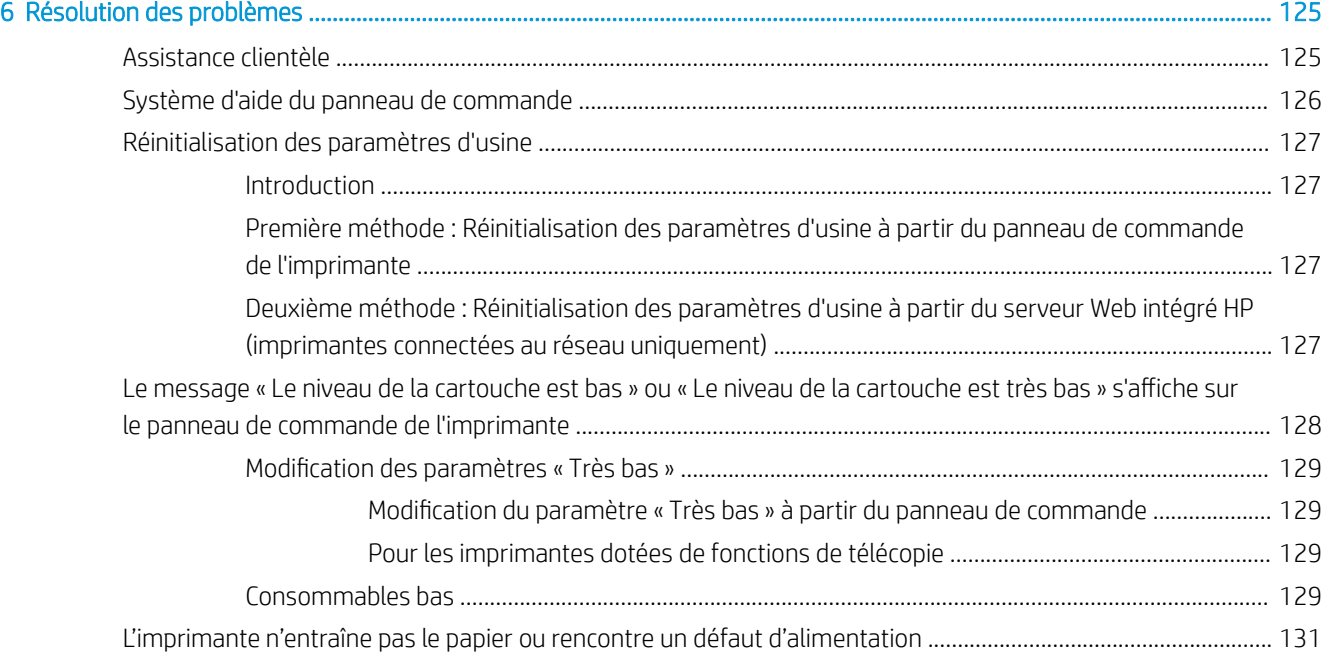

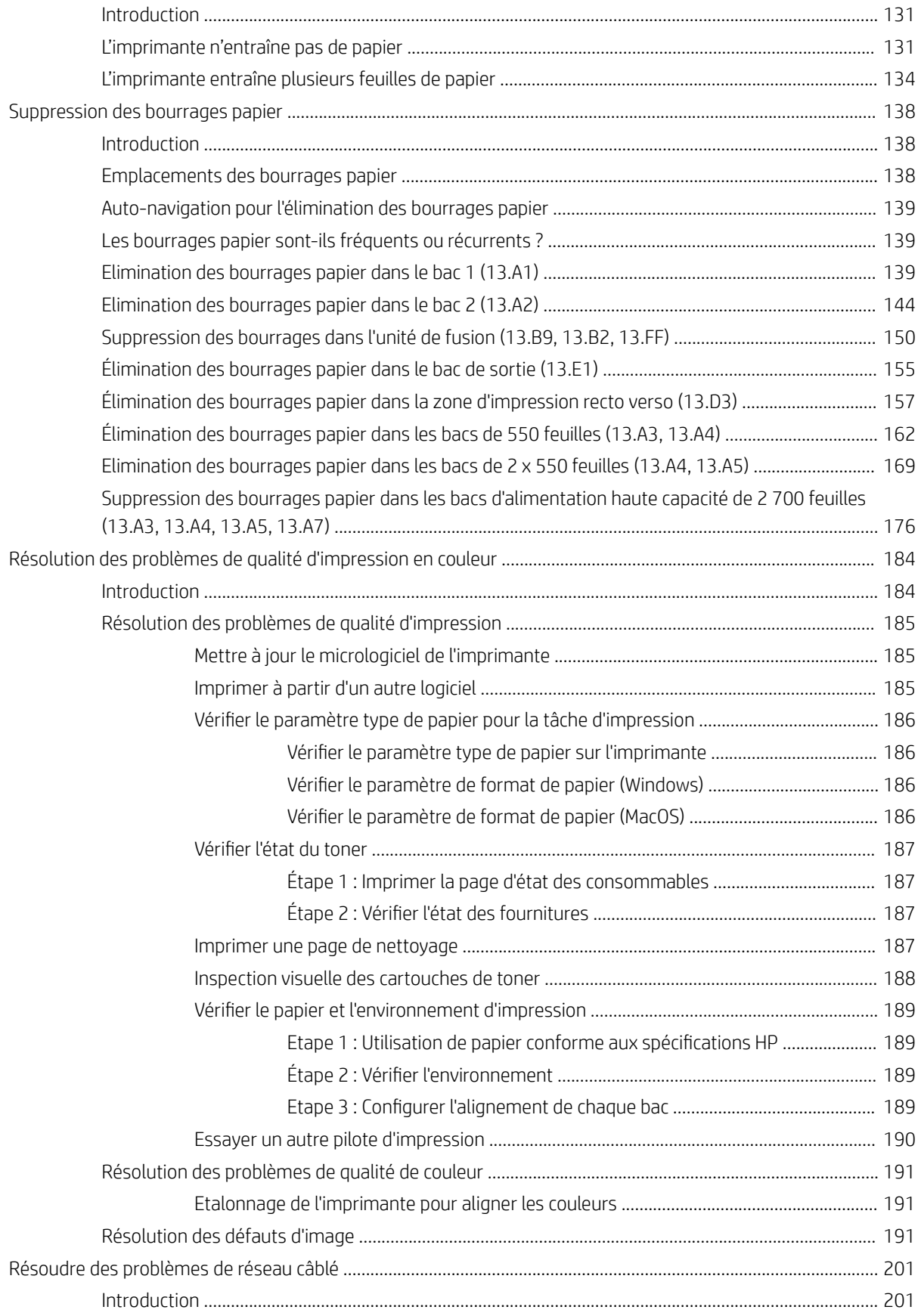

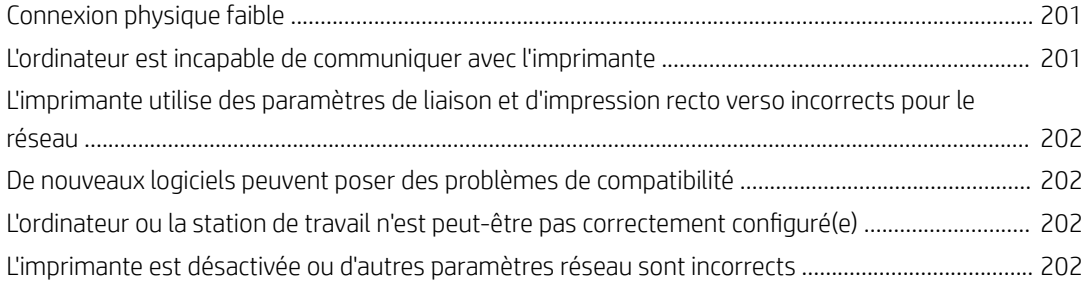

[Index ........................................................................................................................................................................................................... 203](#page-214-0)

# <span id="page-12-0"></span>1 Vue d'ensemble de l'imprimante

Passez en revue l'emplacement des fonctions sur l'imprimante, les caractéristiques techniques et physiques de l'imprimante et où trouver les informations de configuration.

- Icônes d'avertissement
- [Danger de choc électrique](#page-13-0)
- [Vues de l'imprimante](#page-15-0)
- [Caractéristiques de l'imprimante](#page-21-0)
- [Configuration de l'imprimante et installation du logiciel](#page-28-0)

Pour une assistance vidéo, voir [www.hp.com/videos/LaserJet.](http://www.hp.com/videos/LaserJet)

Les informations suivantes sont correctes au moment de la publication. Pour obtenir des informations à jour, reportez-vous à la section [www.hp.com/support/colorljM856](http://www.hp.com/support/colorljM856).

## Pour plus d'informations :

L'assistance HP tout inclus de l'imprimante comprend les éléments suivants :

- Installation et configuration
- Utilisation
- Résolution des problèmes
- Téléchargement des mises à jour de logiciels et de micrologiciels
- Inscription au forum d'assistance
- Recherche d'informations réglementaires et de garantie

## Icônes d'avertissement

Soyez prudent si vous voyez une icône d'avertissement sur votre imprimante HP, comme indiqué dans les définitions des icônes.

Attention : choc électrique

<span id="page-13-0"></span>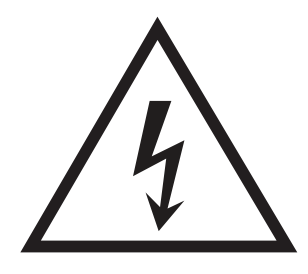

Attention : surface chaude

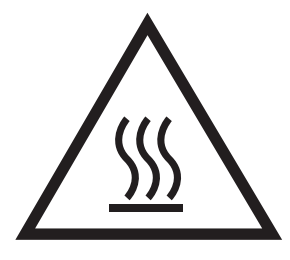

● Attention : tenir les parties du corps éloignées des pièces mobiles

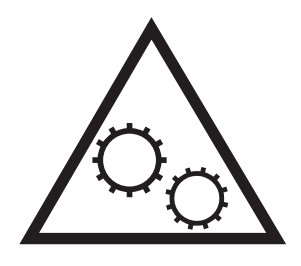

● Attention : bord tranchant à proximité

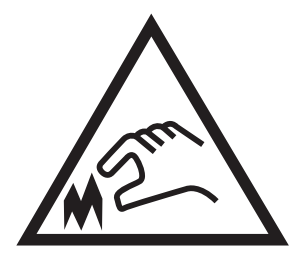

Avertissement

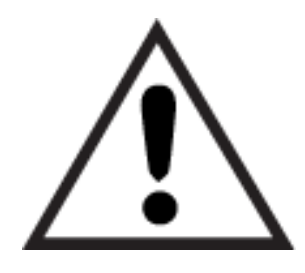

## Danger de choc électrique

Consultez ces informations de sécurité importantes.

- Lisez et assurez-vous de bien comprendre ces consignes de sécurité pour éviter tout risque de décharge électrique.
- Suivez toujours les consignes de sécurité élémentaires lors de l'utilisation de ce produit afin de réduire les risques de blessures dues au feu ou à une décharge électrique.
- Lisez les instructions contenues dans le manuel de l'utilisateur et assurez-vous de bien les comprendre.
- Prêtez attention à tous les avertissements et instructions inscrits sur le produit.
- Utilisez uniquement une prise secteur mise à la terre lors du branchement du produit à une source d'alimentation. Si vous ne savez pas si la prise est mise à la terre, contactez un électricien qualifié.
- Ne touchez pas les contacts des prises du produit. Remplacez immédiatement tout cordon endommagé.
- Débranchez ce produit des prises murales avant de le nettoyer.
- N'installez et n'utilisez jamais ce produit près de l'eau ou lorsque vous êtes mouillé.
- Installez le produit de manière sécurisée sur une surface stable.
- Installez le produit dans un lieu sûr où personne ne risque de marcher ou de trébucher sur le cordon d'alimentation.

## <span id="page-15-0"></span>Vues de l'imprimante

Identifiez certaines pièces de l'imprimante et le panneau de commande.

- Vue avant de l'imprimante
- [Vue arrière de l'imprimante](#page-16-0)
- [Ports d'interface](#page-16-0)
- [Vue du panneau de commande](#page-18-0)

## Vue avant de l'imprimante

Repérez les fonctionnalités sur la partie avant de l'imprimante.

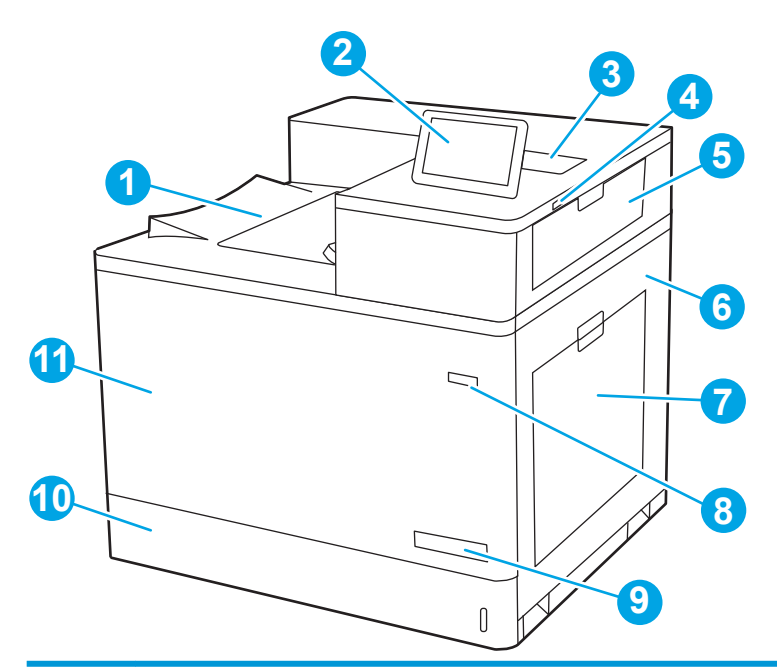

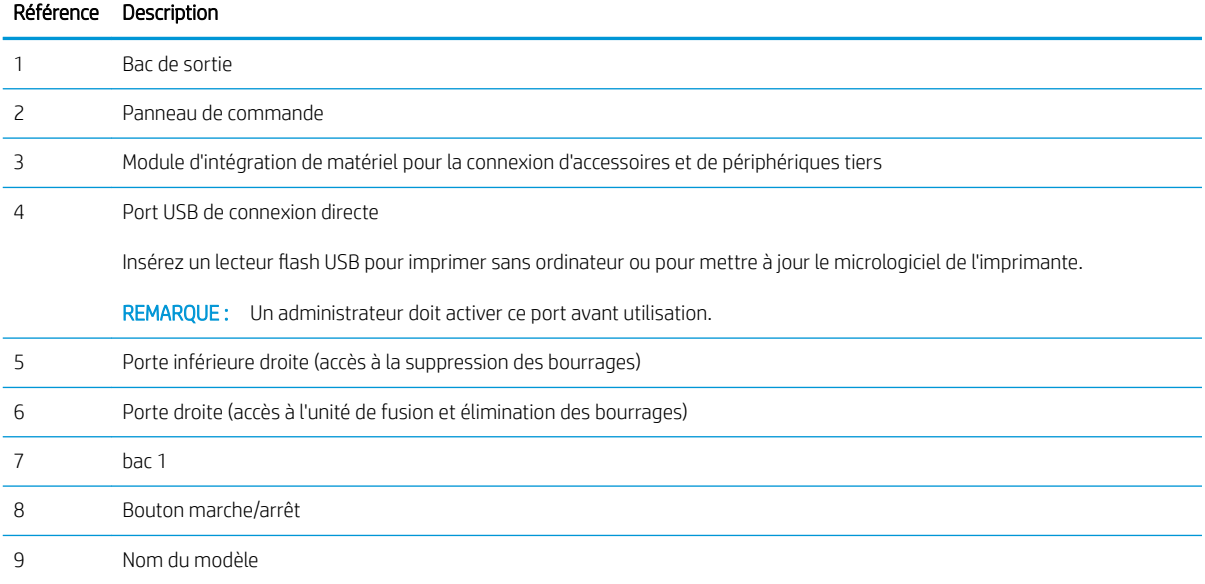

<span id="page-16-0"></span>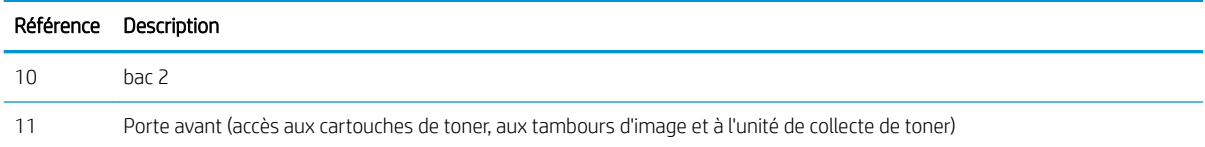

## Vue arrière de l'imprimante

Repérez les fonctionnalités à l'arrière de l'imprimante.

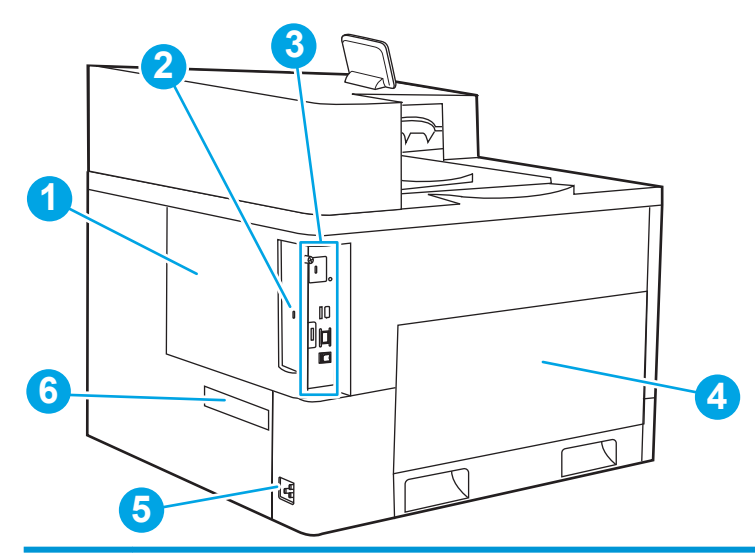

#### Référence Description

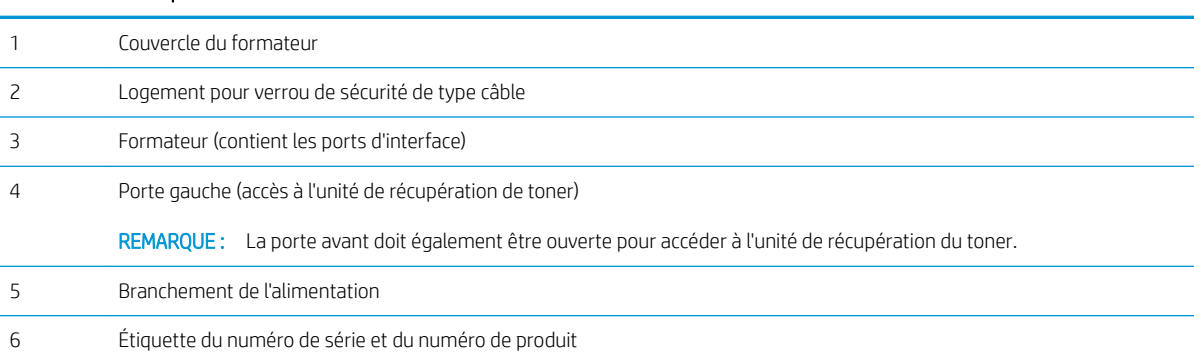

## Ports d'interface

Repérez les ports d'interface sur le formateur de l'imprimante.

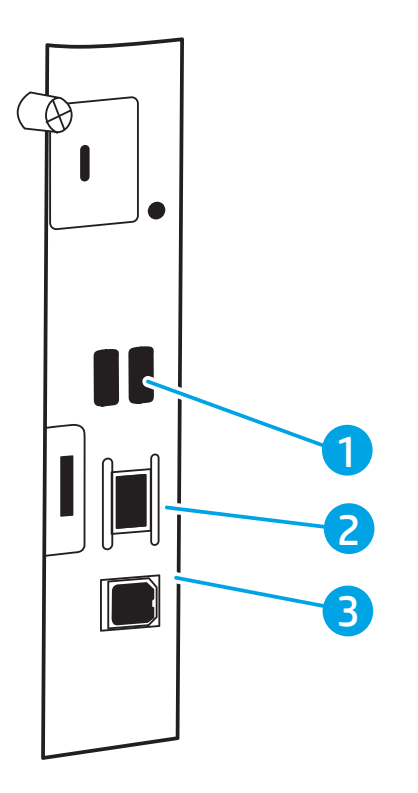

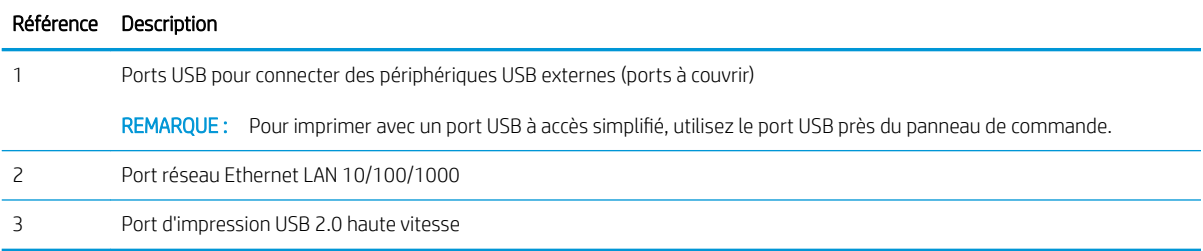

## <span id="page-18-0"></span>Vue du panneau de commande

Utilisez le panneau de commande à écran tactile pour obtenir les informations d'état et les tâches de l'imprimante ainsi que pour la configurer.

[Utilisation du panneau de commande avec écran tactile](#page-19-0)

**REMARQUE :** Inclinez le panneau de commande pour faciliter la visualisation.

Retournez à l'écran d'accueil à tout moment en sélectionnant le bouton  $\bigcap$  Accueil en bas du Panneau de commande d'imprimante.

**REMARQUE :** Pour plus d'informations sur les fonctions du panneau de commande de l'imprimante, consultez la page [www.hp.com/support/colorljM856](http://www.hp.com/support/colorljM856)</u>. Sélectionnez Manuals (Manuels), puis General reference (Référence générale).

**EX REMARQUE :** Les fonctions qui s'affichent sur l'écran d'accueil peuvent varier en fonction de la configuration de l'imprimante.

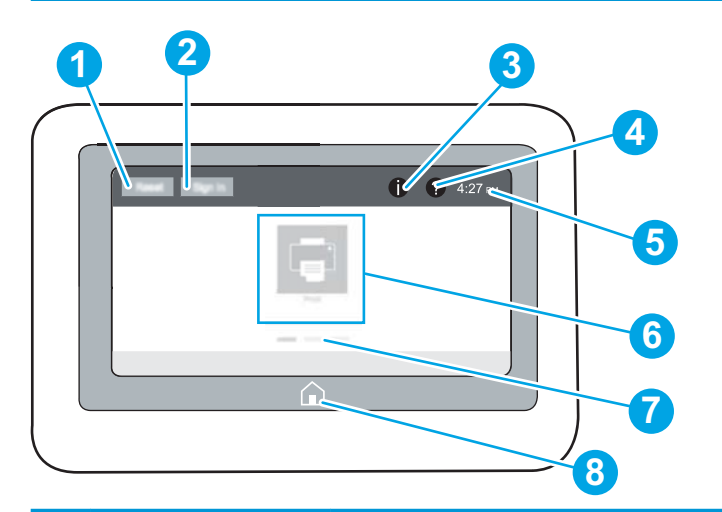

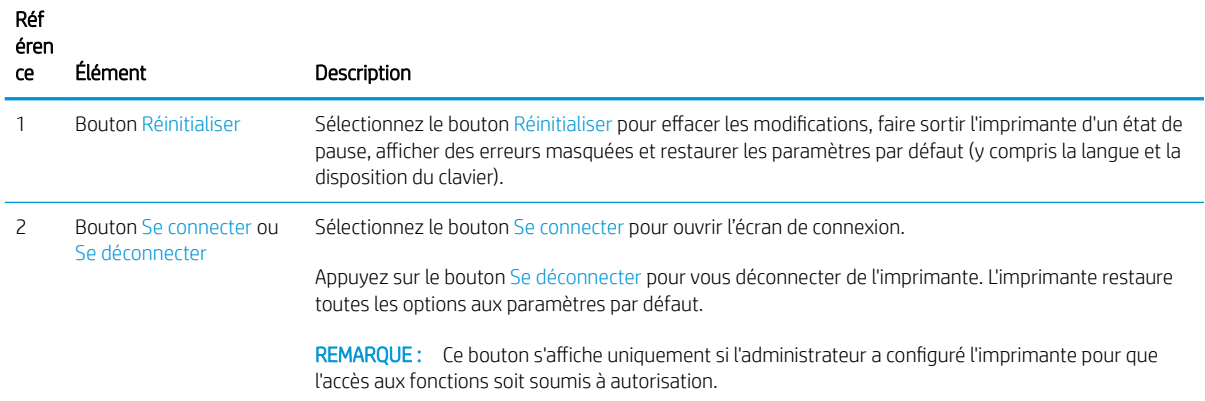

<span id="page-19-0"></span>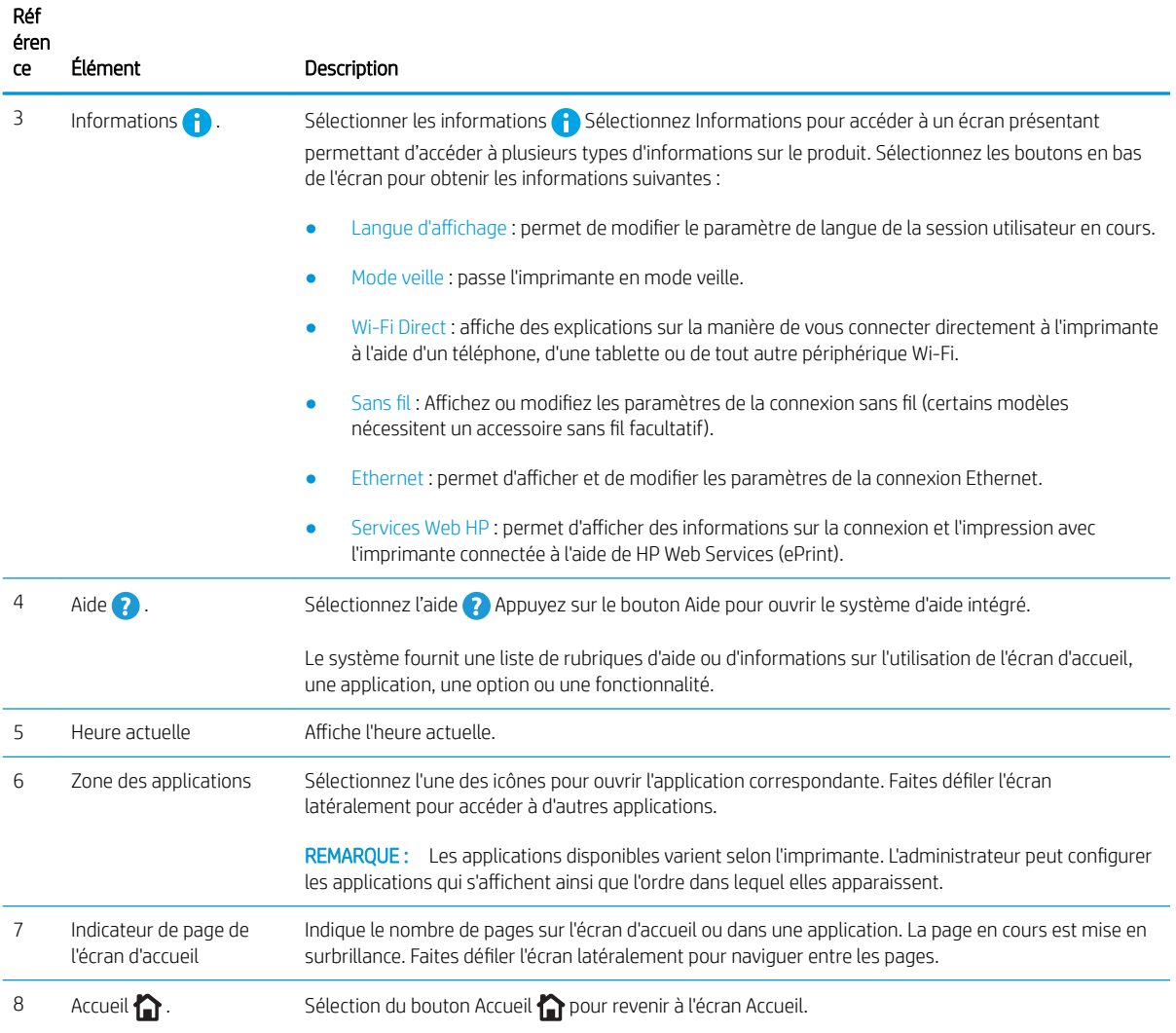

## Utilisation du panneau de commande avec écran tactile

Effectuez les actions suivantes pour vous servir du panneau de commande du produit avec écran tactile.

| Action  | Description                                                                                                    | Exemple                                                           |
|---------|----------------------------------------------------------------------------------------------------|-------------------------------------------------------------------|
| Toucher | Appuyez sur un élément à l'écran pour le<br>sélectionner ou pour ouvrir ce menu. En outre,<br>lorsque vous faites défiler des menus, appuyez<br>brièvement sur l'écran pour arrêter le défilement. | Appuyez sur l'icône Paramètres pour ouvrir le<br>menu Paramètres. |

Tableau 1-1 Actions du panneau de commande à écran tactile

## Tableau 1-1 Actions du panneau de commande à écran tactile (suite)

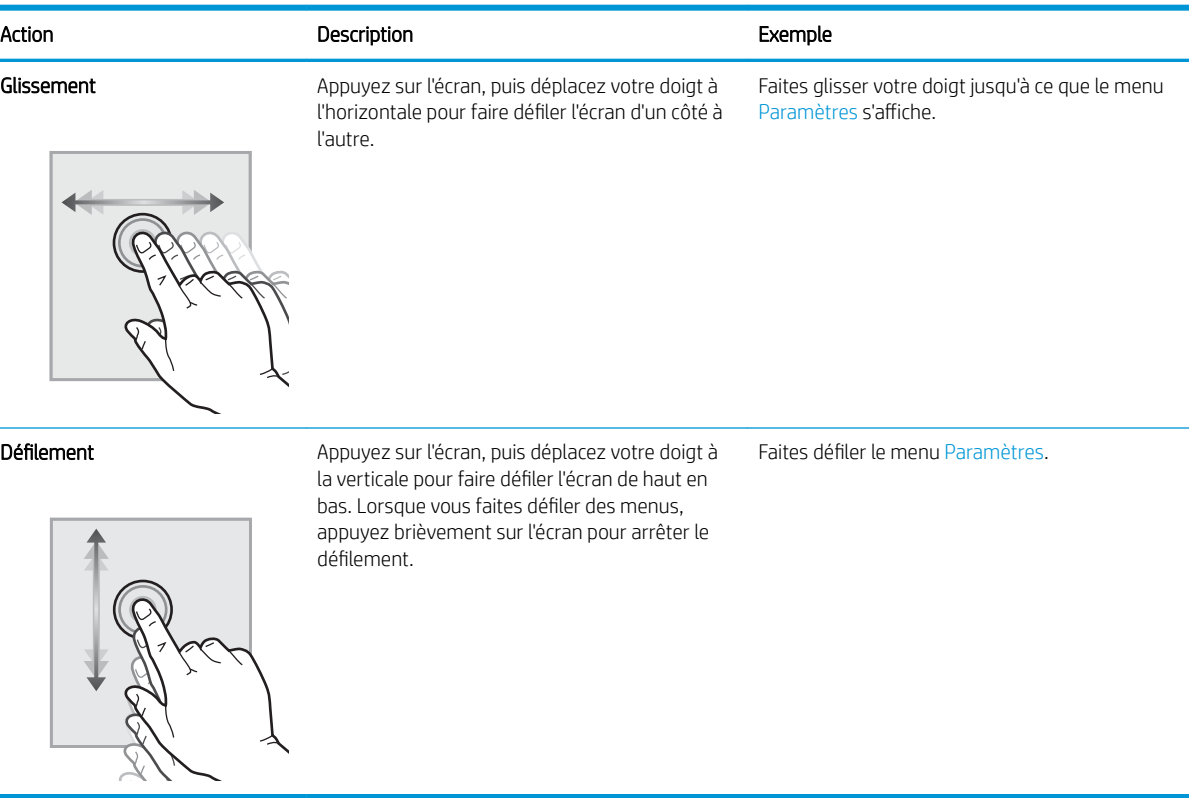

J.

## <span id="page-21-0"></span>Caractéristiques de l'imprimante

Déterminez les caractéristiques de votre modèle d'imprimante.

- Caractéristiques techniques
- [Systèmes d'exploitation pris en charge](#page-23-0)
- [Solutions d'impression mobile](#page-24-0)
- [Dimensions de l'imprimante](#page-25-0)
- [Consommation d'énergie, spécifications électriques et émissions acoustiques](#page-27-0)
- [Environnement de fonctionnement](#page-27-0)

IMPORTANT : Les caractéristiques suivantes sont correctes au moment de la publication, mais sont sujettes à modification. Pour obtenir des informations à jour, reportez-vous à la section [www.hp.com/support/colorljM856.](http://www.hp.com/support/colorljM856)

## Caractéristiques techniques

Consultez les spécifications techniques de l'imprimante.

Consultez l'adresse [www.hp.com/support/colorljM856](http://www.hp.com/support/colorljM856) pour obtenir les dernières informations à ce sujet.

## Numéros de produit pour chaque modèle

- M856dn n° T3U51A
- M856x n° T3U52A

### Tableau 1-2 6pécifications de la gestion du papier

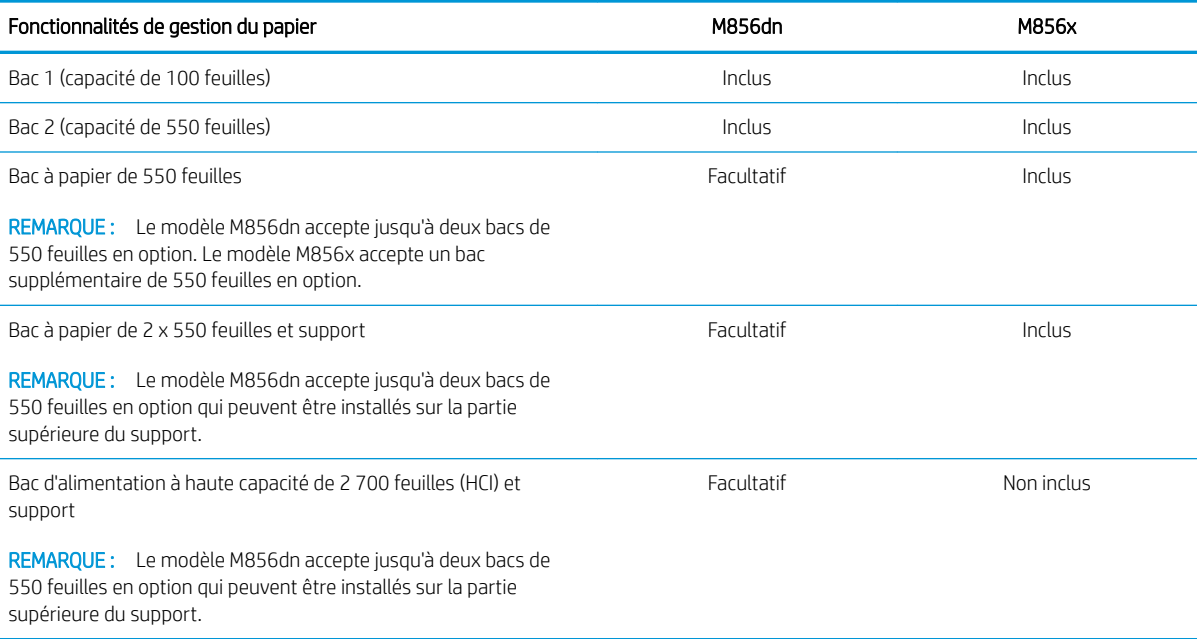

### Tableau 1-2 6pécifications de la gestion du papier (suite)

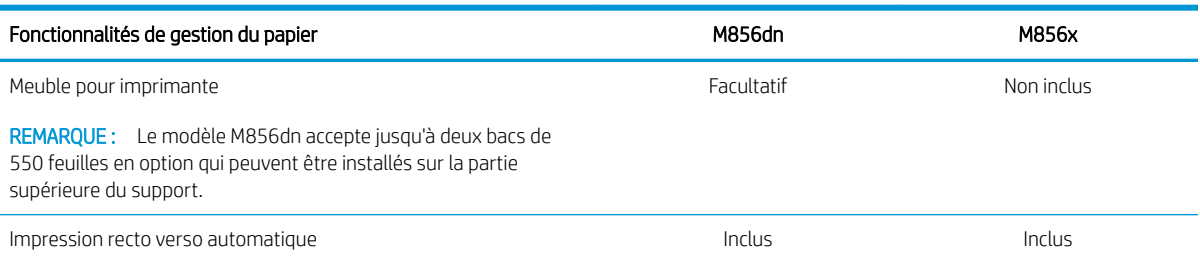

### Tableau 1-3 6pécifications de connectivité

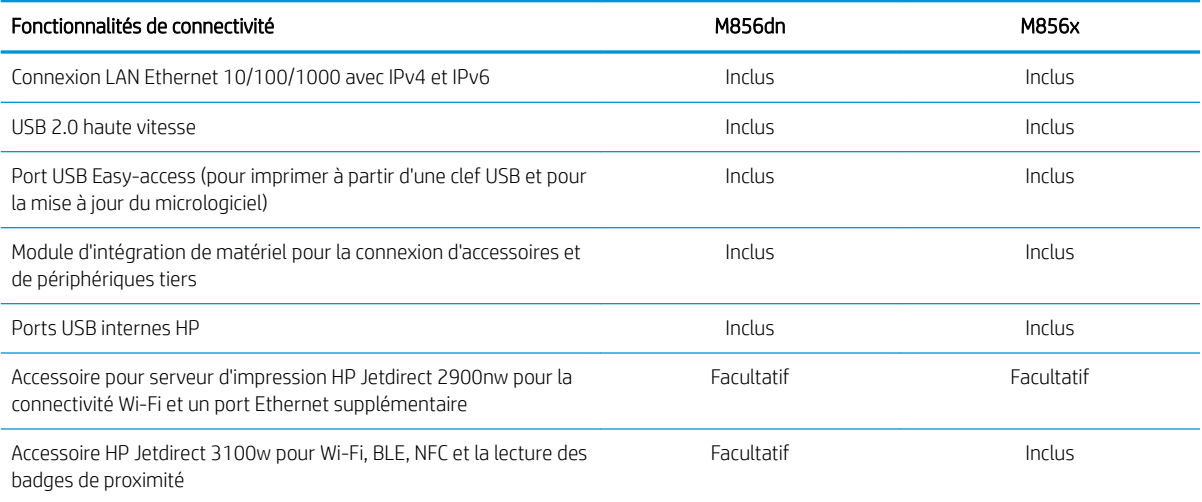

### Tableau 1-4 6pécifications relatives à l'impression

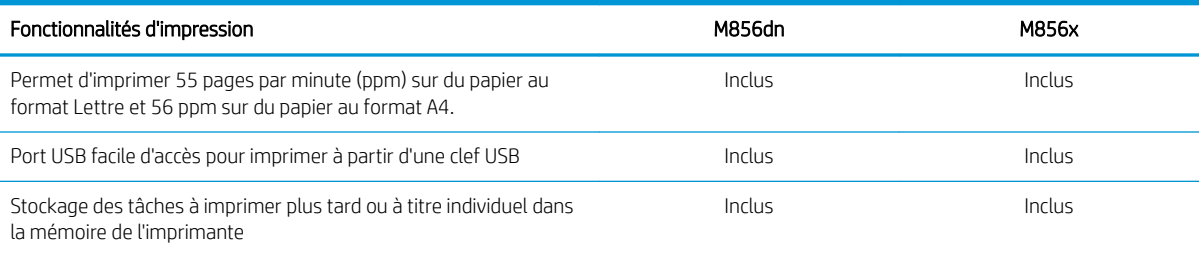

### Tableau 1-5 Caractéristiques du stockage de masse

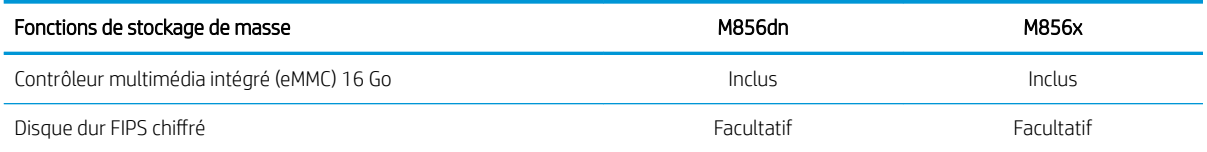

### <span id="page-23-0"></span>Tableau 1-6 Autres spécifications

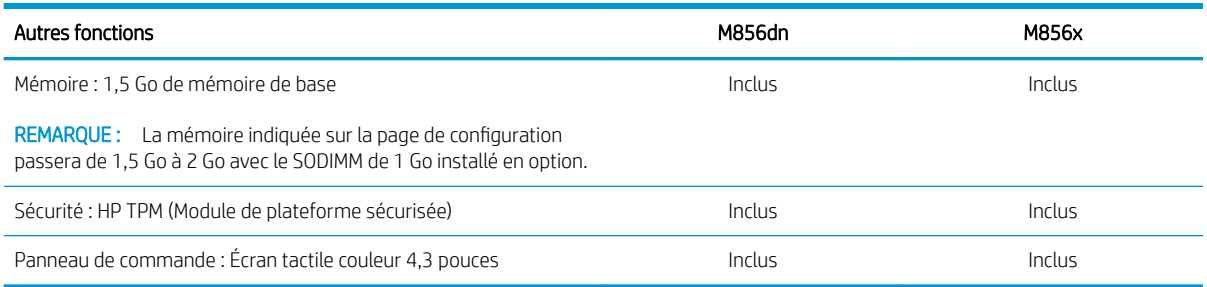

## Systèmes d'exploitation pris en charge

Utilisez les informations suivantes pour vérifier la compatibilité de l'imprimante avec votre système d'exploitation.

Linux : pour obtenir plus d'informations et des pilotes d'impression pour Linux, rendez-vous sur le site [www.hp.com/go/linuxprinting.](http://www.hp.com/go/linuxprinting)

UNIX: Pour plus d'informations et pour obtenir les pilotes d'impression pour UNIX®, rendez-vous sur [www.hp.com/go/unixmodelscripts.](http://www.hp.com/go/unixmodelscripts)

Les informations suivantes s'appliquent aux pilotes d'impression HP PCL 6 pour Windows, aux pilotes d'impression HP pour macOS et au programme d'installation du logiciel.

Windows : téléchargez HP Easy Start sur [123.hp.com/LaserJet](http://123.hp.com/laserjet) pour installer le pilote d'impression HP. Ou, accédez au site Web d'assistance de cette imprimante : [www.hp.com/support/colorljM856](http://www.hp.com/support/colorljM856) pour télécharger le pilote d'impression ou le programme d'installation du logiciel pour installer le pilote d'impression HP.

macOS : Les ordinateurs Mac sont pris en charge par cette imprimante. Téléchargez HP Easy Start sur [123.hp.com/LaserJet](http://123.hp.com/laserjet) ou sur la page d'assistance de l'imprimante, puis utilisez HP Easy Start pour installer le pilote d'impression HP.

- 1. Accédez à [123.hp.com/LaserJet.](http://123.hp.com/laserjet)
- 2. Suivez les étapes indiquées pour télécharger le logiciel de l'imprimante.

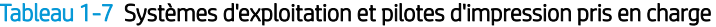

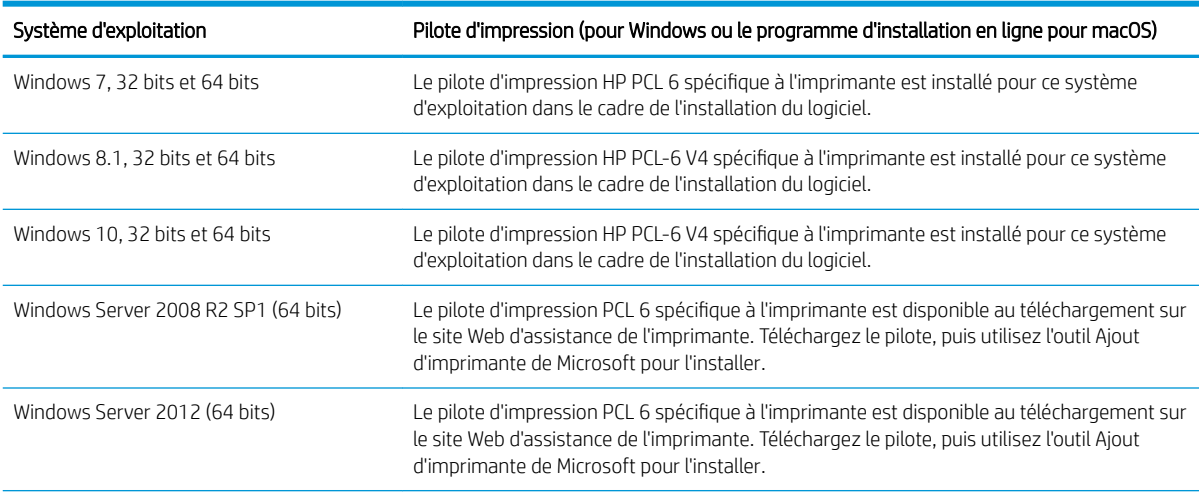

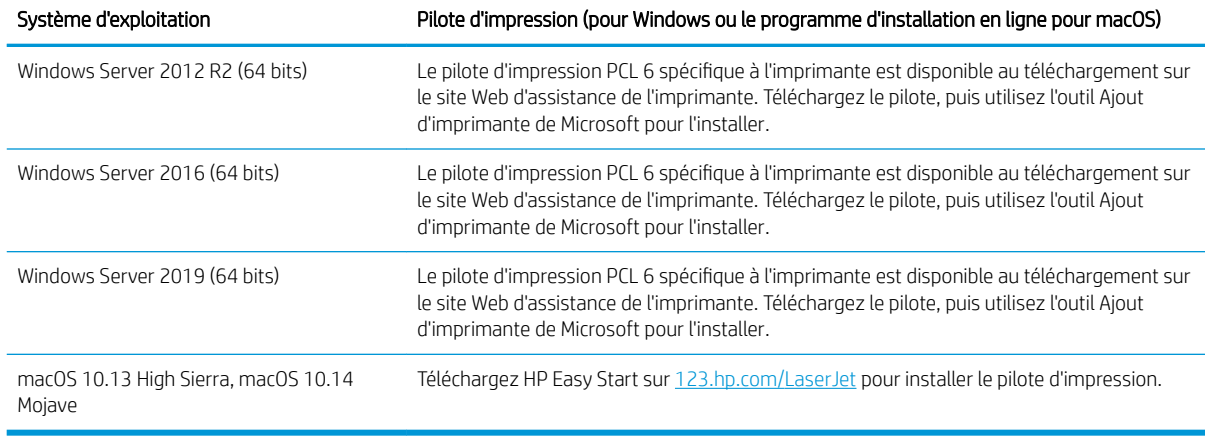

#### <span id="page-24-0"></span>Tableau 1-7 Systèmes d'exploitation et pilotes d'impression pris en charge (suite)

**PY** REMARQUE : Les systèmes d'exploitation pris en charge peuvent changer.

**EX REMARQUE :** Pour obtenir la liste des systèmes d'exploitation pris en charge et l'assistance HP tout inclus de l'imprimante, rendez-vous sur [www.hp.com/support/colorljM856.](http://www.hp.com/support/colorljM856)

REMARQUE : Pour plus d'informations sur le client, les systèmes d'exploitation serveur et la prise en charge des UPD HP pour cette imprimante, accédez à l'adresse [www.hp.com/go/upd](http://www.hp.com/go/upd). Sous Informations supplémentaires, cliquez sur Spécifications.

#### Tableau 1-8 Configuration minimale requise

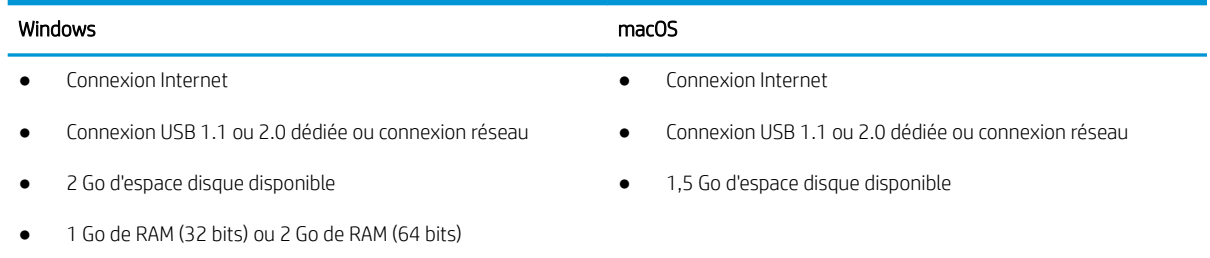

**EX REMARQUE :** Le programme d'installation de logiciel Windows installe le service HP Smart Device Agent Base. La taille du fichier est inférieure à 100 Ko. Son unique fonction consiste à rechercher les imprimantes connectées via USB toutes les heures. Aucune donnée n'est recueillie. Si une imprimante USB est détectée, il tente de localiser une instance JetAdvantage Management Connector (JAMc) sur le réseau. Si une instance JAMc est détectée, le HP Smart Device Agent Base est mis à niveau de manière sécurisée vers un Smart Device Agent complet à partir de JAMc qui permettra alors de comptabiliser les pages imprimées dans un compte Managed Print Services (MPS). Les packs Web de pilotes uniquement téléchargés depuis [www.hp.com](http://www.hp.com) pour l'imprimante et installés via l'assistant Ajout d'imprimante ne permettent pas d'installer ce service.

Pour désinstaller le service, ouvrez le Panneau de configuration, sélectionnez Programmes ou Programmes et fonctionnalités, puis sélectionnez Ajout/Suppression de programmes ou Désinstaller un programme pour supprimer le service. Le nom du fichier est HPSmartDeviceAgentBase.

## Solutions d'impression mobile

HP propose plusieurs solutions d'impression mobiles pour activer l'impression simplifiée vers une imprimante HP à partir d'un ordinateur portable, d'une tablette, d'un smartphone ou d'un autre périphérique mobile.

<span id="page-25-0"></span>Pour voir la liste complète et déterminer les meilleurs choix, rendez-vous à la page [www.hp.com/go/](http://www.hp.com/go/MobilePrinting) [MobilePrinting](http://www.hp.com/go/MobilePrinting).

- **REMARQUE :** Mettez à jour le micrologiciel de l'imprimante afin que toutes les fonctions d'impression mobiles soient prises en charge.
	- Wi-Fi Direct (modèles sans fil uniquement, avec l'accessoire HP Jetdirect 3100w BLE/PCA/Sans fil installé)
	- HP ePrint via messagerie électronique (les services Web HP doivent être activés et l'imprimante doit être enregistrée sur HP Connected)
	- Application HP Smart
	- Google Cloud Print
	- **AirPrint**
	- Imprimante Android
	- HP Roam

## Dimensions de l'imprimante

Assurez-vous que l'environnement de votre imprimante est suffisamment grand pour accueillir l'imprimante.

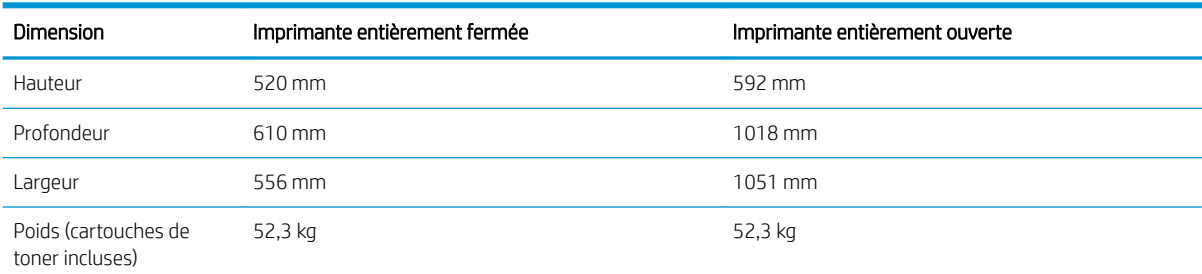

## Tableau 1-9 Dimensions du modèle de base—M856dn

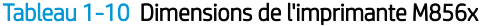

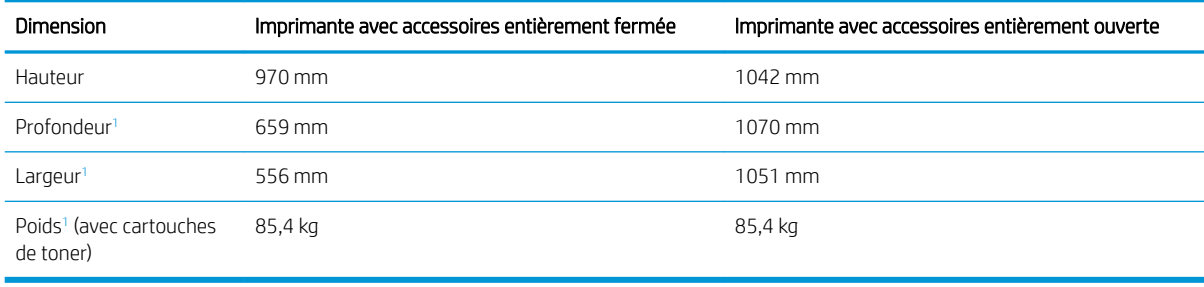

<sup>1</sup> N'inclut pas les pieds de stabilisation.

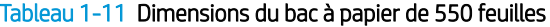

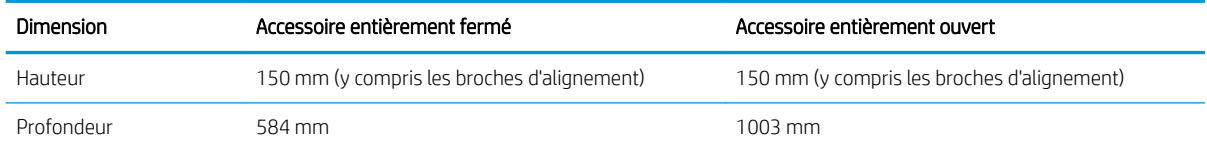

### Tableau 1-11 Dimensions du bac à papier de 550 feuilles (suite)

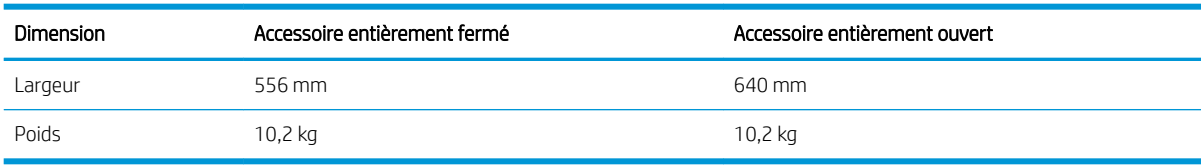

#### Tableau 1-12 Dimensions de l'imprimante avec un bac à papier de 550 feuilles

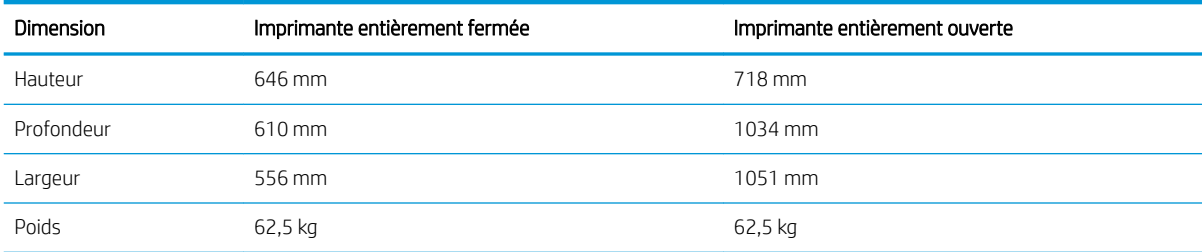

### Tableau 1-13 Dimensions du bac à papier de 2 x 550 feuilles avec support

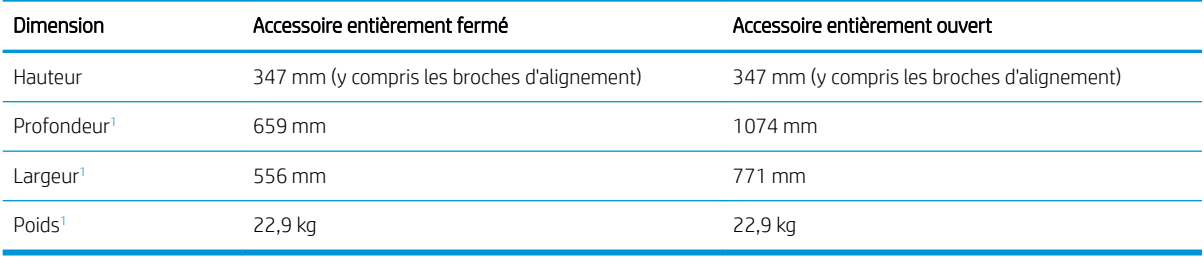

<sup>1</sup> N'inclut pas les pieds de stabilisation.

### Tableau 1-14 Dimensions de l'imprimante avec un bac à papier de 2 x 550 feuilles et support

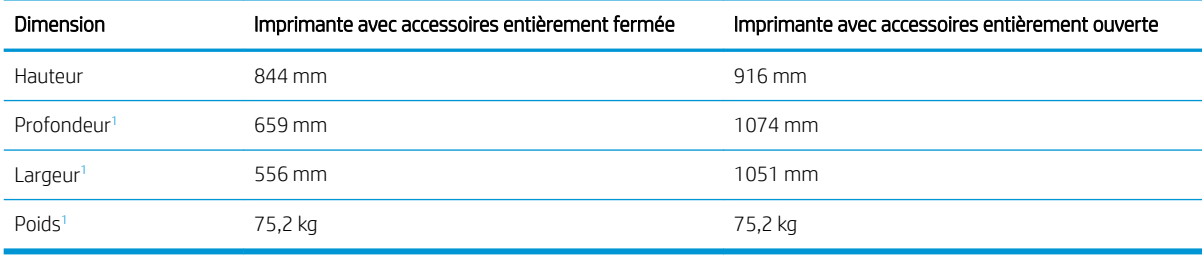

<sup>1</sup> N'inclut pas les pieds de stabilisation.

### Tableau 1-15 Dimensions du bac d'alimentation à haute capacité avec support

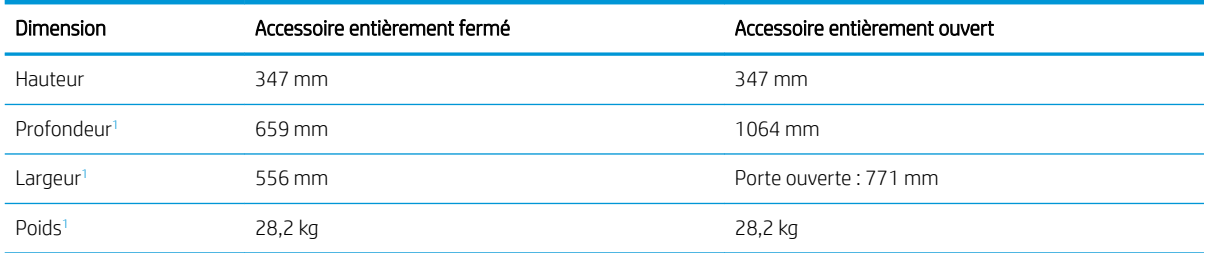

<sup>1</sup> N'inclut pas les pieds de stabilisation.

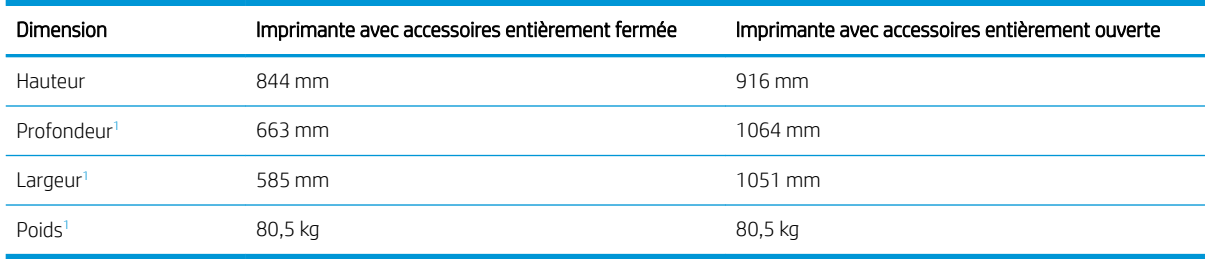

#### <span id="page-27-0"></span>Tableau 1-16 Dimensions de l'imprimante avec bac d'alimentation à haute capacité et support

<sup>1</sup> N'inclut pas les pieds de stabilisation.

#### Tableau 1-17 Dimensions du support

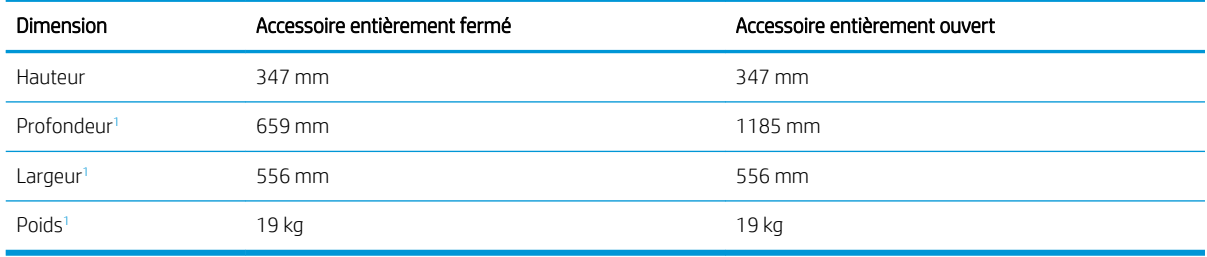

<sup>1</sup> N'inclut pas les pieds de stabilisation.

### Tableau 1-18 Dimensions de l'imprimante avec le support

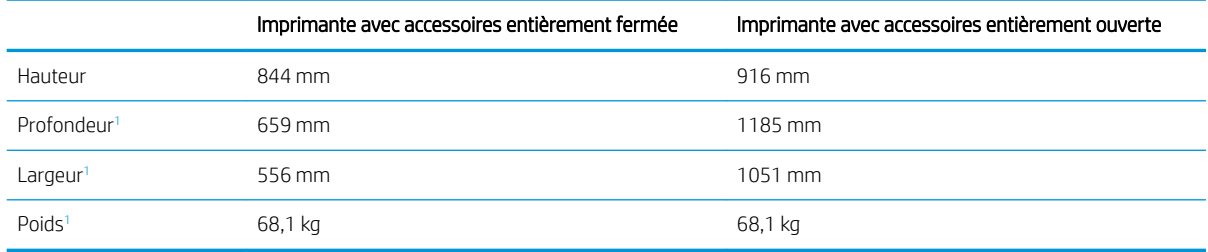

<sup>1</sup> N'inclut pas les pieds de stabilisation.

## Consommation d'énergie, spécifications électriques et émissions acoustiques

Pour fonctionner correctement, l'imprimante doit être dans un environnement conforme à certaines spécifications relatives à l'alimentation.

Consultez l'adresse [www.hp.com/support/colorljM856](http://www.hp.com/support/colorljM856) pour obtenir les dernières informations à ce sujet.

ATTENTION : Les alimentations électriques sont basées sur les pays/régions où l'imprimante est vendue. Ne convertissez pas les tensions de fonctionnement. Ceci endommagerait l'imprimante et annulerait sa garantie.

## Environnement de fonctionnement

Pour fonctionner correctement, l'imprimante doit être dans un environnement conforme à certaines spécifications.

### <span id="page-28-0"></span>Tableau 1-19 6pécifications de l'environnement de fonctionnement

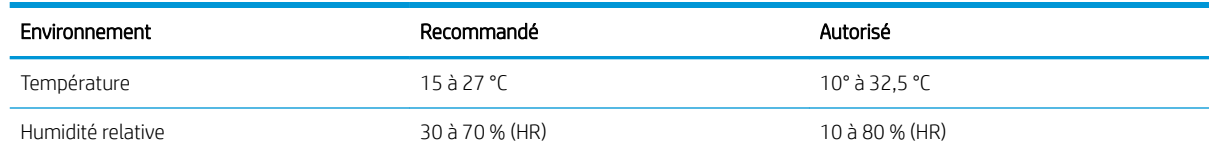

## Configuration de l'imprimante et installation du logiciel

Pour obtenir des instructions de configuration de base, reportez-vous au Guide d'installation du matériel livré avec l'imprimante. Pour des instructions supplémentaires, reportez-vous à l'assistance HP disponible sur le Web.

Consultez [www.hp.com/support/colorljM856](http://www.hp.com/support/colorljM856) pour découvrir l'assistance HP tout inclus de l'imprimante comprenant les éléments suivants :

- **•** Installation et configuration
- **Utilisation**
- Résolution des problèmes
- Téléchargement des mises à jour de logiciels et de micrologiciels
- Inscription au forum d'assistance
- Recherche d'informations réglementaires et de garantie
- Recherche d'instructions sur la façon d'utiliser l'outil de Microsoft Ajouter une imprimante

# <span id="page-30-0"></span>2 Bacs à papier

Découvrez comment charger et utiliser les bacs à papier, notamment comment charger des supports spéciaux tels que des enveloppes et des étiquettes.

- **Introduction**
- [Chargement de papier dans le bac 1 \(bac multifonction\)](#page-32-0)
- [Chargement du papier dans le bac 2](#page-40-0)
- [Chargement du papier dans le bac de 550 feuilles](#page-46-0)
- [Chargement des bacs à papier de 2 x 550 feuilles](#page-53-0)
- [Chargement du papier dans les bacs d'alimentation haute capacité de 2 700 feuilles](#page-60-0)
- [Chargement et impression des enveloppes](#page-66-0)
- [Chargement et impression des étiquettes](#page-68-0)

Pour une assistance vidéo, voir [www.hp.com/videos/LaserJet.](http://www.hp.com/videos/LaserJet)

Les informations suivantes sont correctes au moment de la publication. Pour obtenir des informations à jour, reportez-vous à la section [www.hp.com/support/colorljM856](http://www.hp.com/support/colorljM856).

## Pour plus d'informations :

L'assistance HP tout inclus de l'imprimante comprend les éléments suivants :

- Installation et configuration
- Utilisation
- Résolution des problèmes
- Téléchargement des mises à jour de logiciels et de micrologiciels
- Inscription au forum d'assistance
- Recherche d'informations réglementaires et de garantie

## Introduction

Soyez vigilant lors du chargement des bacs à papier.

ATTENTION : N'utilisez pas plus d'un bac à papier à la fois.

N'utilisez pas le bac à papier comme marchepied.

Écartez vos mains des bacs à papier lors de la fermeture.

Lorsque vous déplacez l'imprimante, tous les bacs doivent être fermés.

## <span id="page-32-0"></span>Chargement de papier dans le bac 1 (bac multifonction)

Les informations suivantes décrivent comment charger du papier dans le bac 1.

- Chargement du bac 1 (bac multifonction)
- [Bac 1 : orientation du papier](#page-33-0)
- [Utilisation du mode en-tête alternatif](#page-39-0)

## Chargement du bac 1 (bac multifonction)

Pour charger le papier dans le bac 1, procédez comme suit.

1. Ouvrez le bac 1.

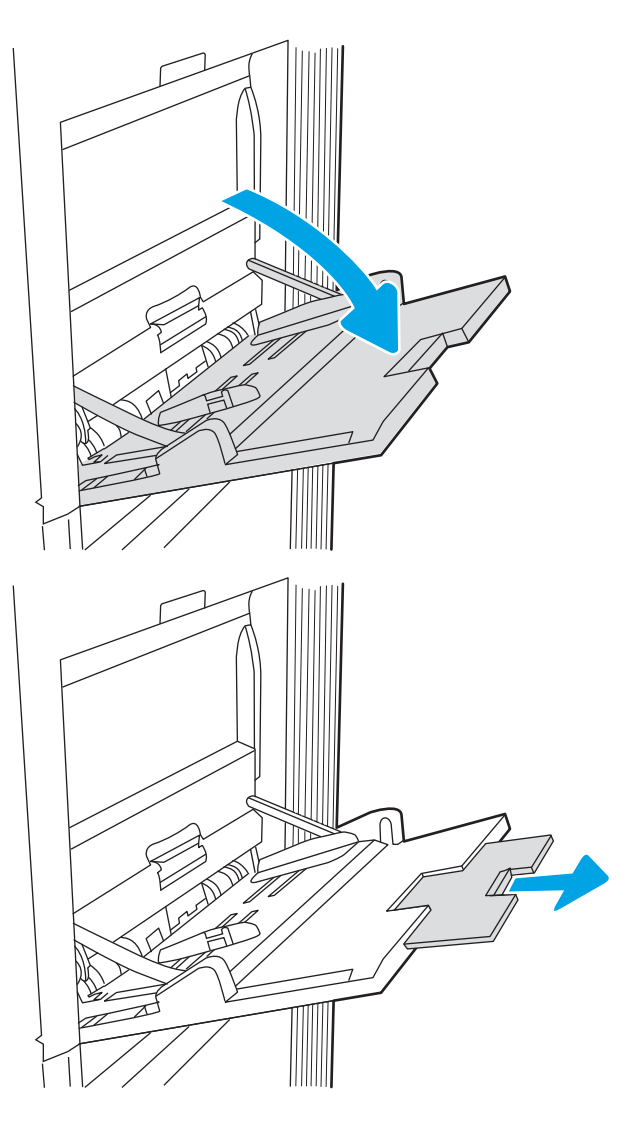

2. Sortez l'extension du bac permettant de supporter le papier.

<span id="page-33-0"></span>3. Utilisez le taquet de réglage bleu pour écarter les guides papier jusqu'à la taille appropriée, puis chargez le papier dans le bac. Pour obtenir des informations sur l'orientation du papier, reportezvous au Bac 1 : orientation du papier à la page 22.

Assurez-vous que le papier est bien placé sous la ligne de remplissage des guide-papier.

REMARQUE : La hauteur maximale de la pile est de 10 mm , ou environ 100 feuilles de 75 g/ m20 livres.

4. A l'aide du taquet de réglage bleu, réglez les guides latéraux de sorte qu'ils touchent légèrement la pile de papier, sans la plier.

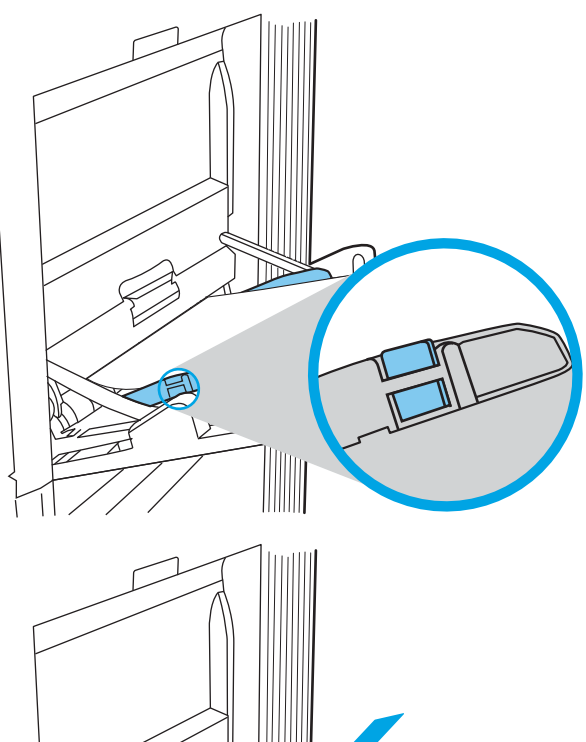

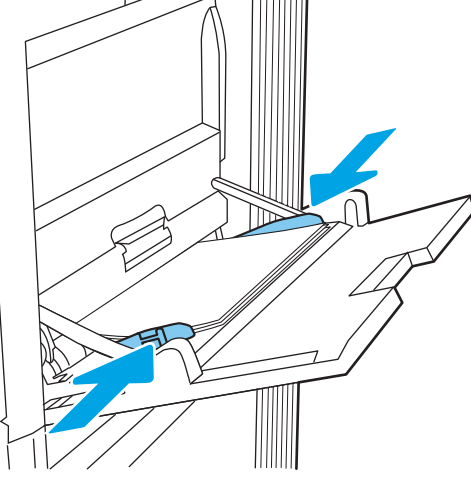

## Bac 1 : orientation du papier

Positionnez correctement le papier dans le bac 1 pour garantir une qualité d'impression optimale.

| Mode d'impression recto verso | Format papier                                                                                                    | Chargement du papier                      |
|-------------------------------|----------------------------------------------------------------------------------------------------|-------------------------------------------|
| Impression recto              | 12 x 18, 11 x 17, RA3, SRA3, A3, 8K<br>(273 x 394 mm), 8K (270 x 390 mm), 8K<br>(260 x 368 mm), B4 (JIS), Légal, Oficio<br>(8,5 x 13), Oficio (216 x 340 mm), SRA4, | Recto vers le bas                         |
|                               |                                                                                                    | Bord avant inférieur introduit en premier |
|                               | RA4, A4, Lettre                                                                                                    |                                           |

Tableau 2-1 Papier à en-tête ou préimprimé - Portrait

## Tableau 2-1 Papier à en-tête ou préimprimé - Portrait (suite)

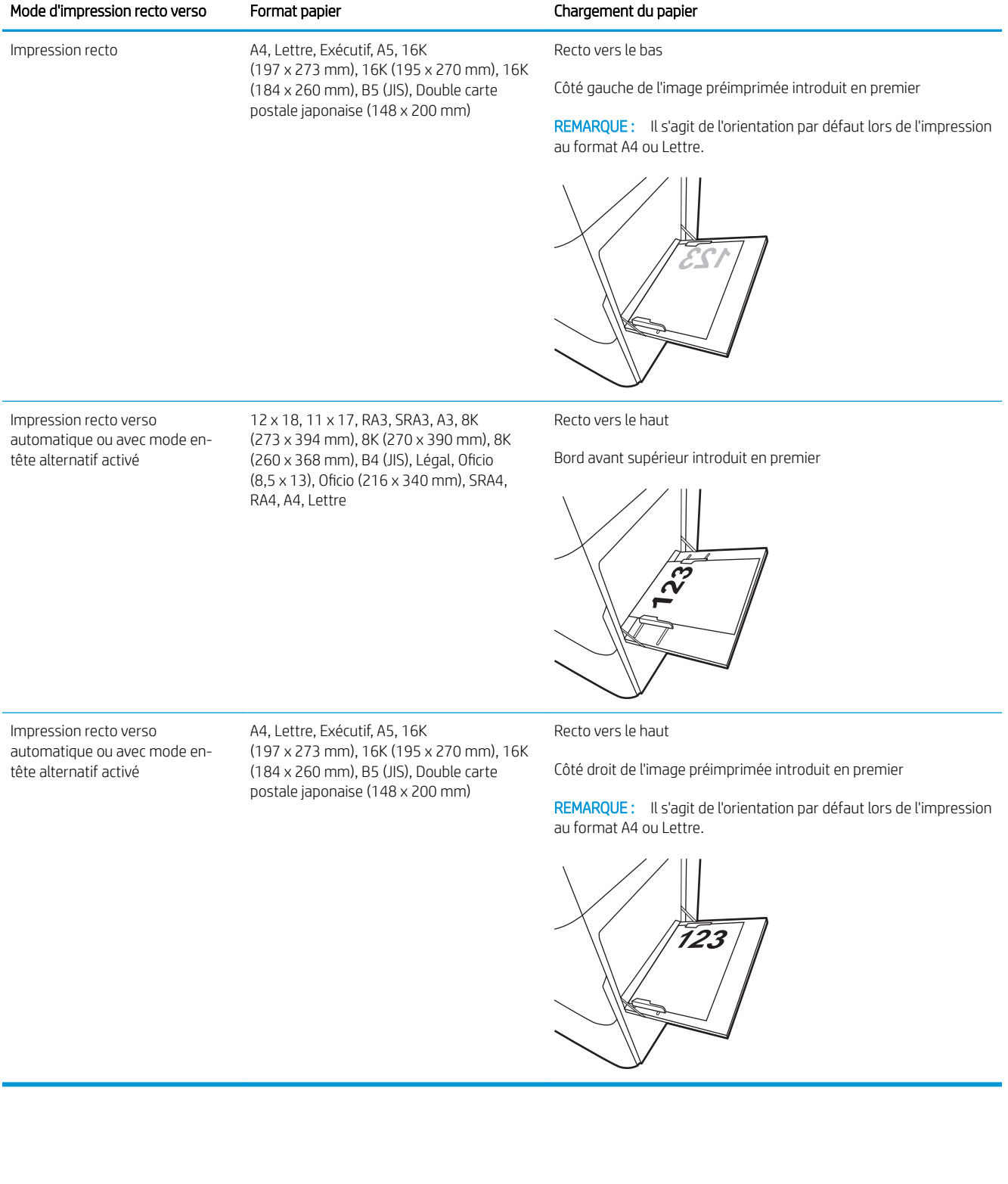

### Tableau 2-2 Papier à en-tête ou préimprimé - Paysage

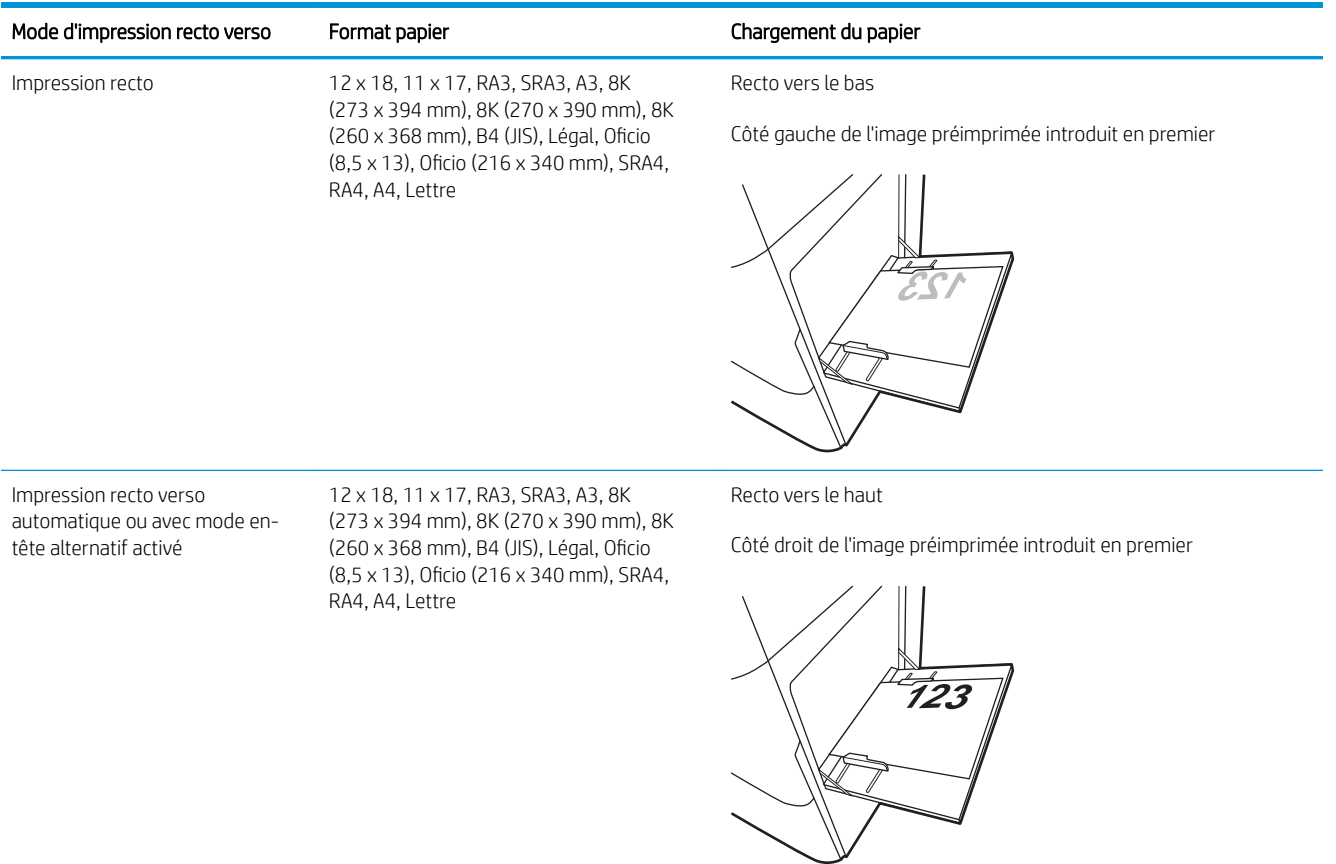
#### Tableau 2-2 Papier à en-tête ou préimprimé - Paysage (suite)

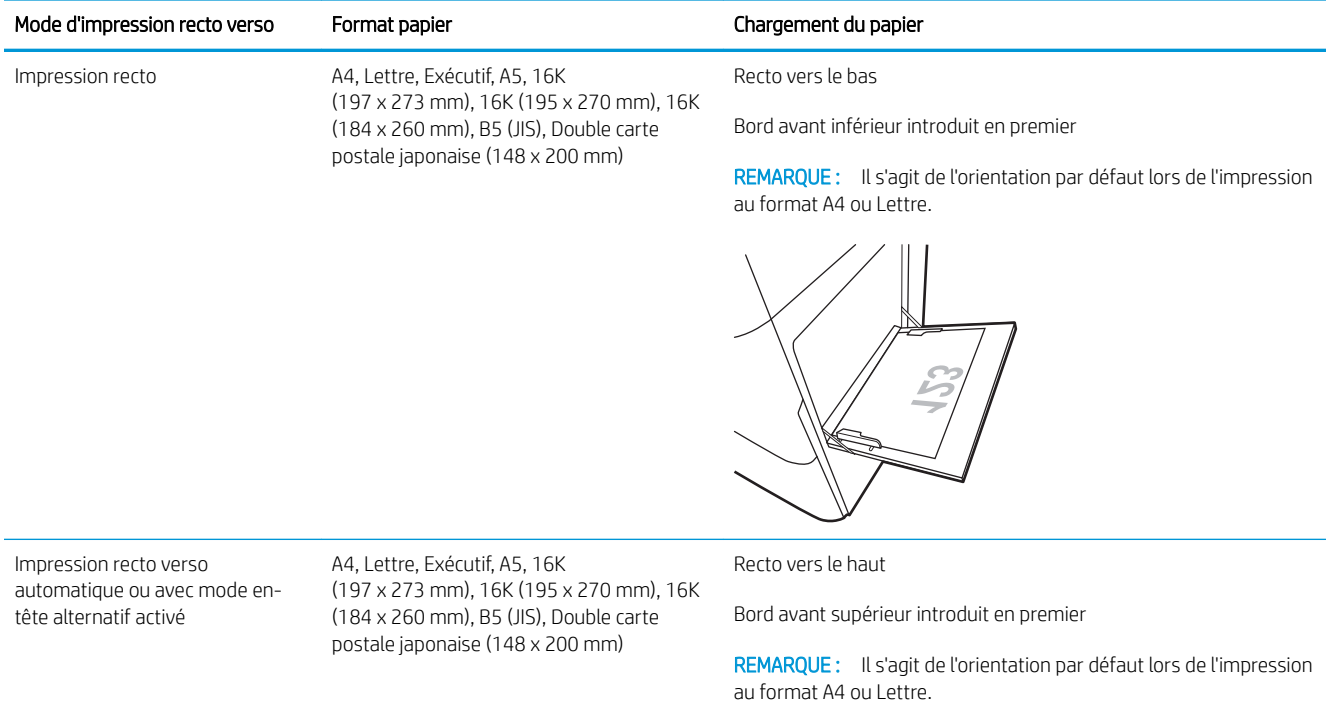

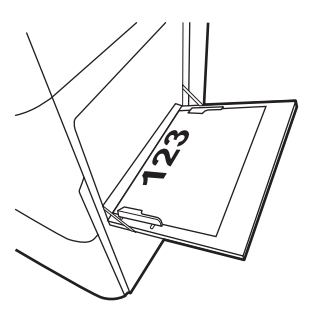

#### Tableau 2-3 Papier perforé - Portrait

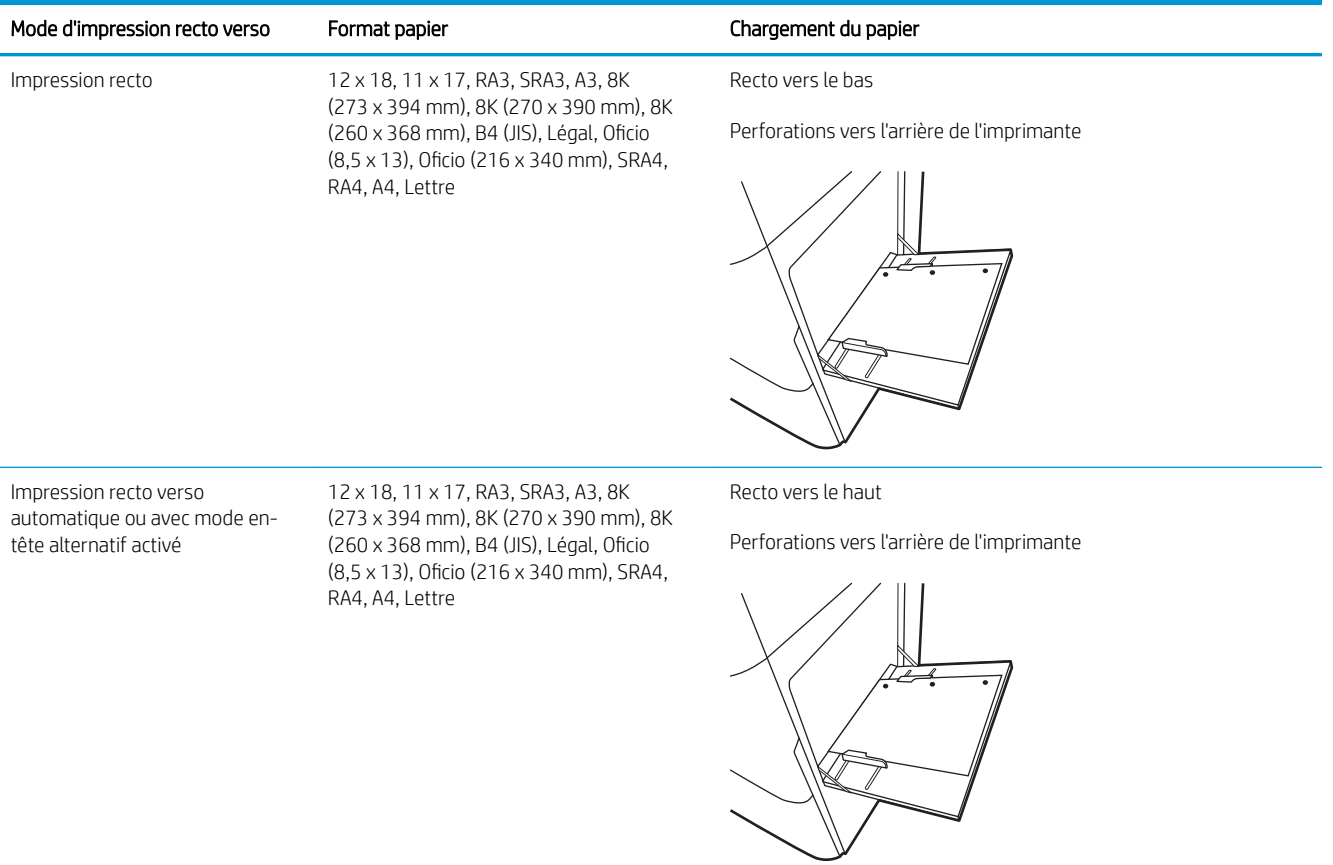

#### Tableau 2-4 Papier perforé - Paysage

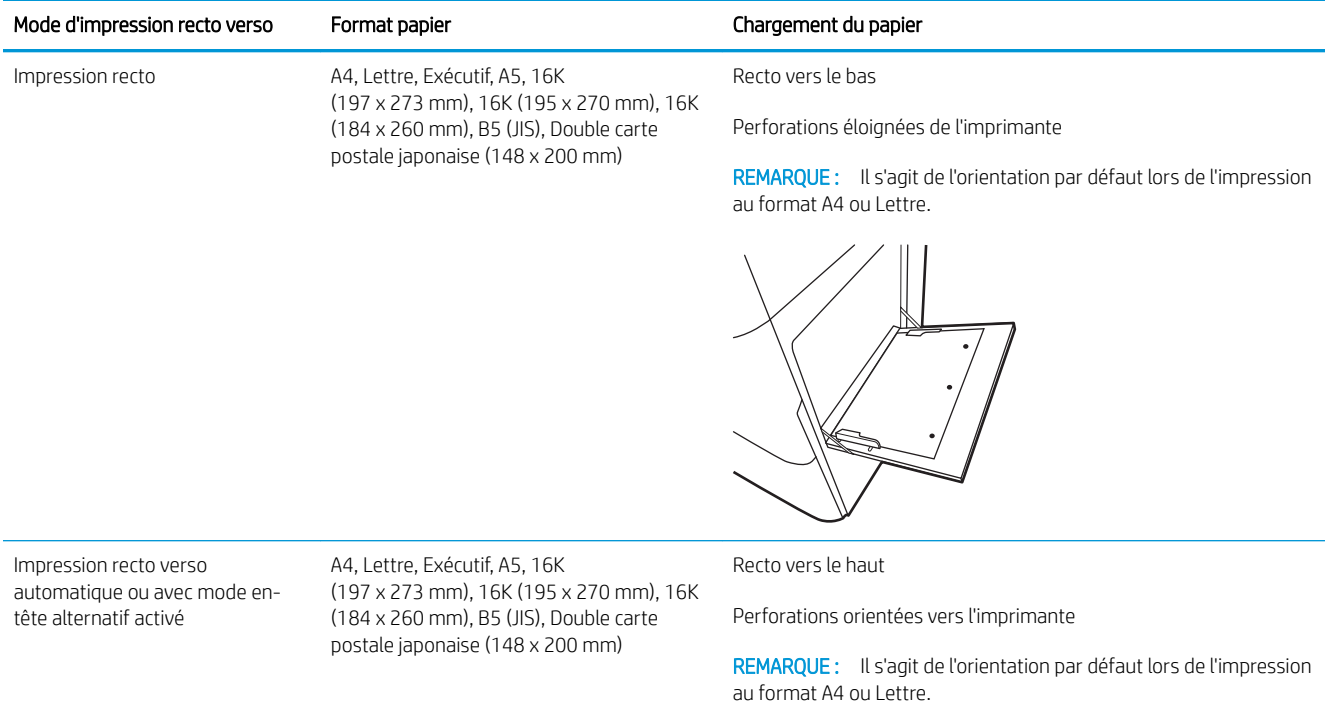

## Utilisation du mode en-tête alternatif

Utilisez la fonction Mode en-tête alternatif pour charger du papier à en-tête ou pré-imprimé dans le bac de la même manière pour toutes les tâches d'impression, recto ou recto verso. Dans ce mode, chargez le papier de la même manière que pour les impressions automatiques recto verso.

● Activation du mode en-tête alternatif à l'aide des menus du panneau de commande de l'imprimante

#### Activation du mode en-tête alternatif à l'aide des menus du panneau de commande de l'imprimante

Utiliser le menu Paramètres pour définir le paramètre Mode en-tête alternatif.

- 1. Naviguez dans l'écran d'accueil du panneau de commande de l'imprimante et ouvrez le menu Réglages.
- 2. Ouvrez les menus suivants :
	- a. Copier/Imprimer ou Imprimer
	- **b.** Gestion des bacs
	- c. Mode en-tête alternatif
- 3. Sélectionnez Activé.

## Chargement du papier dans le bac 2

Les informations suivantes décrivent comment charger du papier dans le bac 2.

- Chargement du bac 2
- [Bac 2 : orientation du papier](#page-42-0)
- [Utilisation du mode en-tête alternatif](#page-45-0)

## Chargement du bac 2

Pour charger du papier dans le bac 2, procédez comme suit.

1. Ouvrez le bac.

REMARQUE : N'ouvrez pas ce bac lorsque l'impression est en cours.

2. Avant de charger le bac, réglez les guides de largeur en appuyant sur les loquets de réglage bleus et en faisant glisser les guides jusqu'au format du papier utilisé.

**3.** Réglez le guide de longueur du papier en appuyant sur le loquet de réglage du guide et en faisant glisser le guide jusqu'à ce qu'il atteigne le format du papier utilisé.

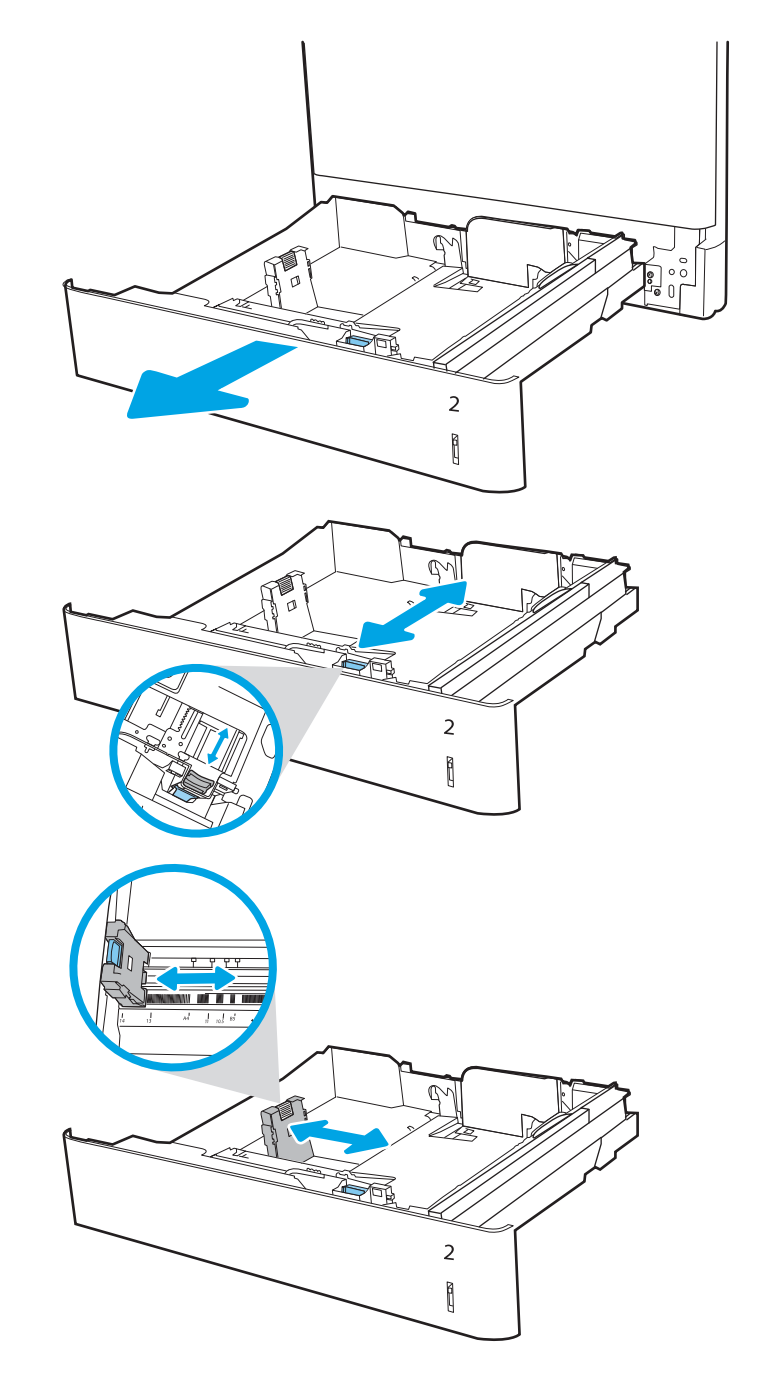

4. Chargez le papier dans le bac. Pour obtenir des informations sur l'orientation du papier, reportezvous à la section [Bac 2 : orientation du papier](#page-42-0)  [à la page 31](#page-42-0).

REMARQUE : Pour empêcher les bourrages, ne surchargez pas le bac. Assurez-vous que le sommet de la pile n'atteint pas l'indicateur de bac plein.

5. Vérifiez le papier pour vous assurer que les quides touchent légèrement la pile, mais ne la courbent pas.

REMARQUE : Ne réglez pas les guides papier trop près de la pile de papier. Ajustez-les au niveau des empreintes ou marquages situés dans le bac.

6. Fermez le bac.

- 7. Le message de configuration du bac s'affiche sur le panneau de commande de l'imprimante.
- 8. Appuyez sur le bouton OK pour accepter le format et le type détectés ou sur le bouton Modifier pour choisir un format ou un type de papier différent.

Pour des formats de papier personnalisés, il est nécessaire de spécifier les dimensions X et Y lorsque l'invite s'affiche sur le panneau de commande de l'imprimante.

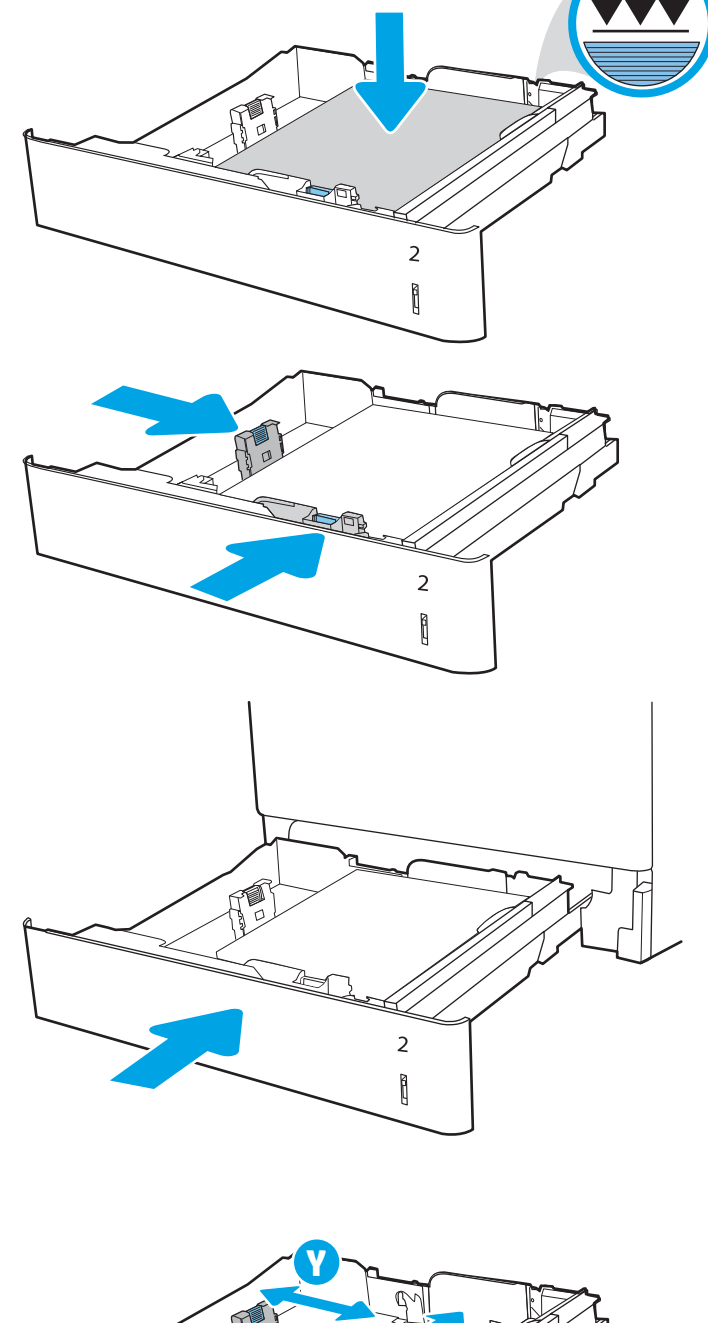

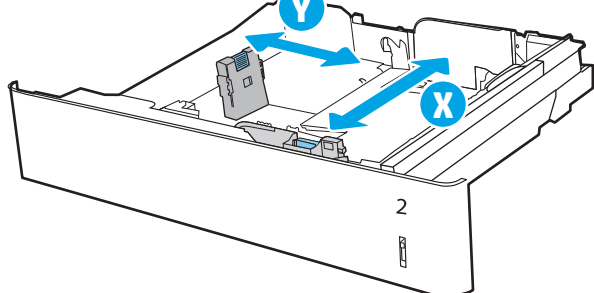

## <span id="page-42-0"></span>Bac 2 : orientation du papier

Positionnez correctement le papier dans le bac 2 pour garantir une qualité d'impression optimale.

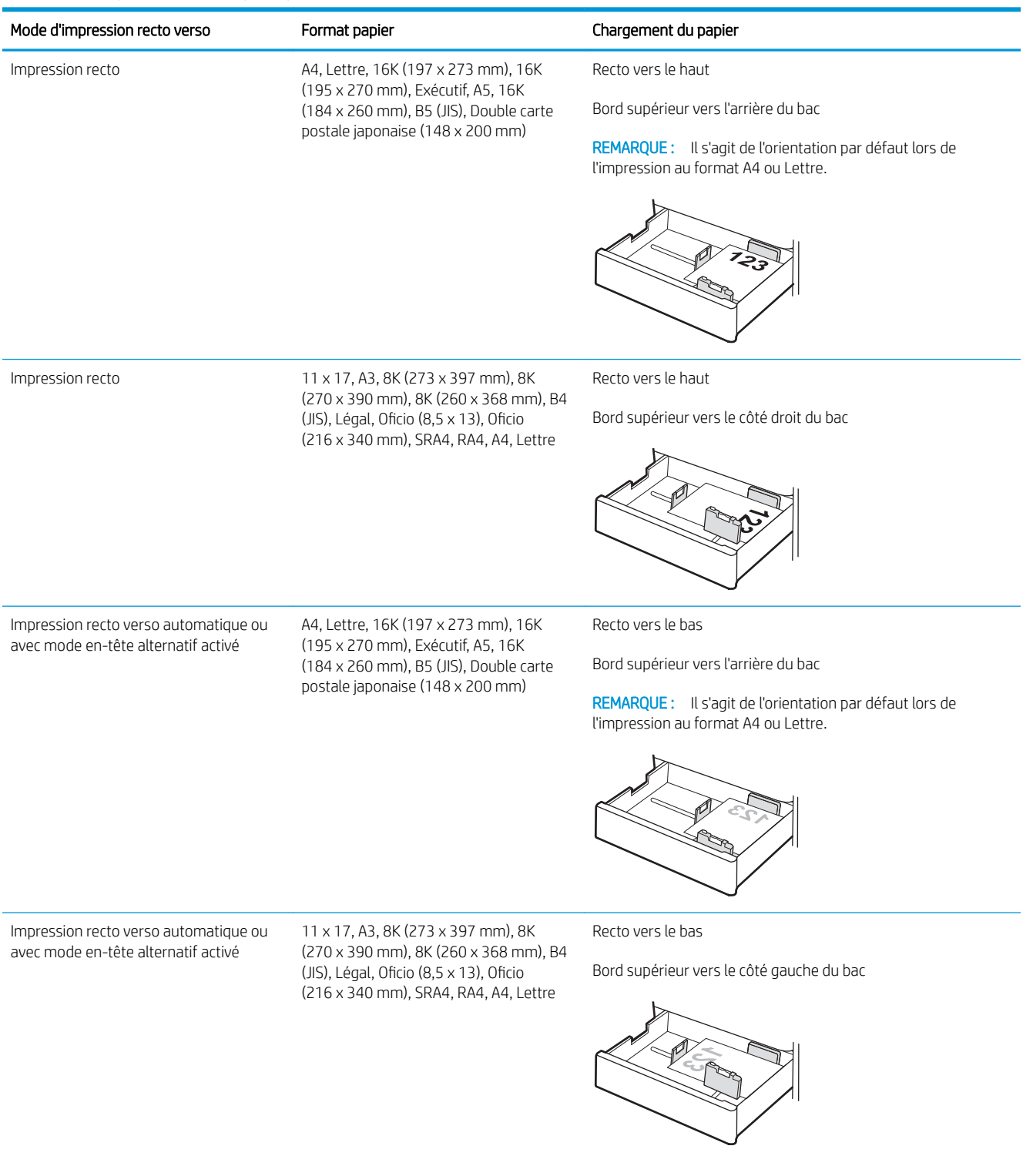

#### Tableau 2-5 Papier à en-tête ou préimprimé - Portrait

#### Tableau 2-6 Papier à en-tête ou préimprimé - Paysage

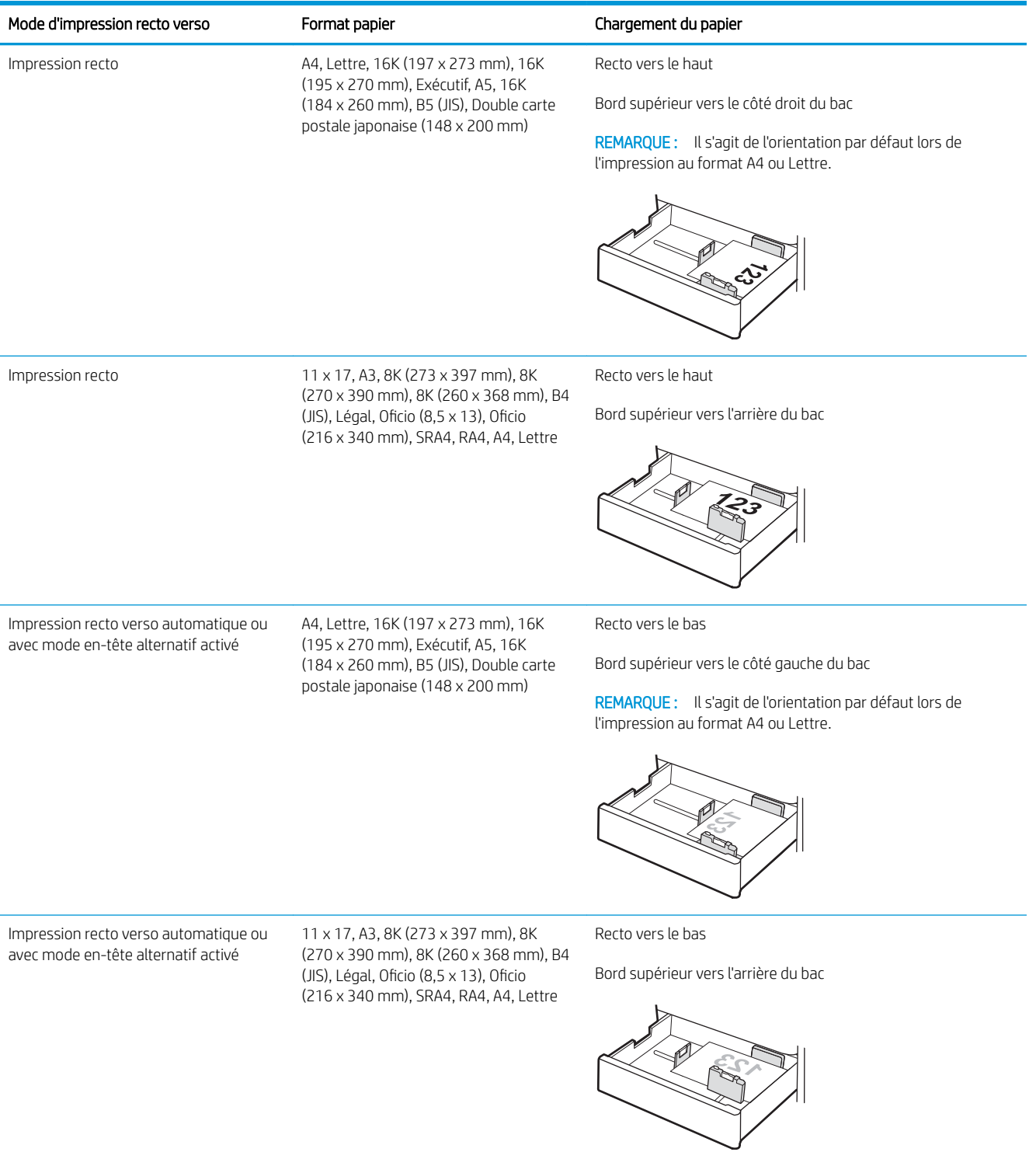

#### Tableau 2-7 Papier perforé - Portrait

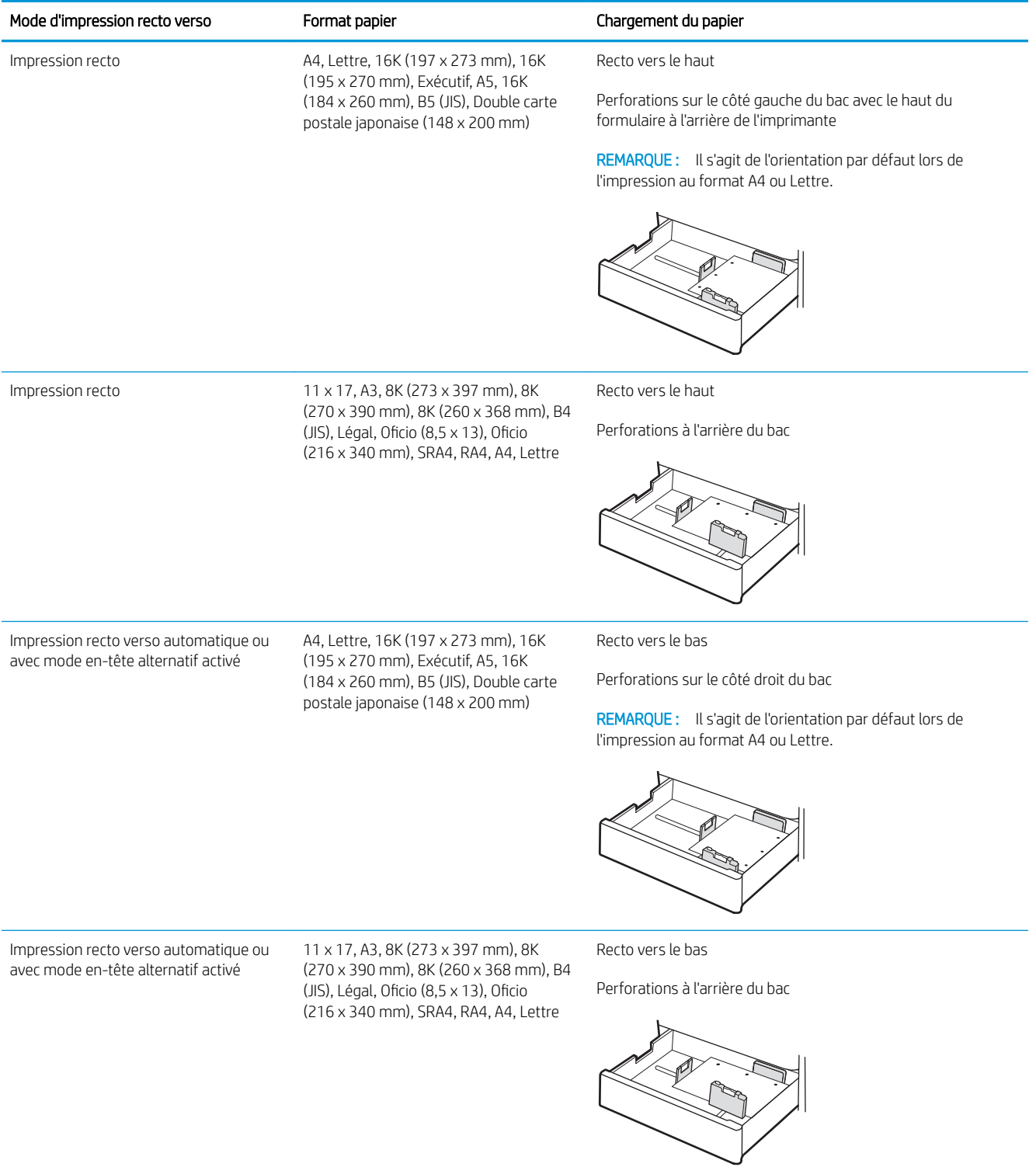

## <span id="page-45-0"></span>Utilisation du mode en-tête alternatif

Utilisez la fonction Mode en-tête alternatif pour charger du papier à en-tête ou pré-imprimé dans le bac de la même manière pour toutes les tâches d'impression, recto ou recto verso. Dans ce mode, chargez le papier de la même manière que pour les impressions automatiques recto verso.

● Activation du mode en-tête alternatif à l'aide des menus du panneau de commande de l'imprimante

#### Activation du mode en-tête alternatif à l'aide des menus du panneau de commande de l'imprimante

Utiliser le menu Paramètres pour définir le paramètre Mode en-tête alternatif.

- 1. Naviguez dans l'écran d'accueil du panneau de commande de l'imprimante et ouvrez le menu Réglages.
- 2. Ouvrez les menus suivants :
	- a. Copier/Imprimer ou Imprimer
	- **b.** Gestion des bacs
	- c. Mode en-tête alternatif
- 3. Sélectionnez Activé.

## Chargement du papier dans le bac de 550 feuilles

Les informations suivantes expliquent comment charger du papier dans le bac de 550 feuilles.

- Chargement du papier dans le bac de 550 feuilles
- [Orientation du papier du bac à papier de 550 feuilles](#page-48-0)
- [Utilisation du mode en-tête alternatif](#page-52-0)

## Chargement du papier dans le bac de 550 feuilles

Pour charger du papier dans le bac de 550 feuilles, procédez comme suit.

1. Ouvrez le bac.

REMARQUE : N'ouvrez pas ce bac lorsque l'impression est en cours.

2. Avant de charger le bac, réglez les guides de largeur en appuyant sur les loquets de réglage bleus et en faisant glisser les guides jusqu'au format du papier utilisé.

3. Réglez le guide de longueur du papier en appuyant sur le loquet de réglage du guide et en faisant glisser le guide jusqu'à ce qu'il atteigne le format du papier utilisé.

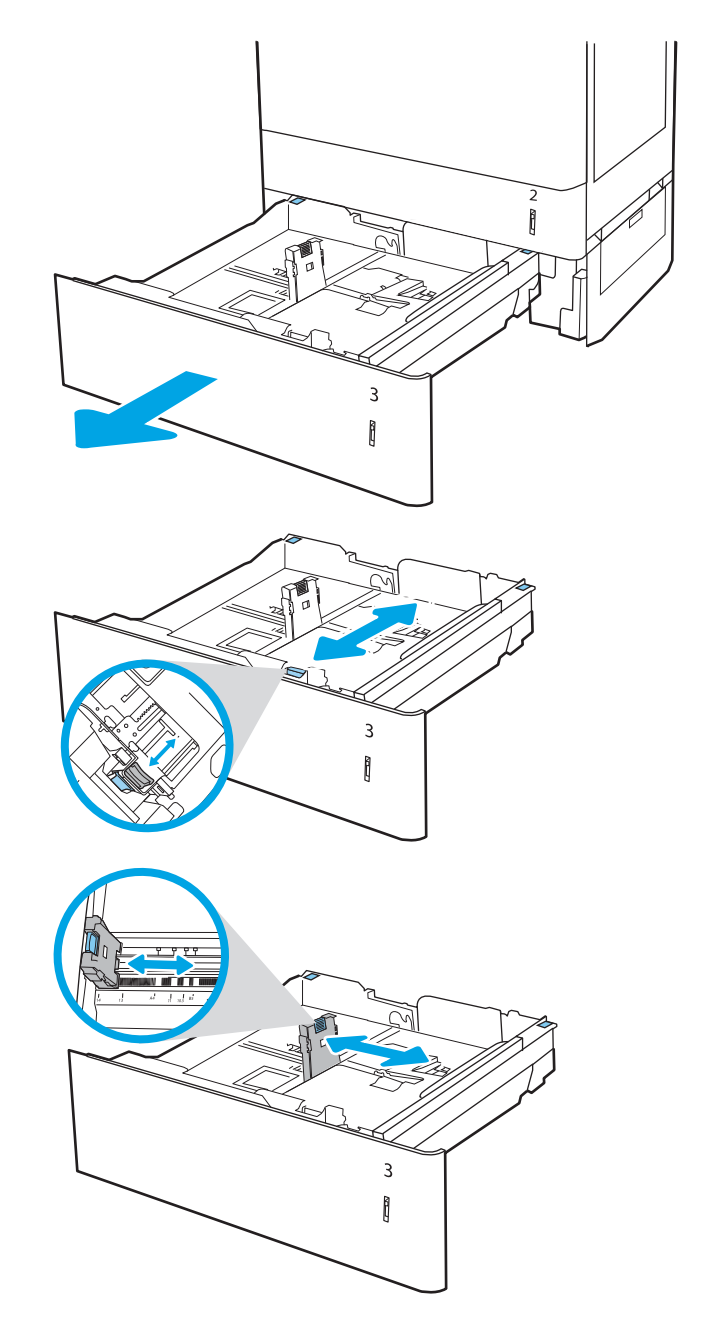

- 4. Pour tous les formats de papier suivants, réglez également le levier bleu d'arrêt du papier situé dans le coin arrière gauche du bac dans la bonne position, comme indiqué par l'étiquette du bac :
	- $12 \times 18$
	- RA3
	- 11 x 17
	- A3
	- SRA3
- 5. Chargez le papier dans le bac. Pour plus d'informations sur l'orientation du papier, reportezvous à la section [Orientation du papier du bac à](#page-48-0)  [papier de 550 feuilles à la page 37.](#page-48-0)

REMARQUE : Pour empêcher les bourrages, ne surchargez pas le bac. Assurez-vous que le sommet de la pile n'atteint pas l'indicateur de bac plein.

6. Vérifiez le papier pour vous assurer que les guides touchent légèrement la pile, mais ne la courbent pas.

REMARQUE : Ne réglez pas les guides papier trop près de la pile de papier. Ajustez-les au niveau des empreintes ou marquages situés dans le bac.

7. Fermez le bac.

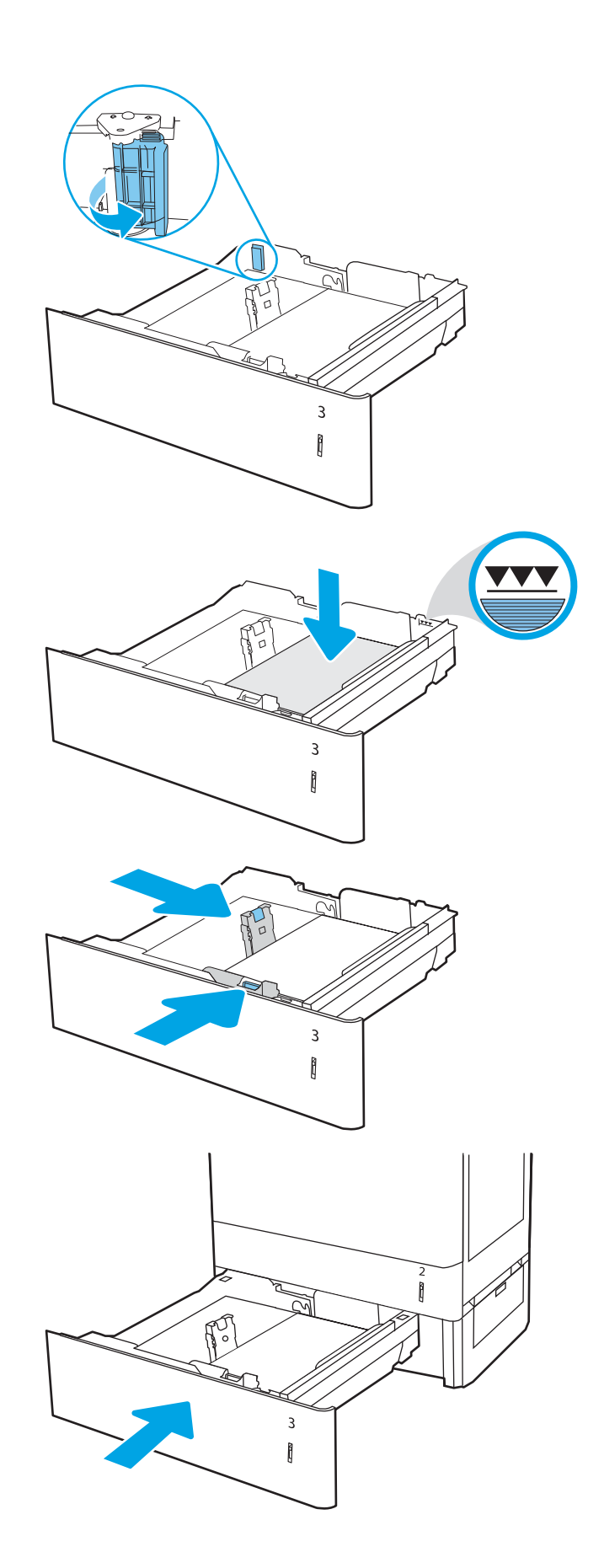

- <span id="page-48-0"></span>8. Le message de configuration du bac s'affiche sur le panneau de commande de l'imprimante.
- 9. Appuyez sur le bouton OK pour accepter le format et le type détectés ou sur le bouton Modifier pour choisir un format ou un type de papier différent.

Pour des formats de papier personnalisés, il est nécessaire de spécifier les dimensions X et Y lorsque l'invite s'affiche sur le panneau de commande de l'imprimante.

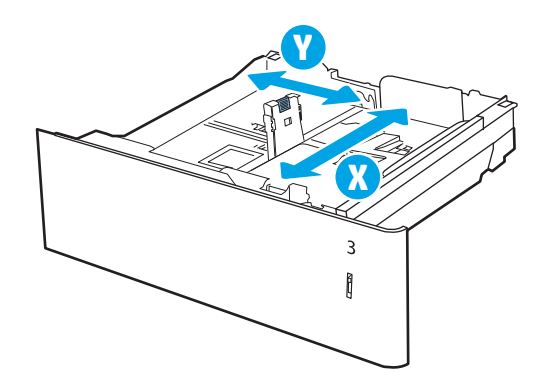

### Orientation du papier du bac à papier de 550 feuilles

Positionnez correctement le papier dans le bac de 550 feuilles pour garantir une qualité d'impression optimale.

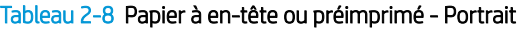

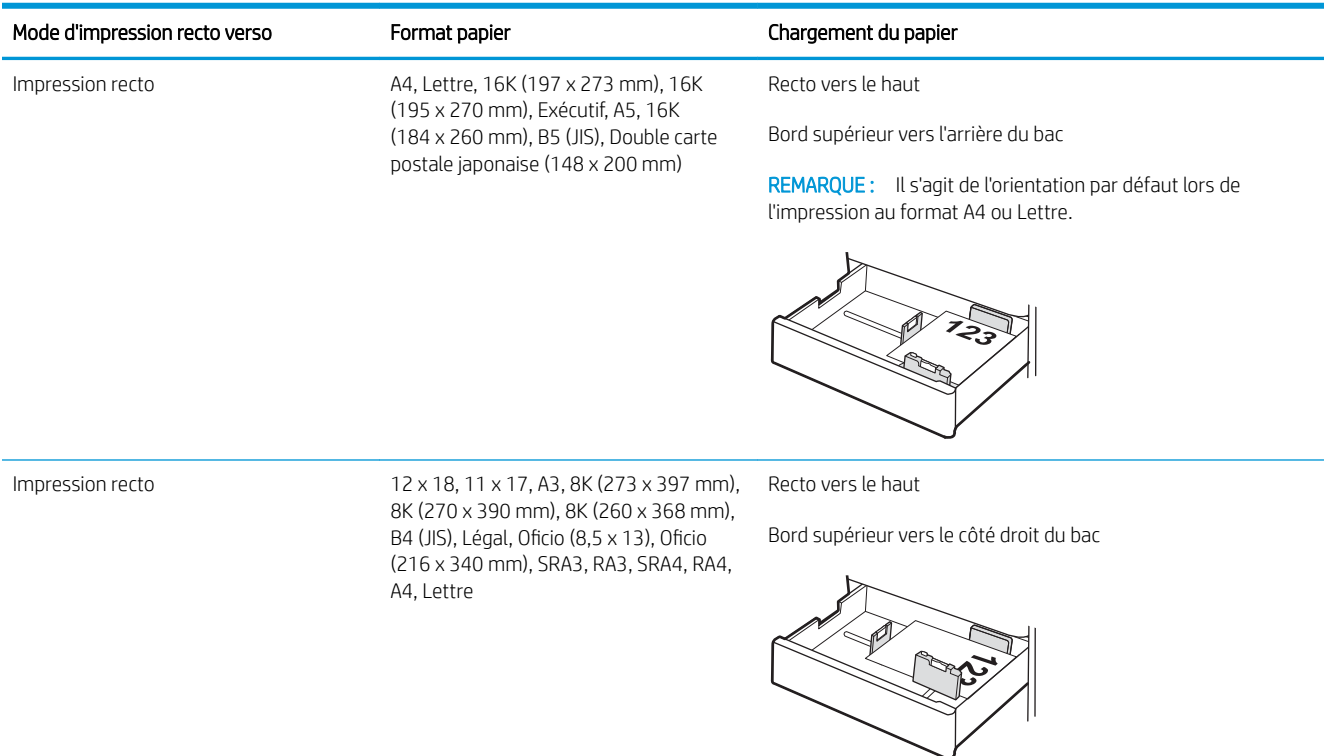

#### Tableau 2-8 Papier à en-tête ou préimprimé - Portrait (suite)

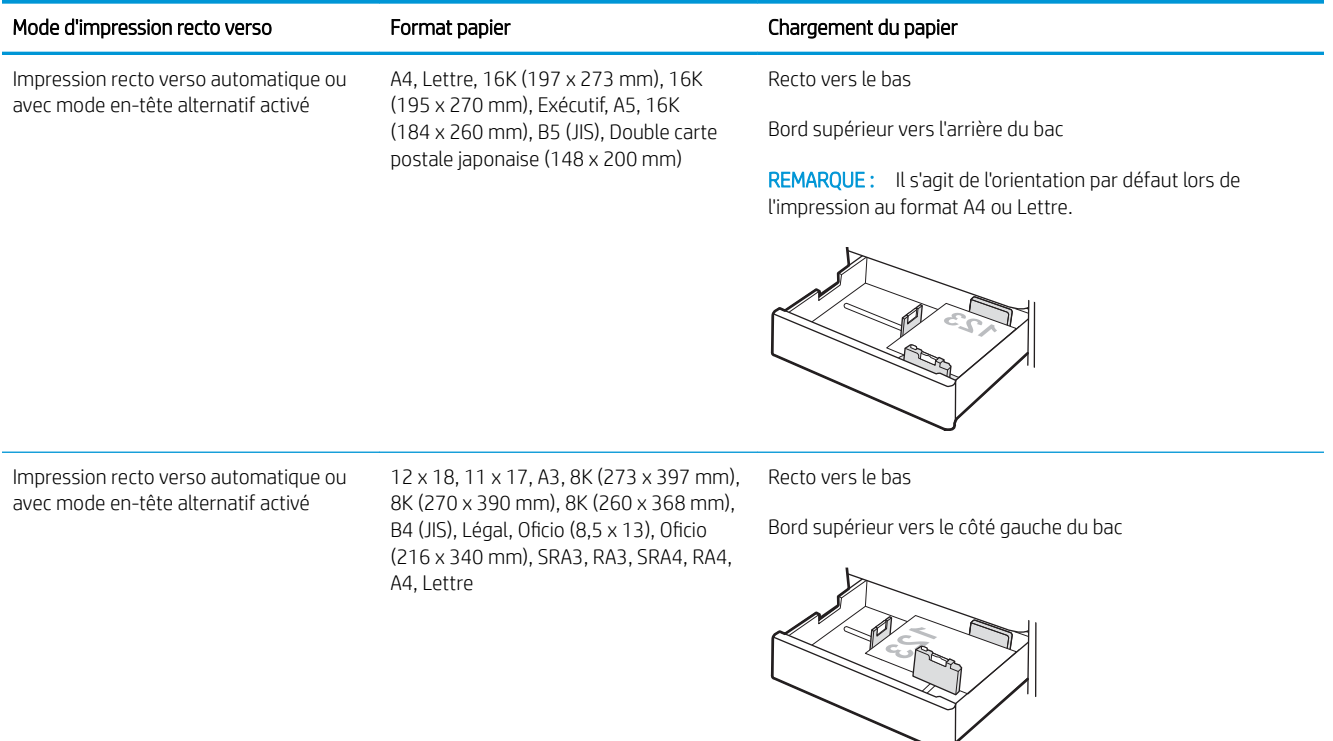

#### Tableau 2-9 Papier à en-tête ou préimprimé - Paysage

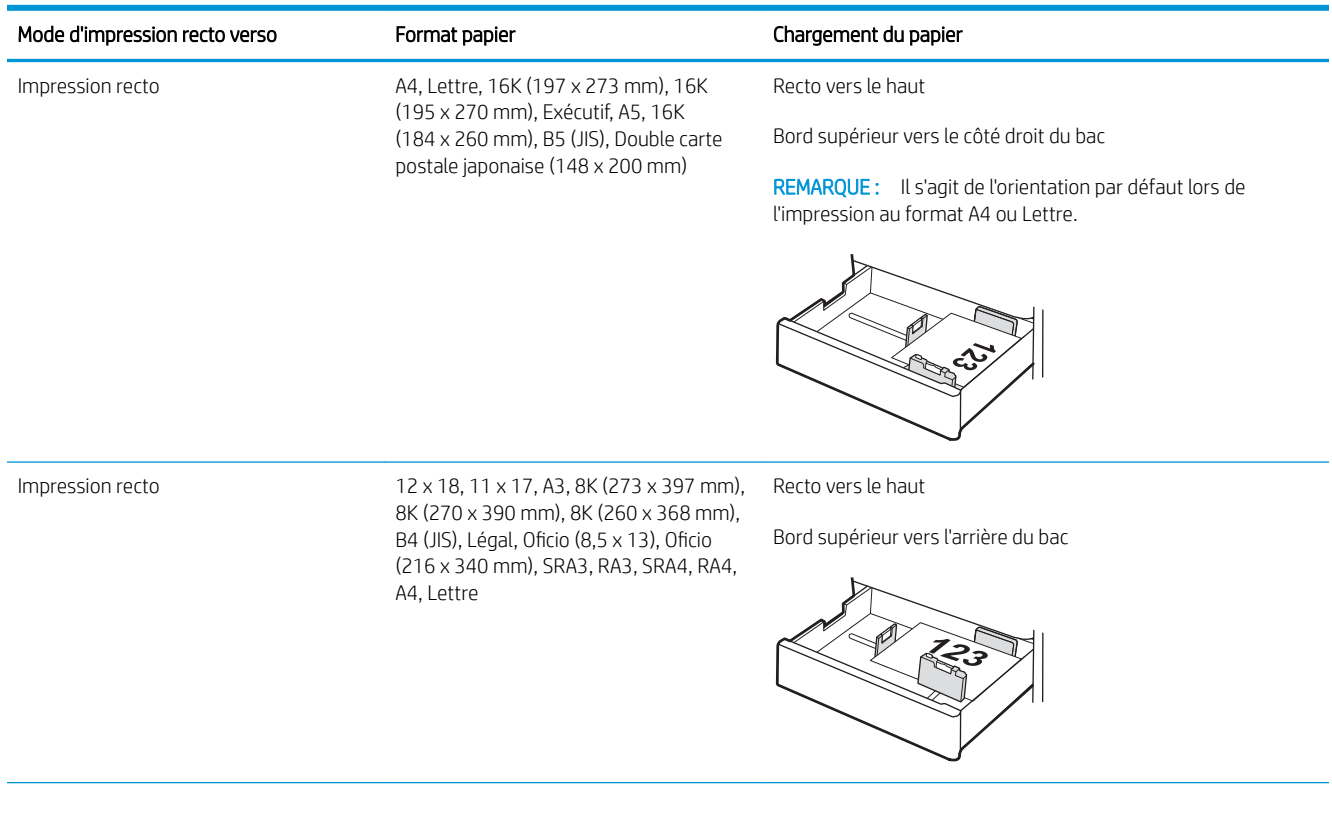

#### Tableau 2-9 Papier à en-tête ou préimprimé - Paysage (suite)

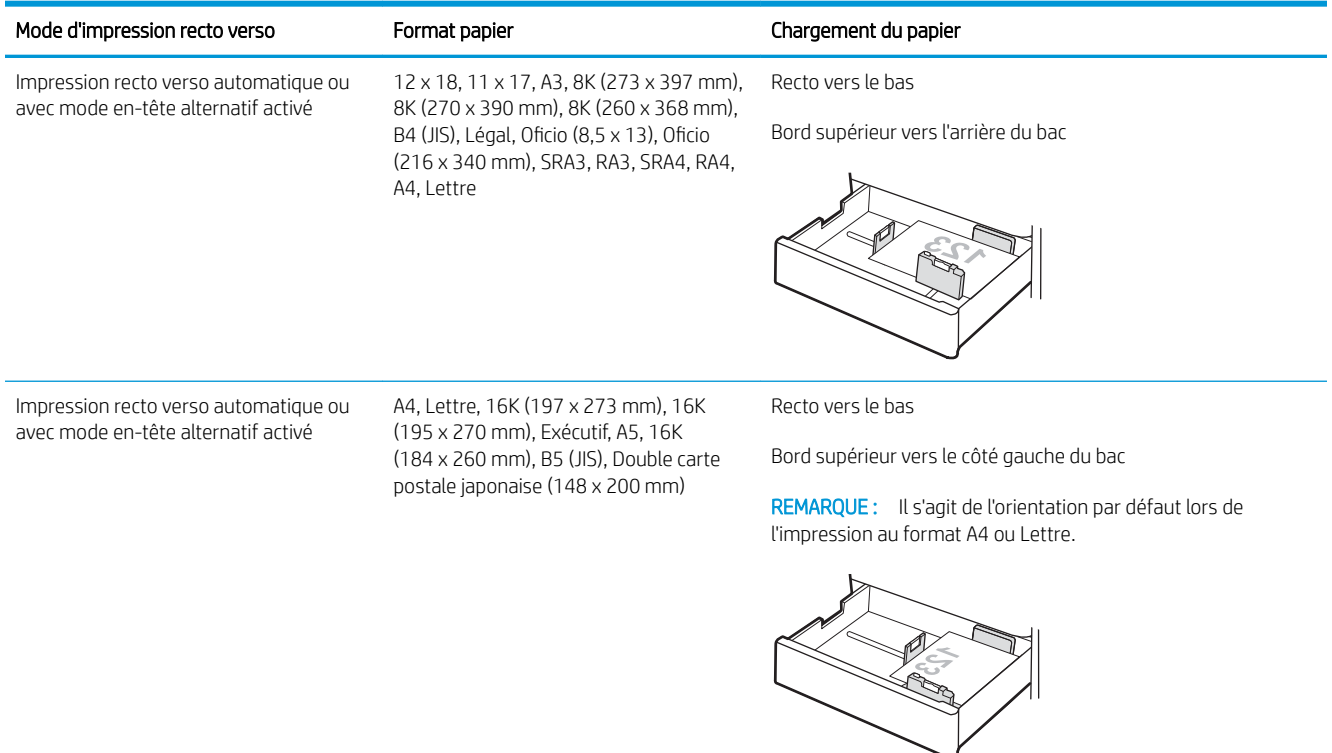

#### Tableau 2-10 Papier perforé - Portrait

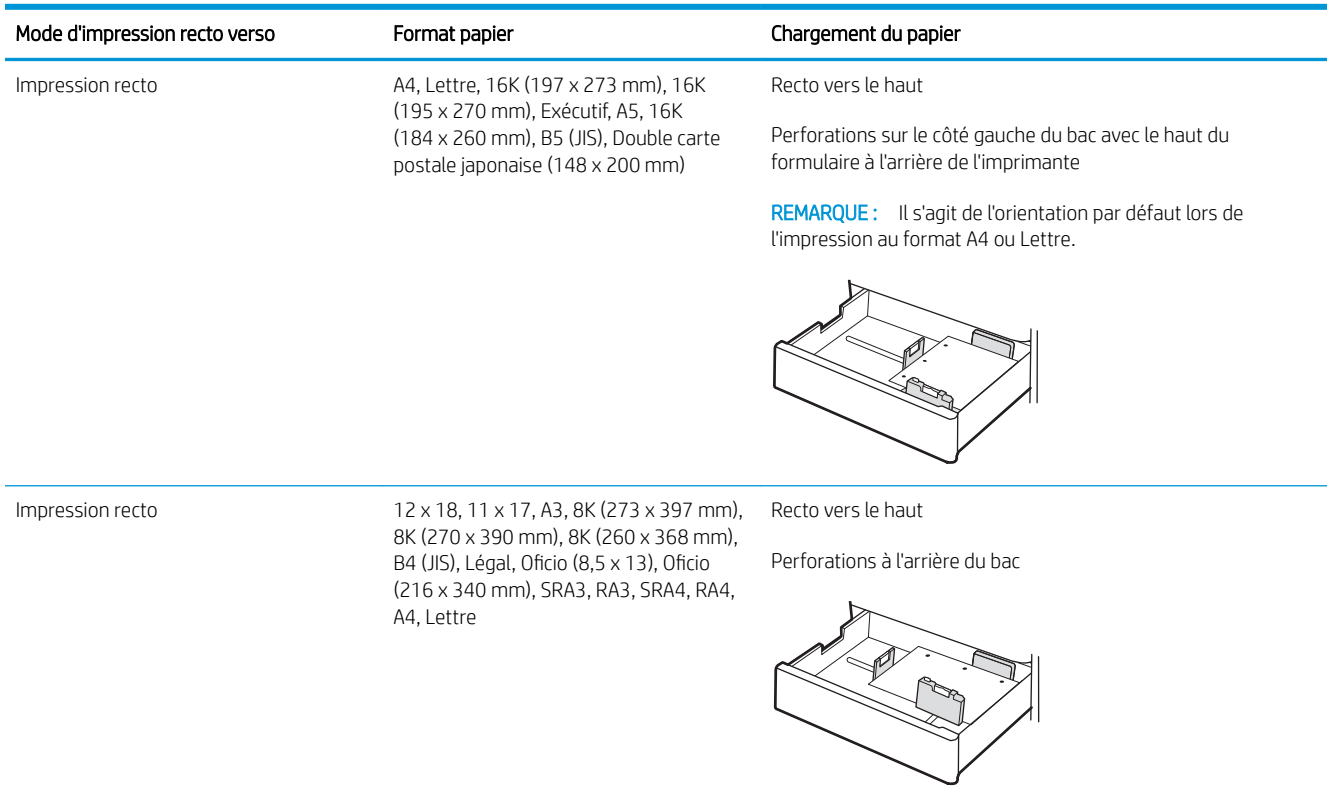

#### Tableau 2-10 Papier perforé - Portrait (suite)

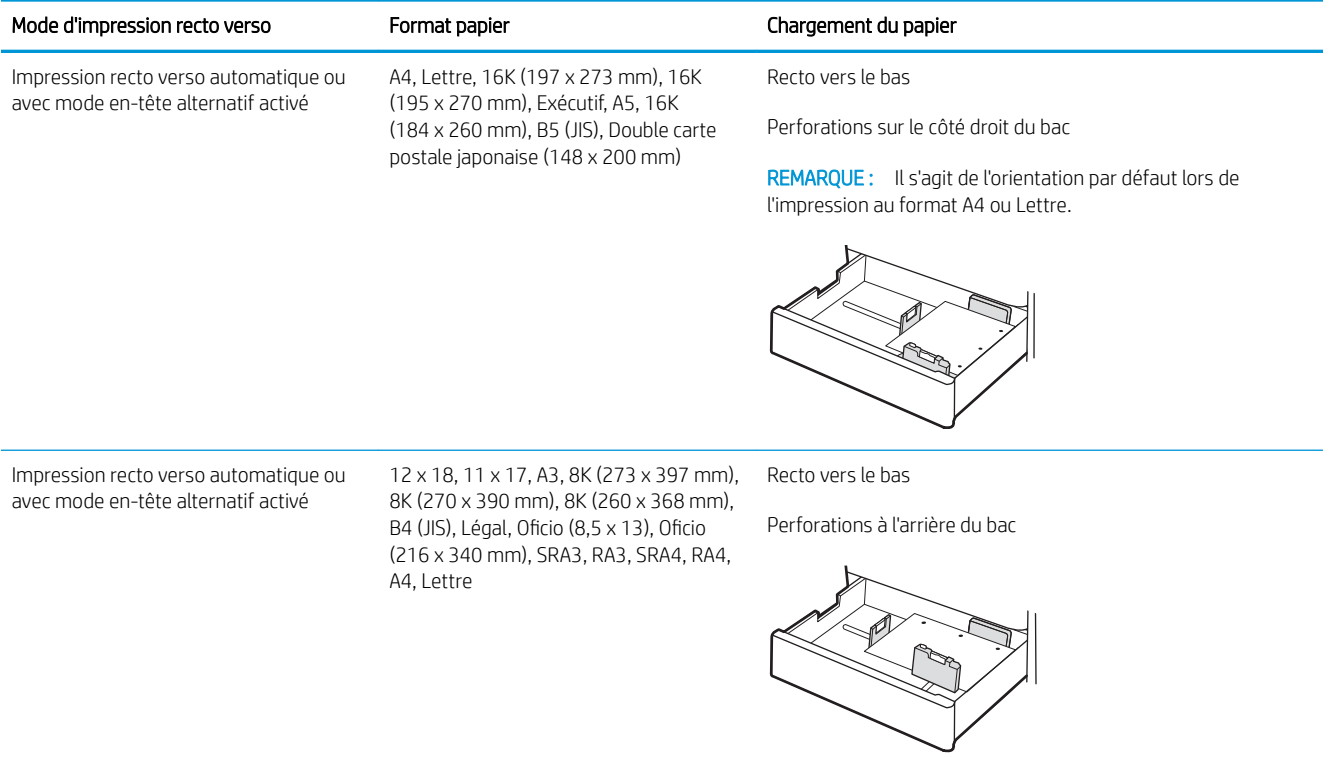

### <span id="page-52-0"></span>Utilisation du mode en-tête alternatif

Utilisez la fonction Mode en-tête alternatif pour charger du papier à en-tête ou pré-imprimé dans le bac de la même manière pour toutes les tâches d'impression, recto ou recto verso. Dans ce mode, chargez le papier de la même manière que pour les impressions automatiques recto verso.

● Activation du mode en-tête alternatif à l'aide des menus du panneau de commande de l'imprimante

#### Activation du mode en-tête alternatif à l'aide des menus du panneau de commande de l'imprimante

Utiliser le menu Paramètres pour définir le paramètre Mode en-tête alternatif.

- 1. Naviguez dans l'écran d'accueil du panneau de commande de l'imprimante et ouvrez le menu Réglages.
- 2. Ouvrez les menus suivants :
	- a. Copier/Imprimer ou Imprimer
	- **b.** Gestion des bacs
	- c. Mode en-tête alternatif
- 3. Sélectionnez Activé.

## Chargement des bacs à papier de 2 x 550 feuilles

Les informations suivantes expliquent comment charger du papier dans le bac à papier de 2 x 550 feuilles.

- Chargement des bacs à papier de 2 x 550 feuilles
- [Orientation du papier du bac à papier de 2 x 550 feuilles](#page-55-0)
- [Utilisation du mode en-tête alternatif](#page-59-0)

## Chargement des bacs à papier de 2 x 550 feuilles

Pour charger du papier dans les bacs de 2 x 550 feuilles, procéder comme suit.

1. Ouvrez le bac.

REMARQUE : N'ouvrez pas ce bac lorsque l'impression est en cours.

2. Avant de charger le bac, réglez les guides de largeur en appuyant sur les loquets de réglage bleus et en faisant glisser les guides jusqu'au format du papier utilisé.

3. Réglez le guide de longueur du papier en appuyant sur le loquet de réglage du guide et en faisant glisser le guide jusqu'à ce qu'il atteigne le format du papier utilisé.

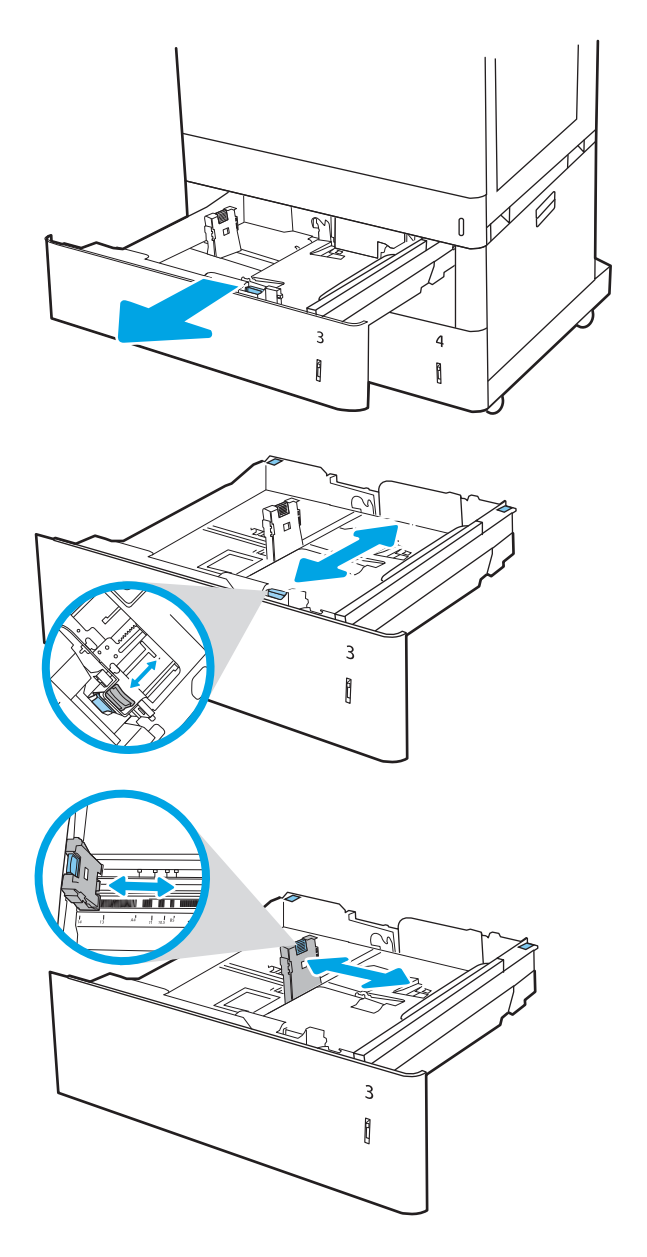

- 4. Pour tous les formats de papier suivants, réglez également le levier bleu d'arrêt du papier situé dans le coin arrière gauche du bac dans la bonne position, comme indiqué par l'étiquette du bac :
	- 12 x 18
	- RA3
	- 11 x 17
	- A3
	- SRA3
- 5. Chargez le papier dans le bac. Pour plus d'informations sur l'orientation du papier, reportezvous à la section [Orientation du papier du bac à](#page-55-0)  [papier de 2 x 550 feuilles à la page 44.](#page-55-0)

REMARQUE : Pour empêcher les bourrages, ne surchargez pas le bac. Assurez-vous que le sommet de la pile n'atteint pas l'indicateur de bac plein.

6. Vérifiez le papier pour vous assurer que les guides touchent légèrement la pile, mais ne la courbent pas.

REMARQUE : Ne réglez pas les guides papier trop près de la pile de papier. Ajustez-les au niveau des empreintes ou marquages situés dans le bac.

7. Fermez le bac.

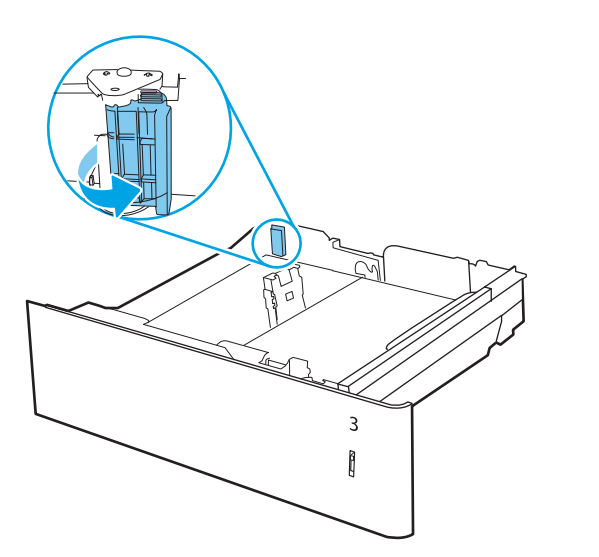

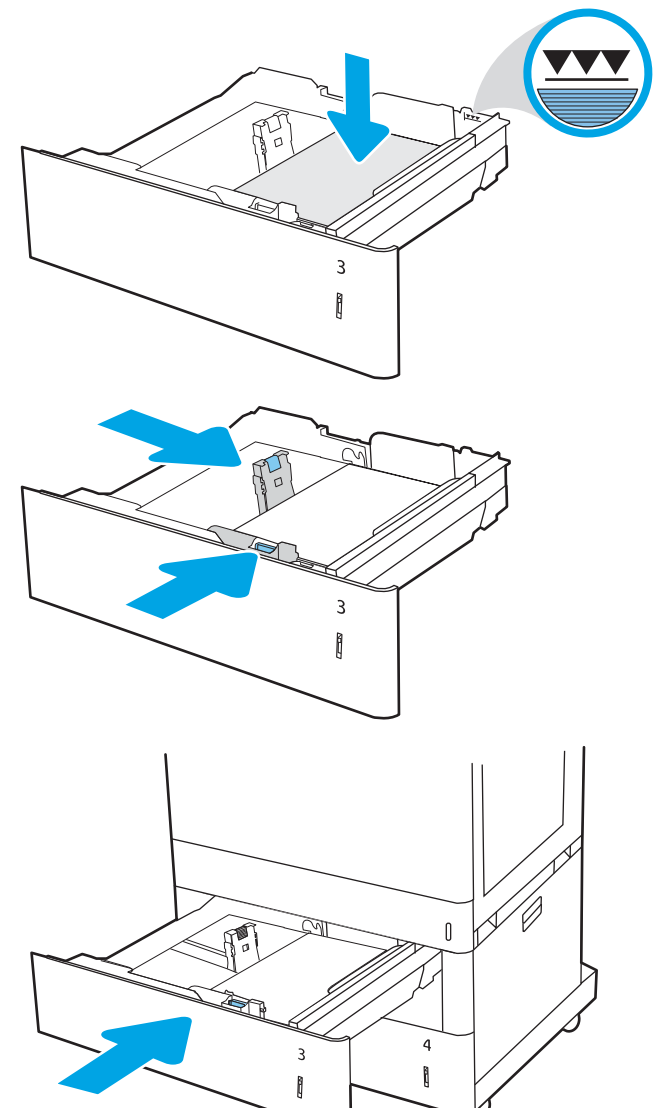

- <span id="page-55-0"></span>8. Le message de configuration du bac s'affiche sur le panneau de commande de l'imprimante.
- 9. Appuyez sur le bouton OK pour accepter le format et le type détectés ou sur le bouton Modifier pour choisir un format ou un type de papier différent.

Pour des formats de papier personnalisés, il est nécessaire de spécifier les dimensions X et Y lorsque l'invite s'affiche sur le panneau de commande de l'imprimante.

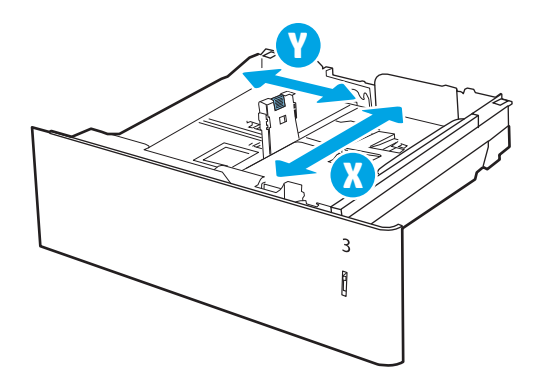

### Orientation du papier du bac à papier de 2 x 550 feuilles

Positionnez correctement le papier dans les bacs à papier de 2 x 550 feuilles pour garantir une qualité d'impression optimale.

Tableau 2-11 Papier à en-tête ou préimprimé - Portrait

| Mode d'impression recto verso | Format papier                                                                                                    | Chargement du papier                                                                             |
|-------------------------------|----------------------------------------------------------------------------------------------------|--------------------------------------------------------------------------------------------------|
| Impression recto              | A4, Lettre, 16K (197 x 273 mm), 16K<br>(195 x 270 mm), Exécutif, A5, 16K<br>(184 x 260 mm), B5 (JIS), Double carte<br>postale japonaise (148 x 200 mm)                                                 | Recto vers le haut                                                                               |
|                               |                                                                                                    | Bord supérieur vers l'arrière du bac                                                             |
|                               |                                                                                                    | REMARQUE : Il s'agit de l'orientation par défaut lors de<br>l'impression au format A4 ou Lettre. |
|                               |                                                                                                    |                                                                                                  |
| Impression recto              | $12 \times 18$ , $11 \times 17$ , A3, 8K (273 x 397 mm),<br>8K (270 x 390 mm), 8K (260 x 368 mm),<br>B4 (JIS), Légal, Oficio (8,5 x 13), Oficio<br>(216 x 340 mm), SRA3, RA3, SRA4, RA4,<br>A4, Lettre | Recto vers le haut<br>Bord supérieur vers le côté droit du bac                                   |
|                               |                                                                                                    |                                                                                                  |

#### Tableau 2-11 Papier à en-tête ou préimprimé - Portrait (suite)

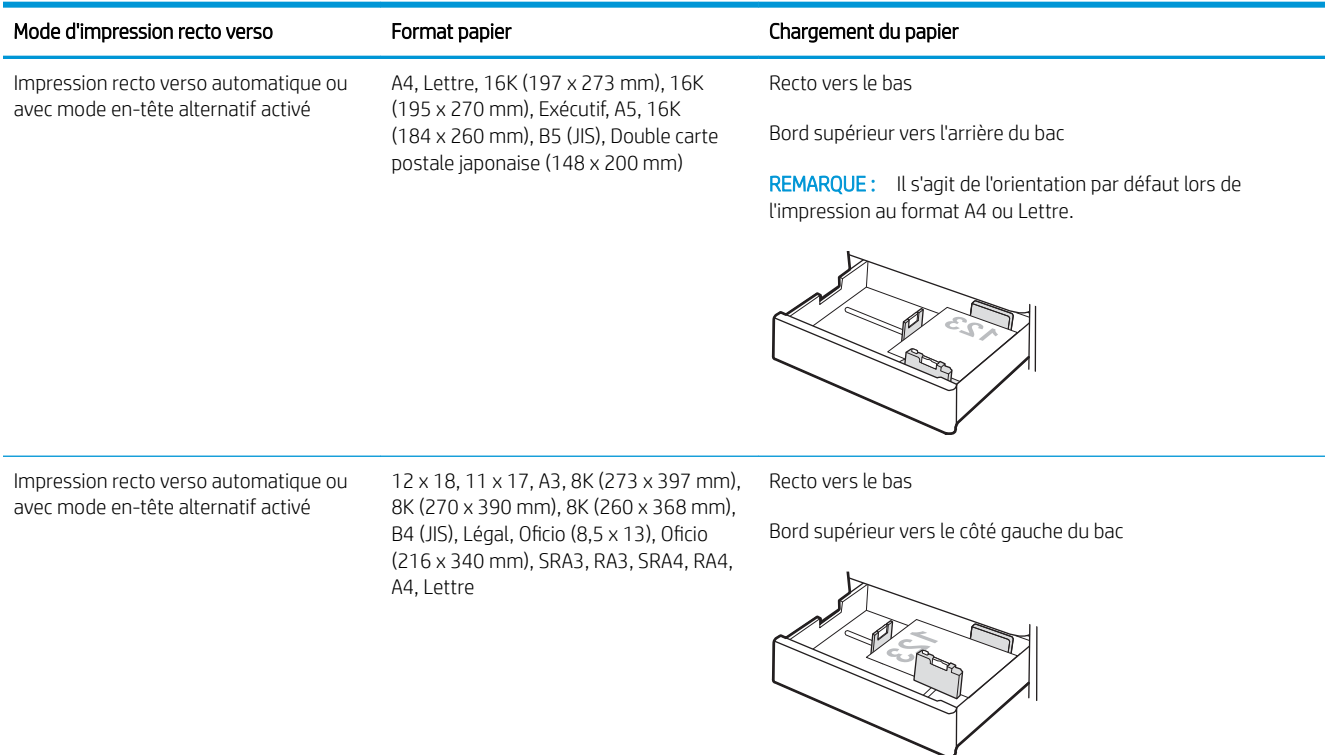

#### Tableau 2-12 Papier à en-tête ou préimprimé - Paysage

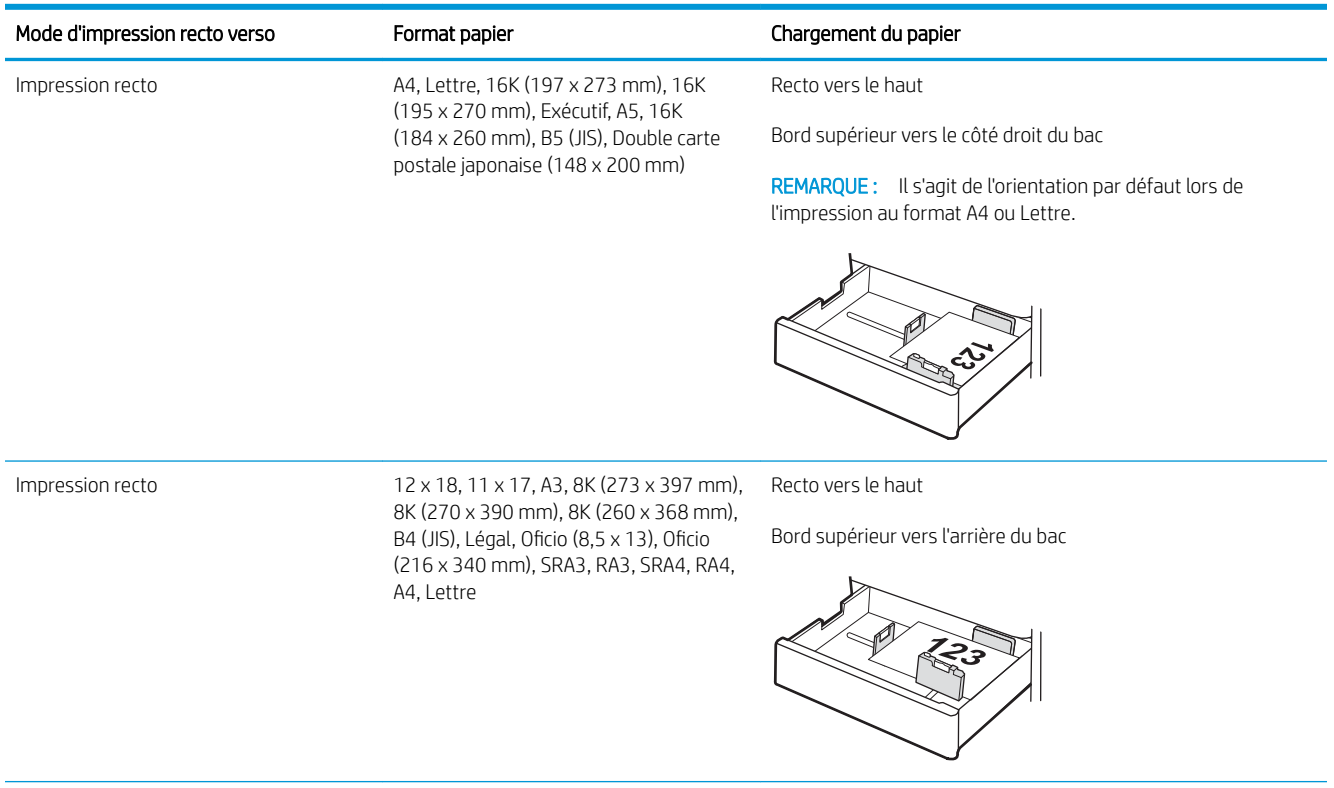

#### Tableau 2-12 Papier à en-tête ou préimprimé - Paysage (suite)

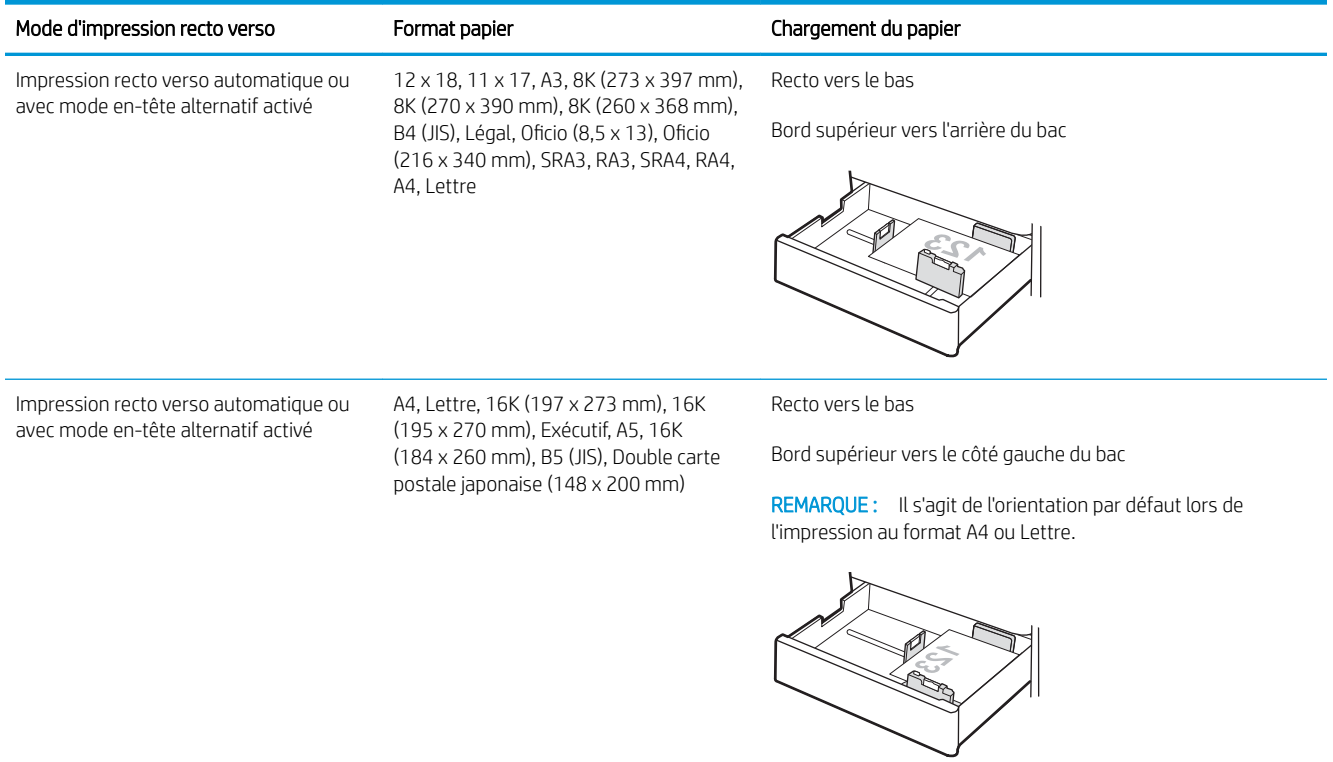

#### Tableau 2-13 Papier perforé - Portrait

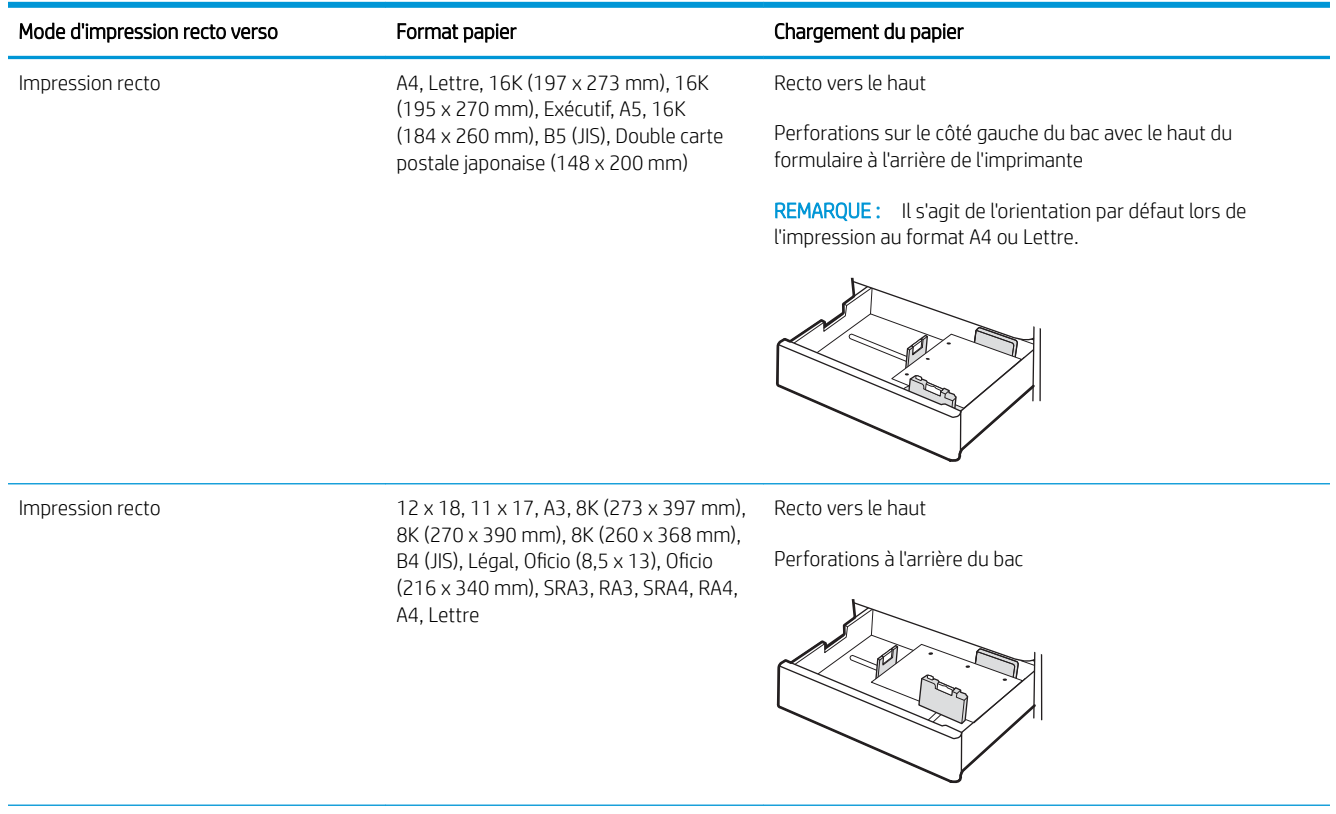

#### Tableau 2-13 Papier perforé - Portrait (suite)

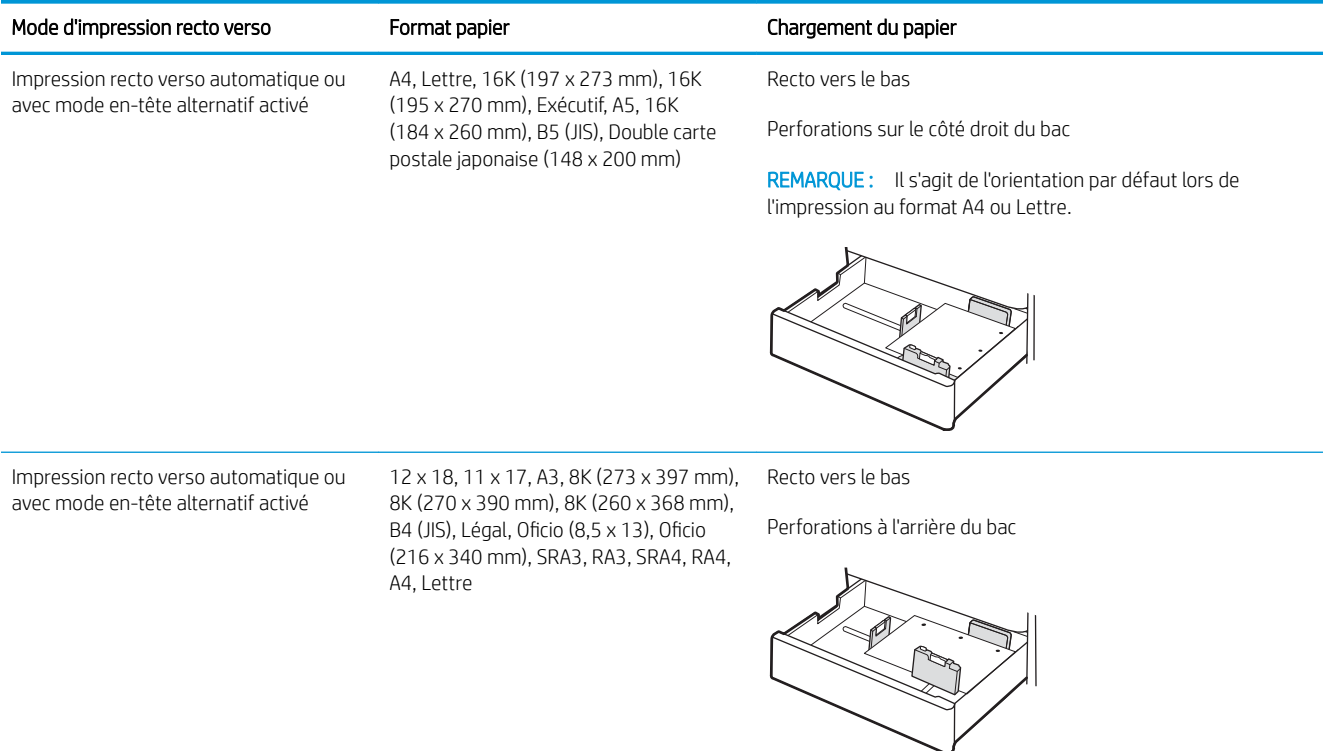

## <span id="page-59-0"></span>Utilisation du mode en-tête alternatif

Utilisez la fonction Mode en-tête alternatif pour charger du papier à en-tête ou pré-imprimé dans le bac de la même manière pour toutes les tâches d'impression, recto ou recto verso. Dans ce mode, chargez le papier de la même manière que pour les impressions automatiques recto verso.

● Activation du mode en-tête alternatif à l'aide des menus du panneau de commande de l'imprimante

#### Activation du mode en-tête alternatif à l'aide des menus du panneau de commande de l'imprimante

Utiliser le menu Paramètres pour définir le paramètre Mode en-tête alternatif.

- 1. Naviguez dans l'écran d'accueil du panneau de commande de l'imprimante et ouvrez le menu Réglages.
- 2. Ouvrez les menus suivants :
	- a. Copier/Imprimer ou Imprimer
	- **b.** Gestion des bacs
	- c. Mode en-tête alternatif
- 3. Sélectionnez Activé.

## Chargement du papier dans les bacs d'alimentation haute capacité de 2 700 feuilles

Les informations suivantes expliquent comment charger du papier dans les bacs à papier HCI.

- Chargement du papier dans les bacs d'alimentation haute capacité de 2 700 feuilles
- [Orientation du papier du bac HCI de 2 700 feuilles](#page-61-0)
- [Utilisation du mode en-tête alternatif](#page-65-0)

### Chargement du papier dans les bacs d'alimentation haute capacité de 2 700 feuilles

Pour charger du papier dans les bacs HCI, procédez comme suit.

1. Libérez le loquet du bac, puis faites glisser le bac hors de l'imprimante pour l'ouvrir.

> REMARQUE : N'ouvrez pas ce bac lorsque l'impression est en cours.

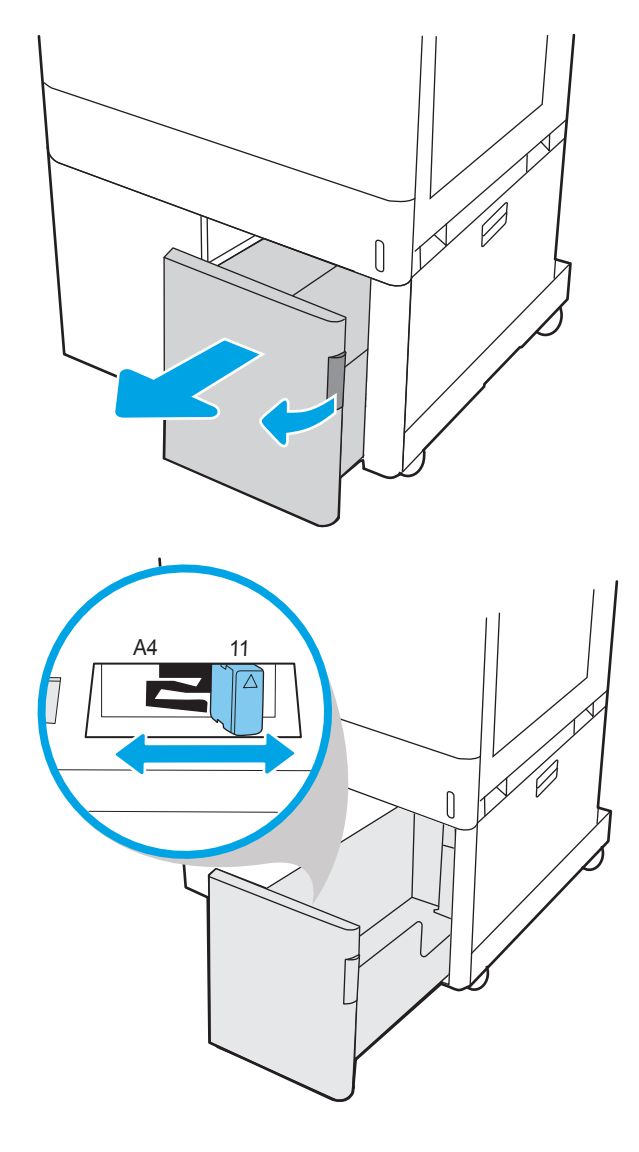

2. Réglez le guide du format de papier sur la position adéquate.

<span id="page-61-0"></span>3. Chargez le papier dans le bac. Vérifiez le papier pour vous assurer que les guides touchent légèrement la pile, mais ne la courbent pas. Pour obtenir des informations sur l'orientation du papier, reportez-vous à la section Orientation du papier du bac HCI de 2 700 feuilles à la page 50.

REMARQUE : Pour empêcher les bourrages, ne surchargez pas le bac. Assurez-vous que le sommet de la pile n'atteint pas l'indicateur de bac plein.

REMARQUE : Si le bac n'est pas correctement ajusté, un message d'erreur peut apparaître lors de l'impression ou un bourrage papier peut se produire.

4. Fermez le bac.

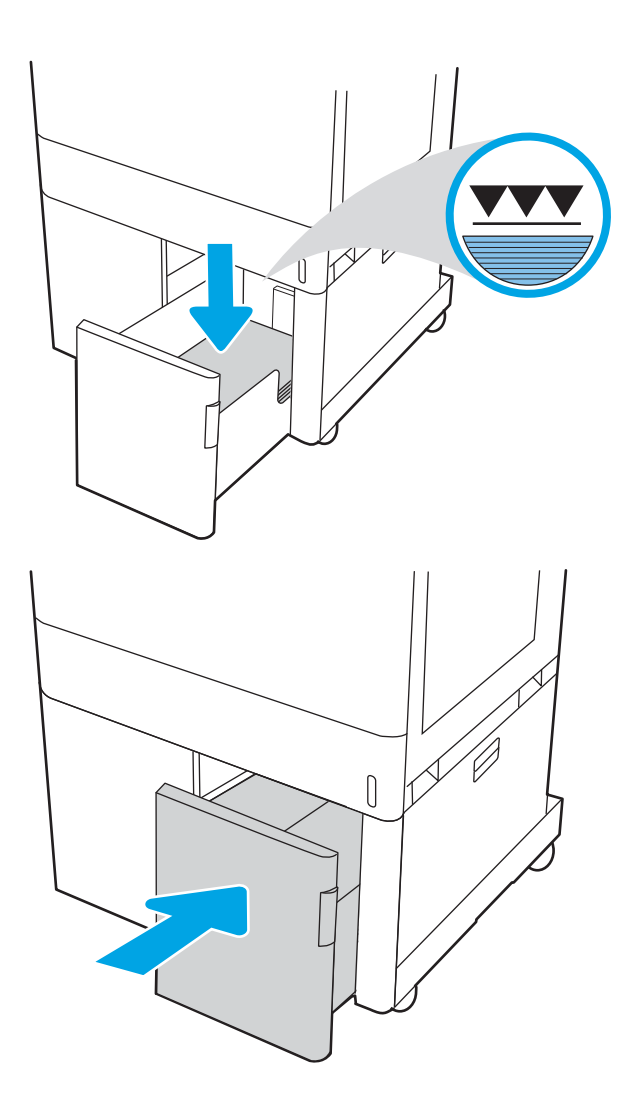

- 5. Le message de configuration du bac s'affiche sur le panneau de commande de l'imprimante.
- 6. Appuyez sur le bouton OK pour accepter le format et le type détectés ou sur le bouton Modifier pour choisir un format ou un type de papier différent.

## Orientation du papier du bac HCI de 2 700 feuilles

Positionnez correctement le papier dans les bacs HCI pour garantir une qualité d'impression optimale.

#### Tableau 2-14 Papier à en-tête ou préimprimé - Portrait

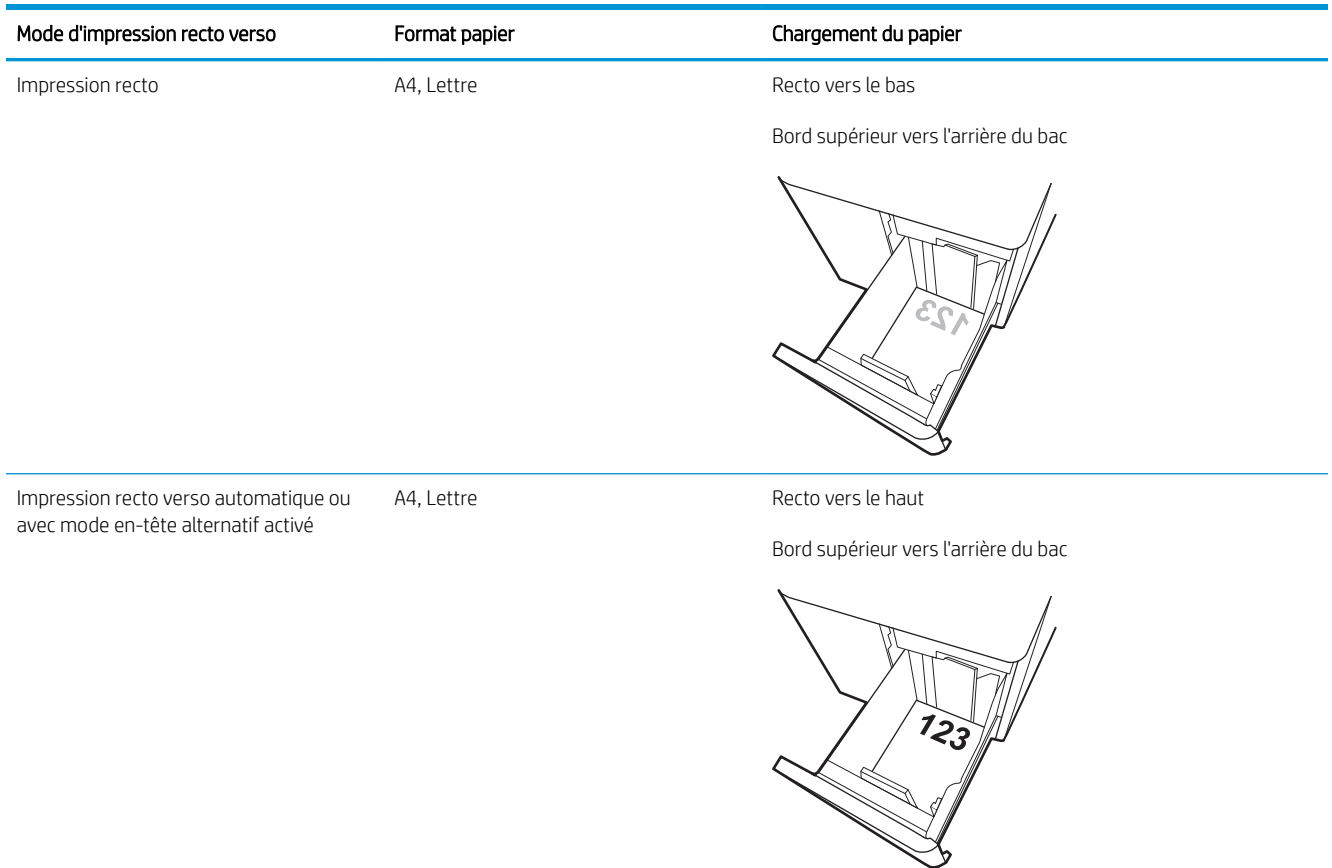

#### Tableau 2-15 Papier à en-tête ou préimprimé - Paysage

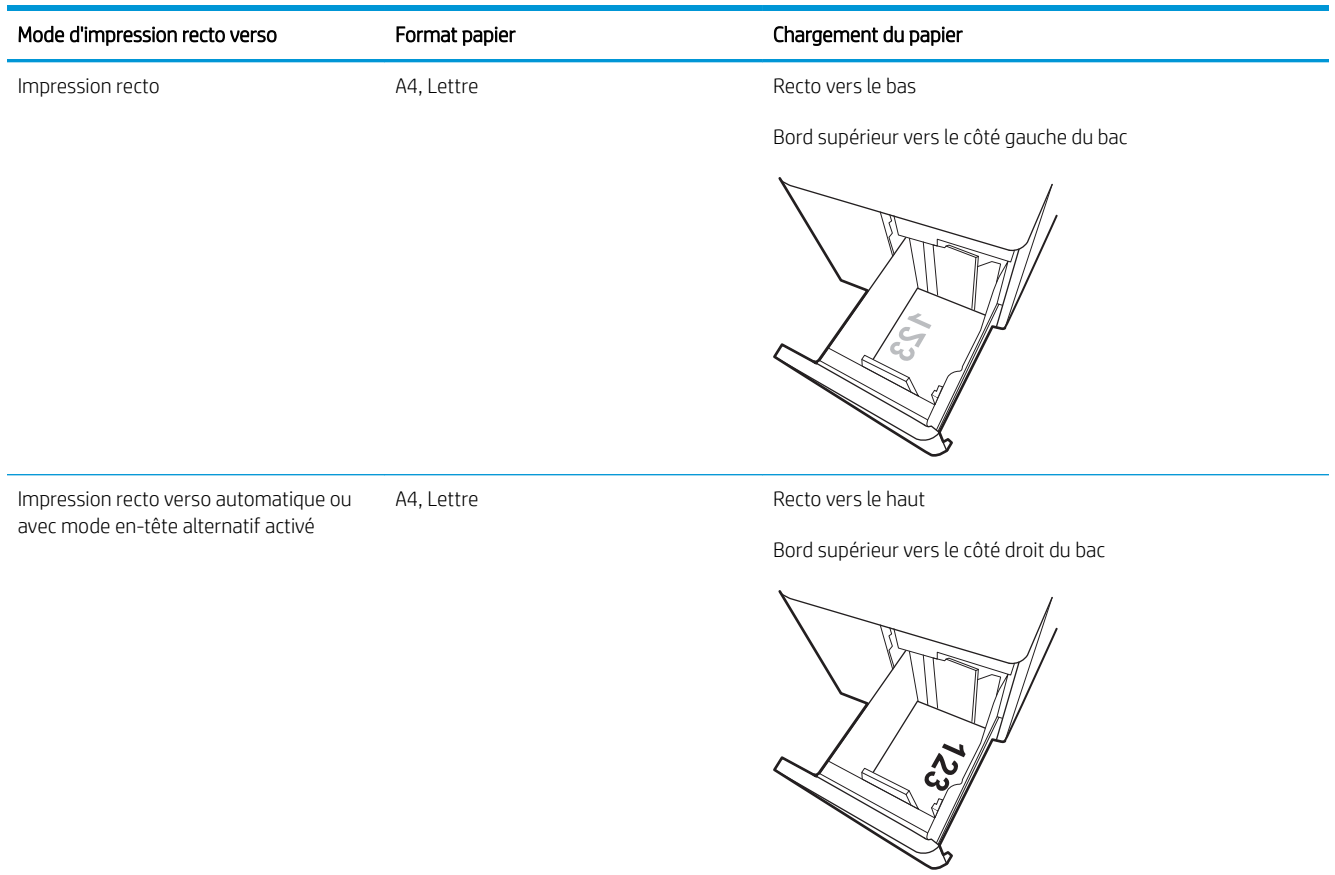

#### Tableau 2-16 Papier perforé - Paysage

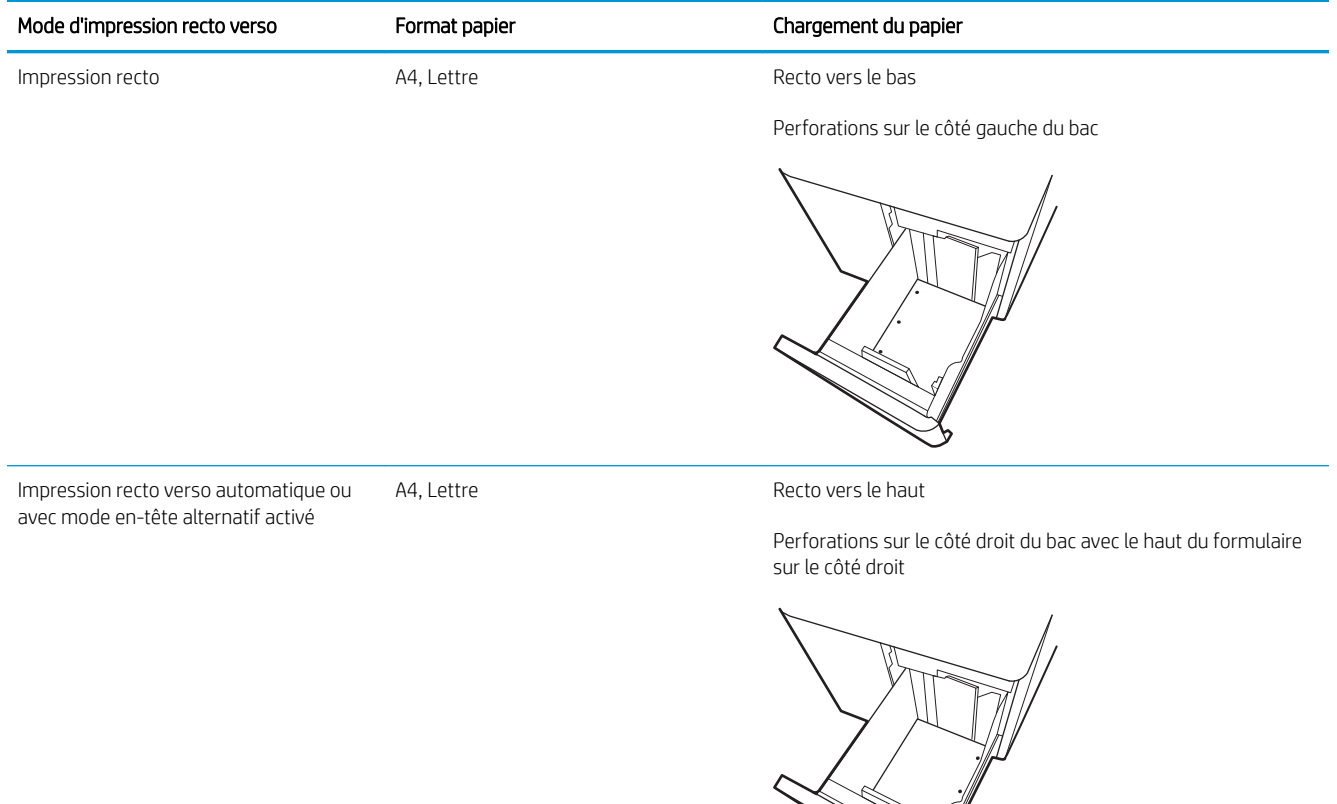

W.

## <span id="page-65-0"></span>Utilisation du mode en-tête alternatif

Utilisez la fonction Mode en-tête alternatif pour charger du papier à en-tête ou pré-imprimé dans le bac de la même manière pour toutes les tâches d'impression, recto ou recto verso. Dans ce mode, chargez le papier de la même manière que pour les impressions automatiques recto verso.

● Activation du mode en-tête alternatif à l'aide des menus du panneau de commande de l'imprimante

#### Activation du mode en-tête alternatif à l'aide des menus du panneau de commande de l'imprimante

Utiliser le menu Paramètres pour définir le paramètre Mode en-tête alternatif.

- 1. Naviguez dans l'écran d'accueil du panneau de commande de l'imprimante et ouvrez le menu Réglages.
- 2. Ouvrez les menus suivants :
	- a. Copier/Imprimer ou Imprimer
	- **b.** Gestion des bacs
	- c. Mode en-tête alternatif
- 3. Sélectionnez Activé.

## Chargement et impression des enveloppes

Utilisez uniquement le bac 1 pour imprimer sur des enveloppes. Le bac 1 peut contenir jusqu'à 10 enveloppes.

- Impression d'enveloppes
- Orientation des enveloppes

### Impression d'enveloppes

Pour imprimer des enveloppes à l'aide de l'option d'alimentation manuelle, procédez comme suit pour sélectionner les paramètres appropriés dans le pilote d'impression, puis chargez les enveloppes dans le bac après envoi de la tâche d'impression à l'imprimante.

- 1. Dans le logiciel, sélectionnez l'option Imprimer.
- 2. Sélectionnez l'imprimante dans la liste d'imprimantes, puis cliquez sur le bouton Propriétés ou Préférences pour ouvrir le pilote d'impression.
- **EX** REMARQUE : Le nom du bouton varie selon les programmes logiciels.
- **EX REMARQUE :** Pour accéder à ces fonctions à partir de l'application de l'écran de démarrage de Windows 8.1, sélectionnez Périphériques, puis Imprimer et choisissez l'imprimante.
- **EX REMARQUE :** Pour accéder à ces fonctions depuis Windows 10, sélectionnez Imprimer, puis sélectionnez l'imprimante.
- 3. Cliquez sur l'onglet Papier/Qualité.
- 4. Dans la liste déroulante Format de papier, sélectionnez le format correspondant aux enveloppes.
- 5. Dans la liste déroulante Type de papier, sélectionnez Enveloppe.
- 6. Dans la liste déroulante Source de papier, sélectionnez Alimentation manuelle.
- 7. Cliquez sur le bouton OK pour fermer la boîte de dialogue Propriétés du document.
- 8. Dans la boîte de dialogue Imprimer, cliquez sur le bouton OK pour lancer la tâche d'impression.

#### Orientation des enveloppes

Les enveloppes doivent être chargées de manière spécifique pour s'imprimer correctement.

**REMARQUE :** L'imprimante ne prend pas en charge l'impression recto verso des enveloppes.

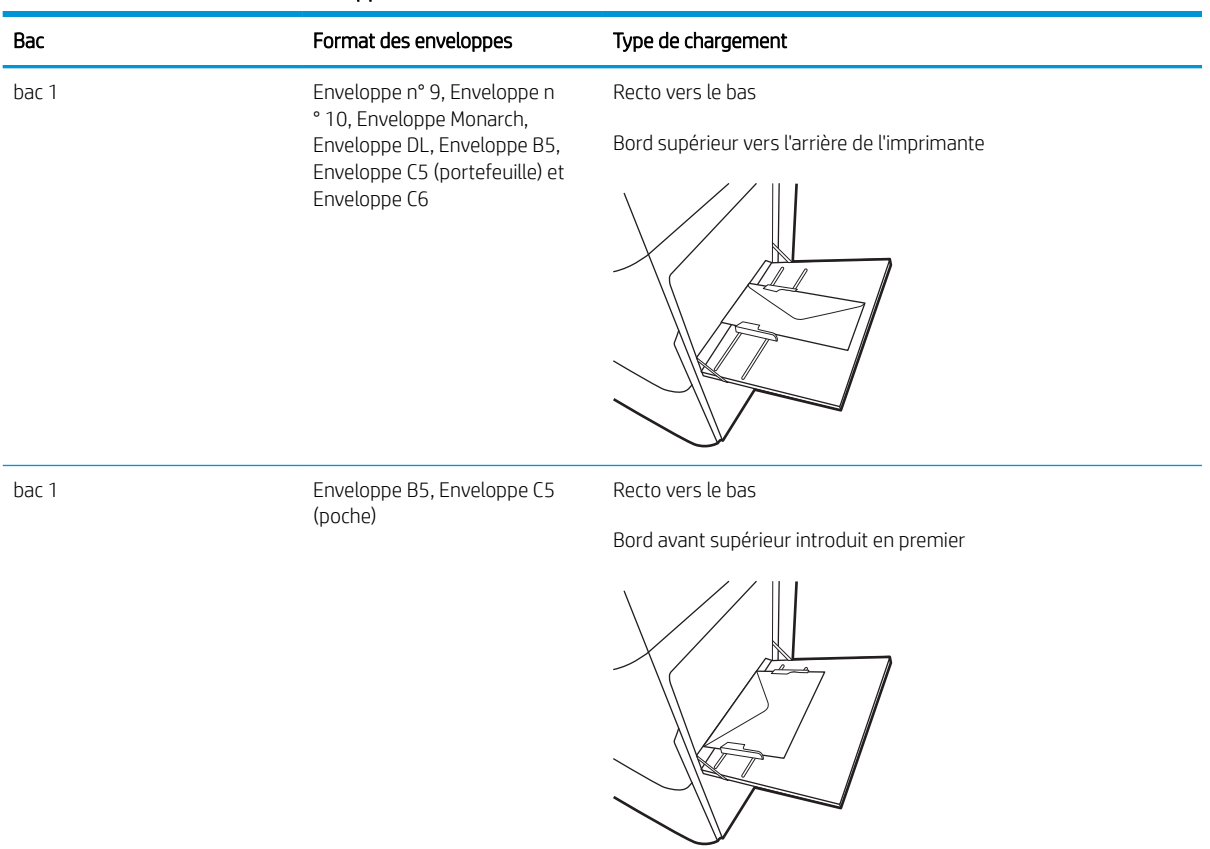

#### Tableau 2-17 Orientation des enveloppes

## Chargement et impression des étiquettes

Pour imprimer sur des planches d'étiquettes, utilisez le bac 1 ou les bacs d'alimentation de 550 feuilles.

- Alimentation manuelle des étiquettes
- Orientation de l'étiquette

#### Alimentation manuelle des étiquettes

Pour imprimer des feuilles d'étiquettes, utilisez le mode d'alimentation manuelle.

- 1. Dans le logiciel, sélectionnez l'option Imprimer.
- 2. Sélectionnez l'imprimante dans la liste d'imprimantes, puis cliquez sur le bouton Propriétés ou Préférences pour ouvrir le pilote d'impression.
- **EX** REMARQUE : Le nom du bouton varie selon les programmes logiciels.
- **EXALCORE :** Pour accéder à ces fonctions à partir de l'application de l'écran de démarrage de Windows 8.1, sélectionnez Périphériques, puis Imprimer et choisissez l'imprimante.
- **EX REMARQUE :** Pour accéder à ces fonctions depuis Windows 10, sélectionnez Imprimer, puis sélectionnez l'imprimante.
- 3. Cliquez sur l'onglet Papier/Qualité.
- 4. Dans la liste déroulante Format de papier, sélectionnez le format correspondant aux planches d'étiquettes.
- 5. Dans la liste déroulante Type de papier, sélectionnez Etiquettes.
- 6. Dans la liste déroulante Source de papier, sélectionnez Alimentation manuelle.
- **EX** REMAROUE : Lorsque vous utilisez le bac d'alimentation manuelle, l'imprimante imprime à partir du bac avec le numéro le plus bas configuré pour le format de papier adéquat, de sorte qu'il n'est pas nécessaire de spécifier un bac précis. Par exemple, si le bac 2 est configuré pour les étiquettes, l'imprimante imprime à partir du bac 2. Si le bac 3 est installé et configuré pour les étiquettes, mais le bac 2 n'est pas configuré pour les étiquettes, l'imprimante imprime à partir du bac 3.
- 7. Cliquez sur le bouton OK pour fermer la boîte de dialogue Propriétés du document.
- 8. Dans la boîte de dialogue **Imprimer**, cliquez sur le bouton **Imprimer** pour lancer la tâche d'impression.

#### Orientation de l'étiquette

Les étiquettes doivent être chargées de manière spécifique pour s'imprimer correctement.

#### Tableau 2-18 Orientation de l'étiquette

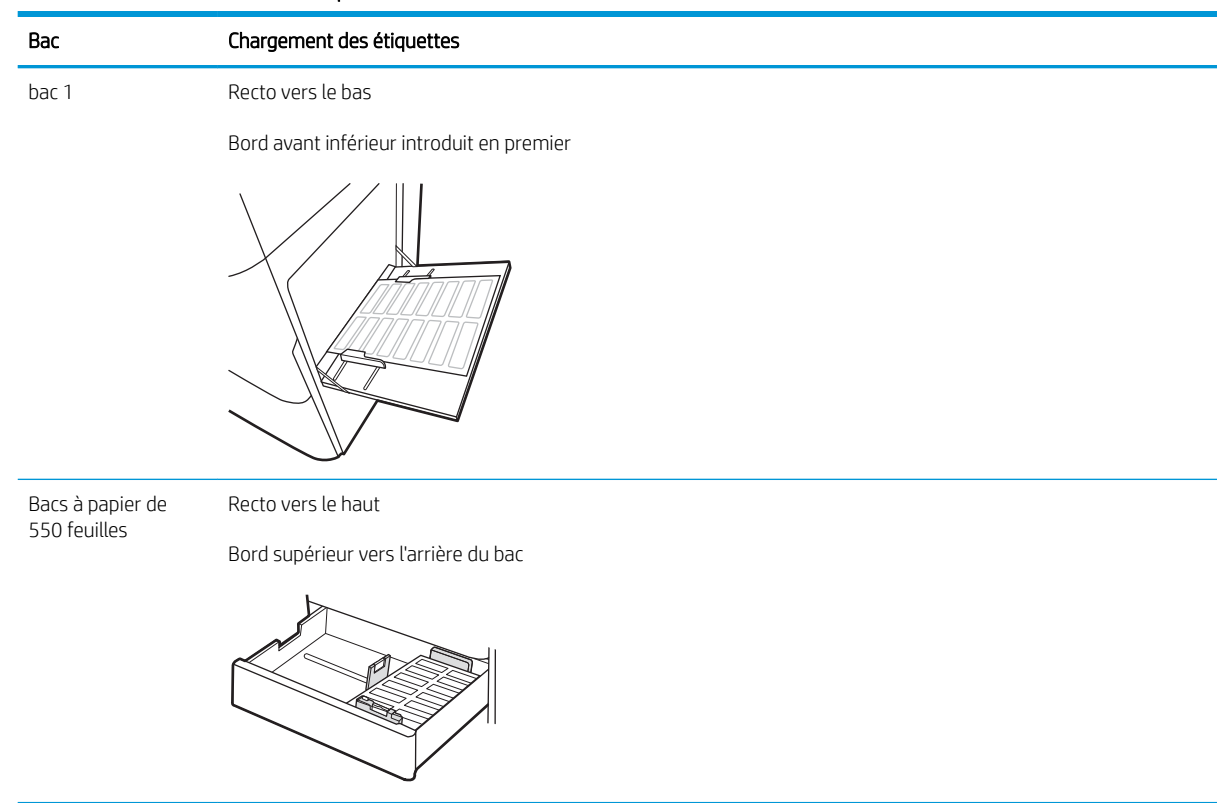

# 3 Consommables, accessoires et pièces

Commandez des consommables ou des accessoires, remplacez les cartouches de toner, ou retirez et remplacez une autre pièce.

- [Commande de fournitures, d'accessoires et de pièces](#page-71-0)
- [Sécurité dynamique](#page-74-0)
- [Configuration des paramètres de protection des cartouches et toners HP](#page-75-0)
- [Remplacer les cartouches de toner](#page-82-0)
- [Remplacer les tambours d'imagerie](#page-86-0)
- [Remplacement de l'unité de récupération du toner](#page-90-0)

Pour une assistance vidéo, voir [www.hp.com/videos/LaserJet.](http://www.hp.com/videos/LaserJet)

Les informations suivantes sont correctes au moment de la publication. Pour obtenir des informations à jour, reportez-vous à la section [www.hp.com/support/colorljM856](http://www.hp.com/support/colorljM856).

#### Pour plus d'informations :

L'assistance HP tout inclus de l'imprimante comprend les éléments suivants :

- **•** Installation et configuration
- Utilisation
- Résolution des problèmes
- Téléchargement des mises à jour de logiciels et de micrologiciels
- Inscription au forum d'assistance
- Recherche d'informations réglementaires et de garantie

## <span id="page-71-0"></span>Commande de fournitures, d'accessoires et de pièces

Découvrez comment obtenir des consommables, accessoires et pièces de rechange pour l'imprimante.

- **Commandes**
- Consommables et accessoires
- [Consommables de maintenance/longue durée](#page-72-0)
- [Pièces d'autodépannage pour les clients](#page-73-0)

### **Commandes**

Commandez des pièces, des fournitures ou des accessoires via l'un des canaux suivants.

#### Tableau 3-1 Options de commande

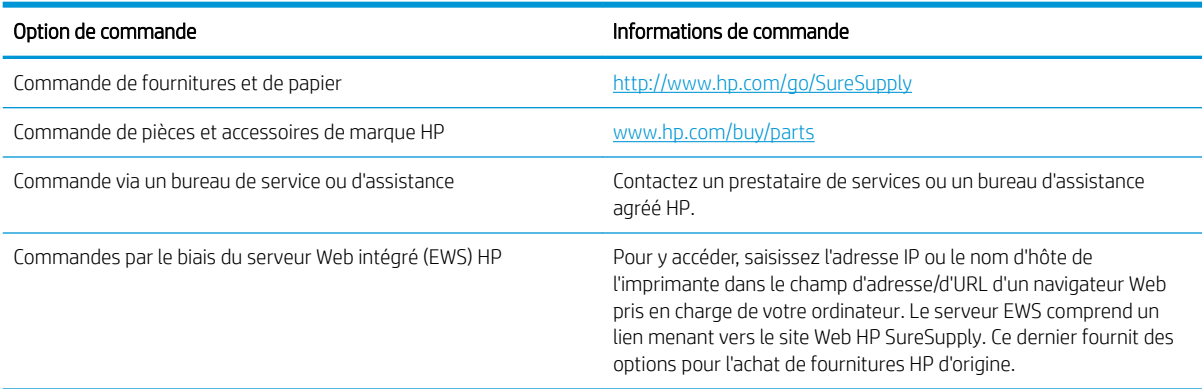

### Consommables et accessoires

Pour commander des consommables ou des accessoires, recherchez le numéro de référence correct.

#### Tableau 3-2 Fournitures

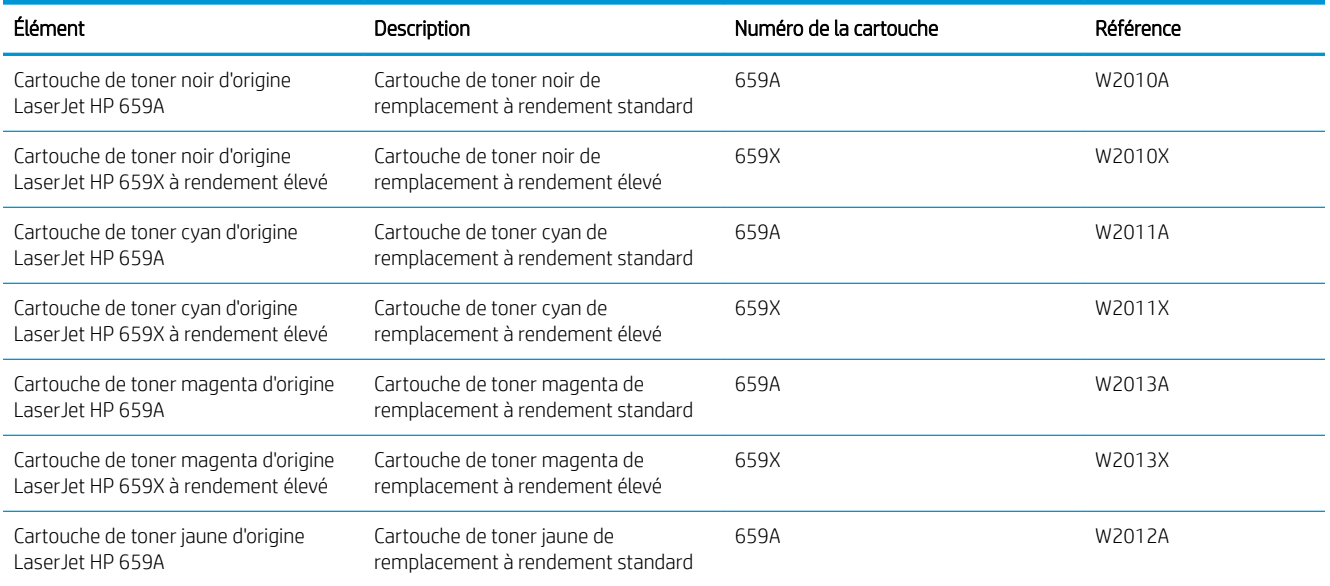
#### Tableau 3-2 Fournitures (suite)

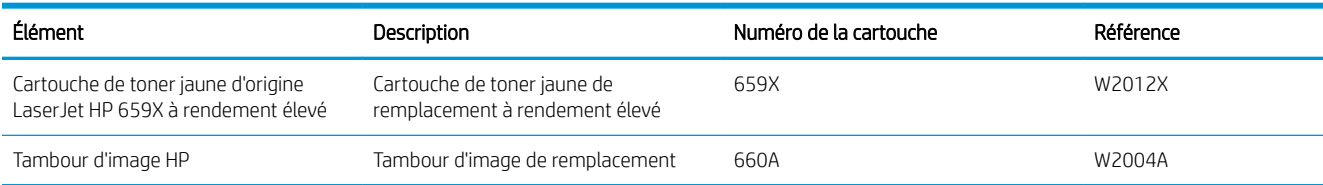

#### Tableau 3-3 Accessoires

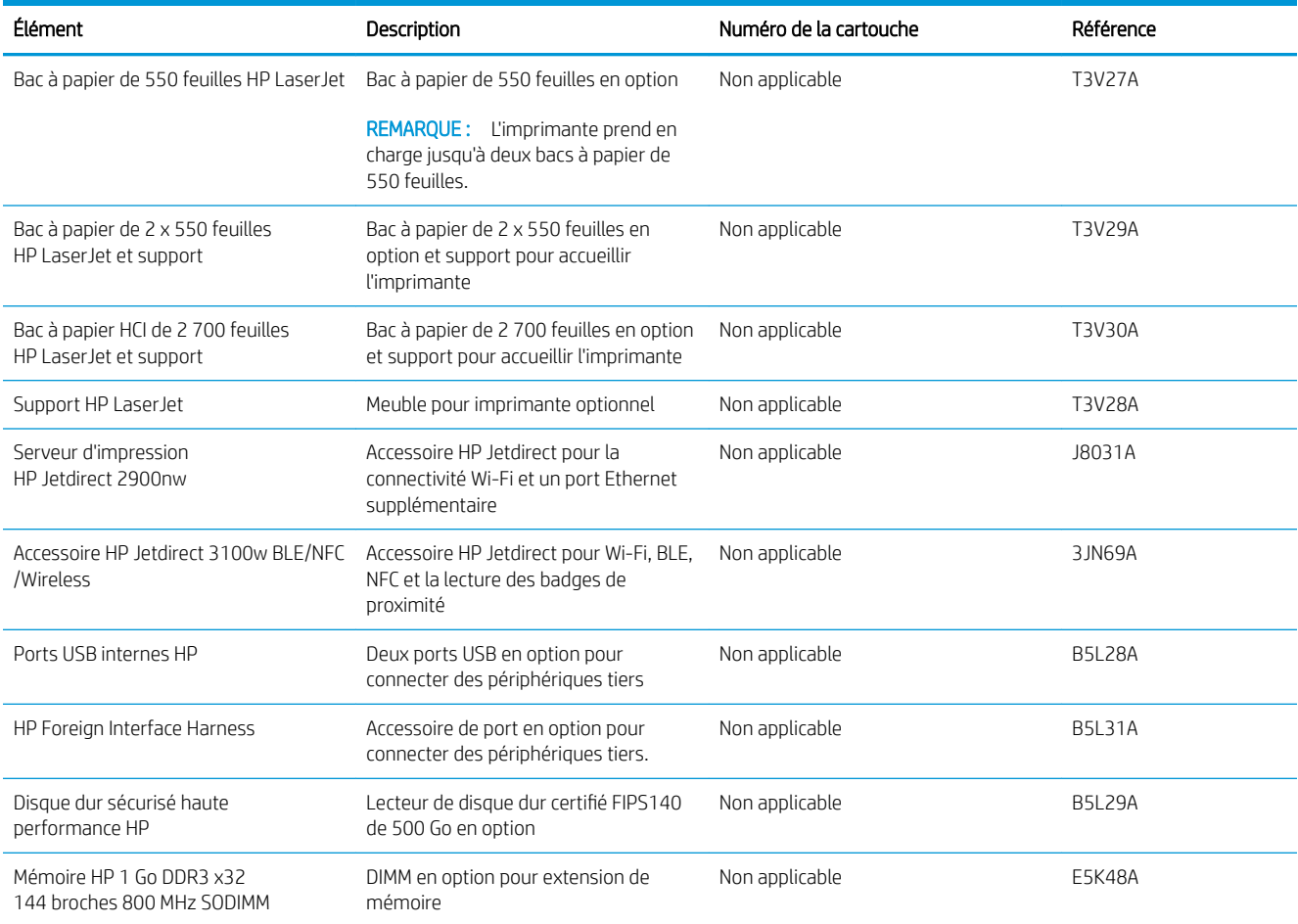

# Consommables de maintenance/longue durée

Conservez une qualité optimale d'impression avec les consommables certifiés authentiques HP à longue durée de vie (LLC).

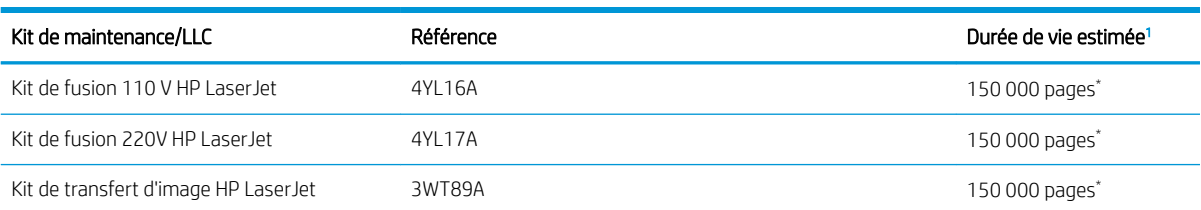

#### Tableau 3-4 Consommables de maintenance/longue durée

#### <span id="page-73-0"></span>Tableau 3-4 Consommables de maintenance/longue durée (suite)

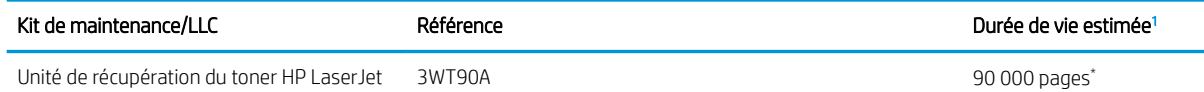

Les estimations des spécifications des consommables de maintenance/longue durée HP (Long Life Consumables, LLC) se basent sur les conditions de test LLC répertoriées ci-dessous. La durée de vie/Le rendement réel(le) individuel(le) dans le cadre d'une utilisation normale dépend de la fréquence d'utilisation, de l'environnement, du papier et d'autres facteurs. La durée de vie estimée n'est pas une garantie implicite et n'est pas couverte par la garantie.

\*Conditions de test de la durée de vie des consommables LCC :

- Couverture d'impression : 5 % également répartis sur la page
- Environnement : 17 à 25 °C ; 30 à 70 % d'humidité relative (RH)
- Format du support : Lettre U.S./A4
- Grammage du support : 75 g/m2 pour les supports ordinaires ()
- Taille de la tâche : 4 pages ou plus en moyenne
- Orientation côté long (Lettre/A4)

Facteurs susceptibles de réduire la durée de vie à partir des conditions ci-dessus :

- Support plus étroit que la largeur du format Lettre/A4 (les ralentissements du cycle thermique multiplient les rotations)
- Papier de grammage de 75 g/m20 livres. (un support plus lourd exerce une pression plus forte les composants de l'imprimante)
- Tâches d'impression de moins de 4 pages (les tâches plus petites impliquent un cycle thermique plus rapide et plus de rotations)

#### Pièces d'autodépannage pour les clients

Les pièces remplaçables par l'utilisateur (CSR) sont disponibles pour de nombreuses imprimantes HP LaserJet afin de minimiser les délais de réparation.

**EX REMARQUE :** Pour en savoir plus sur le programme CSR et ses avantages, rendez-vous à l'adresse [www.hp.com/go/csr-support](http://www.hp.com/go/csr-support) et [www.hp.com/go/csr-faq](http://www.hp.com/go/csr-faq).

Vous pouvez commander des pièces de rechange HP à l'adresse [www.hp.com/buy/parts](http://www.hp.com/buy/parts) ou auprès des services de maintenance ou d'assistance agréés par HP. Lors de la commande, l'un des éléments suivants sera nécessaire : numéro de pièce, numéro de série (situé à l'arrière de l'imprimante), numéro de produit ou nom de l'imprimante.

- Les pièces portant la mention Obligatoire doivent être installées par les clients, sauf si vous souhaitez prendre en charge les frais de réparation effectuée par le personnel de maintenance HP. Pour ces pièces, l'assistance hors magasin et l'assistance en atelier ne sont pas prises en charge au titre de la garantie de l'imprimante HP.
- Les pièces portant la mention Facultatif peuvent, à votre demande, être installées gratuitement par le personnel de maintenance HP pendant la période de garantie de l'imprimante.

#### Tableau 3-5 Pièces d'autodépannage pour les clients

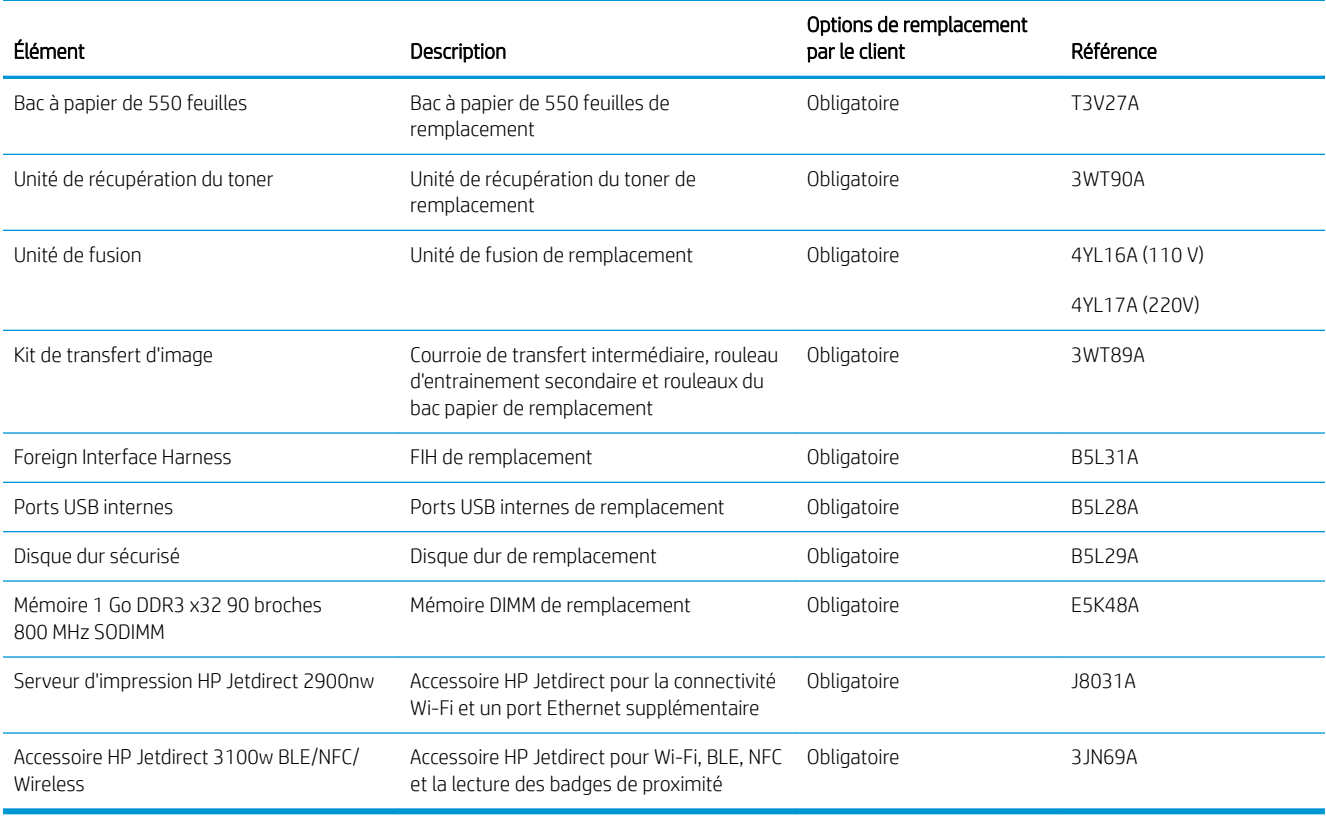

# Sécurité dynamique

En savoir plus sur les imprimantes compatibles avec la sécurité dynamique.

Certaines imprimantes HP utilisent des cartouches équipées de puces de sécurité ou de circuits électroniques. Les cartouches utilisant une puce non-HP ou des circuits modifiés ou non-HP\* peuvent de ne pas fonctionner. Et celles qui fonctionnent aujourd'hui pourraient ne pas fonctionner à l'avenir.

Comme le veut la pratique dans l'industrie de l'impression, HP dispose d'un processus d'authentification des cartouches. HP continue de prendre des mesures de sécurité pour protéger la qualité de l'expérience client, maintenir l'intégrité des systèmes d'impression et protéger ses droits de propriété intellectuelle. Ces mesures comprennent des méthodes d'authentification qui changent périodiquement et pourraient empêcher certains consommables tiers de fonctionner maintenant ou à l'avenir. Les imprimantes HP et les cartouches HP d'origine offrent la meilleure qualité, sécurité et fiabilité. Lorsque des cartouches sont clonées ou contrefaites, le client est exposé à des risques de qualité et de sécurité potentielle, ce qui compromet l'expérience d'impression.

\*Les puces non-HP et les circuits électroniques modifiés ou non-HP ne sont pas produits ou validés par HP. HP ne peut garantir que ces puces ou circuits fonctionneront avec votre imprimante, maintenant ou à l'avenir. Si vous utilisez une cartouche HP qui n'est pas d'origine, veuillez vérifier auprès de votre fournisseur pour vous assurer que votre cartouche possède une puce de sécurité HP originale ou un circuit électronique HP non modifié.

# Configuration des paramètres de protection des cartouches et toners HP

Un administrateur réseau peut configurer les paramètres de protection des cartouches de toner à l'aide du panneau de commande de l'imprimante ou du Serveur Web intégré (EWS) HP.

- **Introduction**
- [Activation ou désactivation de la fonctionnalité de stratégie des cartouches](#page-76-0)
- [Activation ou désactivation de la fonctionnalité de protection des cartouches](#page-79-0)

## **Introduction**

Utilisez la stratégie des cartouches et la protection des cartouches HP pour contrôler les cartouches installées dans l'imprimante et les protéger contre le vol.

Dans HP Web Jetadmin, les paramètres sont situés sous le volet Gestion des périphériques dans la chaîne de menu suivante : Config > Consommables > Stratégie des cartouches ou Protection des cartouches.

Ces fonctionnalités sont disponibles avec HP FutureSmart version 3 ou ultérieure. Les deux fonctionnalités sont désactivées par défaut.

- Stratégie des cartouches : Cette fonctionnalité protège l'imprimante contre les contrefaçons de cartouches de toner en permettant uniquement l'utilisation de cartouches authentiques HP dans l'imprimante. L'utilisation de cartouches authentiques HP permet de garantir la meilleure qualité d'impression possible. Lorsqu'une personne installe une cartouche qui n'est pas une cartouche authentique HP, le panneau de commande de l'imprimante affiche un message indiquant que la cartouche n'est pas autorisée et il fournit des informations sur le processus à suivre.
- Protection des cartouches : Cette fonctionnalité associe définitivement des cartouches de toner à une imprimante spécifique, ou à un parc d'imprimantes, afin qu'elles ne puissent pas être utilisées dans d'autres imprimantes. La protection des cartouches protège votre investissement. Lorsque cette fonctionnalité est activée, si une personne tente de transférer une cartouche protégée de l'imprimante d'origine vers une imprimante non autorisée, cette imprimante n'imprimera pas avec la cartouche protégée. Le panneau de commande de l'imprimante affiche un message indiquant que la cartouche est protégée et il fournit des informations sur le processus à suivre.

ATTENTION : Après l'activation de la protection des cartouches pour l'imprimante, toutes les cartouches de toner suivantes installées dans l'imprimante sont automatiquement et *définitivement* protégées. Pour empêcher la protection d'une nouvelle cartouche, désactivez la fonctionnalité *avant* d'installer la cartouche neuve.

La désactivation de la fonctionnalité ne désactive pas la protection des cartouches actuellement installées.

## <span id="page-76-0"></span>Activation ou désactivation de la fonctionnalité de stratégie des cartouches

La fonctionnalité de Stratégie des cartouches peut être activée ou désactivée à partir du panneau de commande ou du serveur Web intégré (EWS).

- Utiliser le panneau de commande de l'imprimante pour activer la fonctionnalité de stratégie des cartouches
- Utiliser le panneau de commande de l'imprimante pour désactiver la fonctionnalité de stratégie des cartouches
- [Utilisation du serveur Web intégré \(EWS\) HP pour activer la fonctionnalité de stratégie des cartouches](#page-77-0)
- [Utilisation du serveur Web intégré \(EWS\) HP pour désactiver la fonctionnalité de stratégie des cartouches](#page-77-0)
- [Dépanner les messages d'erreur de stratégie des cartouches du panneau de commande](#page-78-0)
- **REMARQUE :** Pour activer ou désactiver cette fonctionnalité, la saisie d'un mot de passe administrateur peut être requise.

Contactez votre administrateur pour déterminer si un mot de passe administrateur a été défini. Impossible de récupérer les mots de passe EWS.

#### Utiliser le panneau de commande de l'imprimante pour activer la fonctionnalité de stratégie des cartouches

Un administrateur réseau peut activer la fonctionnalité Stratégie des cartouches à partir du panneau de commande de l'imprimante. Cela permet d'utiliser uniquement les cartouches HP authentiques avec l'imprimante.

- 1. Sur l'écran d'accueil du panneau de commande de l'imprimante, accédez à l'application Paramètres, puis sélectionnez l'icône Paramètres.
- 2. Ouvrez les menus suivants :
	- a. Gestion des consommables
	- b. Stratégie des cartouches
- 3. Sélectionnez Produit HP autorisé.

#### Utiliser le panneau de commande de l'imprimante pour désactiver la fonctionnalité de stratégie des cartouches

Depuis le panneau de commande de l'imprimante, un administrateur réseau peut désactiver la fonctionnalité de stratégie des cartouches Cela permet de supprimer la restriction d'utilisation des cartouches HP authentiques uniquement.

- 1. Sur l'écran d'accueil du panneau de commande de l'imprimante, accédez à l'application Paramètres, puis sélectionnez l'icône Paramètres.
- 2. Ouvrez les menus suivants :
	- a. Gestion des consommables
	- b. Stratégie des cartouches
- 3. Sélectionnez Désactiver.

#### <span id="page-77-0"></span>Utilisation du serveur Web intégré (EWS) HP pour activer la fonctionnalité de stratégie des cartouches

Un administrateur réseau peut activer la fonctionnalité Stratégie des cartouches à partir du serveur Web intégré. Cela permet d'utiliser uniquement les cartouches HP authentiques avec l'imprimante.

- 1. Ouvrez le serveur EWS HP :
	- a. Sur l'écran d'accueil du panneau de commande de l'imprimante, appuyez sur l'icône Informations  $\bigcap$ , puis appuyez sur l'icône Ethernet 黑 pour afficher l'adresse IP ou le nom d'hôte.
	- b. Ouvrez un navigateur Web et, dans la barre d'adresse, saisissez l'adresse IP ou le nom d'hôte exactement comme il apparaît sur le panneau de commande de l'imprimante. Appuyez sur la touche Entrée du clavier de l'ordinateur. Le serveur EWS s'ouvre.

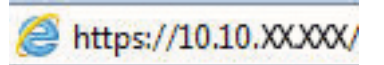

- **REMARQUE :** Si le navigateur Web affiche un message indiquant que l'accès au site Web comporte des risques, sélectionnez l'option pour continuer vers le site Web. L'accès à ce site Web ne va pas endommager l'ordinateur.
- 2. Ouvrez l'onglet Copier/Imprimer.
- 3. Dans le volet de navigation de gauche, sélectionnez Gestion des fournitures.
- 4. Dans la zone Paramètres des fournitures, sélectionnez Agréée par HP, dans la liste déroulante Politique de cartouche.
- 5. Cliquez sur le bouton Appliquer pour enregistrer les modifications.

#### Utilisation du serveur Web intégré (EWS) HP pour désactiver la fonctionnalité de stratégie des cartouches

Un administrateur réseau peut désactiver la fonctionnalité Stratégie des cartouches à partir du serveur Web intégré. Cela permet de supprimer la restriction d'utilisation des cartouches HP authentiques uniquement.

- 1. Ouvrez le serveur EWS HP :
	- a. Sur l'écran d'accueil du panneau de commande de l'imprimante, appuyez sur l'icône Informations (1), puis appuyez sur l'icône Ethernet 黑 pour afficher l'adresse IP ou le nom d'hôte.
	- b. Ouvrez un navigateur Web et, dans la barre d'adresse, saisissez l'adresse IP ou le nom d'hôte exactement comme il apparaît sur le panneau de commande de l'imprimante. Appuyez sur la touche Entrée du clavier de l'ordinateur. Le serveur EWS s'ouvre.

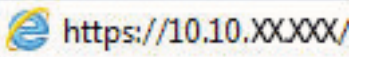

- **REMARQUE :** Si le navigateur Web affiche un message indiquant que l'accès au site Web comporte des risques, sélectionnez l'option pour continuer vers le site Web. L'accès à ce site Web ne va pas endommager l'ordinateur.
- 2. Ouvrez l'onglet Copier/Imprimer.
- 3. Dans le volet de navigation de gauche, sélectionnez Gestion des fournitures.
- <span id="page-78-0"></span>4. Dans la zone Paramètres des fournitures, sélectionnez Désactivé, dans la liste déroulante Politique de cartouche.
- 5. Cliquez sur le bouton Appliquer pour enregistrer les modifications.

## Dépanner les messages d'erreur de stratégie des cartouches du panneau de commande

Consultez les actions recommandées en cas de messages d'erreur de Stratégie des cartouches.

#### Tableau 3-6 Messages d'erreur de stratégie des cartouches du panneau de commande

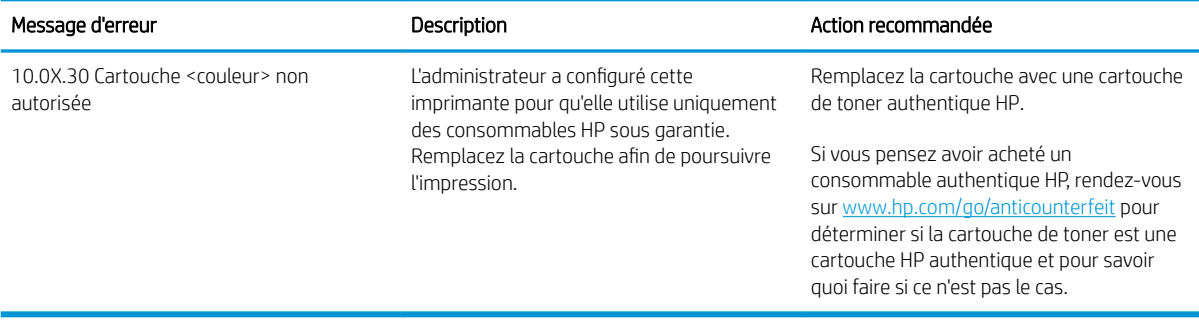

## <span id="page-79-0"></span>Activation ou désactivation de la fonctionnalité de protection des cartouches

La fonctionnalité de protection des cartouches peut être activée ou désactivée à partir du panneau de commande ou du serveur Web intégré (EWS).

- Utiliser le panneau de commande de l'imprimante pour activer la fonctionnalité de protection des cartouches
- Utiliser le panneau de commande de l'imprimante pour désactiver la fonctionnalité de protection des cartouches
- [Utilisation du serveur Web intégré \(EWS\) HP pour activer la fonctionnalité de protection des cartouches](#page-80-0)
- [Utiliser le serveur Web intégré \(EWS\) HP pour désactiver la fonctionnalité de protection des cartouches](#page-80-0)
- [Dépanner les messages d'erreur de protection des cartouches du panneau de commande](#page-81-0)

**EX** REMARQUE : Pour activer ou désactiver cette fonctionnalité, la saisie d'un mot de passe administrateur peut être requise.

Contactez votre administrateur pour déterminer si un mot de passe administrateur a été défini. Impossible de récupérer les mots de passe EWS.

#### Utiliser le panneau de commande de l'imprimante pour activer la fonctionnalité de protection des cartouches

Depuis le panneau de commande de l'imprimante, un administrateur réseau peut activer la fonctionnalité de protection des cartouches. Cela permet d'éviter que les cartouches associées à l'imprimante soient volées et utilisées dans d'autres imprimantes.

- 1. Sur l'écran d'accueil du panneau de commande de l'imprimante, accédez à l'application Paramètres, puis sélectionnez l'icône Paramètres.
- 2. Ouvrez les menus suivants :
	- a. Gestion des consommables
	- **b.** Protection de la cartouche
- 3. Sélectionnez Protéger les cartouches.
- 4. Lorsque l'imprimante vous invite à confirmer, sélectionnez Continuer pour activer la fonctionnalité.
	- $\triangle$  ATTENTION : Après l'activation de la protection des cartouches pour l'imprimante, toutes les cartouches de toner suivantes installées dans l'imprimante sont automatiquement et *définitivement* protégées. Pour empêcher la protection d'une nouvelle cartouche, désactivez la fonctionnalité *avant* d'installer la cartouche neuve.

La désactivation de la fonctionnalité ne désactive pas la protection des cartouches actuellement installées.

#### Utiliser le panneau de commande de l'imprimante pour désactiver la fonctionnalité de protection des cartouches

Depuis le panneau de commande de l'imprimante, un administrateur réseau peut désactiver la fonctionnalité de protection des cartouches. Vous supprimez ainsi la protection pour les nouvelles cartouches installées dans l'imprimante.

- <span id="page-80-0"></span>1. Sur l'écran d'accueil du panneau de commande de l'imprimante, accédez à l'application Paramètres, puis sélectionnez l'icône Paramètres.
- 2. Ouvrez les menus suivants :
	- a. Gestion des consommables
	- b. Protection de la cartouche
- 3. Sélectionnez Désactiver.

#### Utilisation du serveur Web intégré (EWS) HP pour activer la fonctionnalité de protection des cartouches

Un administrateur réseau peut activer la fonctionnalité Protection des cartouches depuis le serveur Web intégré. Cela permet d'éviter que les cartouches associées à l'imprimante soient volées et utilisées dans d'autres imprimantes.

- 1. Ouvrez le serveur EWS HP :
	- a. Sur l'écran d'accueil du panneau de commande de l'imprimante, appuyez sur l'icône Informations (1), puis appuyez sur l'icône Ethernet  $\frac{p}{2A}$  pour afficher l'adresse IP ou le nom d'hôte.
	- b. Ouvrez un navigateur Web et, dans la barre d'adresse, saisissez l'adresse IP ou le nom d'hôte exactement comme il apparaît sur le panneau de commande de l'imprimante. Appuyez sur la touche Entrée du clavier de l'ordinateur. Le serveur EWS s'ouvre.

## https://10.10.XXXXX/

- **REMARQUE :** Si le navigateur Web affiche un message indiquant que l'accès au site Web comporte des risques, sélectionnez l'option pour continuer vers le site Web. L'accès à ce site Web ne va pas endommager l'ordinateur.
- 2. Ouvrez l'onglet Copier/Imprimer.
- 3. Dans le volet de navigation de gauche, sélectionnez Gestion des fournitures.
- 4. Dans la zone Paramètres des fournitures, sélectionnez Protéger les cartouches, dans la liste déroulante Protection des cartouches.
- 5. Cliquez sur le bouton Appliquer pour enregistrer les modifications.

 $\triangle$  ATTENTION : Après l'activation de la protection des cartouches pour l'imprimante, toutes les cartouches de toner suivantes installées dans l'imprimante sont automatiquement et *définitivement* protégées. Pour empêcher la protection d'une nouvelle cartouche, désactivez la fonctionnalité *avant* d'installer la cartouche neuve.

La désactivation de la fonctionnalité ne désactive pas la protection des cartouches actuellement installées.

#### Utiliser le serveur Web intégré (EWS) HP pour désactiver la fonctionnalité de protection des cartouches

Un administrateur réseau peut désactiver la fonctionnalité Protection des cartouches à partir du serveur Web intégré. Vous supprimez ainsi la protection pour les nouvelles cartouches installées dans l'imprimante.

- 1. Ouvrez le serveur EWS HP :
	- a. Sur l'écran d'accueil du panneau de commande de l'imprimante, appuyez sur l'icône Informations  $\bigcap$ puis appuyez sur l'icône Ethernet 몸 pour afficher l'adresse IP ou le nom d'hôte.

<span id="page-81-0"></span>b. Ouvrez un navigateur Web et, dans la barre d'adresse, saisissez l'adresse IP ou le nom d'hôte exactement comme il apparaît sur le panneau de commande de l'imprimante. Appuyez sur la touche Entrée du clavier de l'ordinateur. Le serveur EWS s'ouvre.

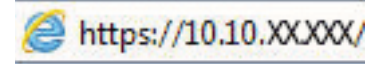

- **REMARQUE :** Si le navigateur Web affiche un message indiquant que l'accès au site Web comporte des risques, sélectionnez l'option pour continuer vers le site Web. L'accès à ce site Web ne va pas endommager l'ordinateur.
- 2. Ouvrez l'onglet Copier/Imprimer.
- 3. Dans le volet de navigation de gauche, sélectionnez Gestion des fournitures.
- 4. Dans la zone Paramètres des fournitures, sélectionnez Désactivé, dans la liste déroulante Protection des cartouches.
- 5. Cliquez sur le bouton Appliquer pour enregistrer les modifications.

#### Dépanner les messages d'erreur de protection des cartouches du panneau de commande

Consultez les actions recommandées en cas de messages d'erreur de Protection des cartouches.

#### Tableau 3-7 Messages d'erreur de protection des cartouches du panneau de commande

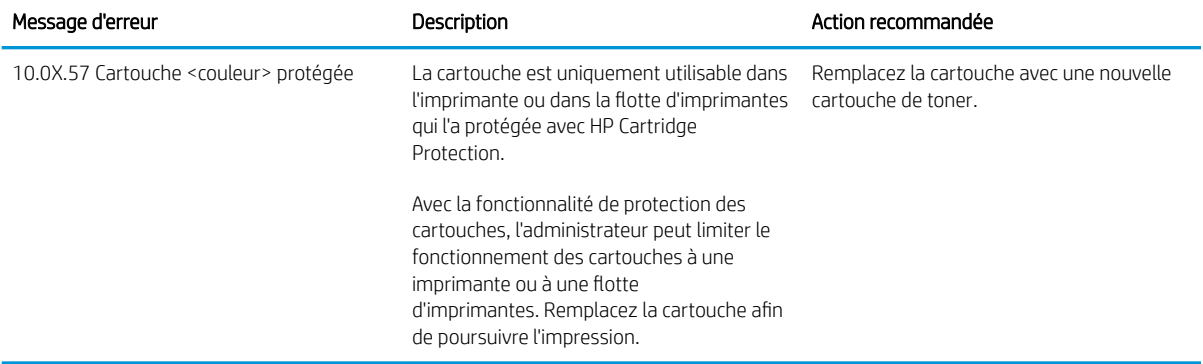

# Remplacer les cartouches de toner

Remplacez les cartouches de toner si un message s'affiche sur l'imprimante, ou si vous avez des problèmes de qualité d'impression.

- Informations sur le toner
- [Retrait et replacement des cartouches](#page-83-0)

## Informations sur le toner

Lorsque le niveau du toner est bas et très bas, l'imprimante vous avertit. La durée de vie restante réelle d'une cartouche de toner peut varier. Veillez à toujours disposer d'une cartouche de remplacement afin de pouvoir en changer en temps voulu.

Pour acheter des cartouches ou vérifier la compatibilité des cartouches avec cette imprimante, rendez-vous sur le site HP SureSupply à l'adresse [www.hp.com/ go/suresupply](http://www.hp.com/go/suresupply). Faites défiler la page vers le bas et vérifiez que votre pays/région est correct.

L'imprimante utilise quatre couleurs et possède une cartouche de toner pour chaque couleur : jaune (J), magenta (M), cyan (C) et noir (N). Les cartouches de toner se trouvent à l'intérieur de la porte avant.

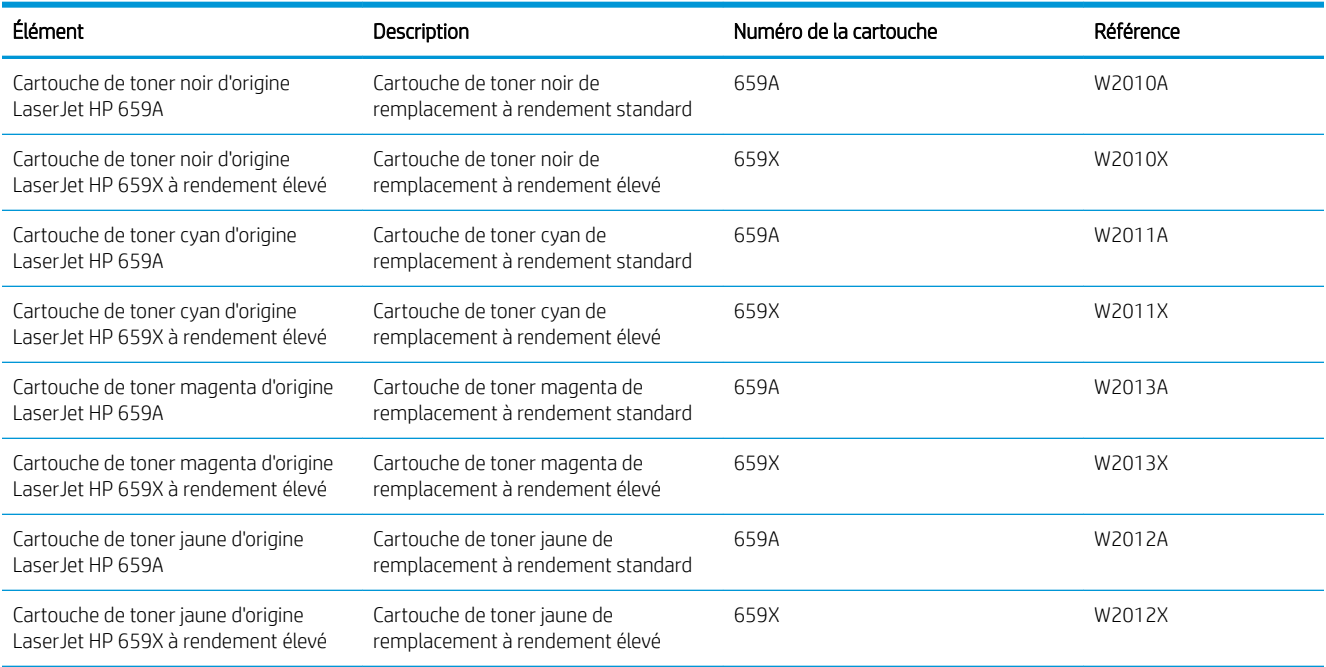

#### Tableau 3-8 Informations sur le toner

 $\mathbb{R}^n$  REMARQUE : Les cartouches de toner haute capacité contiennent plus de toner que les cartouches standard, pour une meilleure productivité. Pour plus d'informations, rendez-vous à l'adresse [www.hp.com/go/](http://www.hp.com/go/learnaboutsupplies) [learnaboutsupplies.](http://www.hp.com/go/learnaboutsupplies)

Ne sortez la cartouche de toner de son emballage qu'au moment du remplacement.

ATTENTION : Pour éviter d'endommager la cartouche de toner, ne l'exposez pas à la lumière plus de quelques minutes. Recouvrez le tambour d'image si vous devez retirer la cartouche de toner de l'imprimante pour quelque temps.

<span id="page-83-0"></span>ATTENTION : Ne touchez pas le rouleau du développeur. Les empreintes digitales laissées par les doigts au contact du rouleau peuvent nuire à la qualité d'impression.

L'image suivante montre les différentes pièces du toner.

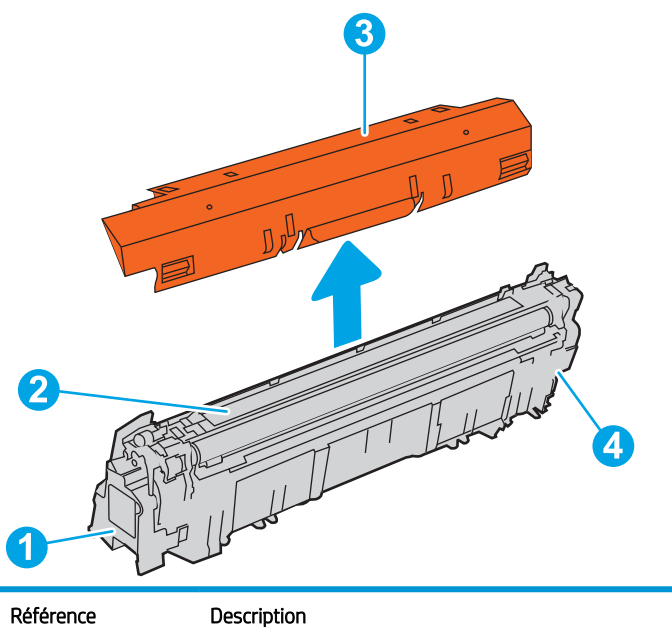

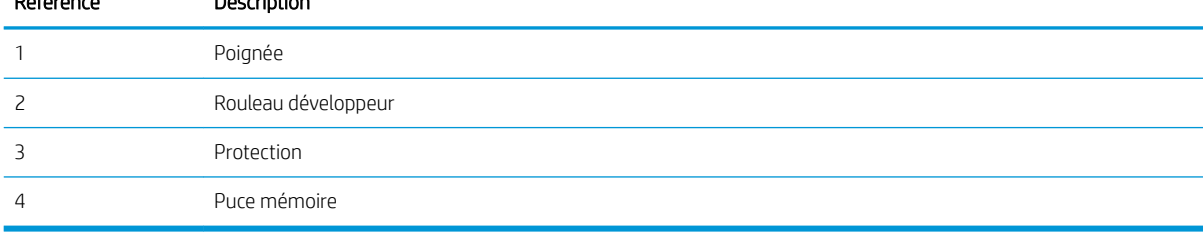

ATTENTION : Si vous vous tachez avec du toner, essuyez la tache à l'aide d'un chiffon sec et lavez le vêtement à l'eau froide. L'eau chaude a pour effet de fixer l'encre sur le tissu.

**EX REMARQUE :** L'emballage de la cartouche de toner contient des informations concernant le recyclage.

## Retrait et replacement des cartouches

Pour remplacer une cartouche de toner, procédez comme suit :

1. Ouvrez la porte avant.

2. Saisissez la poignée de la cartouche de toner usagée et tirez-la pour l'enlever.

3. Retirez la nouvelle cartouche de toner de son emballage en enlevant les extrémités (légende 1). Sortez-la ensuite du sachet plastique (légende 2), puis retirez la protection orange (légende 3).

REMARQUE : Ne touchez pas le rouleau du développeur. Les empreintes digitales laissées par les doigts au contact du rouleau peuvent nuire à la qualité d'impression.

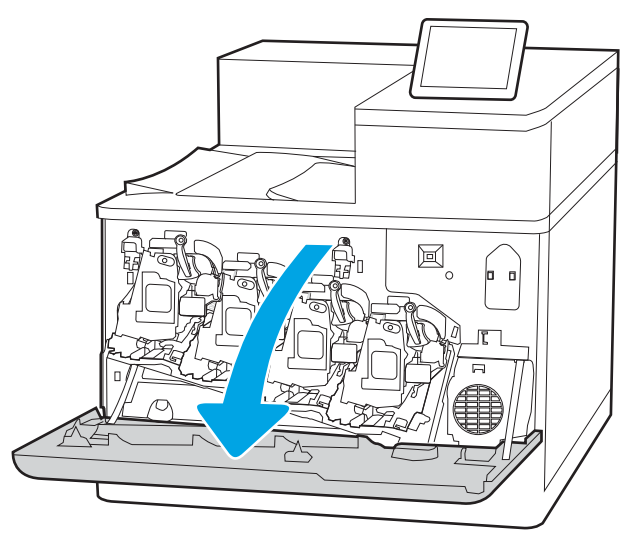

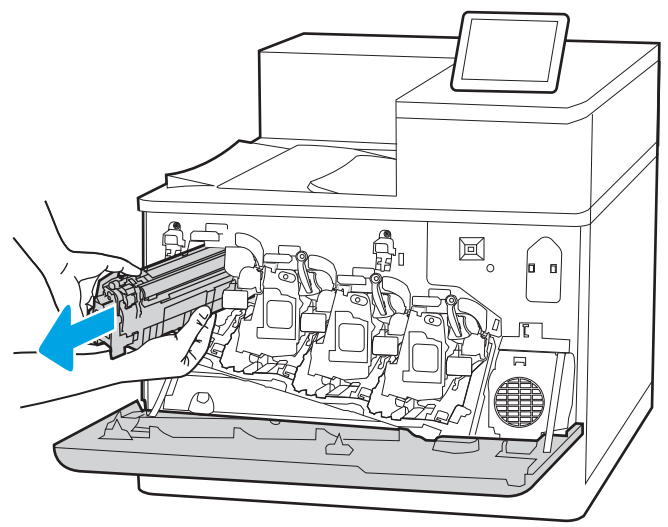

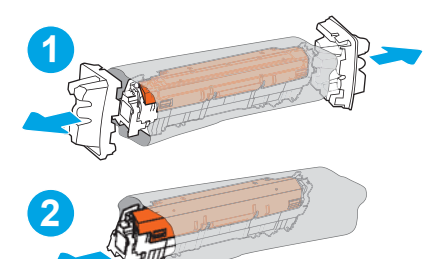

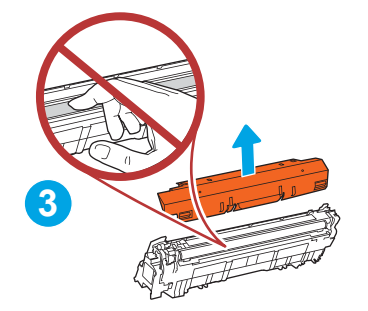

4. Prenez la cartouche de toner par les extrémités et secouez-la 5 ou 6 fois.

5. Soutenez la cartouche de toner par en dessous avec une main, tout en maintenant la poignée de la cartouche de l'autre. Placez la cartouche de toner devant son emplacement sur l'étagère, puis insérez-la dans l'imprimante.

REMARQUE : Evitez de toucher le rouleau du développeur. Les empreintes digitales laissées par les doigts au contact du rouleau peuvent causer des problèmes d'impression.

6. Fermez la porte avant.

Conservez l'emballage dans son intégralité pour le recyclage de la cartouche de toner usagée. Pour recycler une cartouche usagée, suivez les instructions fournies avec la nouvelle cartouche.

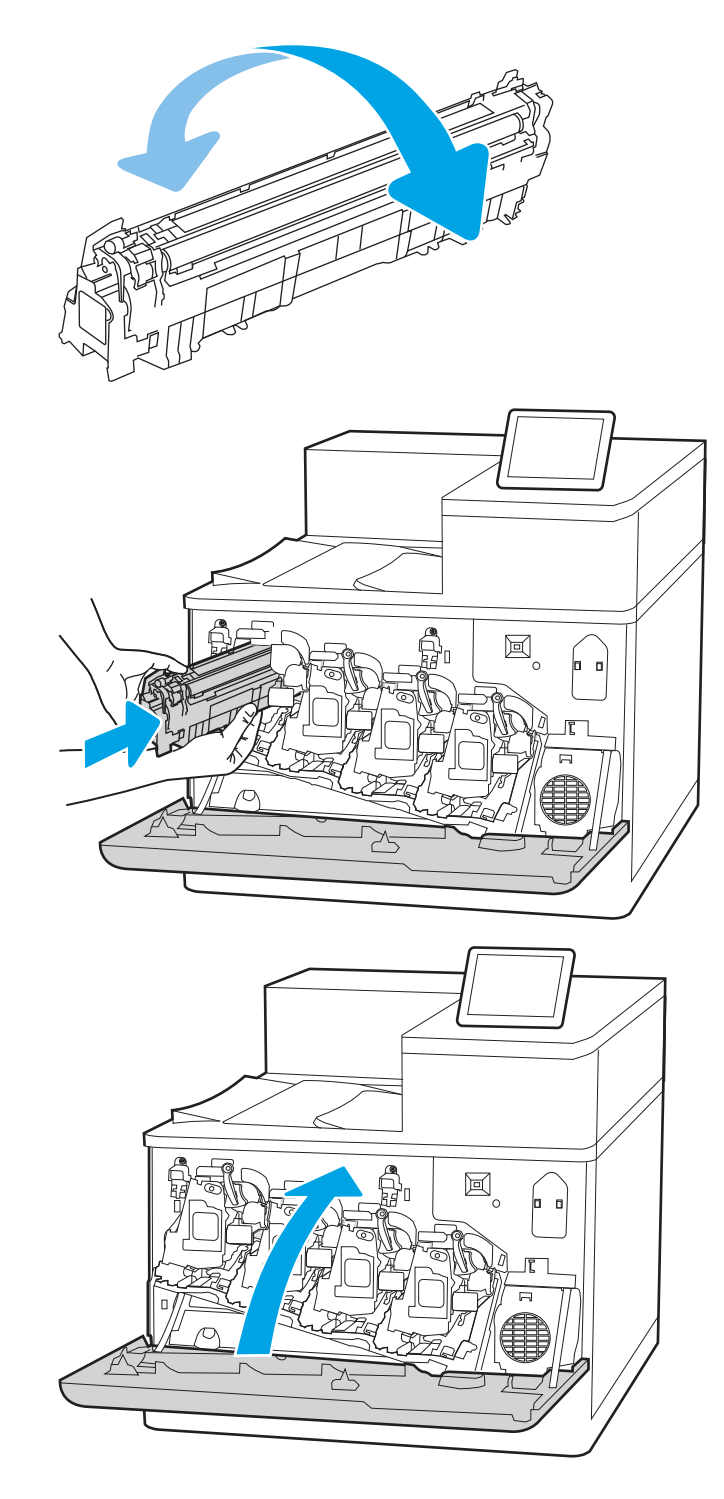

# Remplacer les tambours d'imagerie

Remplacez le tambour d'image si un message s'affiche sur l'imprimante, ou si vous avez des problèmes de qualité d'impression.

- Informations du tambour d'image
- [Retrait et remplacement des tambours d'image](#page-87-0)

## Informations du tambour d'image

Lorsque le niveau du tambour d'image est bas ou très bas, l'imprimante vous avertit. La durée de vie restante réelle d'un tambour d'image peut varier. Veillez à toujours disposer d'un tambour d'image de remplacement lorsque la qualité d'impression n'est plus acceptable.

Pour acheter des tambours d'image pour l'imprimante ou vérifier la compatibilité du tambour d'image avec cette imprimante, rendez-vous sur le site HP SureSupply à l'adresse [www.hp.com/go/suresupply.](http://www.hp.com/go/suresupply) Faites défiler la page vers le bas et vérifiez que votre pays/région est correct.

L'imprimante utilise quatre tambours d'image installés à côté de chaque cartouche de toner. Une pièce du tambour d'image universelle peut être insérée dans les quatre positions. Les tambours d'image se trouvent à l'intérieur de la porte avant.

#### Tableau 3-9 Informations du tambour d'image

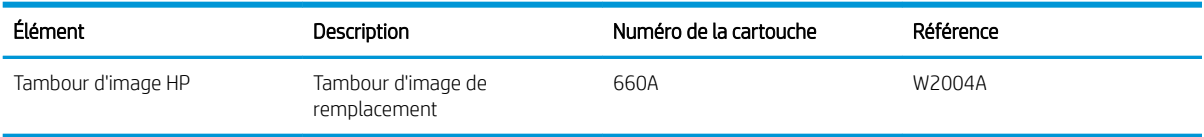

Ne sortez le tambour d'image de son emballage qu'au moment du remplacement.

ATTENTION : Pour éviter d'endommager le tambour d'image, ne l'exposez pas à la lumière plus de quelques minutes. Recouvrez le tambour d'image vert si vous devez le retirer de l'imprimante pour quelque temps. Ne touchez pas le tambour d'imagerie. Vous risquez de dégrader la qualité d'impression si vous y laissez des empreintes de doigts.

L'image suivante montre les différentes pièces du tambour d'image.

<span id="page-87-0"></span>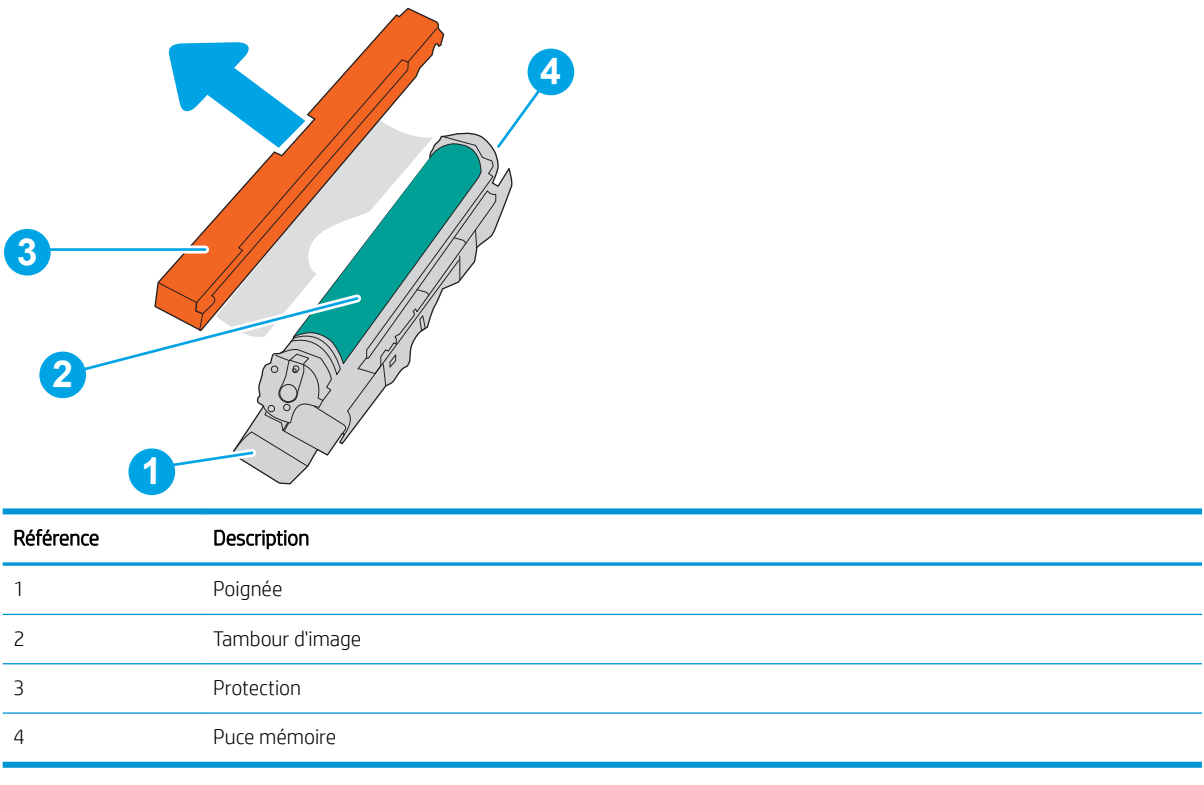

ATTENTION : Si vous vous tachez avec du toner, essuyez la tache à l'aide d'un chiffon sec et lavez le vêtement à l'eau froide. L'eau chaude a pour effet de fixer l'encre sur le tissu.

REMARQUE : Des informations sur le recyclage des tambours d'image usagés figurent sur le carton du tambour d'image.

## Retrait et remplacement des tambours d'image

Suivez ces étapes pour remplacer un tambour d'image.

1. Ouvrez la porte avant.

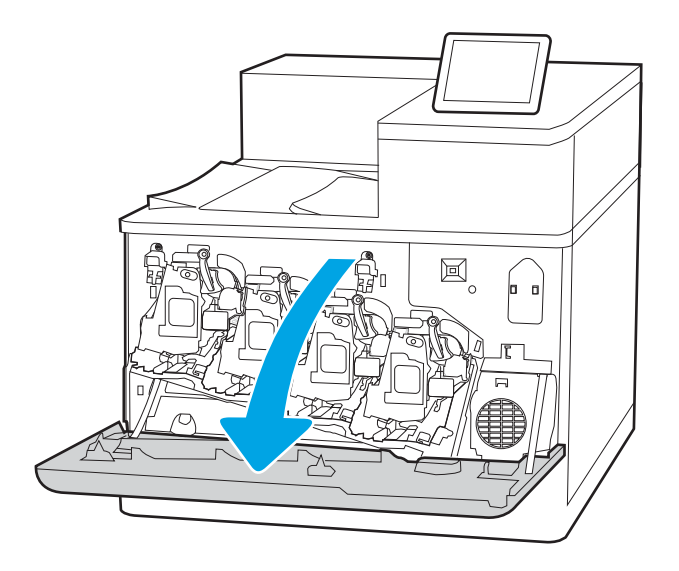

2. Faites pivoter le levier bleu devant le tambour d'image vers la gauche.

3. Saisissez la poignée du tambour d'imagerie usagé et tirez-la pour l'enlever.

4. Retirez le nouveau tambour d'image de son emballage en enlevant les extrémités (légende 1). Sortez-le ensuite du sachet plastique (légende 2), puis retirez la protection orange (légende 3).

REMARQUE : Évitez de toucher le tambour d'image vert. Vous risquez de dégrader le tambour d'image si vous y laissez des empreintes de doigts.

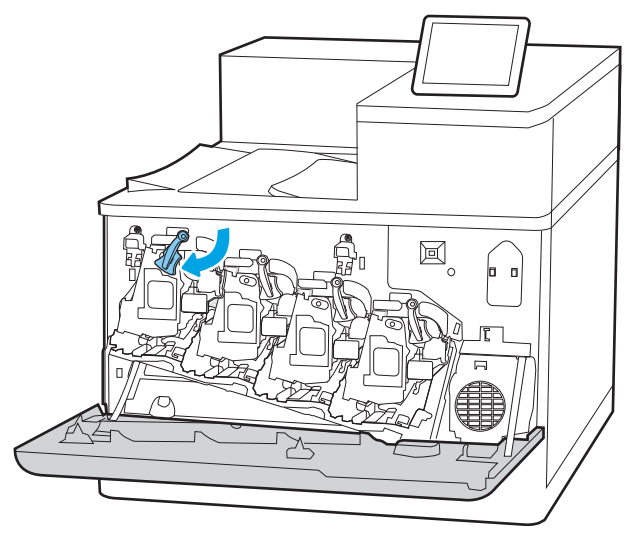

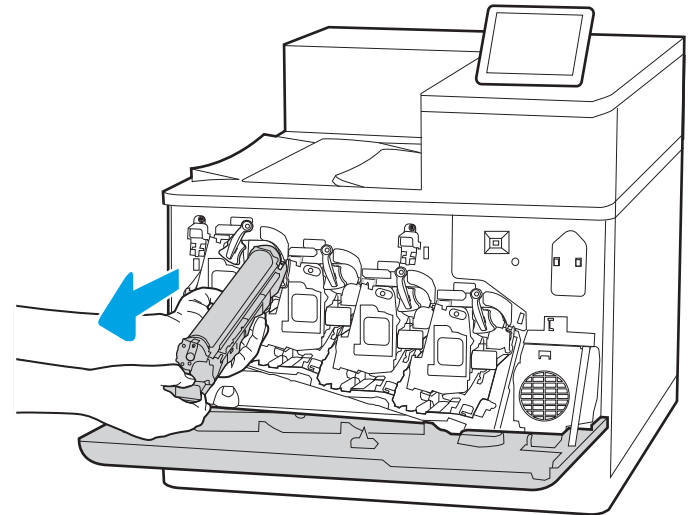

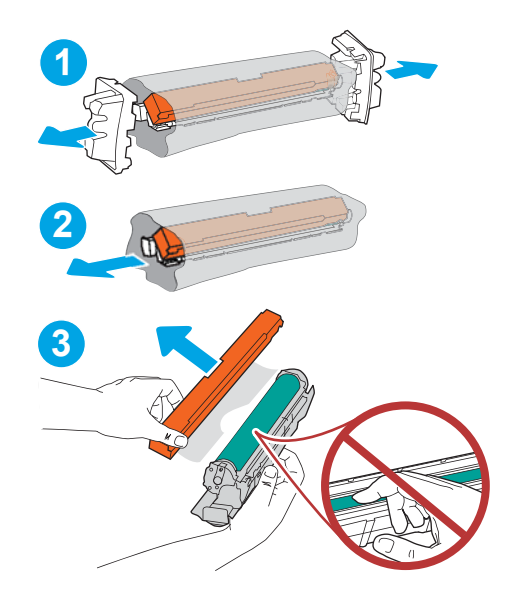

5. Soutenez le tambour d'image en dessous avec une main, tout en maintenant la poignée du tambour de l'autre. Placez le tambour d'image devant son emplacement sur l'étagère, puis insérez-le dans l'imprimante.

REMARQUE : Évitez de toucher le tambour d'image vert. Vous risquez de dégrader le tambour d'image si vous y laissez des empreintes de doigts.

6. Faites pivoter le levier bleu devant le tambour d'image vers la droite.

7. Fermez la porte avant.

Conservez l'emballage dans son intégralité pour le recyclage du tambour d'image usagé. Pour recycler un tambour d'image usagé, suivez les instructions fournies avec le nouveau tambour d'image.

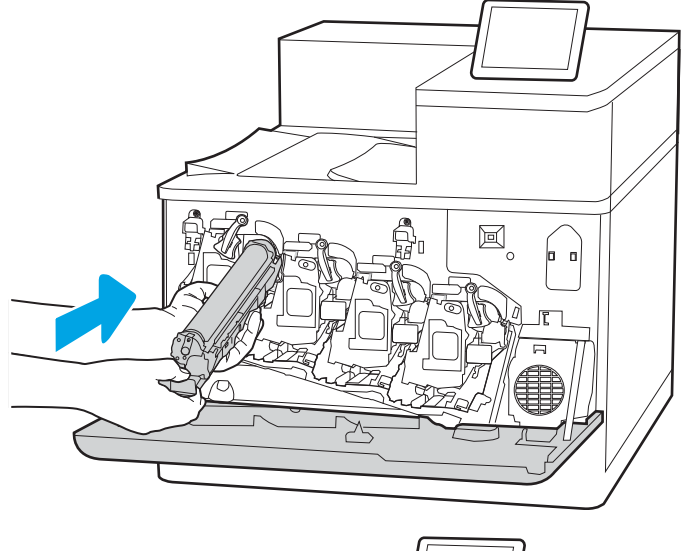

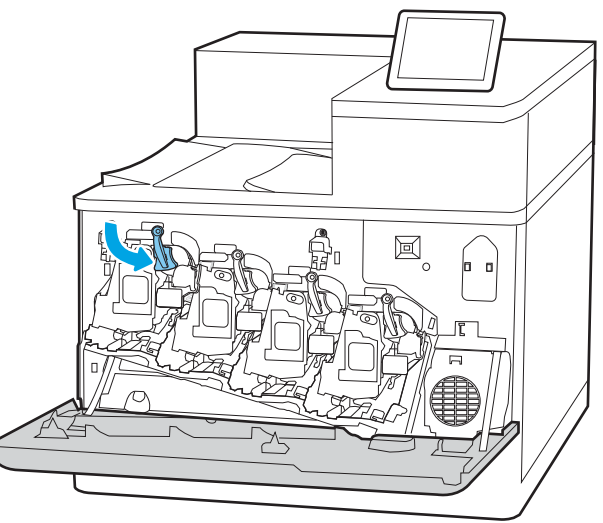

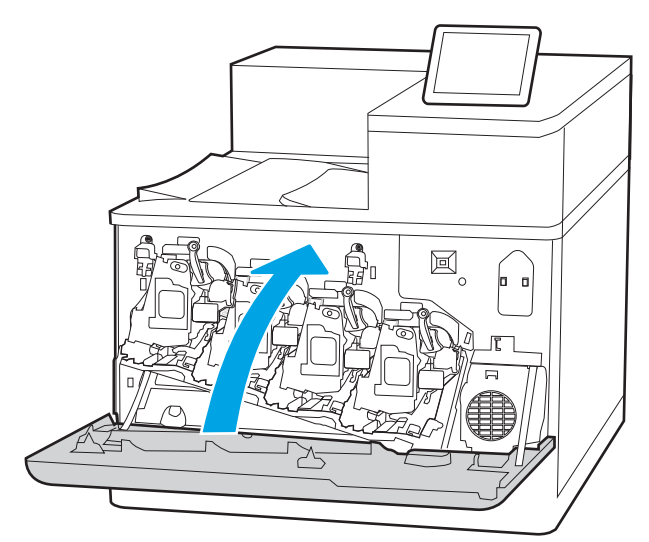

# Remplacement de l'unité de récupération du toner

Remplacez le réservoir de récupération du toner si un message s'affiche sur l'imprimante, ou si vous avez des problèmes de qualité d'impression.

- Informations sur l'unité de récupération du toner
- Retrait et remplacement de l'unité de récupération du toner

## Informations sur l'unité de récupération du toner

Remplacez l'unité de récupération de toner lorsque le panneau de commande vous y invite.

#### Tableau 3-10 Informations sur l'unité de récupération du toner

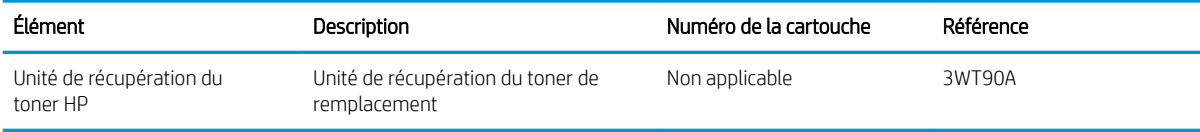

 $\triangle$  ATTENTION : Lorsque l'unité de récupération du toner arrive en fin de vie, l'imprimante interrompt l'impression pour éviter d'endommager les pièces internes. Vous devez remplacer l'unité de récupération du toner pour poursuivre l'impression.

REMARQUE : L'unité de récupération de toner est conçue pour n'être utilisée qu'une seule fois. Ne tentez pas de vider l'unité de récupération du toner pour la réutiliser. Le toner risquerait de se renverser à l'intérieur de l'imprimante, ce qui réduirait la qualité d'impression. Après utilisation, renvoyez l'unité de récupération du toner au programme Planet Partners d'HP pour recyclage.

A ATTENTION : Si vous vous tachez avec du toner, essuyez la tache à l'aide d'un chiffon sec et lavez le vêtement à l'eau froide. L'eau chaude a pour effet de fixer l'encre sur le tissu.

## Retrait et remplacement de l'unité de récupération du toner

Pour remplacer l'unité de récupération du toner, procédez comme suit :

1. Ouvrez la porte avant.

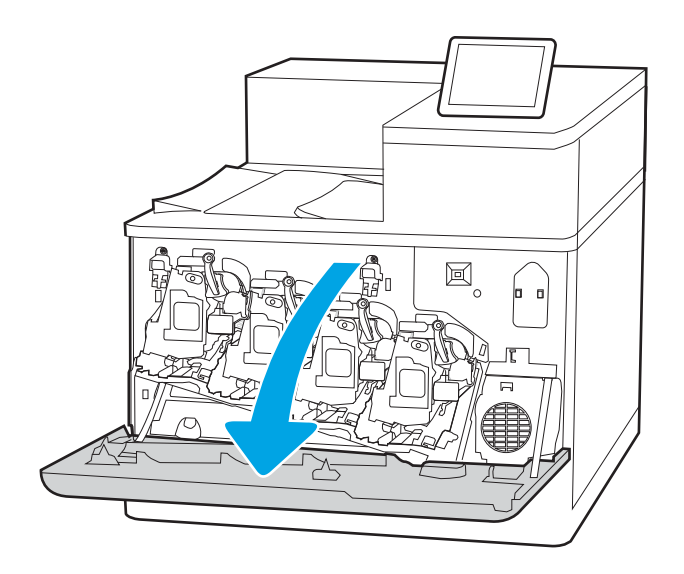

2. Ouvrez la porte de gauche.

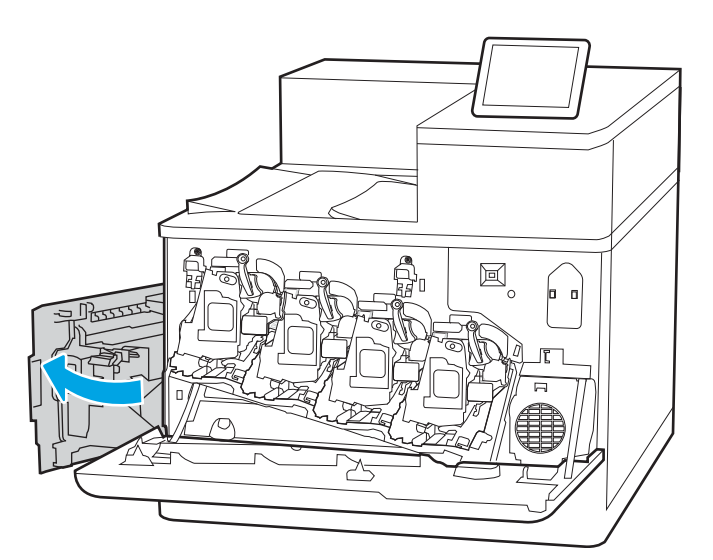

 $\mathbb{E}$  $\mathbf{d}$ less ≻

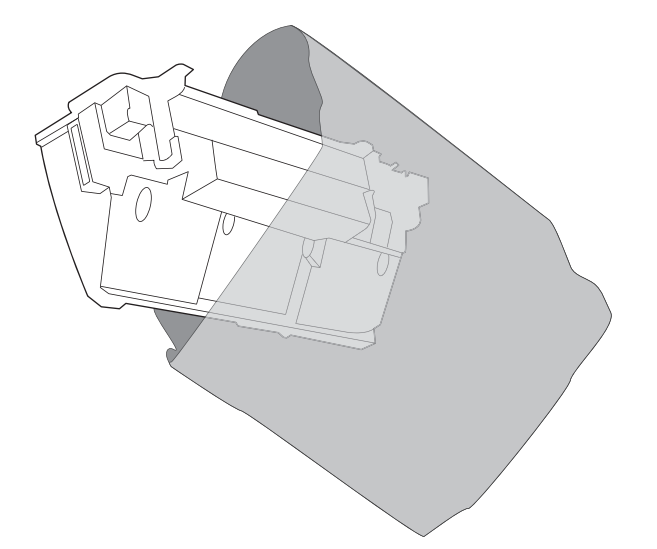

3. Saisissez la partie avant de l'unité de récupération du toner et sortez-la de l'imprimante.

4. Retirez la nouvelle unité de récupération du toner de son emballage.

- 5. Installez la nouvelle unité dans l'imprimante. Assurez-vous que l'unité de récupération du toner est fermement en place.
- $\boxtimes$ Roos

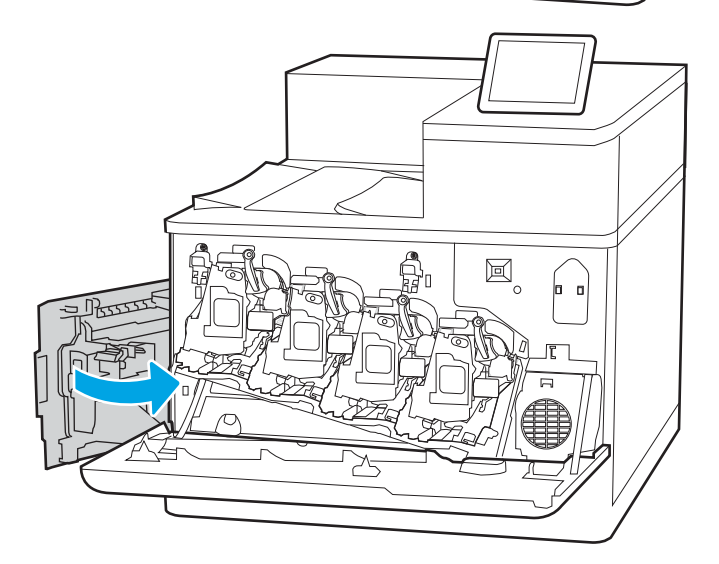

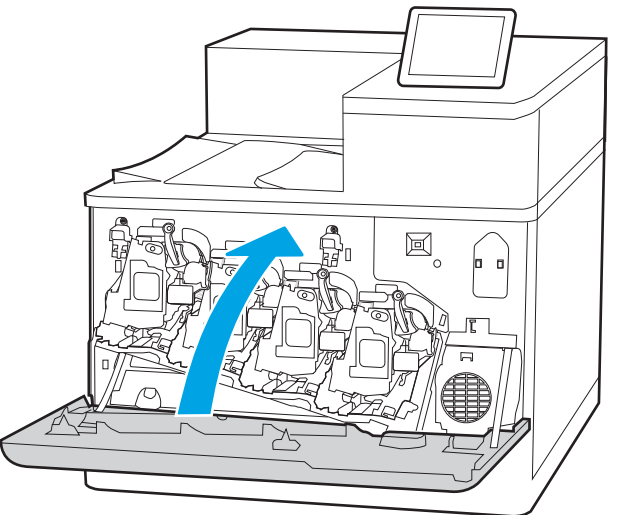

6. Fermez la porte gauche.

REMARQUE : Si l'unité de récupération du toner n'est pas correctement installée, le capot gauche ne ferme pas complètement.

7. Fermez la porte avant.

Conservez l'emballage dans son intégralité pour le recyclage de la cartouche de l'unité de récupération du toner usagée. Pour recycler l'unité de récupération du toner usagée, suivez les instructions incluses avec la nouvelle unité de récupération du toner.

# 4 Impression

Imprimez à l'aide du logiciel ou à partir d'un périphérique mobile ou d'une clé USB.

- [Tâches d'impression \(Windows\)](#page-95-0)
- [Tâches d'impression \(macOS\)](#page-99-0)
- [Stockage des travaux d'impression sur l'imprimante pour les traiter ultérieurement ou en privé](#page-102-0)
- [Impression mobile](#page-106-0)
- [Impression à partir d'une clé USB à mémoire Ʈash](#page-110-0)
- [Impression en utilisant le port USB 2.0 haut débit \(câblé\)](#page-113-0)

Pour une assistance vidéo, voir [www.hp.com/videos/LaserJet.](http://www.hp.com/videos/LaserJet)

Les informations suivantes sont correctes au moment de la publication. Pour obtenir des informations à jour, reportez-vous à la section [www.hp.com/support/colorljM856](http://www.hp.com/support/colorljM856).

#### Pour plus d'informations :

L'assistance HP tout inclus de l'imprimante comprend les éléments suivants :

- Installation et configuration
- Utilisation
- Résolution des problèmes
- Téléchargement des mises à jour de logiciels et de micrologiciels
- Inscription au forum d'assistance
- Recherche d'informations réglementaires et de garantie

# <span id="page-95-0"></span>Tâches d'impression (Windows)

En savoir plus sur les tâches d'impression courantes pour les utilisateurs Windows.

- Comment imprimer (Windows)
- Imprimer automatiquement en recto-verso (Windows)
- Imprimer manuellement en recto-verso (Windows)
- [Imprimer plusieurs pages par feuille \(Windows\)](#page-97-0)
- [Sélectionner le type de papier \(Windows\)](#page-97-0)
- [Tâches d'impression supplémentaires](#page-98-0)

## Comment imprimer (Windows)

Utilisez l'option Imprimer à partir d'une application logicielle pour sélectionner l'imprimante et les options de base pour votre tâche d'impression.

La procédure suivante décrit le processus d'impression de base sous Windows.

- 1. Dans le logiciel, sélectionnez l'option Imprimer.
- 2. Sélectionnez l'imprimante dans la liste d'imprimantes. Pour modifier les paramètres, ouvrez le pilote d'impression en cliquant sur le bouton Propriétés ou Préférences.
	- $\mathbb{R}^n$  REMARQUE : Le nom du bouton varie selon les programmes logiciels.

Sous Windows 10, 8.1 et 8, ces applications disposent d'une mise en page et de fonctionnalités différentes de celles décrites ci-dessous pour les applications bureautiques. Pour accéder à la fonctionnalité d'impression à partir d'une application de l'écran de démarrage, procédez comme suit :

- Windows 10 : Sélectionnez Imprimer, puis sélectionnez l'imprimante.
- Windows 8.1 ou 8 : Sélectionnez Périphériques, Imprimer, puis l'imprimante.

Pour le pilote HP PCL-6 V4, l'application HP AiO Printer Remote télécharge des fonctions de pilote supplémentaires lorsque Paramètres supplémentaires est sélectionné.

**EX** REMARQUE : pour plus d'informations, cliquez sur le bouton Aide (?) dans le pilote d'impression.

- 3. Cliquez sur les onglets dans le pilote d'impression pour configurer les options disponibles. Par exemple, accédez à l'onglet Finition pour définir l'orientation du papier, et à l'onglet Papier/Qualité pour définir l'alimentation, le type, le format et la qualité du papier.
- 4. Cliquez sur le bouton OK pour revenir à la boîte de dialogue Imprimer. Depuis cet écran, sélectionnez le nombre de copies à imprimer.
- 5. Cliquez sur le bouton Imprimer pour lancer l'impression.

## Imprimer automatiquement en recto-verso (Windows)

Si une unité d'impression recto verso automatique a été installée sur votre imprimante, vous pouvez imprimer automatiquement des deux côtés du papier. Utilisez un format et un type de papier pris en charge par l'unité recto verso.

- <span id="page-96-0"></span>1. Dans le logiciel, sélectionnez l'option Imprimer.
- 2. Sélectionnez l'imprimante dans la liste d'imprimantes, puis cliquez sur le bouton **Propriétés** ou Préférences pour ouvrir le pilote d'impression.
	- **BY** REMARQUE: Le nom du bouton varie selon les programmes logiciels.

Sous Windows 10, 8.1 et 8, ces applications disposent d'une mise en page et de fonctionnalités différentes de celles décrites ci-dessous pour les applications bureautiques. Pour accéder à la fonctionnalité d'impression à partir d'une application de l'écran de démarrage, procédez comme suit :

- Windows 10 : Sélectionnez Imprimer, puis sélectionnez l'imprimante.
- Windows 8.1 ou 8 : Sélectionnez Périphériques, Imprimer, puis l'imprimante.

Pour le pilote HP PCL-6 V4, l'application HP AiO Printer Remote télécharge des fonctions de pilote supplémentaires lorsque Paramètres supplémentaires est sélectionné.

- 3. Sélectionnez l'onglet Finition.
- 4. Sélectionnez Impression recto verso. Cliquez sur OK pour fermer la boîte de dialogue Propriétés du document.
- 5. Dans la boîte de dialogue Imprimer, cliquez sur Imprimer pour lancer le travail d'impression.

## Imprimer manuellement en recto-verso (Windows)

Suivez cette procédure pour les imprimantes qui ne disposent pas d'unité recto-verso automatique ou pour imprimer sur du papier que l'unité recto-verso ne prend pas en charge.

- 1. Dans le logiciel, sélectionnez l'option Imprimer.
- 2. Sélectionnez l'imprimante dans la liste d'imprimantes, puis cliquez sur le bouton Propriétés ou Préférences pour ouvrir le pilote d'impression.
- **REMARQUE :** Le nom du bouton varie selon les programmes logiciels.

Sous Windows 10, 8.1 et 8, ces applications disposent d'une mise en page et de fonctionnalités différentes de celles décrites ci-dessous pour les applications bureautiques. Pour accéder à la fonctionnalité d'impression à partir d'une application de l'écran de démarrage, procédez comme suit :

- Windows 10 : Sélectionnez Imprimer, puis sélectionnez l'imprimante.
- Windows 8.1 ou 8 : Sélectionnez Périphériques, Imprimer, puis l'imprimante.

Pour le pilote HP PCL-6 V4, l'application HP AiO Printer Remote télécharge des fonctions de pilote supplémentaires lorsque Paramètres supplémentaires est sélectionné.

- 3. Sélectionnez l'onglet Finition.
- 4. Sélectionnez Impression recto verso (manuelle), puis cliquez sur OK pour fermer la boîte de dialogue Propriétés du document.
- 5. Dans la boîte de dialogue Imprimer, cliquez sur Imprimer pour imprimer le recto.
- 6. Récupérez la pile imprimée dans le bac de sortie, puis placez-la dans le bac 1.
- 7. Si vous y êtes invité, appuyez sur le bouton du panneau de commande approprié pour continuer.

## <span id="page-97-0"></span>Imprimer plusieurs pages par feuille (Windows)

Lorsque vous imprimez à partir d'une application logicielle à l'aide de l'option Imprimer, vous pouvez sélectionner une option pour imprimer plusieurs pages sur une seule feuille de papier. Par exemple, vous pouvez effectuer cette opération si vous imprimez un document de taille très importante et que vous souhaitez économiser du papier.

- 1. Dans le logiciel, sélectionnez l'option Imprimer.
- 2. Sélectionnez l'imprimante dans la liste d'imprimantes, puis cliquez sur le bouton Propriétés ou Préférences pour ouvrir le pilote d'impression.

 $\mathbb{R}^n$  REMARQUE : Le nom du bouton varie selon les programmes logiciels.

Sous Windows 10, 8.1 et 8, ces applications disposent d'une mise en page et de fonctionnalités différentes de celles décrites ci-dessous pour les applications bureautiques. Pour accéder à la fonctionnalité d'impression à partir d'une application de l'écran de démarrage, procédez comme suit :

- Windows 10 : Sélectionnez Imprimer, puis sélectionnez l'imprimante.
- Windows 8.1 ou 8 : Sélectionnez Périphériques, Imprimer, puis l'imprimante.

Pour le pilote HP PCL-6 V4, l'application HP AiO Printer Remote télécharge des fonctions de pilote supplémentaires lorsque Paramètres supplémentaires est sélectionné.

- 3. Sélectionnez l'onglet Finition.
- 4. Sélectionnez le nombre de pages par feuille dans la liste déroulante Pages par feuille.
- 5. Sélectionnez les paramètres appropriés pour les options Imprimer bordures de page, Ordre des pages et Orientation. Cliquez sur OK pour fermer la boîte de dialogue Propriétés du document.
- 6. Dans la boîte de dialogue Imprimer, cliquez sur Imprimer pour lancer le travail d'impression.

## Sélectionner le type de papier (Windows)

Lorsque vous imprimez à partir d'une application logicielle à l'aide de l'option Impression, vous pouvez définir le type de papier que vous utilisez pour votre tâche d'impression. Par exemple, si votre type de papier par défaut est Lettre, mais que vous utilisez un type de papier différent pour une tâche d'impression, sélectionnez ce type de papier spécifique.

- 1. Dans le logiciel, sélectionnez l'option Imprimer.
- 2. Sélectionnez l'imprimante dans la liste d'imprimantes, puis cliquez sur le bouton **Propriétés** ou **Préférences** pour ouvrir le pilote d'impression.

**REMARQUE :** Le nom du bouton varie selon les programmes logiciels.

Sous Windows 10, 8.1 et 8, ces applications disposent d'une mise en page et de fonctionnalités différentes de celles décrites ci-dessous pour les applications bureautiques. Pour accéder à la fonctionnalité d'impression à partir d'une application de l'écran de démarrage, procédez comme suit :

- Windows 10 : Sélectionnez Imprimer, puis sélectionnez l'imprimante.
- Windows 8.1 ou 8 : Sélectionnez Périphériques, Imprimer, puis l'imprimante.

Pour le pilote HP PCL-6 V4, l'application HP AiO Printer Remote télécharge des fonctions de pilote supplémentaires lorsque Paramètres supplémentaires est sélectionné.

- <span id="page-98-0"></span>3. Cliquez sur l'onglet Papier/Qualité.
- 4. Sélectionnez le type de papier dans la liste déroulante Type de papier.
- 5. Cliquez sur OK pour fermer la boîte de dialogue Propriétés du document. Dans la boîte de dialogue Imprimer, cliquez sur Imprimer pour lancer le travail d'impression.

Si le bac doit être configuré, un message de configuration du bac s'affiche sur le panneau de commande de l'imprimante.

- 6. Chargez le bac avec du papier du type et du format spécifiés, puis fermez le bac.
- 7. Appuyez sur le bouton OK pour accepter le format et le type détectés ou appuyez sur le bouton Modifier pour choisir un format ou un type de papier différent.
- 8. Sélectionnez le format et le type appropriés, puis appuyez sur le bouton OK.

## Tâches d'impression supplémentaires

Localisez les informations sur le Web pour effectuer des tâches d'impression communes.

Accédez au site [www.hp.com/support/colorljM856.](http://www.hp.com/support/colorljM856)

Vous trouverez des instructions sur les tâches d'impression, telles que :

- Créer et utiliser des raccourcis ou des préréglages d'impression
- Sélectionner le format de papier ou utiliser un format de papier personnalisé
- Choisir l'orientation de la page
- Créer un livret
- Réduire un document pour un format de papier donné
- Imprimer les premières ou dernières pages d'un document sur un papier différent
- Imprimer des filigranes sur un document

# <span id="page-99-0"></span>Tâches d'impression (macOS)

Imprimer à l'aide du logiciel d'impression HP pour macOS, y compris comment imprimer recto verso ou imprimer plusieurs pages par feuille.

- Comment imprimer (macOS)
- Imprimer automatiquement des deux côtés (macOS)
- [Imprimer manuellement des deux côtés \(macOS\)](#page-100-0)
- [Imprimer plusieurs pages par feuille \(macOS\)](#page-100-0)
- [Sélectionner le type de papier \(macOS\)](#page-100-0)
- [Tâches d'impression supplémentaires](#page-101-0)

## Comment imprimer (macOS)

Utilisez l'option *Imprimer* à partir d'une application logicielle pour sélectionner l'imprimante et les options de base pour votre tâche d'impression.

Les instructions suivantes décrivent la procédure d'impression de base pour macOS.

- 1. Cliquez sur le menu Fichier, puis sur l'option Imprimer.
- 2. Sélectionnez l'imprimante.
- 3. Cliquez sur **Afficher les détails** ou **Copies et pages**, puis sélectionnez d'autres menus pour ajuster les paramètres d'impression.

**REMARQUE :** Le nom de l'élément varie selon le logiciel.

4. Cliquez sur le bouton Imprimer.

## Imprimer automatiquement des deux côtés (macOS)

Si une unité d'impression recto verso automatique a été installée sur votre imprimante, vous pouvez imprimer automatiquement des deux côtés du papier. Utilisez un format et un type de papier pris en charge par l'unité recto verso.

**EX** REMARQUE : Ces informations s'appliquent aux imprimantes équipées d'une unité d'impression recto verso automatique.

**EX REMARQUE :** Cette fonction est disponible si vous installez le pilote d'impression HP. Elle peut ne pas être disponible si vous utilisez AirPrint® .

- 1. Cliquez sur le menu Fichier, puis sur l'option Imprimer.
- 2. Sélectionnez l'imprimante.
- 3. Cliquez sur Afficher les détails ou Copies et pages, puis cliquez sur le menu Mise en page.

macOS 10.14 Mojave et versions ultérieures : Cliquez sur Afficher les détails, sur Recto-verso, puis sur le menu Disposition.

 $\mathbb{R}$  REMARQUE : Le nom de l'élément varie selon le logiciel.

- <span id="page-100-0"></span>4. Sélectionnez une option de reliure dans la liste déroulante Copie recto verso.
- 5. Cliquez sur le bouton Imprimer.

## Imprimer manuellement des deux côtés (macOS)

Suivez cette procédure pour les imprimantes qui ne disposent pas d'unité recto-verso automatique ou pour imprimer sur du papier que l'unité recto-verso ne prend pas en charge.

REMARQUE : Cette fonction est disponible si vous installez le pilote d'impression HP. Elle peut ne pas être disponible si vous utilisez AirPrint.

- 1. Cliquez sur le menu Fichier, puis sur l'option Imprimer.
- 2. Sélectionnez l'imprimante.
- 3. Cliquez sur Afficher les détails ou Copies et pages, puis cliquez sur le menu Recto verso manuel.

**REMARQUE :** Le nom de l'élément varie selon le logiciel.

- 4. Cochez la case Recto verso manuel, puis sélectionnez une option de reliure.
- 5. Cliquez sur le bouton Imprimer.
- 6. Retirez de l'imprimante tout papier non imprimé du bac 1.
- 7. Récupérez la pile imprimée dans le bac de sortie et placez-la, côté imprimé vers le bas, dans le bac d'entrée.
- 8. Si vous y êtes invité, appuyez sur le bouton approprié du panneau de commande pour continuer.

## Imprimer plusieurs pages par feuille (macOS)

Lorsque vous imprimez à partir d'une application logicielle à l'aide de l'option **Imprimer**, vous pouvez sélectionner une option pour imprimer plusieurs pages sur une seule feuille de papier. Par exemple, vous pouvez effectuer cette opération si vous imprimez un document de taille très importante et que vous souhaitez économiser du papier.

- 1. Cliquez sur le menu Fichier, puis sur l'option Imprimer.
- 2. Sélectionnez l'imprimante.
- 3. Cliquez sur Afficher les détails ou Copies et pages, puis cliquez sur le menu Mise en page.

**REMARQUE :** Le nom de l'élément varie selon le logiciel.

- 4. Dans la liste déroulante Pages par feuille, sélectionnez le nombre de pages que vous souhaitez imprimer sur chaque feuille.
- 5. Dans la partie Sens de la disposition, sélectionnez l'ordre et le positionnement des pages sur la feuille.
- 6. Dans le menu Bordures, sélectionnez le type de bordure à imprimer autour de chaque page sur la feuille.
- 7. Cliquez sur le bouton Imprimer.

## Sélectionner le type de papier (macOS)

Lorsque vous imprimez à partir d'une application logicielle à l'aide de l'option Impression, vous pouvez définir le type de papier que vous utilisez pour votre tâche d'impression. Par exemple, si votre type de papier par défaut

<span id="page-101-0"></span>est Lettre, mais que vous utilisez un type de papier différent pour une tâche d'impression, sélectionnez ce type de papier spécifique.

- 1. Cliquez sur le menu Fichier, puis sur l'option Imprimer.
- 2. Sélectionnez l'imprimante.
- 3. Cliquez sur Afficher les détails ou Copies et pages, puis cliquez sur le menu Support et qualité ou Papier/ Qualité.

**PEMARQUE :** Le nom de l'élément varie selon le logiciel.

4. Faites votre sélection parmi les options Support et qualité ou Papier/Qualité.

**REMARQUE :** Cette liste contient l'ensemble principal d'options disponibles. Certaines options ne sont pas disponibles sur toutes les imprimantes.

- Type de support : Sélectionnez l'option de type de papier pour la tâche d'impression.
- Qualité d'impression ou Qualité : Sélectionnez le niveau de résolution pour la tâche d'impression.
- Impression bord à bord : Sélectionnez cette option pour imprimer près des bords du papier.
- 5. Cliquez sur le bouton Imprimer.

## Tâches d'impression supplémentaires

Localisez les informations sur le Web pour effectuer des tâches d'impression communes.

Accédez au site [www.hp.com/support/colorljM856.](http://www.hp.com/support/colorljM856)

Vous trouverez des instructions sur les tâches d'impression, telles que :

- Créer et utiliser des raccourcis ou des préréglages d'impression
- Sélectionner le format de papier ou utiliser un format de papier personnalisé
- Choisir l'orientation de la page
- Créer un livret
- Réduire un document pour un format de papier donné
- Imprimer les premières ou dernières pages d'un document sur un papier différent
- Imprimer des filigranes sur un document

# <span id="page-102-0"></span>Stockage des travaux d'impression sur l'imprimante pour les traiter ultérieurement ou en privé

Stockez des tâches d'impression dans la mémoire de l'imprimante pour les imprimer ultérieurement.

- **Introduction**
- Créer une tâche en mémoire (Windows)
- [Créer une tâche en mémoire \(macOS\)](#page-103-0)
- [Impression d'une tâche stockée](#page-104-0)
- [Suppression d'une tâche stockée](#page-105-0)
- [Informations envoyées à l'imprimante pour la comptabilité des tâches](#page-105-0)

#### **Introduction**

Les informations suivantes indiquent les procédures pour la création et l'impression de documents stockés sur la clé USB. Ces tâches peuvent être imprimées ultérieurement ou en privé.

## Créer une tâche en mémoire (Windows)

Stockez des tâches sur la clé USB pour une impression privée ou différée.

- 1. Dans le logiciel, sélectionnez l'option Imprimer.
- 2. Sélectionnez l'imprimante dans la liste des imprimantes, puis cliquez sur **Propriétés** ou Préférences.

 $\mathbb{R}^n$  REMARQUE : Le nom du bouton varie selon les programmes logiciels.

Sous Windows 10, 8.1 et 8, ces applications disposent d'une mise en page et de fonctionnalités différentes de celles décrites ci-dessous pour les applications bureautiques. Pour accéder à la fonctionnalité d'impression à partir d'une application de l'écran de démarrage, procédez comme suit :

- Windows 10 : Sélectionnez Imprimer, puis sélectionnez l'imprimante.
- Windows 8.1 ou 8 : Sélectionnez Périphériques, Imprimer, puis l'imprimante.

Pour le pilote HP PCL-6 V4, l'application HP AiO Printer Remote télécharge des fonctions de pilote supplémentaires lorsque Paramètres supplémentaires est sélectionné.

- 3. Cliquez sur l'onglet Stockage des tâches.
- 4. Sélectionnez une option de Mode de stockage des tâches :
	- Mise en attente après 1ère page : imprimer une copie de tâche et la vérifier, puis imprimer des copies supplémentaires.
	- Tâche personnelle : la tâche n'est imprimée qu'au moment où vous le demandez sur le panneau de commande de l'imprimante. Dans ce mode de stockage en mémoire des tâches, vous pouvez sélectionner l'une des options dans Tâche privée/sécurisée. Si vous attribuez un numéro d'identification personnel (NIP) à la tâche, vous devez indiquer le NIP requis sur le panneau de configuration. Si vous chiffrez la tâche, vous devez fournir le mot de passe requis sur le panneau de commande. La tâche d'impression est supprimée de la mémoire une fois l'impression réalisée, et elle est perdue si l'imprimante est mise hors tension.
- <span id="page-103-0"></span>Copie rapide : vous pouvez imprimer le nombre souhaité de copies d'une tâche et enregistrer une copie de la tâche dans la mémoire de l'imprimante, afin de pouvoir la réimprimer ultérieurement.
- Tâche stockée : stockez une tâche sur l'imprimante et laissez à d'autres utilisateurs le soin de l'imprimer à tout moment. Dans ce mode de stockage en mémoire des tâches, vous pouvez sélectionner l'une des options dans Tâche privée/sécurisée. Si vous attribuez un numéro d'identification personnel (NIP) à la tâche, la personne qui imprime la tâche doit indiquer le NIP requis sur le panneau de commande. Si vous chiffrez la tâche, la personne qui imprime la tâche doit indiquer le mot de passe requis sur le panneau de commande.
- 5. Pour utiliser un nom d'utilisateur ou un nom de tâche personnalisé, cliquez sur le bouton Personnalisé, puis saisissez le nom d'utilisateur ou le nom de la tâche.

Si une autre tâche en mémoire porte déjà ce nom, sélectionnez l'option à utiliser :

- Ajouter + (1-99) au nom de tâche : ajoutez un numéro unique à la fin du nom de la tâche.
- Remplacer fichier existant : écrasez le travail stocké existant avec le nouveau.
- 6. Cliquez sur le bouton OK pour fermer la boîte de dialogue Propriétés du document. Dans la boîte de dialogue Imprimer, cliquez sur le bouton Imprimer pour lancer la tâche d'impression.

## Créer une tâche en mémoire (macOS)

Stockez des tâches sur la clé USB pour une impression privée ou différée.

- 1. Cliquez sur le menu Fichier, puis sur l'option Imprimer.
- 2. Dans le menu Imprimante, sélectionnez l'imprimante.
- 3. Cliquez sur Afficher les détails ou Copies et pages, puis cliquez sur le menu Stockage des tâches.
- **REMARQUE :** Si le menu Stockage des tâches n'est pas visible, suivez les instructions dans la section Désactiver ou réactiver la fonctionnalité de stockage des tâches pour activer le menu.
- 4. Dans la liste déroulante Mode, sélectionnez le type de tâche en mémoire.
	- Mise en attente après 1ère page : imprimer une copie de tâche et la vérifier, puis imprimer des copies supplémentaires. La première copie est imprimée immédiatement. L'impression des copies suivantes doit être lancée à partir du panneau de commande avant de l'appareil. Par exemple, si 10 copies sont envoyées, une copie s'imprime immédiatement et les neuf autres copies s'impriment lorsque la tâche est récupérée. Le travail est supprimé une fois toutes les copies imprimées.
	- Tâche personnelle : la tâche n'est imprimée qu'au moment où une personne le demande sur le panneau de commande de l'imprimante. Si un numéro d'identification personnel (PIN) est attribué à la tâche, indiquez le code PIN requis sur le panneau de configuration. La tâche est supprimée de la mémoire après son impression.
	- Copie rapide : vous pouvez imprimer le nombre souhaité de copies d'une tâche et enregistrer une copie de la tâche dans la mémoire de l'imprimante, afin de pouvoir la réimprimer ultérieurement. La tâche est supprimée manuellement ou par le programme de conservation des tâches.
	- Tâche stockée : stockez une tâche sur l'imprimante et laissez à d'autres utilisateurs le soin de l'imprimer à tout moment. Si un numéro d'identification personnel (PIN) est attribué à la tâche, la personne qui imprime la tâche doit indiquer le code PIN requis sur le panneau de commande. La tâche est supprimée manuellement ou par le programme de conservation des tâches.
- <span id="page-104-0"></span>5. Pour utiliser un nom d'utilisateur ou un nom de tâche personnalisé, cliquez sur le bouton Personnalisé, puis saisissez le nom d'utilisateur ou le nom de la tâche.
- **<sup>2</sup> REMARQUE : macOS 10.14 Mojave et versions ultérieures :** Le pilote d'impression n'est plus doté du bouton Personnalisé. Utilisez les options situées sous la liste déroulante Mode pour configurer la tâche enregistrée.

Si une autre tâche en mémoire porte déjà ce nom, sélectionnez l'option à utiliser.

- Ajouter + (1-99) au nom de tâche : ajoutez un numéro unique à la fin du nom de la tâche.
- Remplacer fichier existant : écrasez le travail stocké existant avec le nouveau.
- 6. Si vous avez sélectionné l'option Tâche stockée ou Tâche personnelle dans la liste déroulante Mode, vous pouvez protéger la tâche à l'aide d'un numéro d'identification personnel. Saisissez un numéro à 4 chiffres dans le champ Utiliser un code NIP pour imprimer. Lorsque d'autres utilisateurs tenteront d'imprimer cette tâche, l'imprimante les invitera à saisir ce numéro d'identification personnel.
- 7. Cliquez sur le bouton Imprimer pour traiter la tâche.

## Impression d'une tâche stockée

Procédez comme suit pour imprimer une tâche stockée dans la mémoire de l'imprimante.

- 1. Sur l'écran d'accueil du panneau de commande de l'imprimante, sélectionnez Impression depuis le stockage des tâches.
- 2. Sélectionnez Choisir, puis sélectionnez le nom du dossier qui contient le travail.
- 3. Sélectionnez le nom de la tâche. Si la tâche est privée ou chiffrée, saisissez le code PIN ou le mot de passe.
- 4. Pour définir le nombre de copies, sélectionnez le champ du nombre de copies. À l'aide du pavé numérique, saisissez le nombre de copies à imprimer.
- 5. Sélectionnez Démarrer. ou sur Imprimer pour imprimer la tâche.

## <span id="page-105-0"></span>Suppression d'une tâche stockée

Vous pouvez supprimer les documents enregistrés sur l'imprimante lorsque vous n'en avez plus besoin. Vous pouvez également régler le nombre maximal de tâches à stocker sur l'imprimante.

- Suppression d'une tâche stockée sur l'imprimante
- Modification de la limite de stockage des tâches

#### Suppression d'une tâche stockée sur l'imprimante

Utilisez le panneau de commande pour supprimer un travail stocké dans la mémoire de l'imprimante.

- 1. Sur l'écran d'accueil du panneau de commande de l'imprimante, sélectionnez l'icône Impression depuis le stockage des tâches.
- 2. Sélectionnez Choisir, puis sélectionnez le nom du dossier qui contient le travail.
- 3. Sélectionnez le nom de la tâche. Si la tâche est privée ou chiffrée, saisissez le code PIN ou le mot de passe.
- 4. Sélectionnez le bouton Corbeille  $\overline{w}$  pour supprimer la tâche.

#### Modification de la limite de stockage des tâches

Lorsqu'une nouvelle tâche d'impression est stockée dans la mémoire de l'imprimante, l'imprimante efface toute autre tâche précédente de cet utilisateur portant le même nom. Si aucune tâche du même nom d'utilisateur et de tâche n'existe et que l'imprimante requiert de l'espace supplémentaire, elle risque de supprimer des tâches stockées en commençant par la plus ancienne.

Pour modifier le nombre de travaux que l'imprimante peut stocker, procédez comme suit :

- 1. Sur l'écran d'accueil du panneau de commande de l'imprimante, accédez à l'application Paramètres, puis sélectionnez l'icône Paramètres.
- 2. Ouvrez les menus suivants :
	- a. Copier/Imprimer ou Imprimer
	- b. Gestion des tâches stockées
	- c. Limite stock. tâches temp.
- 3. A l'aide du pavé numérique, saisissez le nombre de travaux que l'imprimante peut stocker.
- 4. Sélectionnez OK ou Terminer pour enregistrer le paramètre.

## Informations envoyées à l'imprimante pour la comptabilité des tâches

Les tâches d'impression envoyées depuis les pilotes à un client (par exemple, un PC) peuvent transmettre des informations personnellement identifiables aux périphériques HP d'impression et d'imagerie. Ces informations peuvent inclure, mais sans s'y limiter, le nom d'utilisateur et le nom du client à l'origine de la tâche. Elles peuvent être utilisées pour la comptabilité des tâches, selon la configuration de l'administrateur du périphérique d'impression. Ces mêmes informations peuvent également être stockées avec la tâche sur le périphérique de stockage de masse (par exemple, un disque dur) de l'imprimante lorsque vous utilisez la fonctionnalité de stockage des tâches.

# <span id="page-106-0"></span>Impression mobile

Les solutions mobiles et ePrint activent l'impression simplifiée vers une imprimante HP à partir d'un ordinateur portable, d'une tablette, d'un smartphone ou d'un autre périphérique mobile.

- **•** Introduction
- [Impression Wi-Fi, Wi-Fi Direct Print, PCA et BLE](#page-107-0)
- [HP ePrint par e-mail](#page-108-0)
- [AirPrint](#page-108-0)
- [Impression intégrée Android](#page-109-0)

## Introduction

HP propose plusieurs solutions d'impression mobile pour activer l'impression simplifiée vers une imprimante HP à partir d'un ordinateur portable, d'une tablette, d'un smartphone ou d'un autre périphérique mobile.

Pour voir la liste complète et déterminer les meilleurs choix, rendez-vous à la page [www.hp.com/go/](http://www.hp.com/go/LaserJetMobilePrinting) [LaserJetMobilePrinting](http://www.hp.com/go/LaserJetMobilePrinting).

## <span id="page-107-0"></span>Impression Wi-Fi, Wi-Fi Direct Print, PCA et BLE

HP permet des impressions Wi-Fi Direct Print, de communication de champ proche (PCA) et Bluetooth à basse consommation (BLE) avec les imprimantes munies d'un accessoire BLE/PCA/Sans fil HP Jetdirect 3100w pris en charge. Cet accessoire est disponible en option pour les imprimantes HP qui comprennent un module d'intégration de matériel (HIP).

- Activer l'impression sans fil
- Modification du nom Wi-Fi Direct

Ces fonctionnalités permettent aux appareils compatibles Wi-Fi (mobiles) d'établir une connexion réseau sans fil directement sur l'imprimante sans passer par un routeur sans fil.

L'imprimante ne doit pas nécessairement être connectée au réseau pour que cette impression autonome mobile fonctionne.

Utilisez l'impression Wi-Fi Direct à partir des périphériques suivants :

- iPhone, iPad ou iPod touch utilisant Apple AirPrint
- Les appareils mobiles Android utilisant la solution d'impression Android intégrée

Pour plus d'informations sur l'impression sans fil, consultez la page [www.hp.com/go/LaserJetMobilePrinting](http://www.hp.com/go/LaserJetMobilePrinting).

Les fonctions d'impression BLE, Wi-Fi Direct et NFC peuvent être activées ou désactivées à partir du panneau de commande de l'imprimante.

#### Activer l'impression sans fil

Pour imprimer sans fil à partir de périphériques mobiles, Wi-Fi Direct doit être activé.

- 1. Sur l'écran d'accueil du panneau de commande de l'imprimante, sélectionnez le menu Paramètres.
- 2. Sélectionnez les menus suivants :
	- a. Réseaux
	- b. Wi-Fi Direct
	- c. État
- 3. Sélectionnez Activé, puis sélectionnez OK pour activer l'impression sans fil.

#### Modification du nom Wi-Fi Direct

Modifiez le nom Wi-Fi Direct de l'imprimante à l'aide du serveur Web intégré HP (EWS).

**EX** REMARQUE : Dans les environnements où plusieurs modèles d'une même imprimante sont installés, il peut s'avérer utile de fournir un nom Wi-Fi Direct unique à chaque imprimante, afin d'assurer une identification de l'imprimante plus simple pour l'impression HP Wi-Fi Direct. Les noms de réseau sans fil, par exemple, Sans fil, Wi-Fi Direct, etc., sont disponibles sur l'écran Informations en sélectionnant l'icône Informations. <sup>(a</sup>), puis en sélectionnant l'icône Wi-Fi Direct  $\mathbb{D}$ .

Suivez cette procédure pour modifier le nom Wi-Fi Direct de l'imprimante :

- 1. Sur l'écran d'accueil du panneau de commande de l'imprimante, sélectionnez l'icône Paramètres.
- 2. Ouvrez les menus suivants :
- a. Réseaux
- b. Wi-Fi Direct
- c. Nom Wi-Fi Direct
- 3. Utilisez le pavé numérique pour modifier le nom dans le champ de texte Nom Wi-Fi Direct, et cliquez sur OK.

#### HP ePrint par e-mail

Utilisez HP ePrint par e-mail pour imprimer des documents en les envoyant en tant que pièce jointe vers l'adresse électronique de l'imprimante, à partir de n'importe quel périphérique capable d'envoyer du courrier électronique.

Pour utiliser HP ePrint par e-mail, l'imprimante doit répondre aux exigences suivantes :

- L'imprimante doit être connectée à un réseau filaire ou sans fil et avoir accès à Internet.
- Les services Web HP doivent être activés sur l'imprimante et celle-ci doit être enregistrée auprès de HP Connected.

Suivez cette procédure pour activer les HP Web Services et vous enregistrer sur HP Connected :

- 1. Ouvrez le serveur EWS HP :
	- a. Sur l'écran d'accueil du panneau de commande de l'imprimante, appuyez sur l'icône Informations (1), puis appuyez sur l'icône Ethernet -몱 pour afficher l'adresse IP ou le nom d'hôte.
	- b. Sur un ordinateur connecté au même réseau que l'imprimante, ouvrez un navigateur Web. Dans la barre d'adresse, saisissez l'adresse IP ou le nom d'hôte exactement comme il apparaît sur le panneau de commande de l'imprimante. Appuyez sur la touche Entrée du clavier de l'ordinateur. Le serveur EWS s'ouvre.

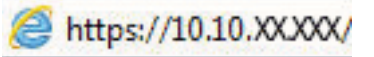

- **REMARQUE :** Si le navigateur Web affiche un message indiquant que l'accès au site Web comporte des risques, sélectionnez l'option pour continuer vers le site Web. L'accès à ce site Web ne va pas endommager l'ordinateur.
- 2. Activez l'onglet HP Web Services.
- 3. Sélectionnez l'option pour activer les Services Web.

**REMARQUE :** L'activation des Services Web peut prendre plusieurs minutes.

4. Rendez-vous sur [www.hpconnected.com](http://www.hpconnected.com) pour créer un compte HP ePrint et terminer le processus de configuration.

#### **AirPrint**

L'impression directe avec AirPrint d'Apple est prise en charge par iOS et les ordinateurs Mac exécutant macOS 10.7 Lion et versions ultérieures.

AirPrint permet une impression directe sur l'imprimante depuis un iPad, un iPhone (3GS ou version ultérieure) ou un iPod Touch (troisième génération ou ultérieure) dans les applications mobiles suivantes :

- **Mail**
- Photos
- Safari
- **iBooks**
- Une sélection d'applications tierces

Pour utiliser AirPrint, l'imprimante doit être connectée au même réseau (sous-réseau) que le périphérique Apple. Pour plus d'informations sur l'utilisation d'AirPrint et sur les imprimantes HP compatibles avec AirPrint, rendezvous sur le site [www.hp.com/go/MobilePrinting](http://www.hp.com/go/MobilePrinting).

**REMARQUE :** Avant d'utiliser AirPrint avec une connexion USB, vérifiez le numéro de version. Les versions 1.3 et antérieures d'AirPrint ne prennent pas en charge les connexions USB.

### Impression intégrée Android

La solution d'impression intégrée de HP pour Android et Kindle permet aux périphériques mobiles de trouver et d'imprimer automatiquement sur les imprimantes HP qui se trouvent sur un réseau ou à portée du réseau sans fil pour une impression Wi-Fi Direct.

La solution d'impression est intégrée dans les nombreuses versions du système d'exploitation.

**EX REMARQUE :** Si l'impression n'est pas disponible sur votre périphérique, accédez à [Google Play > Applications](https://play.google.com/store/apps/details?id=com.hp.android.printservice) [Android](https://play.google.com/store/apps/details?id=com.hp.android.printservice) et installez le plug-in Service d'impression HP.

Pour plus d'informations sur l'utilisation de l'impression intégrée pour Android et les périphériques Android pris en charge, accédez à [www.hp.com/go/MobilePrinting.](http://www.hp.com/go/MobilePrinting)

## Impression à partir d'une clé USB à mémoire flash

Cette imprimante dispose de la fonction d'impression par port USB à accès simplifié qui permet d'imprimer des fichiers sans ordinateur.

- [Activer le port USB pour l'impression](#page-111-0)
- [Impression des documents via USB](#page-111-0)

L'imprimante accepte les clés USB standard via le port USB situé près du panneau de commande. Il prend en charge les types de fichiers suivants :

- .pdf
- .prn
- .pcl
- .ps
- .cht

## <span id="page-111-0"></span>Activer le port USB pour l'impression

Par défaut, le port USB est désactivé. Avant d'utiliser cette fonction, activez le port USB.

- Première méthode : Activation du port USB à partir du panneau de commande de l'imprimante
- Deuxième méthode : activation du port USB à partir du serveur Web intégré HP (imprimantes connectées au réseau uniquement)

Utilisez l'une des méthodes suivantes pour activer le port :

#### Première méthode : Activation du port USB à partir du panneau de commande de l'imprimante

Utilisez le panneau de commande de l'imprimante afin d'activer le port USB pour l'impression.

- 1. Sur l'écran d'accueil du panneau de commande de l'imprimante, accédez à l'application Paramètres, puis sélectionnez l'icône Paramètres.
- 2. Ouvrez les menus suivants :
	- a. Copier/Imprimer ou Imprimer
	- **b.** Activer le port USB du périphérique
- 3. Sélectionnez Activer l'impression depuis une unité USB.

#### Deuxième méthode : activation du port USB à partir du serveur Web intégré HP (imprimantes connectées au réseau uniquement)

Utilisez le serveur Web intégré HP afin d'activer le port USB pour l'impression.

- 1. Sur l'écran d'accueil du panneau de commande de l'imprimante, appuyez sur l'icône Informations neuis appuyez sur l'icône Ethernet  $E$  pour afficher l'adresse IP ou le nom d'hôte.
- 2. Ouvrez un navigateur Web. Dans la barre d'adresse, saisissez l'adresse IP telle qu'elle apparaît sur le panneau de commande de l'imprimante. Appuyez sur la touche Entrée du clavier de l'ordinateur. Le serveur EWS s'ouvre.

## https://10.10.XXXXX/

- **BY** REMARQUE : Si le navigateur Web affiche un message indiquant que l'accès au site Web comporte des risques, sélectionnez l'option pour continuer vers le site Web. L'accès à ce site Web ne va pas endommager l'ordinateur.
- 3. Sélectionnez l'onglet Copier/Imprimer pour les modèles MFP ou l'onglet Imprimer pour les modèles SFP.
- 4. Dans le menu de gauche, sélectionnez Paramètres d'impression depuis une unité USB.
- 5. Sélectionnez Activer l'impression depuis une unité USB.
- 6. Cliquez sur Appliquer.

#### Impression des documents via USB

Imprimez des documents à partir d'une clé USB.

1. Insérez le lecteur flash USB dans le port USB Easy-access.

- **EX REMARQUE :** Le port est peut-être couvert. Pour certaines imprimantes, le couvercle s'ouvre en se rabattant. Pour d'autres, vous devez tirer le couvercle vers l'extérieur pour l'enlever.
- 2. Sur l'écran d'accueil du panneau de commande de l'imprimante, accédez à l'application Imprimer, puis sélectionnez l'icône Imprimer.
- 3. Sélectionnez Impression depuis une unité USB.
- 4. Sélectionnez Choisir, puis le nom du document à imprimer, et appuyez sur Sélectionner.

REMARQUE : Le document peut se trouver dans un dossier. Si nécessaire, ouvrez les dossiers.

- 5. Pour régler le nombre de copies, appuyez sur la zone à gauche du bouton Imprimer, puis sélectionnez le nombre de copies à l'aide du clavier qui s'affiche. Pour fermer le clavier, sélectionnez le bouton Fermer .
- 6. Sélectionnez Imprimer pour imprimer le document.

## Impression en utilisant le port USB 2.0 haut débit (câblé)

Activez le port USB 2.0 haut débit pour impression par câble USB. Le port se trouve dans la zone des ports d'interface et est désactivé par défaut.

- Première méthode : Activation du port USB 2.0 haut débit à partir des menus du panneau de commande de l'imprimante
- Deuxième méthode : activation du port USB 2.0 haut débit à partir de HP Embedded Web Server (imprimantes connectées au réseau uniquement)

Utilisez l'une des méthodes suivantes pour activer le port USB 2.0 grande vitesse. Une fois le port activé, installez le logiciel du produit pour imprimer à l'aide de ce port.

### Première méthode : Activation du port USB 2.0 haut débit à partir des menus du panneau de commande de l'imprimante

Utilisez le panneau de commande pour activer le port.

- 1. Sur l'écran d'accueil du panneau de commande de l'imprimante, accédez à l'application Paramètres, puis sélectionnez l'icône Paramètres.
- 2. Ouvrez les menus suivants :
	- a. Général
	- b. Activer le port USB du périphérique
- 3. Sélectionnez l'option Activé.

### Deuxième méthode : activation du port USB 2.0 haut débit à partir de HP Embedded Web Server (imprimantes connectées au réseau uniquement)

Utilisez le serveur EWS HP pour activer le port.

- 1. Déterminez l'adresse IP de l'imprimante. Sur le panneau de commande de l'imprimante, appuyez sur le bouton Informations n, puis sélectionnez l'icône Réseau  $\frac{p}{2}$  pour afficher l'adresse IP ou le nom d'hôte.
- 2. Ouvrez un navigateur Web. Dans la barre d'adresse, saisissez l'adresse IP telle qu'elle apparaît sur le panneau de commande de l'imprimante. Appuyez sur la touche Entrée du clavier de l'ordinateur. Le serveur EWS s'ouvre.

https://10.10.XXXXX/

**REMARQUE :** Si le navigateur Web affiche un message indiquant que l'accès au site Web comporte des risques, sélectionnez l'option pour continuer vers le site Web. L'accès à ce site Web ne va pas endommager l'ordinateur.

- 3. Sélectionnez l'onglet Sécurité.
- 4. Sur le côté gauche de l'écran, sélectionnez Sécurité générale.
- 5. Faites défiler vers le bas pour accéder aux Ports matériels et cochez les cases suivantes :
- a. Activer le port USB du périphérique
- b. Activer Plug-and-Play USB Hôte
- 6. Cliquez sur Appliquer.

# 5 Gestion de l'imprimante

Utilisez les outils de gestion, configurez les paramètres d'économie d'énergie et de sécurité et gérez les mises à jour du micrologiciel de l'imprimante.

- [Configuration avancée avec le serveur Web intégré \(EWS\) HP](#page-117-0)
- [Configuration des paramètres réseau IP](#page-126-0)
- [Fonctions de sécurité de l'imprimante](#page-130-0)
- [Paramètres d'économie d'énergie](#page-133-0)
- [HP Web Jetadmin](#page-134-0)
- [Mises à jour des logiciels et micrologiciels](#page-134-0)

Pour une assistance vidéo, voir [www.hp.com/videos/LaserJet.](http://www.hp.com/videos/LaserJet)

Les informations suivantes sont correctes au moment de la publication. Pour obtenir des informations à jour, reportez-vous à la section [www.hp.com/support/colorljM856](http://www.hp.com/support/colorljM856).

#### Pour plus d'informations :

L'assistance HP tout inclus de l'imprimante comprend les éléments suivants :

- Installation et configuration
- Utilisation
- Résolution des problèmes
- Téléchargement des mises à jour de logiciels et de micrologiciels
- Inscription au forum d'assistance
- Recherche d'informations réglementaires et de garantie

## <span id="page-117-0"></span>Configuration avancée avec le serveur Web intégré (EWS) HP

Utilisez le serveur Web intégré HP pour gérer les fonctions d'impression avancée.

- **Introduction**
- Accès au serveur Web intégré HP (EWS)
- [Fonctions du serveur Web intégré HP](#page-119-0)

## Introduction

Utilisez le serveur Web intégré HP pour gérer les fonctions d'impression depuis un ordinateur plutôt que depuis le panneau de commande de l'imprimante.

- Visualiser des informations sur l'état de l'imprimante
- Déterminer la durée de vie restante de tous les consommables et commander de nouveaux consommables
- **•** Afficher et modifier la configuration des bacs
- **Afficher et modifier la configuration des menus depuis le panneau de commande de l'imprimante**
- **•** Afficher et imprimer des pages internes
- Recevoir des notifications sur les événements relatifs à l'imprimante et aux consommables
- Afficher et modifier la configuration du réseau

Le serveur Web intégré HP fonctionne lorsque l'imprimante est connectée à un réseau IP. Il ne prend pas en charge les connexions d'imprimante IPX. Aucun accès à Internet n'est requis pour ouvrir et utiliser le serveur Web intégré HP.

Lorsque l'imprimante est connectée au réseau, le serveur Web intégré HP est automatiquement disponible.

**B** REMARQUE : Le serveur Web intégré HP n'est pas accessible au-delà du pare-feu de réseau.

## Accès au serveur Web intégré HP (EWS)

Pour ouvrir le serveur EWS, procédez comme suit :

- 1. Sur le panneau de commande de l'imprimante, appuyez sur le bouton Informations  $\bigcap$ , puis utilisez les flèches pour sélectionner le menu Ethernet  $\frac{D}{D}$  Appuyez sur le bouton OK pour ouvrir le menu et afficher le nom d'hôte ou l'adresse IP.
- 2. Ouvrez un navigateur Web et, dans la barre d'adresse, saisissez l'adresse IP ou le nom d'hôte exactement comme il apparaît sur le panneau de commande de l'imprimante. Appuyez sur la touche Entrée du clavier de l'ordinateur. Le serveur EWS s'ouvre.

#### https://10.10.XXXXX/

REMARQUE : Si le navigateur Web affiche un message indiquant que l'accès au site Web comporte des risques, sélectionnez l'option pour continuer vers le site Web. L'accès à ce site Web ne va pas endommager l'ordinateur.

Pour utiliser le serveur Web intégré HP, le navigateur doit répondre aux critères suivants :

#### Windows® 7

- Internet Explorer (version 8.x ou supérieure)
- Google Chrome (version 34.x ou supérieure)
- Firefox (version 20.x ou supérieure)

#### Windows® 8 ou version supérieure

- Internet Explorer (version 9.x ou supérieure)
- Google Chrome (version 34.x ou supérieure)
- Firefox (version 20.x ou supérieure)

#### macOS

- Safari (version 5.x ou supérieure)
- Google Chrome (version 34.x ou supérieure)

#### **Linux**

- Google Chrome (version 34.x ou supérieure)
- Firefox (version 20.x ou supérieure)

## <span id="page-119-0"></span>Fonctions du serveur Web intégré HP

Découvrez les fonctions du serveur Web intégré HP (EWS) disponibles sur chaque onglet.

- Onglet Informations
- [Onglet Général](#page-120-0)
- [Onglet Imprimer](#page-120-0)
- [Onglet Consommables](#page-121-0)
- [Onglet Dépannage](#page-121-0)
- [Onglet Sécurité](#page-122-0)
- [Onglet Services Web HP](#page-122-0)
- [Onglet Réseau](#page-123-0)
- [Liste Autres liens](#page-125-0)

#### Onglet Informations

Consultez le tableau des paramètres dans l'onglet Informations.

#### Tableau 5-1 Onglet Informations du serveur Web intégré HP

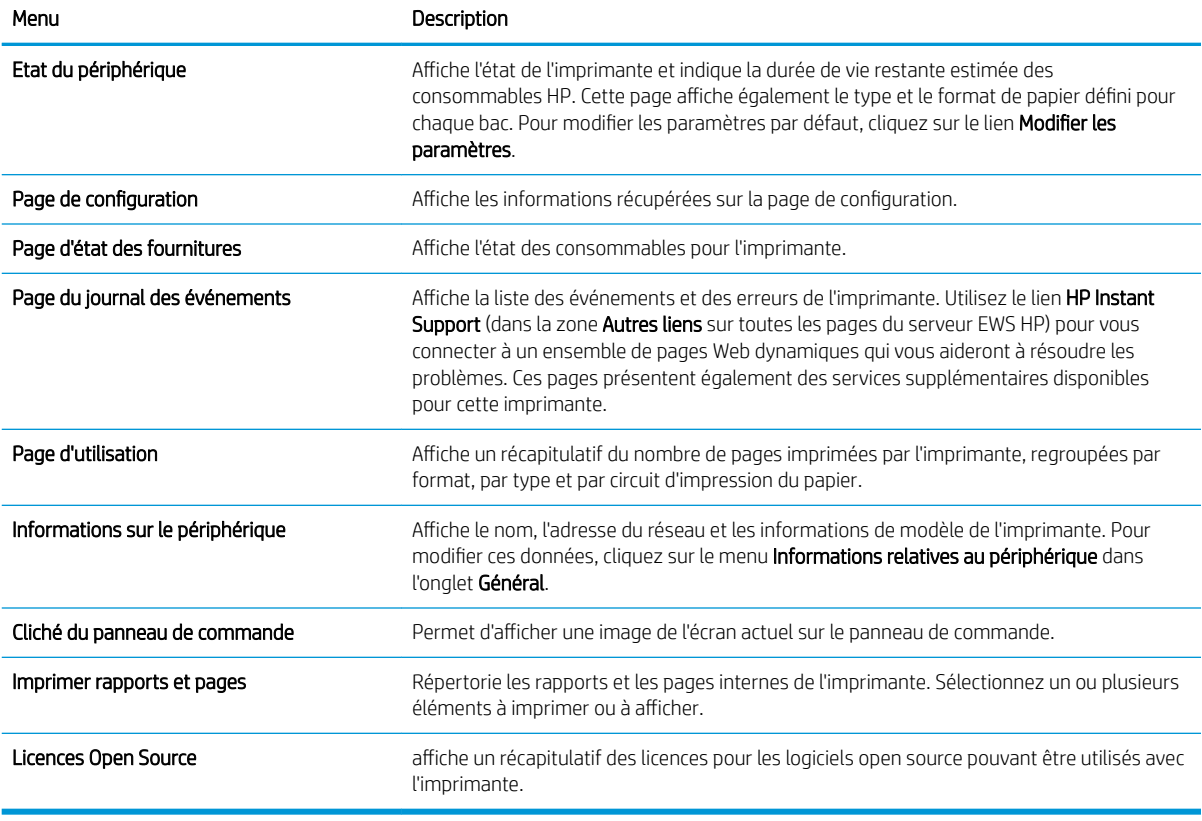

## <span id="page-120-0"></span>Onglet Général

Consultez le tableau des paramètres dans l'onglet Général.

#### Tableau 5-2 Onglet Général du serveur Web intégré HP

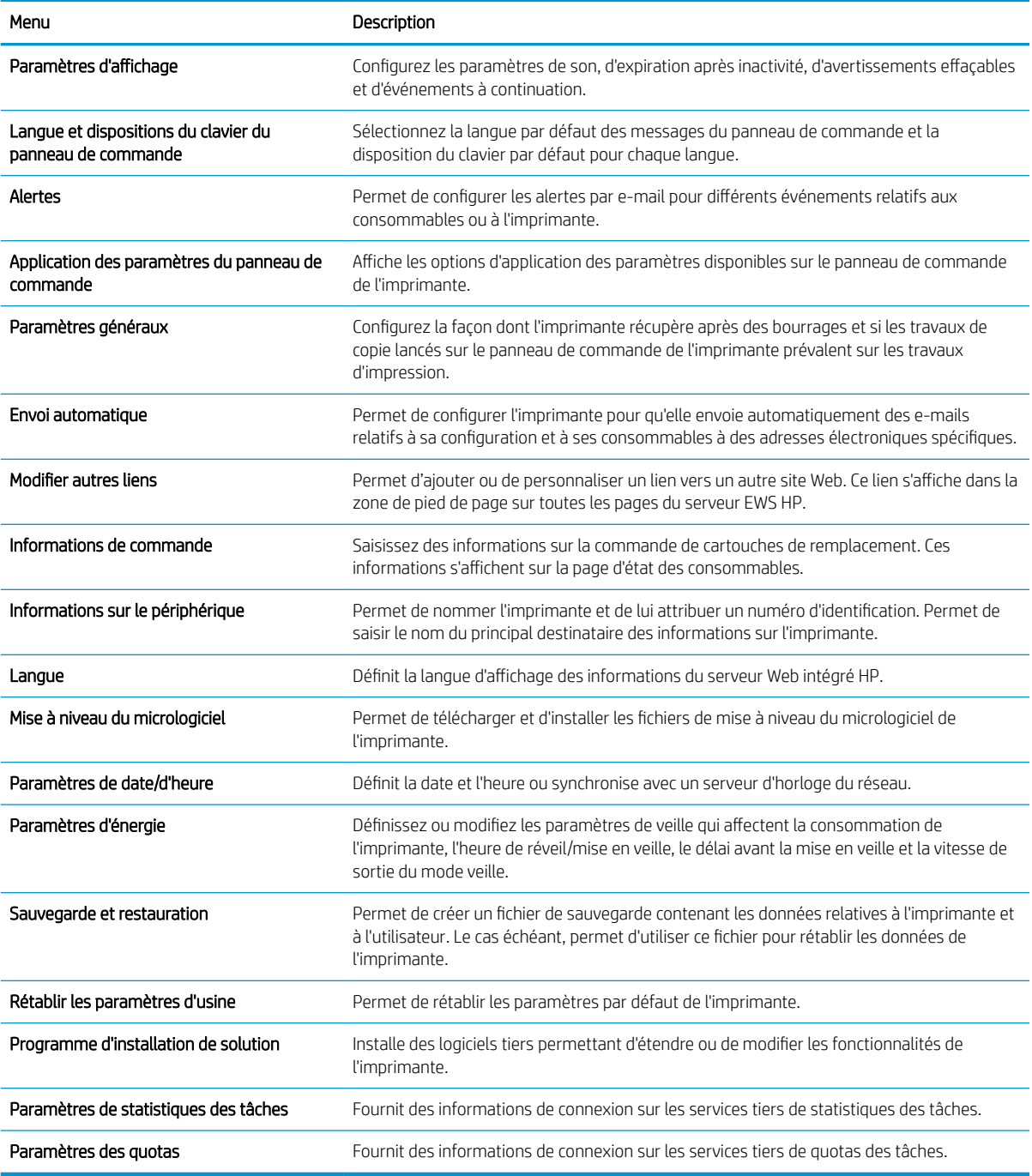

## Onglet Imprimer

Consultez le tableau des paramètres dans l'onglet Imprimer.

#### <span id="page-121-0"></span>Tableau 5-3 Onglet Imprimer du serveur Web intégré HP

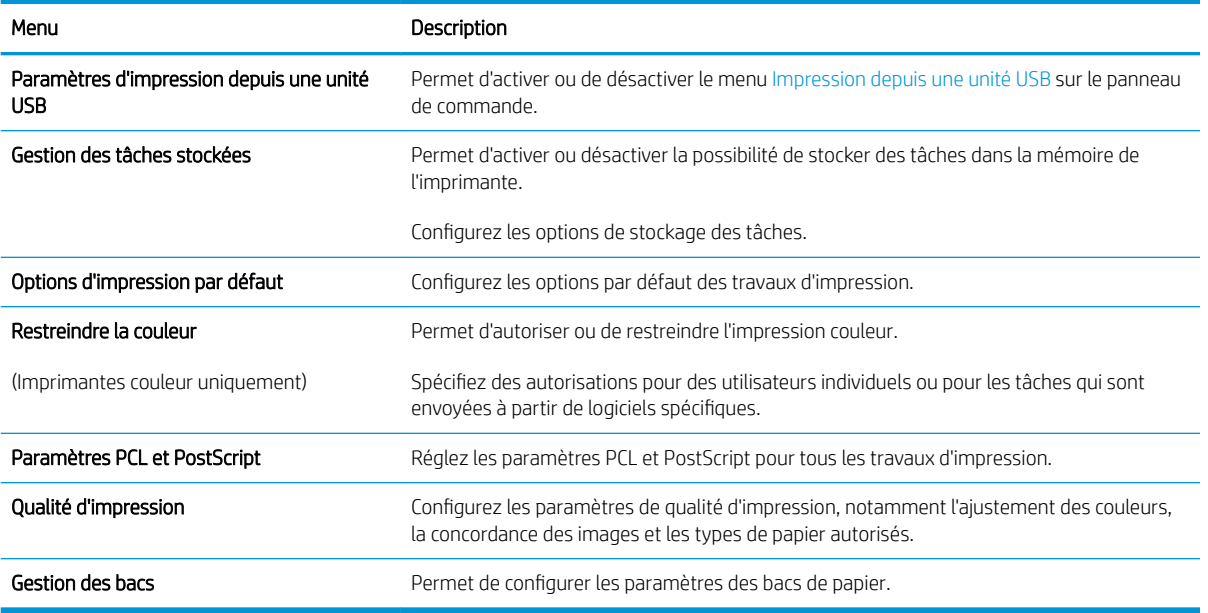

### Onglet Consommables

Consultez le tableau des paramètres dans l'onglet Consommables.

#### Tableau 5-4 Onglet Consommables de HP Embedded Web Server

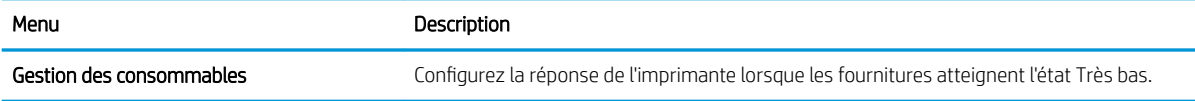

### Onglet Dépannage

Consultez le tableau des paramètres dans l'onglet Dépannage.

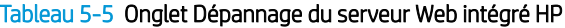

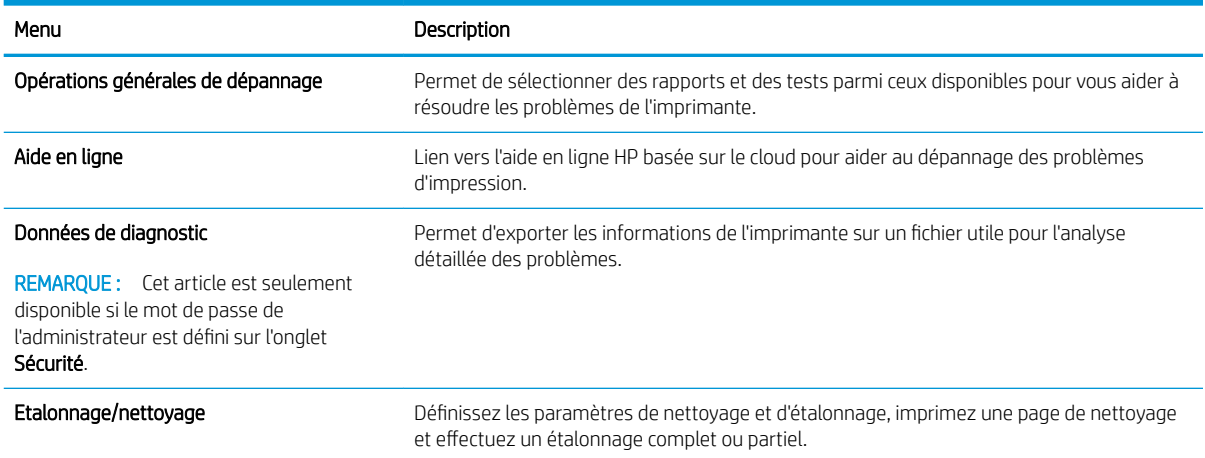

#### <span id="page-122-0"></span>Tableau 5-5 Onglet Dépannage du serveur Web intégré HP (suite)

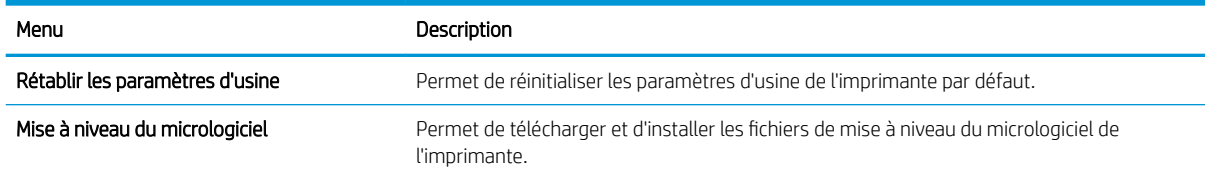

### Onglet Sécurité

Consultez le tableau des paramètres dans l'onglet Sécurité.

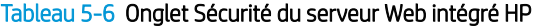

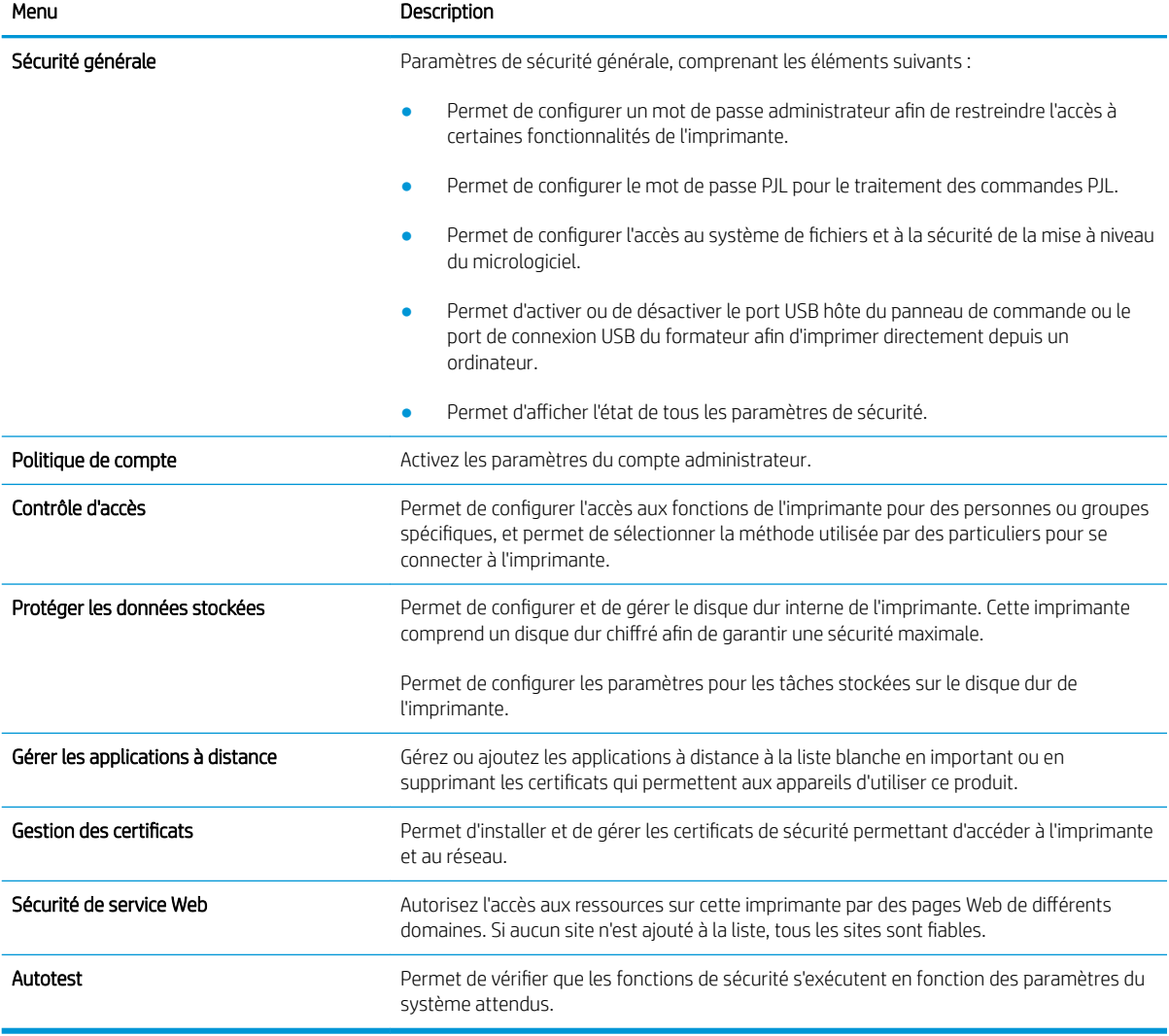

### Onglet Services Web HP

Utilisez l'onglet Services Web HP pour configurer et activer les services Web HP de cette imprimante. Il est nécessaire d'activer les services Web HP pour pouvoir utiliser la fonctionnalité HP ePrint.

#### <span id="page-123-0"></span>Tableau 5-7 Onglet Serveur Web intégré HP Services Web HP

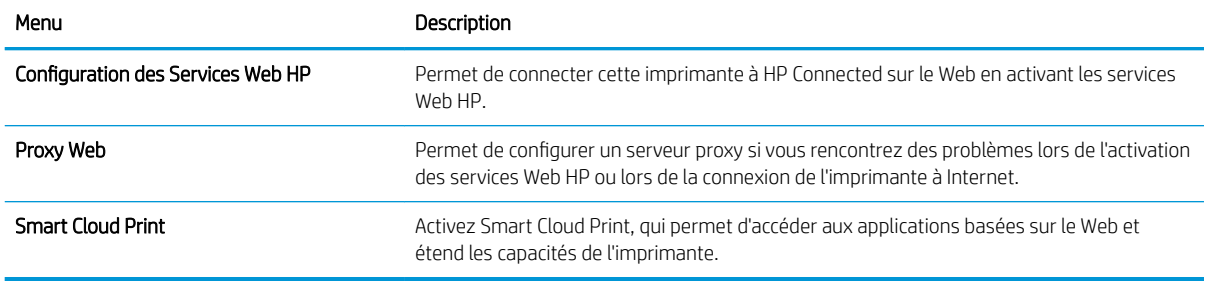

#### Onglet Réseau

Utilisez l'onglet Réseau pour configurer et sécuriser les paramètres réseau de l'imprimante lorsque celle-ci est connectée à un réseau IP. Cet onglet ne s'affiche pas si l'imprimante est connectée à d'autres types de réseau.

| Menu                        | Description                                                                                                    |
|-----------------------------|----------------------------------------------------------------------------------------------------|
| Wi-Fi Direct                | Configurez les paramètres Wi-Fi Direct pour les imprimantes dotées des fonctions<br>d'impression Wi-Fi Direct Print et NFC intégrées ou qui sont équipées d'un accessoire sans<br>fil.                                                                                                    |
|                             | Les options de configuration disponibles dépendent du modèle de serveur<br>REMAROUE:<br>d'impression.                                                                                                    |
| Paramètres TCP/IP           | Configurez les paramètres TCP/IP pour les réseaux IPv4 et IPv6.                                                                                                    |
|                             | <b>REMARQUE :</b> Les options de configuration disponibles dépendent du modèle de serveur<br>d'impression.                                                                                                    |
| <b>Network Settings</b>     | Configurez les paramètres IPX/SPX, AppleTalk, DLC/LLC et SNMP, selon le modèle de<br>serveur d'impression.                                                                                                    |
| Autres paramètres           | Configurez les protocoles et services d'impression d'ordre général pris en charge par le<br>serveur d'impression. Les options disponibles dépendent du modèle de serveur<br>d'impression, mais peuvent inclure la mise à jour du micrologiciel, des files d'attente LPD,<br>des paramètres USB, des informations de prise en charge et le taux de rafraîchissement. |
| AirPrint                    | Activez, configurez ou désactivez l'impression réseau à partir des imprimantes Apple prises<br>en charge.                                                                                                    |
| Sélectionner langue         | Modifiez la langue affichée par le serveur Web intégré HP. Cette page s'affiche si les pages<br>Web prennent en charge plusieurs langues. Vous pouvez également sélectionner les<br>langues prises en charge via les paramètres de préférence de langue de votre navigateur.                                                                                        |
| Sélectionner un emplacement | Sélectionnez un pays/une région pour l'imprimante.                                                                                                    |

Tableau 5-8 Onglet Serveur Web intégré HP > Paramètres de configuration

#### Tableau 5-9 Onglet Serveur Web intégré HP > Paramètres de Google Cloud Print

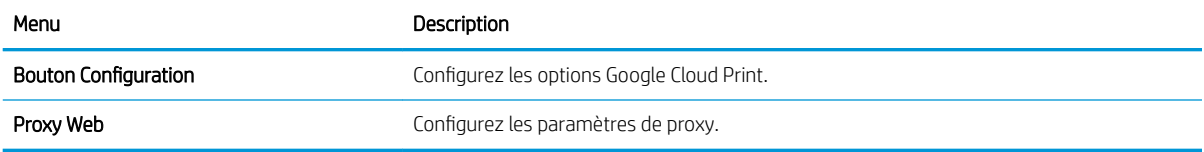

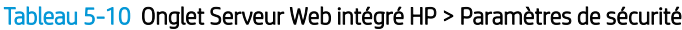

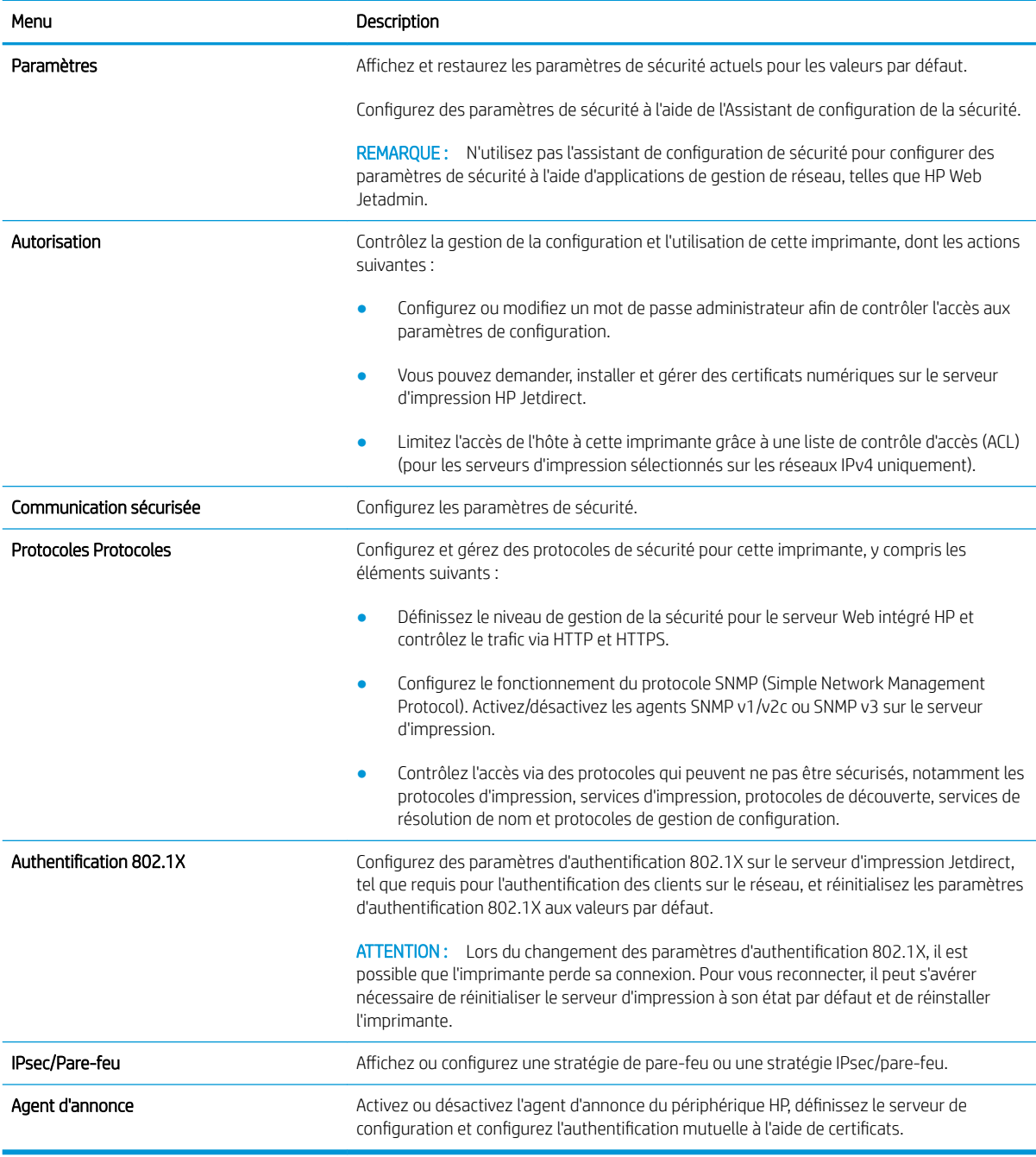

#### Tableau 5-11 Onglet Serveur Web intégré HP > Paramètres de diagnostic

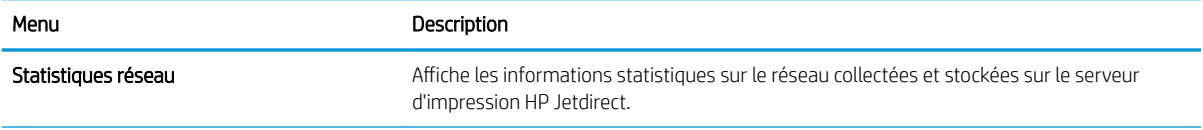

#### <span id="page-125-0"></span>Tableau 5-11 Onglet Serveur Web intégré HP > Paramètres de diagnostic (suite)

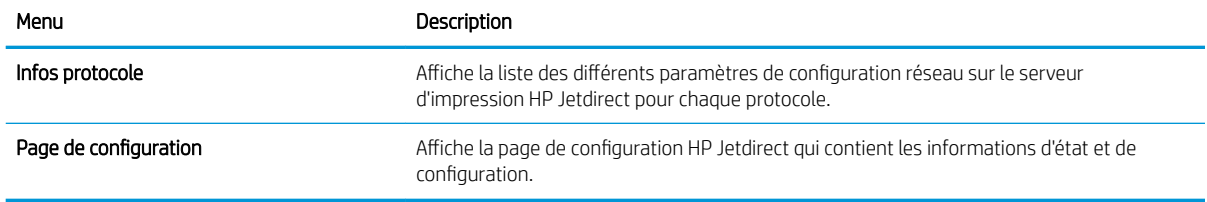

#### Liste Autres liens

Configurez les liens qui s'affichent dans le pied de page du serveur EWS HP à l'aide du menu Modifier autres liens dans l'onglet Général.

REMARQUE : Configurez les liens qui s'affichent dans le pied de page du serveur EWS HP à l'aide du menu Modifier autres liens dans l'onglet Général. Les éléments suivants sont les liens par défaut.

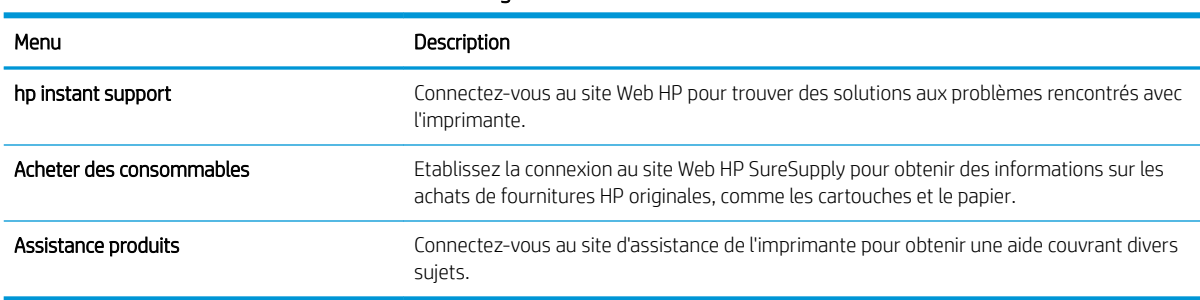

#### Tableau 5-12 Liste Autres liens du serveur Web intégré HP

## <span id="page-126-0"></span>Configuration des paramètres réseau IP

Consultez l'EWS pour configurer les paramètres réseau de l'imprimante.

- Avis de non-responsabilité pour le partage d'imprimante
- Affichage ou modification des paramètres réseau
- Renommer l'imprimante sur le réseau
- [Configuration manuelle des paramètres IPv4 TCP/IP via le panneau de commande](#page-127-0)
- [Configuration manuelle des paramètres IPv6 TCP/IP via le panneau de commande](#page-127-0)
- [Paramètres de vitesse de liaison et de recto verso](#page-128-0)

## Avis de non-responsabilité pour le partage d'imprimante

Merci de prendre connaissance de l'avis de non-responsabilité suivant.

HP ne prend pas en charge les réseaux peer-to-peer car il s'agit d'une fonction des systèmes d'exploitation Microsoft et non des pilotes d'imprimante HP. Rendez-vous sur le site Web de Microsoft : [www.microsoft.com](http://www.microsoft.com).

### Affichage ou modification des paramètres réseau

Utilisez le serveur Web intégré HP pour afficher ou modifier les paramètres de configuration IP.

- 1. Ouvrez le serveur EWS HP :
	- a. Sur l'écran d'accueil du panneau de commande de l'imprimante, appuyez sur l'icône Informations (1), puis appuyez sur l'icône Ethernet 몸 pour afficher l'adresse IP ou le nom d'hôte.
	- b. Ouvrez un navigateur Web et, dans la barre d'adresse, saisissez l'adresse IP ou le nom d'hôte exactement comme il apparaît sur le panneau de commande de l'imprimante. Appuyez sur la touche Entrée du clavier de l'ordinateur. Le serveur EWS s'ouvre.

## https://10.10.XXXXX/

- **EMARQUE :** Si le navigateur Web affiche un message indiquant que l'accès au site Web comporte des risques, sélectionnez l'option pour continuer vers le site Web. L'accès à ce site Web ne va pas endommager l'ordinateur.
- 2. Cliquez sur l'onglet Réseau pour obtenir les informations sur le réseau. Modifiez les paramètres si nécessaire.

### Renommer l'imprimante sur le réseau

Pour renommer l'imprimante sur un réseau afin de l'identifier de manière univoque, utilisez le serveur Web intégré HP.

- 1. Ouvrez le serveur EWS HP :
	- a. Sur l'écran d'accueil du panneau de commande de l'imprimante, appuyez sur l'icône Informations  $\bigcap$ , puis appuyez sur l'icône Ethernet  $\frac{1}{24}$  pour afficher l'adresse IP ou le nom d'hôte.

<span id="page-127-0"></span>b. Ouvrez un navigateur Web et, dans la barre d'adresse, saisissez l'adresse IP ou le nom d'hôte exactement comme il apparaît sur le panneau de commande de l'imprimante. Appuyez sur la touche Entrée du clavier de l'ordinateur. Le serveur EWS s'ouvre.

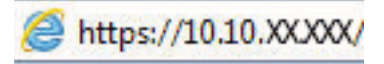

- **EX** REMARQUE : Si le navigateur Web affiche un message indiquant que l'accès au site Web comporte des risques, sélectionnez l'option pour continuer vers le site Web. L'accès à ce site Web ne va pas endommager l'ordinateur.
- 2. Ouvrez l'onglet Général.
- 3. Sur la page **Informations sur le périphérique**, le nom de l'imprimante par défaut se trouve dans le champ Nom du périphérique. Vous pouvez modifier ce nom pour identifier l'imprimante de manière univoque.

**REMARQUE :** les autres champs de cette page sont facultatifs.

4. Cliquez sur le bouton Appliquer pour enregistrer les modifications.

## Configuration manuelle des paramètres IPv4 TCP/IP via le panneau de commande

Utilisez les menus Paramètres du panneau de commande pour définir manuellement une adresse IPv4, un masque de sous-réseau et une passerelle par défaut.

- 1. Sur l'écran d'accueil du panneau de commande de l'imprimante, accédez à l'application Paramètres, puis sélectionnez l'icône Paramètres.
- 2. Ouvrez les menus suivants :
	- a. Réseaux
	- b. Ethernet
	- c. TCP/IP
	- d. Paramètres IPV 4
	- e. Méthode de configuration
- 3. Sélectionnez l'option Manuel, puis touchez le bouton Enregistrer.
- 4. Ouvrez le menu Paramètres manuels.
- 5. Touchez l'option Adresse IP, Masque de sous-réseau ou Passerelle par défaut.
- 6. Touchez le premier champ pour ouvrir un clavier. Saisissez les bons chiffres pour ce champ, puis touchez le bouton OK.

Répétez le processus pour chaque champ, puis touchez le bouton Enregistrer.

### Configuration manuelle des paramètres IPv6 TCP/IP via le panneau de commande

Utilisez les menus Paramètres du panneau de commande pour définir manuellement une adresse IPv6.

- 1. Sur l'écran d'accueil du panneau de commande de l'imprimante, accédez à l'application Paramètres, puis sélectionnez l'icône Paramètres.
- 2. Pour activer la configuration manuelle, ouvrez les menus suivants :
- <span id="page-128-0"></span>a. Réseaux
- b. Ethernet
- c. TCP/IP
- d. Paramètres IPV6
- 3. Sélectionnez Activer, puis Activé.
- 4. Sélectionnez l'option Activer les paramètres manuels, puis appuyez sur le bouton Terminé.
- 5. Pour configurer l'adresse, ouvrez le menu Adresse, puis appuyez sur le champ pour ouvrir un clavier.
- 6. Saisissez l'adresse à l'aide du clavier, puis touchez le bouton OK.
- 7. Appuyez sur Enregistrer.

#### Paramètres de vitesse de liaison et de recto verso

Pour modifier les paramètres de vitesse de liaison et de recto verso, procédez comme suit :

**EX** REMARQUE : Ces informations ne s'appliquent qu'aux réseaux Ethernet. Elles ne s'appliquent pas aux réseaux sans fil.

La vitesse de liaison et le mode de communication du serveur d'impression doivent correspondre à ceux du réseau. Dans la plupart des situations, vous pouvez laisser l'imprimante en mode automatique. Il se peut que des modifications incorrectes de la vitesse de liaison et des paramètres recto verso empêchent l'imprimante de communiquer avec les autres périphériques réseau. Pour apporter des modifications, utilisez le panneau de commande de l'imprimante.

- **EX** REMARQUE : Le paramètre de l'imprimante doit correspondre au paramètre du périphérique réseau (concentrateur, commutateur, passerelle, routeur ou ordinateur).
- **EMARQUE :** Lorsque vous modifiez ces paramètres, l'imprimante s'éteint puis se rallume. N'effectuez des modifications que lorsque l'imprimante est inactive.
	- 1. Sur l'écran d'accueil du panneau de commande de l'imprimante, accédez à l'application Paramètres, puis sélectionnez l'icône Paramètres.
	- 2. Ouvrez les menus suivants :
		- a. Réseaux
		- b. Ethernet
		- c. Vit. liai.
	- 3. Sélectionnez l'une des options suivantes :
		- Auto : Le serveur d'impression se configure automatiquement avec la vitesse de liaison et le mode de communication les plus élevés disponibles sur le réseau.
		- Semi-duplex 10T : 10 Mbit/s, fonctionnement en semi-duplex.
		- 10T Intégral : 10 Mbit/s, fonctionnement en duplex intégral.
		- Auto 10T : 10 Mbit/s, fonctionnement en duplex automatique.
- Semi-duplex 100TX : 100 Mbit/s, fonctionnement en semi-duplex.
- Duplex intégral 100TX : 100 Mbit/s, fonctionnement en duplex intégral.
- Auto 100TX : 100 Mbit/s, fonctionnement en duplex automatique.
- 1000T Intégral : 1000 Mbit/s, fonctionnement en duplex intégral.
- 4. Appuyez sur le bouton Enregistrer. L'imprimante s'éteint puis se rallume.

## <span id="page-130-0"></span>Fonctions de sécurité de l'imprimante

Limitez les personnes qui ont un accès aux paramètres de configuration, sécurisez les données et empêchez l'accès aux composants matériels importants.

- **•** Introduction
- Déclarations de sécurité
- [Attribution d'un mot de passe administrateur](#page-131-0)
- [Sécurité IP](#page-132-0)
- [Prise en charge du chiffrement : Disques durs HP High Performance Secure](#page-132-0)
- [Verrouillage du formateur](#page-132-0)

#### **Introduction**

L'imprimante comprend plusieurs fonctions de sécurité qui permettent de limiter le nombre de personnes ayant accès aux paramètres de configuration, de sécuriser les données et d'empêcher l'accès aux composants matériels les plus précieux.

## Déclarations de sécurité

Veuillez lire cette importante déclaration de sécurité.

L'imprimante prend en charge les normes de sécurité et les protocoles recommandés qui vous aident à assurer la sécurité de l'imprimante, à protéger les informations critiques sur votre réseau et à simplifier la façon dont vous contrôlez et maintenez l'imprimante.

## <span id="page-131-0"></span>Attribution d'un mot de passe administrateur

Attribuez un mot de passe administrateur pour l'accès à l'imprimante et au serveur Web intégré HP, afin qu'aucun utilisateur non autorisé ne puisse modifier les paramètres de l'imprimante.

- Utiliser le serveur HP EWS pour configurer le mot de passe
- Indication des informations d'identification de l'utilisateur sur le panneau de commande

#### Utiliser le serveur HP EWS pour configurer le mot de passe

Pour définir un mot de passe pour l'imprimante, procédez comme suit :

- 1. Ouvrez le serveur EWS HP :
	- a. Sur l'écran d'accueil du panneau de commande de l'imprimante, appuyez sur l'icône Informations  $\bigcap$ , puis appuyez sur l'icône Ethernet -몱 pour afficher l'adresse IP ou le nom d'hôte.
	- b. Ouvrez un navigateur Web et, dans la barre d'adresse, saisissez l'adresse IP ou le nom d'hôte exactement comme il apparaît sur le panneau de commande de l'imprimante. Appuyez sur la touche Entrée du clavier de l'ordinateur. Le serveur EWS s'ouvre.

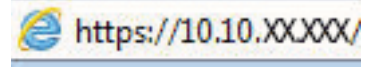

- $\mathbb{R}^n$  REMARQUE : Si le navigateur Web affiche un message indiquant que l'accès au site Web comporte des risques, sélectionnez l'option pour continuer vers le site Web. L'accès à ce site Web ne va pas endommager l'ordinateur.
- 2. Cliquez sur l'onglet Sécurité.
- 3. Ouvrez le menu Sécurité générale.
- 4. Dans la zone Définir le mot de passe de l'administrateur local, saisissez le nom à associer au mot de passe dans le champ Nom d'utilisateur.
- 5. Saisissez le mot de passe dans le champ Nouveau mot de passe, puis saisissez-le à nouveau dans le champ Confirmer le mot de passe.
- **REMARQUE :** Pour modifier un mot de passe existant, tapez d'abord ce mot de passe dans le champ Ancien mot de passe.
- 6. Cliquez sur le bouton Appliquer.
	- IMPORTANT : Notez le mot de passe et conservez cette note dans un endroit sûr. Le mot de passe administrateur ne peut pas être récupéré. Si le mot de passe administrateur est perdu ou oublié, contactez l'assistance HP pour obtenir l'assistance nécessaire pour réinitialiser complètement l'imprimante.

[Cliquez ici pour contacter l'assistance HP afin de réinitialiser le mot de passe de l'imprimante.](http://support.hp.com).

#### Indication des informations d'identification de l'utilisateur sur le panneau de commande

Pour vous identifier dans le panneau de commandes, procédez comme suit :

Certaines fonctions sur le panneau de commande de l'imprimante peuvent être sécurisées afin d'éviter que des personnes non autorisées s'en servent. Lorsqu'une fonction est sécurisée, l'imprimante vous demande de vous connecter avant de l'utiliser. Vous pouvez également vous connecter sans attendre l'invite en sélectionnant Connexion sur le panneau de commande de l'imprimante.

<span id="page-132-0"></span>Généralement, les informations d'identification à l'imprimante sont les mêmes que pour la connexion au réseau. Consultez l'administrateur réseau pour cette imprimante si vous avez des questions sur les données d'authentification à utiliser.

- 1. Sur l'écran d'accueil du panneau de commande de l'imprimante, appuyez sur le bouton Connexion.
- 2. Suivez les invites pour entrer les informations d'identification.

**EX REMARQUE :** Pour sécuriser l'imprimante, appuyez sur le bouton Déconnexion lorsque vous avez terminé de l'utiliser.

## Sécurité IP

La sécurité IP (IPsec) est une série de protocoles qui contrôlent le trafic réseau IP vers et depuis l'imprimante. IPsec offre l'authentification hôte à hôte, l'intégrité des données et le chiffrement des communications réseau.

Pour les imprimantes connectées au réseau et disposant d'un serveur d'impression HP Jetdirect, vous pouvez configurer IPsec en utilisant l'onglet Réseau dans le serveur Web intégré HP.

## Prise en charge du chiffrement : Disques durs HP High Performance Secure

Ce disque dur permet de chiffrer les données en fonction du matériel. Vous pouvez ainsi stocker de manière sécurisée vos données importantes, sans enfreindre les performances de l'imprimante. Ce disque dur robuste est basé sur la dernière norme avancée de cryptage (AES) et dispose de nombreuses fonctions qui vous permettent de gagner du temps.

Utilisez le menu Sécurité dans le serveur Web intégré HP pour configurer le disque.

#### Verrouillage du formateur

Le formateur dispose d'un logement que vous pouvez utiliser pour attacher un câble de sécurité.

Verrouillez le formateur pour éviter que quelqu'un n'en retire des composants importants.

## <span id="page-133-0"></span>Paramètres d'économie d'énergie

En savoir plus sur les paramètres d'économie d'énergie disponibles sur l'imprimante.

- Définir l'heure de veille et configurer l'imprimante de manière à utiliser 1 watt maximum
- Définir la programmation de veille
- [Définir les paramètres d'inactivité](#page-134-0)

### Définir l'heure de veille et configurer l'imprimante de manière à utiliser 1 watt maximum

Les paramètres de veille affectent la consommation de l'imprimante, l'heure de réveil/mise en veille, le délai avant la mise en veille et la vitesse de sortie du mode veille.

Pour configurer l'imprimante de sorte à utiliser au maximum 1 watt d'énergie en mode veille, entrez les durées pour les deux paramètres Mode veille après inactivité et Extinction automatique après veille.

**REMARQUE :** HP ne recommande pas d'utiliser les paramètres de veille prolongée si des solutions de sécurité sont installées. Dans certains cas, l'imprimante ne sort pas de veille prolongée. Pour plus d'informations, contactez votre représentant HP.

- 1. Sur l'écran d'accueil du panneau de commande de l'imprimante, accédez à l'application Paramètres, puis sélectionnez l'icône Paramètres.
- 2. Ouvrez les menus suivants :
	- a. Général
	- b. Paramètres d'énergie
	- c. Paramètres de veille
- 3. Sélectionnez Mode veille après inactivité pour spécifier le nombre de minutes d'inactivité de l'imprimante avant son basculement en mode veille. Saisissez la période appropriée.
- 4. Sélectionnez Extinction automatique après veille pour mettre l'imprimante dans un mode d'économie d'énergie plus poussé après une période de veille. Saisissez la période appropriée.
- **EX REMARQUE :** par défaut, l'imprimante se réactive après un arrêt automatique en réponse à toute activité autre qu'une activité USB ou Wi-Fi. Pour optimiser les paramètres d'énergie, vous pouvez la définir pour qu'elle se réactive uniquement avec le bouton d'alimentation en sélectionnant Arrêt (réactivation à l'aide du bouton d'alimentation uniquement).
- 5. Sélectionnez Terminé pour enregistrer les paramètres.

#### Définir la programmation de veille

Utilisez la fonction Programmation veille pour configurer l'imprimante pour qu'elle se rallume ou passe en mode Veille à des heures précises certains jours de la semaine.

- 1. Sur l'écran d'accueil du panneau de commande de l'imprimante, accédez à l'application Paramètres, puis sélectionnez l'icône Paramètres.
- 2. Ouvrez les menus suivants :
- <span id="page-134-0"></span>a. Général
- b. Paramètres d'énergie
- c. Programmation veille
- 3. Sélectionnez le bouton Nouvel événement, puis sélectionnez le type d'événement à programmer : Événement de réveil ou Événement de veille.
- 4. Pour un événement de réveil ou de veille, configurez l'heure et les jours de la semaine concernés par cet événement. Sélectionnez Enregistrer pour enregistrer le paramètre.

### Définir les paramètres d'inactivité

Ce paramètre affecte la consommation d'énergie lorsque le produit est inactif, mais pas en Mode veille. Première page plus rapide réduit le temps de sortie de première page, mais utilise plus d'énergie. Économiser l'énergie préserve l'énergie, mais peut entraîner un temps de sortie de première page plus lent.

- 1. Sur l'écran d'accueil du panneau de commande de l'imprimante, ouvrez le menu Paramètres.
- 2. Ouvrez les menus suivants :
	- a. Général
	- b. Paramètres d'énergie
	- c. Paramètres d'inactivité
- 3. Réglez le curseur et sélectionnez Terminé pour enregistrer le paramètre.

## HP Web Jetadmin

HP Web Jetadmin est un outil primé leader sur le marché qui permet de gérer efficacement une grande variété de produits HP en réseau, notamment des imprimantes, des imprimantes multifonction et des télénumériseurs. Cette solution unique vous permet d'installer, de surveiller, d'entretenir, de dépanner et de sécuriser à distance votre environnement d'impression et d'imagerie, ce qui améliore finalement la productivité de votre entreprise en vous aidant à gagner du temps, à contrôler les coûts et à protéger votre investissement.

Des mises à niveau de HP Web Jetadmin sont régulièrement proposées pour pouvoir prendre en charge les fonctions spécifiques du produit. Pour plus d'informations, consultez [www.hp.com/go/webjetadmin.](http://www.hp.com/go/webjetadmin)

## Mises à jour des logiciels et micrologiciels

HP met régulièrement à jour les fonctions disponibles dans le micrologiciel de l'imprimante. Pour profiter des toutes dernières fonctions, mettez à jour le micrologiciel de l'imprimante.

Téléchargez le fichier de mise à jour du micrologiciel le plus récent sur le site Web :

Accédez au site [www.hp.com/support/colorljM856.](http://www.hp.com/support/colorljM856) Cliquez sur logiciels, pilotes et micrologiciels.

# 6 Résolution des problèmes

Dépannez les problèmes de l'imprimante. Identifiez les ressources supplémentaires d'aide et d'assistance technique.

- Assistance clientèle
- [Système d'aide du panneau de commande](#page-137-0)
- [Réinitialisation des paramètres d'usine](#page-138-0)
- Le message « Le niveau de la cartouche est bas » ou « Le niveau de la cartouche est très bas » s'affiche sur le [panneau de commande de l'imprimante](#page-139-0)
- [L'imprimante n'entraîne pas le papier ou rencontre un défaut d'alimentation](#page-142-0)
- [Suppression des bourrages papier](#page-149-0)
- [Résolution des problèmes de qualité d'impression en couleur](#page-195-0)
- [Résoudre des problèmes de réseau câblé](#page-212-0)

Pour une assistance vidéo, voir [www.hp.com/videos/LaserJet.](http://www.hp.com/videos/LaserJet)

Les informations suivantes sont correctes au moment de la publication. Pour obtenir des informations à jour, reportez-vous à la section [www.hp.com/support/colorljM856](http://www.hp.com/support/colorljM856).

#### Pour plus d'informations :

L'assistance HP tout inclus de l'imprimante comprend les éléments suivants :

- Installation et configuration
- Utilisation
- Résolution des problèmes
- Téléchargement des mises à jour de logiciels et de micrologiciels
- Inscription au forum d'assistance
- Recherche d'informations réglementaires et de garantie

## Assistance clientèle

Recherchez les options de contact du support pour votre imprimante HP.

#### <span id="page-137-0"></span>Tableau 6-1 Options d'assistance client

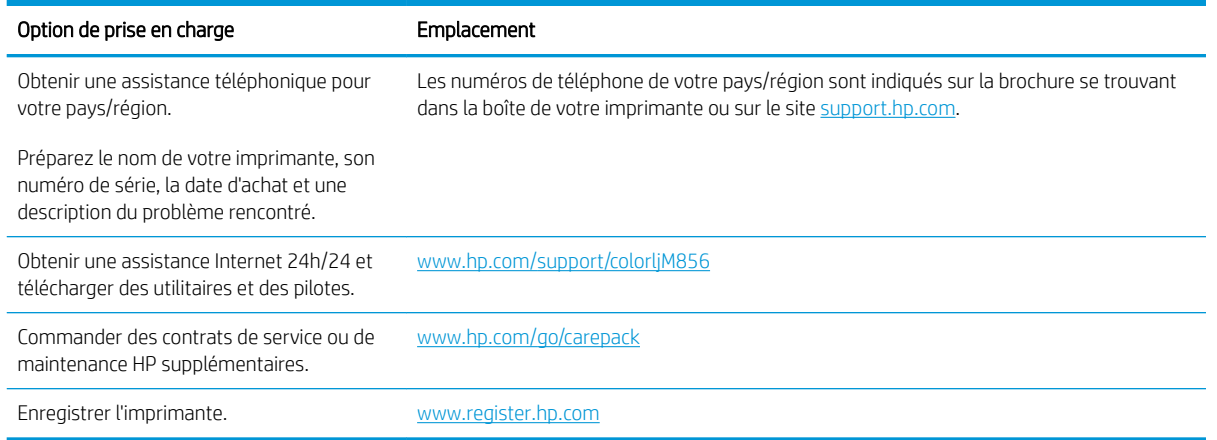

## Système d'aide du panneau de commande

L'imprimante est dotée d'un système d'aide en ligne intégré avec des instructions d'utilisation pour chaque écran. Pour ouvrir le système d'aide, appuyez sur le bouton Aide (a) dans l'angle supérieur droit de l'écran.

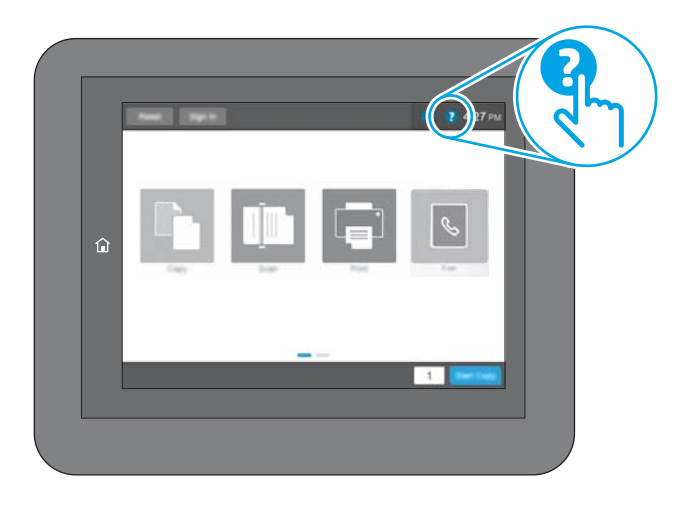

Dans certains écrans, l'aide ouvre un menu global à partir duquel vous pouvez rechercher des rubriques spécifiques. Vous pouvez vous déplacer dans la structure du menu en appuyant sur les boutons disponibles.

Certains écrans d'aide incluent des animations qui vous montrent des procédures spécifiques, telles que la suppression des bourrages.

Si les alertes de l'imprimante signalent une erreur ou un avertissement, appuyez sur le bouton Aide ? pour ouvrir un message qui décrit le problème. Le message contient aussi des instructions pour résoudre le problème.

## <span id="page-138-0"></span>Réinitialisation des paramètres d'usine

La réinitialisation des paramètres d'usine par défaut de l'imprimante peut aider à résoudre les problèmes.

- **Introduction**
- Première méthode : Réinitialisation des paramètres d'usine à partir du panneau de commande de l'imprimante
- Deuxième méthode : Réinitialisation des paramètres d'usine à partir du serveur Web intégré HP (imprimantes connectées au réseau uniquement)

### **Introduction**

Utilisez l'une des méthodes suivantes pour réinitialiser les paramètres d'usine de l'mprimante.

#### Première méthode : Réinitialisation des paramètres d'usine à partir du panneau de commande de l'imprimante

Utilisez le panneau de commande de l'imprimante pour restaurer les paramètres aux valeurs d'origine.

- 1. Sur l'écran d'accueil du panneau de commande de l'imprimante, accédez à l'application Paramètres, puis sélectionnez l'icône Paramètres.
- 2. Ouvrez les menus suivants :
	- a. Général
	- **b.** Rétablir les paramètres d'usine
- 3. Cliquez sur Réinitialiser.

Un message de vérification précise que l'utilisation de la fonction de réinitialisation peut entraîner une perte de données.

4. Sélectionnez Réinitialiser pour terminer le processus.

**PREMARQUE :** Une fois cette opération de réinitialisation terminée, l'imprimante redémarre automatiquement.

### Deuxième méthode : Réinitialisation des paramètres d'usine à partir du serveur Web intégré HP (imprimantes connectées au réseau uniquement)

Utilisez le serveur HP EWS pour réinitialiser les paramètres d'usine de l'imprimante.

- 1. Sur le panneau de commande de l'imprimante, appuyez sur le bouton Informations nuis sélectionnez l'icône Réseau <del>異</del> pour afficher l'adresse IP ou le nom d'hôte.
- 2. Ouvrez l'onglet Général.
- 3. Sur le côté gauche de l'écran, cliquez sur Rétablir les paramètres d'usine.
- 4. Cliquez sur le bouton Réinitialiser.

**<sup>2</sup> REMARQUE :** Une fois cette opération de réinitialisation terminée, l'imprimante redémarre automatiquement.

## <span id="page-139-0"></span>Le message « Le niveau de la cartouche est bas » ou « Le niveau de la cartouche est très bas » s'affiche sur le panneau de commande de l'imprimante

Consultez les solutions possibles correspondant à ce problème.

- [Modification des paramètres « Très bas »](#page-140-0)
- [Consommables bas](#page-140-0)

Le niveau de la cartouche est bas : Lorsque le niveau d'une cartouche de toner est bas, l'imprimante vous avertit. La durée de vie restante effective du toner peut varier. Veillez à toujours disposer d'une cartouche de remplacement afin de pouvoir en changer en temps voulu. Le toner ne doit pas nécessairement être remplacé immédiatement.

Continuez à imprimer avec la cartouche actuelle jusqu'à ce que la qualité d'impression ne soit plus acceptable même après redistribution du toner. Pour redistribuer le toner, retirez la cartouche de toner de l'imprimante et secouez-la délicatement d'avant en arrière sur son axe horizontal. Pour obtenir une représentation graphique, reportez-vous aux instructions de remplacement des cartouches. Réinsérez la cartouche de toner dans l'imprimante, puis refermez le capot.

Le niveau de la cartouche est très bas : lorsque le niveau du toner est très bas, l'imprimante vous avertit. La durée de vie restante effective du toner peut varier. Veillez à toujours disposer d'une cartouche de remplacement afin de pouvoir en changer en temps voulu. Il n'est pas nécessaire de remplacer la cartouche de toner tant que la qualité d'impression reste acceptable.

La garantie Premium HP expire lorsque la durée de vie d'une cartouche arrive à sa fin. Consultez la page d'état des consommables ou le Serveur Web intégré (EWS) HP pour en vérifier l'état.

## <span id="page-140-0"></span>Modification des paramètres « Très bas »

Vous pouvez modifier la réponse de l'imprimante lorsque les consommables atteignent l'état Très bas. Vous n'avez pas besoin de restaurer ces paramètres lorsque vous installez une nouvelle cartouche.

- Modification du paramètre « Très bas » à partir du panneau de commande
- Pour les imprimantes dotées de fonctions de télécopie

#### Modification du paramètre « Très bas » à partir du panneau de commande

Modifiez le paramètre sur le panneau de commande de l'imprimante.

- 1. Sur l'écran d'accueil du panneau de commande de l'imprimante, accédez à l'application Paramètres, puis sélectionnez l'icône Paramètres.
- 2. Ouvrez les menus suivants :
	- a. Gestion des consommables
	- **b.** Comportement de niveau très bas
	- c. Cartouche noire ou Cartouches couleur
- 3. Sélectionnez l'une des options suivantes :
	- Sélectionnez l'option Stop pour interrompre l'impression lorsque la cartouche atteint le seuil Très bas.
	- Sélectionnez l'option Invite pour continuer pour interrompre l'impression lorsque la cartouche atteint le seuil Très bas. Vous pouvez confirmer l'invite ou remplacez la cartouche d'impression pour reprendre l'impression.
	- Sélectionnez l'option Continuer pour que l'imprimante vous informe lorsque le niveau de la cartouche est très bas, mais qu'elle poursuive l'impression en ignorant le paramètre Très bas sans votre intervention. Ce paramètre peut entraîner une qualité d'impression médiocre.

#### Pour les imprimantes dotées de fonctions de télécopie

Lorsque l'imprimante est définie sur l'option Stop ou Invite pour continuer, il existe un risque que les télécopies ne s'impriment pas à la reprise de l'impression. Ce problème peut survenir si l'imprimante a reçu plus de télécopies que celles que la mémoire pouvait enregistrer pendant l'attente.

L'imprimante peut imprimer des télécopies sans s'arrêter après avoir dépassé le niveau Très bas si vous sélectionnez l'option Continuer pour les cartouches, mais la qualité d'impression peut être affectée.

## Consommables bas

Commandez les consommables et le papier pour votre imprimante HP.

#### Tableau 6-2 Options de commande

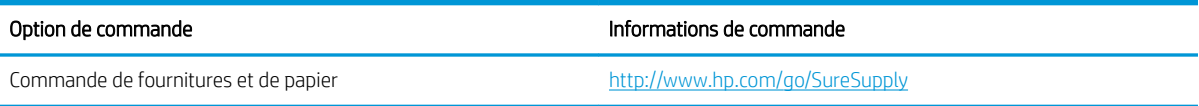

#### Tableau 6-2 Options de commande (suite)

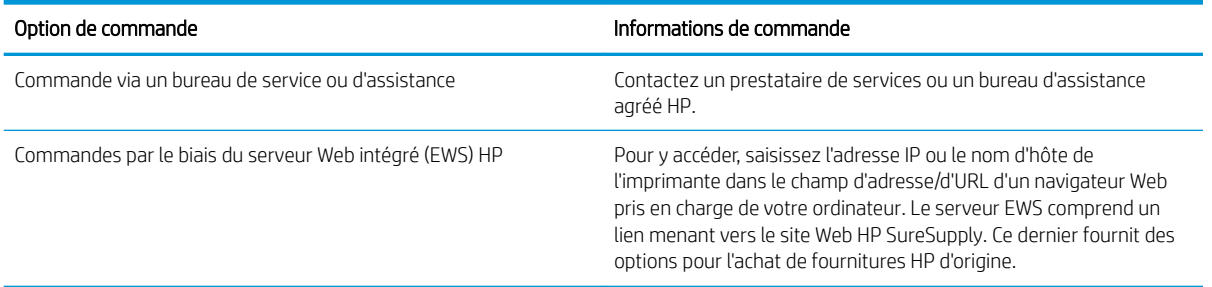

## <span id="page-142-0"></span>L'imprimante n'entraîne pas le papier ou rencontre un défaut d'alimentation

Ces informations peuvent vous être utiles si l'imprimante n'entraîne pas le papier du bac ou entraîne plusieurs feuilles de papier à la fois.

- **•** Introduction
- L'imprimante n'entraîne pas de papier
- [L'imprimante entraîne plusieurs feuilles de papier](#page-145-0)

### Introduction

Les solutions suivantes peuvent aider à résoudre les problèmes si l'imprimante n'entraîne pas le papier du bac ou entraîne plusieurs feuilles de papier à la fois. L'une de ces situations peut entraîner des bourrages papier.

### L'imprimante n'entraîne pas de papier

Si l'imprimante n'entraîne pas de papier du bac, essayez les solutions suivantes :

- 1. Ouvrez l'imprimante et retirez les éventuelles feuilles de papier coincées. Vérifiez qu'aucun morceau de papier n'est coincé dans l'imprimante.
- 2. Chargez le bac avec un format de papier adapté à la tâche.
- 3. Assurez-vous que le format et le type de papier sont définis correctement sur le panneau de commande de l'imprimante.
- 4. Assurez-vous que les guides papier du bac sont réglés à la taille du papier. Ajustez les guides pour l'indentation appropriée dans le bac. La flèche sur le guide du bac doit être alignée exactement avec la marque sur le bac.
	- **EX** REMARQUE : Ne réglez pas les guides papier trop près de la pile de papier. Ajustez-les au niveau des empreintes ou marquages situés dans le bac.

Les images suivantes affichent des exemples d'indentations du format de papier dans les bacs, pour différentes imprimantes. La plupart des imprimantes HP ont des marquages similaires à ceux-ci.

Figure 6-1 Marquages de format pour le bac 1 ou le bac multifonction

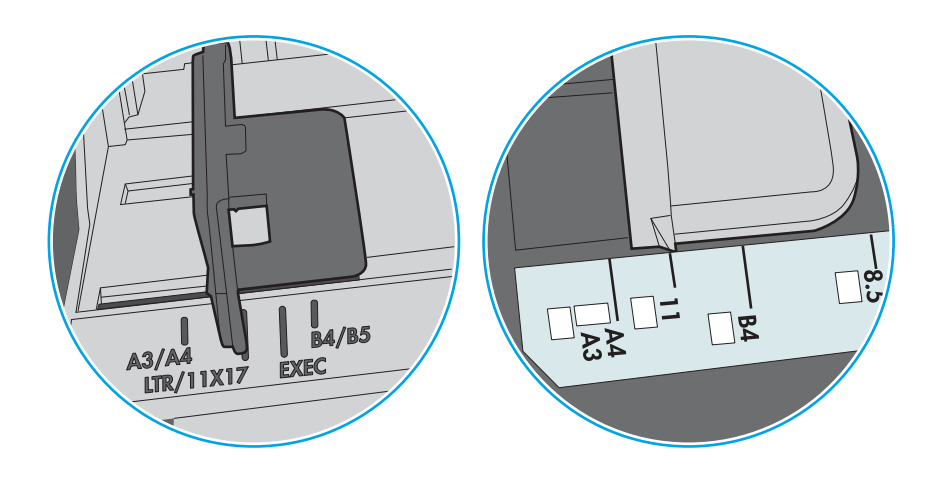

Figure 6-2 Marquages de format pour les cassettes

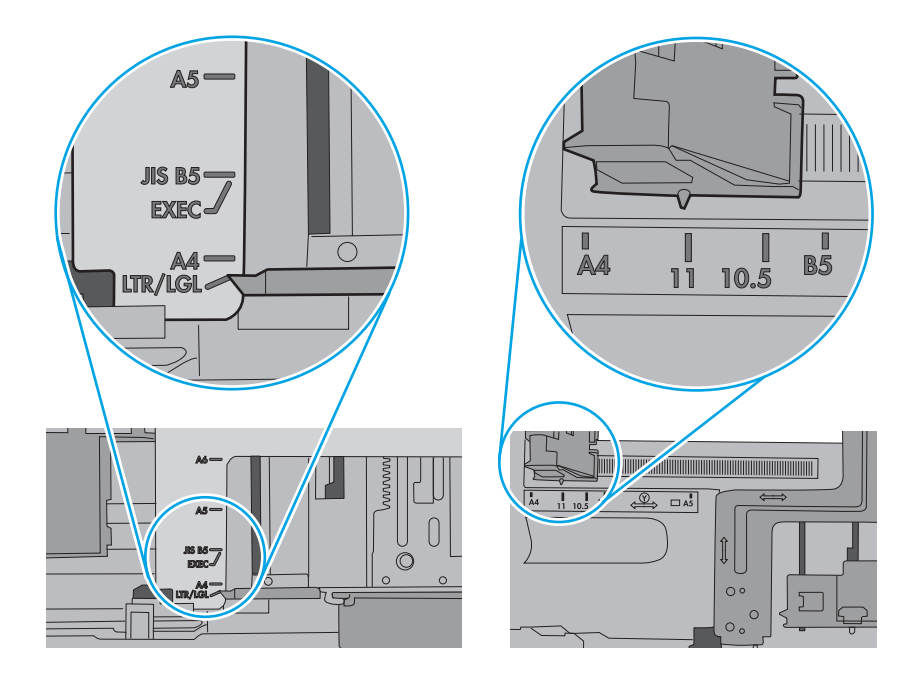
5. Vérifiez que l'humidité de la pièce est conforme aux spécifications de cette imprimante et que les emballages du papier stocké ne sont pas ouverts. La plupart des rames de papier sont vendues dans un emballage hermétique afin de maintenir le papier sec.

Dans les environnements très humides, le papier en haut de la pile placée dans le bac peut absorber l'humidité, et peut donc sembler irrégulier ou ondulé. Si cela se produit, retirez les 5 à 10 premières feuilles de papier de la pile.

Dans les environnements peu humides, une électricité statique importante peut faire se coller les feuilles de papier les unes aux autres. Si cela se produit, retirez le papier du bac et courbez la pile en maintenant les deux extrémités des feuilles et en donnant à la pile une forme de U. Ensuite, faites pivoter les extrémités vers le bas pour former un U dans l'autre sens. Puis, maintenez chaque côté de la pile de papier et répétez ce processus. Ceci détache les feuilles les unes des autres, sans introduire d'électricité statique. Avant de remettre la pile de feuilles dans le bac, tassez-la sur une table.

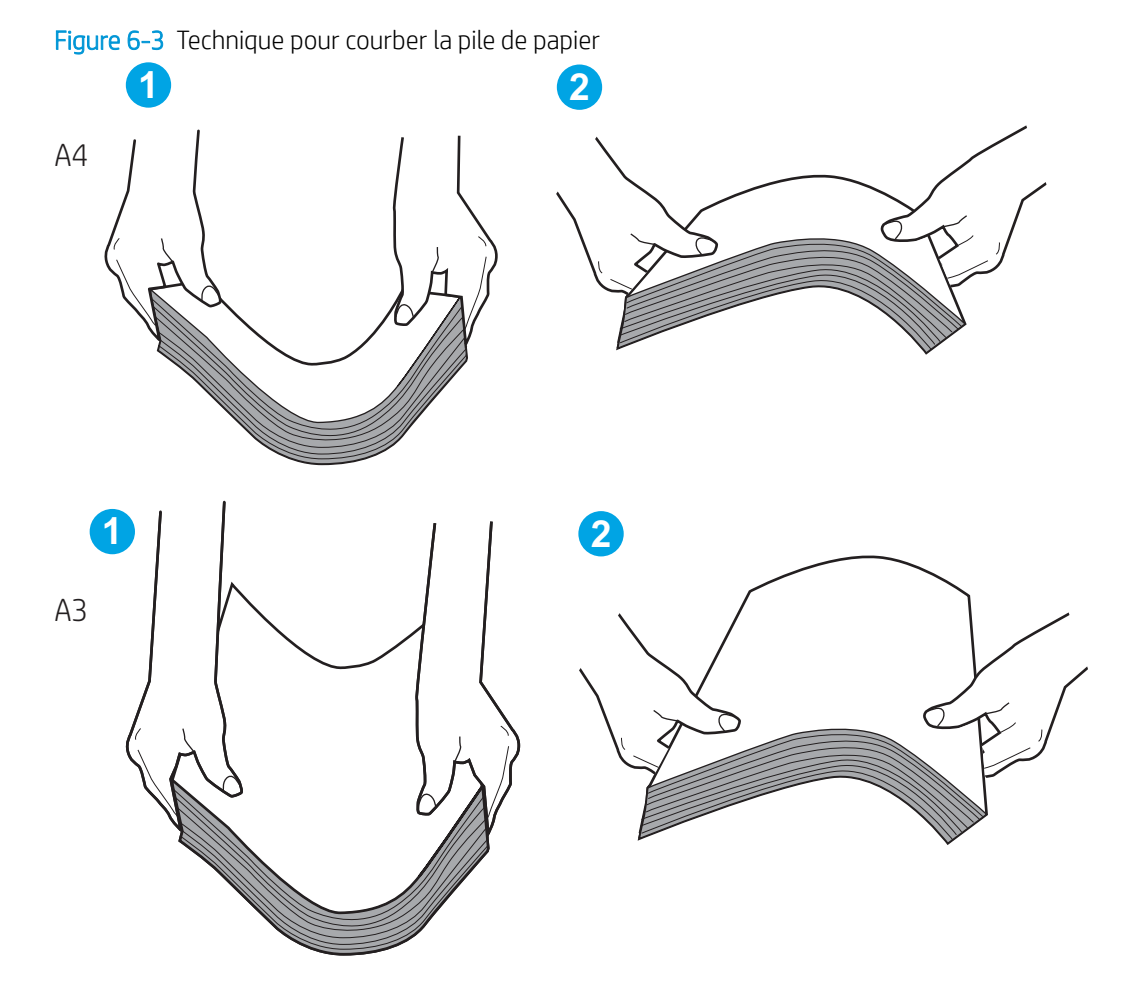

6. Vérifiez sur le panneau de commande de l'imprimante si une invite pour alimenter le papier manuellement s'affiche. Chargez du papier, puis continuez.

- 7. Les rouleaux situés au-dessus du bac peuvent être sales. Nettoyez-les à l'aide d'un chiffon non pelucheux humidifié d'eau chaude. Utilisez de l'eau déminéralisée, si possible.
	- $\triangle$  ATTENTION : Ne versez pas l'eau directement sur l'imprimante. Pulvérisez l'eau sur un chiffon ou humidifiez un chiffon dans l'eau et essorez-le avant de nettoyer les rouleaux.

L'image suivante montre des exemples de l'emplacement des rouleaux pour différentes imprimantes.

Figure 6-4 Emplacements des rouleaux pour le bac 1 ou le bac multifonction

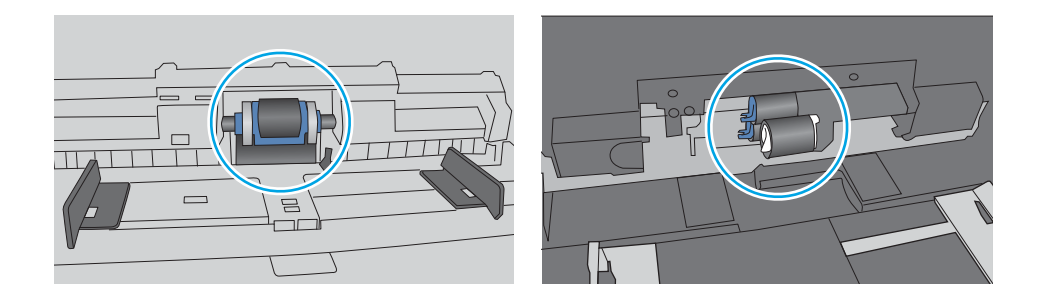

### L'imprimante entraîne plusieurs feuilles de papier

Si l'imprimante entraîne plusieurs feuilles de papier du bac, essayez les solutions suivantes :

- 1. Retirez la pile de papier du bac et assouplissez-la, faites-la pivoter de 180 degrés et retournez-la. *Ne déramez pas le papier.* Remettez la pile de papier dans le bac.
- REMARQUE : Eventer le papier introduit de l'électricité statique. Plutôt que d'éventer le papier, courbez la pile en maintenant les deux extrémités des feuilles et en donnant à la pile une forme de U. Ensuite, faites pivoter les extrémités vers le bas pour former un U dans l'autre sens. Maintenez chaque côté de la pile de papier et répétez ce processus. Ceci détache les feuilles les unes des autres, sans introduire d'électricité statique. Avant de remettre la pile de feuilles dans le bac, tassez-la sur une table.

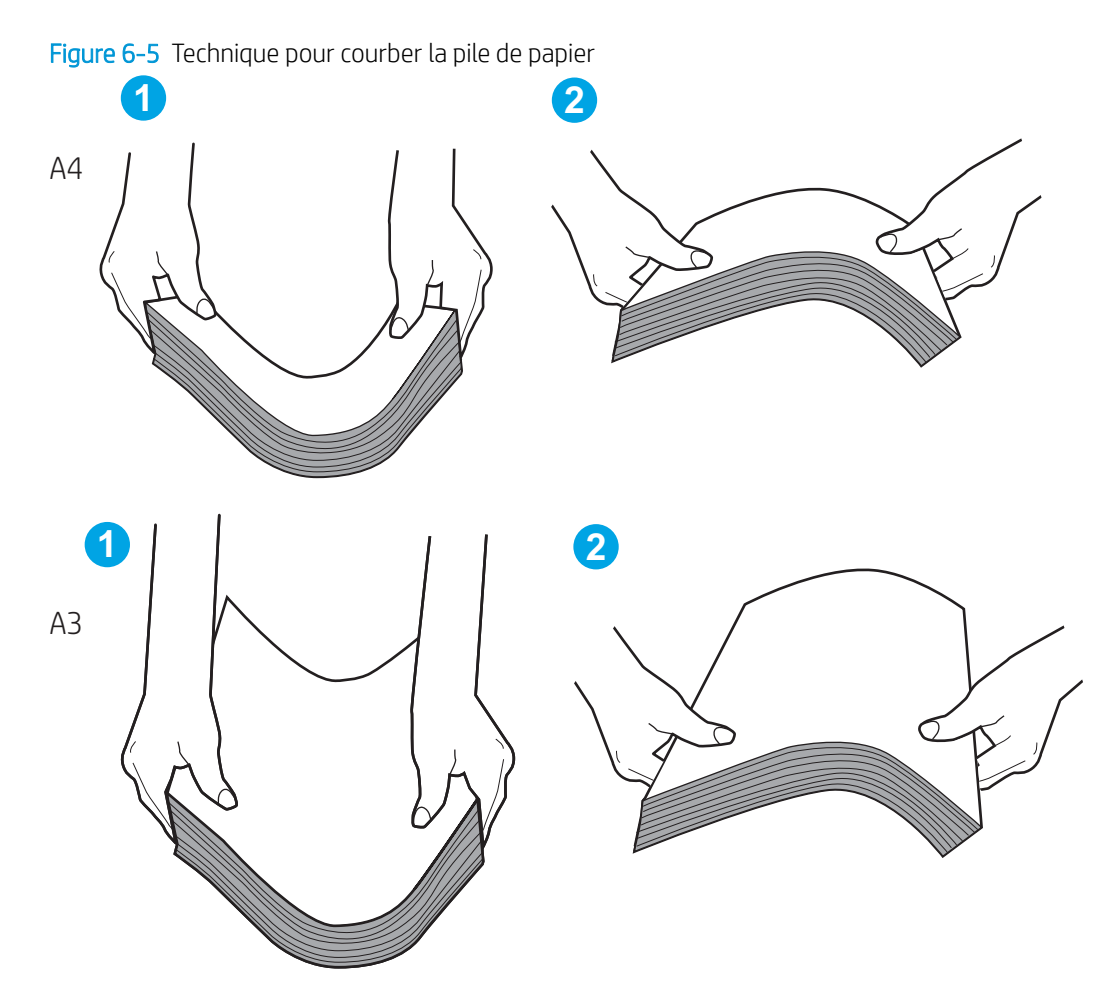

- 2. Utilisez uniquement du papier conforme aux spécifications HP pour cette imprimante.
- 3. Vérifiez que l'humidité de la pièce est conforme aux spécifications de cette imprimante et que les emballages du papier stocké ne sont pas ouverts. La plupart des rames de papier sont vendues dans un emballage hermétique afin de maintenir le papier sec.

Dans les environnements très humides, le papier en haut de la pile placée dans le bac peut absorber l'humidité, et peut donc sembler irrégulier ou ondulé. Si cela se produit, retirez les 5 à 10 premières feuilles de papier de la pile.

Dans les environnements peu humides, une électricité statique importante peut faire se coller les feuilles de papier les unes aux autres. Si cela se produit, retirez le papier du bac et courbez la pile comme indiqué ci-dessus.

4. Utilisez du papier non froissé, plié ou endommagé. Si nécessaire, utilisez du papier d'une autre ramette.

5. Assurez-vous que le bac n'est pas surchargé en vérifiant les marquages de hauteur de pile à l'intérieur du bac. S'il l'est, retirez la pile de papier du bac, tassez-la, puis remettez une partie du papier dans le bac.

Les exemples suivants montrent les marquages de hauteur de pile à l'intérieur des bacs, pour différentes imprimantes. La plupart des imprimantes HP ont des marquages similaires à ceux-ci. Assurez-vous également que toutes les feuilles de papier sont sous les languettes situées près des marquages de hauteur de pile. Ces languettes permettent de maintenir le papier dans la bonne position lorsqu'il entre dans l'imprimante.

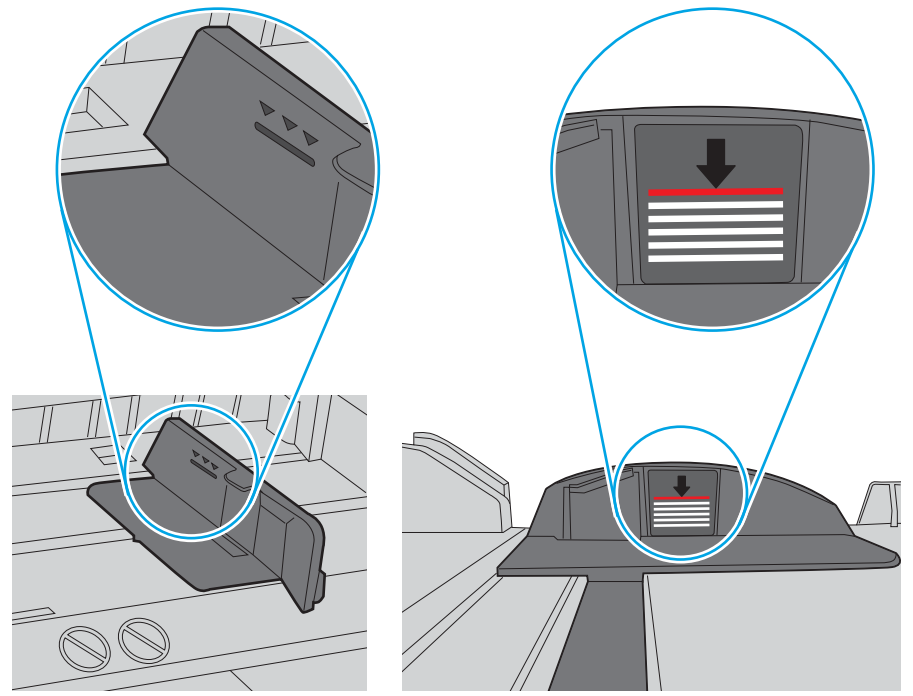

Figure 6-6 Marquages de hauteur de pile

Figure 6-7 Languette pour la pile de papier

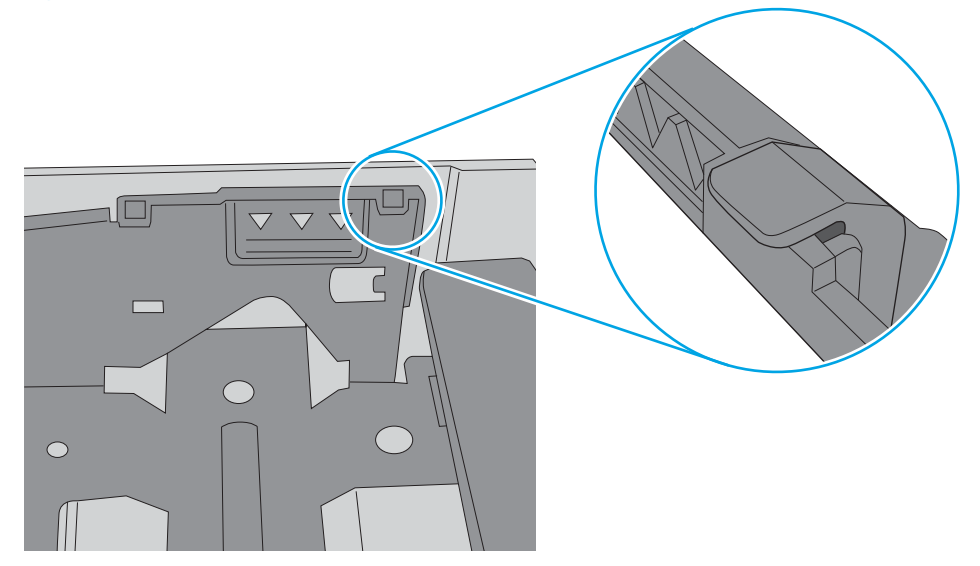

- 6. Assurez-vous que les guides papier du bac sont réglés à la taille du papier. Ajustez les guides pour l'indentation appropriée dans le bac. La flèche sur le guide du bac doit être alignée exactement avec la marque sur le bac.
- REMARQUE : Ne réglez pas les guides papier trop près de la pile de papier. Ajustez-les au niveau des empreintes ou marquages situés dans le bac.

Les images suivantes affichent des exemples d'indentations du format de papier dans les bacs, pour différentes imprimantes. La plupart des imprimantes HP ont des marquages similaires à ceux-ci.

Figure 6-8 Marquages de format pour le bac 1 ou le bac multifonction

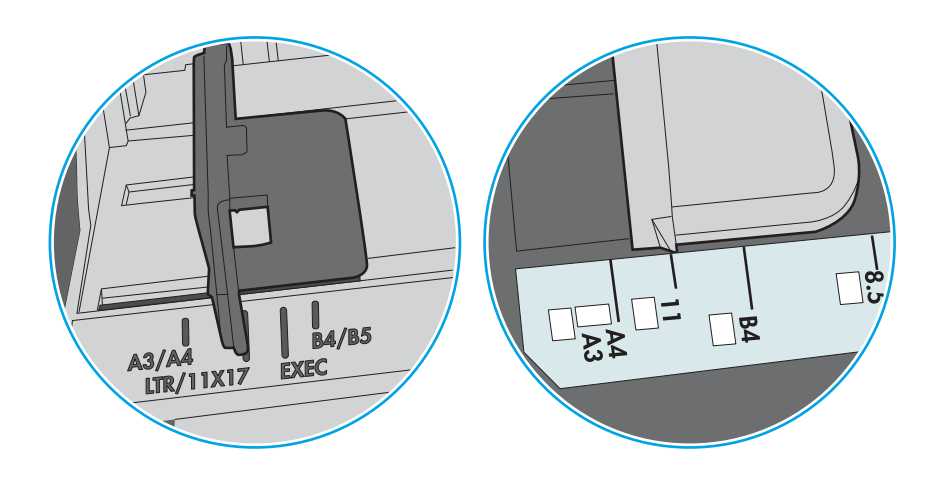

Figure 6-9 Marquages de format pour les cassettes

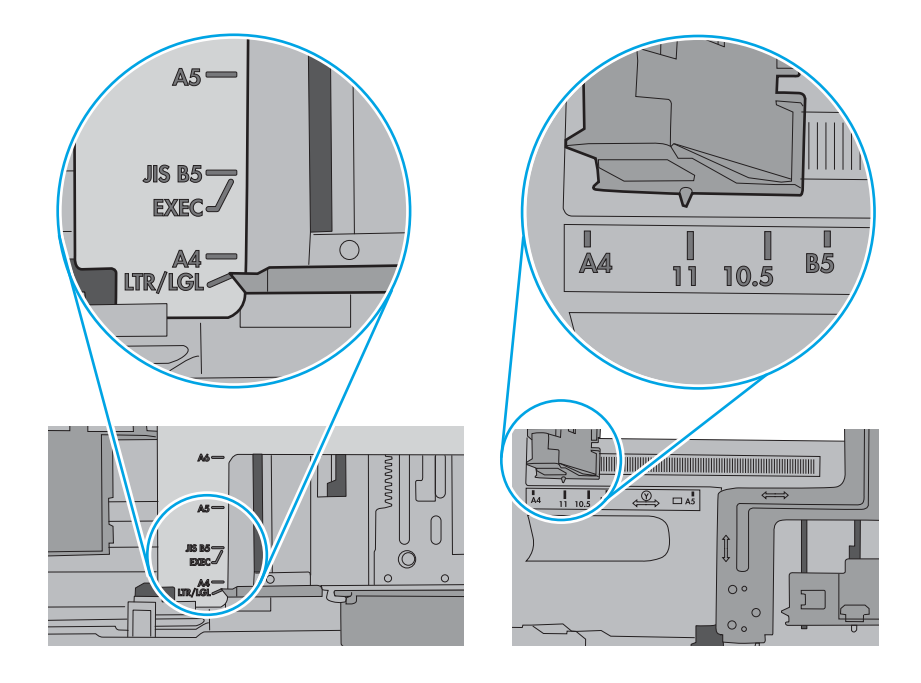

7. Assurez-vous que l'environnement d'impression est situé dans les spécifications conseillées.

# Suppression des bourrages papier

Utilisez les procédures de cette section pour dégager le papier coincé dans le circuit papier de l'imprimante.

- **Introduction**
- **Emplacements des bourrages papier**
- [Auto-navigation pour l'élimination des bourrages papier](#page-150-0)
- [Les bourrages papier sont-ils fréquents ou récurrents ?](#page-150-0)
- [Elimination des bourrages papier dans le bac 1 \(13.A1\)](#page-150-0)
- [Elimination des bourrages papier dans le bac 2 \(13.A2\)](#page-155-0)
- [Suppression des bourrages dans l'unité de fusion \(13.B9, 13.B2, 13.FF\)](#page-161-0)
- [Élimination des bourrages papier dans le bac de sortie \(13.E1\)](#page-166-0)
- [Élimination des bourrages papier dans la zone d'impression recto verso \(13.D3\)](#page-168-0)
- [Élimination des bourrages papier dans les bacs de 550 feuilles \(13.A3, 13.A4\)](#page-173-0)
- [Elimination des bourrages papier dans les bacs de 2 x 550 feuilles \(13.A4, 13.A5\)](#page-180-0)
- Suppression des bourrages papier dans les bacs d'alimentation haute capacité de 2 700 feuilles (13.A3, [13.A4, 13.A5, 13.A7\)](#page-187-0)

### Introduction

Les informations suivantes comprennent des instructions pour éliminer les bourrages papier de l'imprimante.

## Emplacements des bourrages papier

Des bourrages peuvent se produire à ces emplacements.

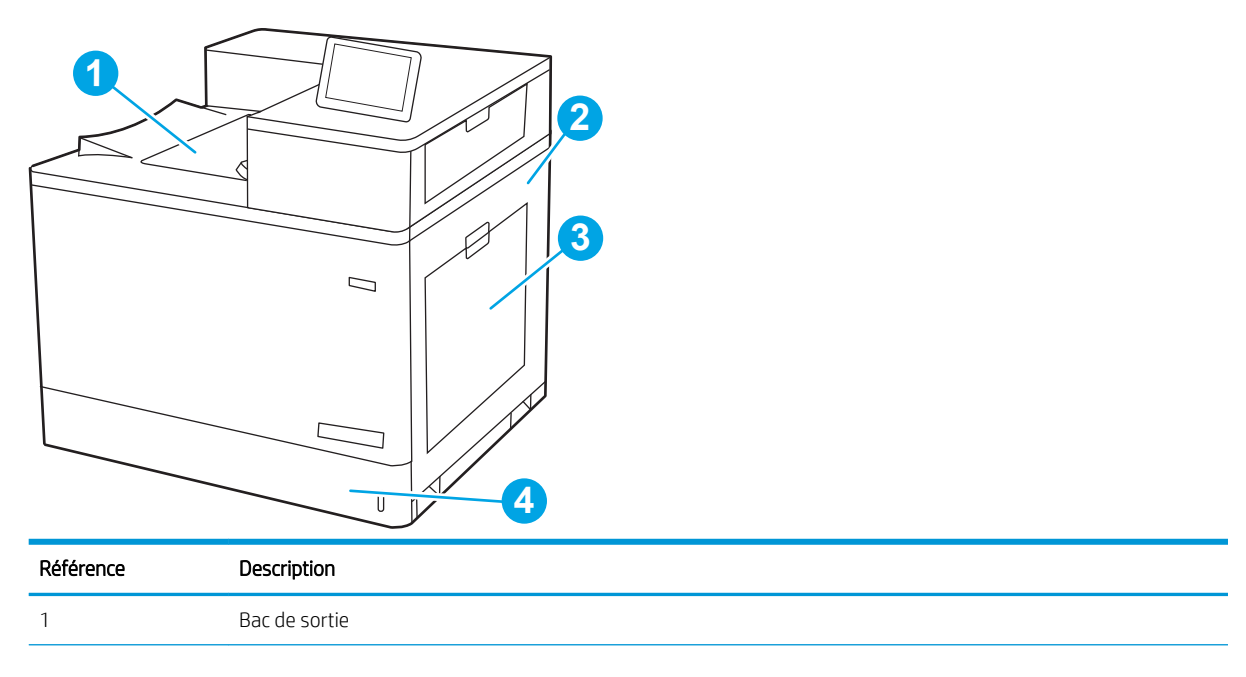

<span id="page-150-0"></span>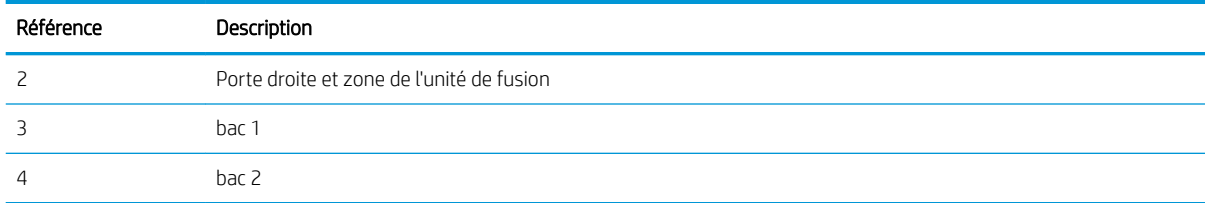

## Auto-navigation pour l'élimination des bourrages papier

La fonction d'auto-navigation aide à éliminer les bourrages en affichant des instructions étape-par-étape sur le panneau de commande.

À la fin de chaque étape, l'imprimante affiche des instructions concernant l'étape suivante jusqu'à ce que vous terminiez la procédure.

### Les bourrages papier sont-ils fréquents ou récurrents ?

Pour réduire le nombre de bourrages papier, essayez les solutions suivantes.

- **REMARQUE :** Pour voir une vidéo illustrant comment charger du papier de sorte à réduire le nombre de bourrages papier, cliquez *ici*.
	- 1. Utilisez uniquement du papier conforme aux spécifications HP pour cette imprimante.
	- 2. Utilisez du papier non froissé, plié ou endommagé. Si nécessaire, utilisez du papier d'une autre ramette.
	- 3. N'utilisez pas du papier qui a déjà servi pour une impression ou une copie.
	- 4. Assurez-vous que le bac n'est pas surchargé. Si c'est le cas, retirez la pile de papier du bac, tassez-la, puis remettez du papier dans le bac.
	- 5. Assurez-vous que les guides papier du bac sont réglés à la taille du papier. Réglez les guides de façon à ce qu'ils touchent la pile de papier sans l'inƮéchir.
	- 6. Assurez-vous que le bac est totalement inséré dans l'imprimante.
	- 7. Si vous imprimez sur du papier épais, gaufré ou perforé, utilisez la fonction d'introduction manuelle à raison d'une feuille à la fois.
	- 8. Ouvrez le menu Bacs du panneau de commande de l'imprimante. Vérifiez que le bac d'alimentation est configuré correctement pour le type et le format du papier.
	- 9. Assurez-vous que l'environnement d'impression est situé dans les spécifications conseillées.

## Elimination des bourrages papier dans le bac 1 (13.A1)

Utilisez la procédure suivante pour vérifier le papier dans tous les emplacements de bourrages possibles liés au bac 1 et à l'intérieur de la porte droite.

Lorsqu'un bourrage se produit, le panneau de commande peut afficher un message, ainsi qu'une animation qui vous aide à l'éliminer.

### 13.A1.XX - Bourrage dans bac 1

1. Si vous apercevez du papier coincé dans le bac 1, enlevez-le en le tirant délicatement.

2. Si vous ne pouvez pas retirer le papier ou si vous n'apercevez aucun bourrage dans le bac 1, fermez ce bac et ouvrez la porte droite.

ATTENTION : Ne touchez pas le rouleau de transfert. Des saletés peuvent affecter la qualité d'impression.

3. Retirez délicatement le papier coincé.

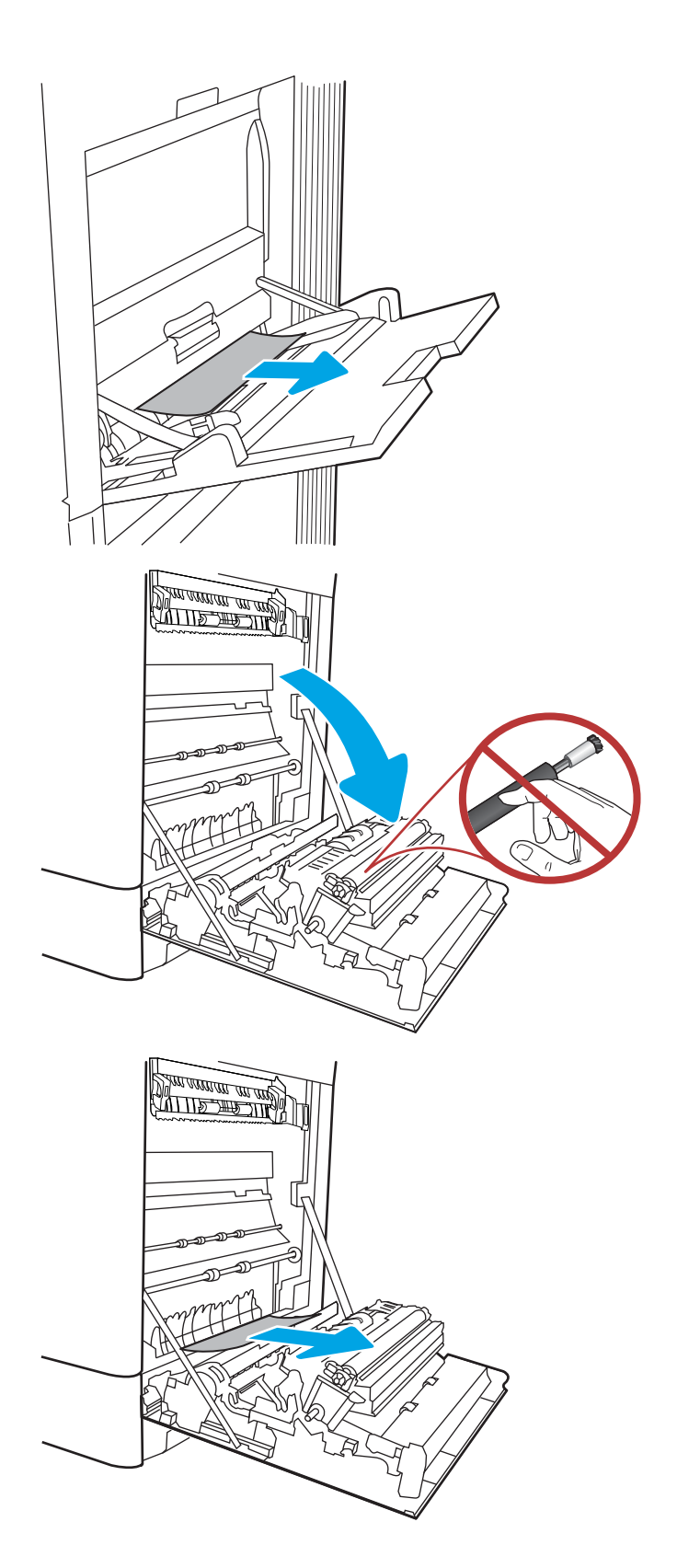

4. Retirez délicatement tout papier coincé dans la zone d'impression recto verso de la porte droite.

5. Si vous voyez du papier coincé à l'entrée de la station de fusion, tirez-le délicatement vers le bas pour l'enlever.

6. Il est possible que du papier soit coincé à un endroit que vous ne pouvez pas voir dans la station de fusion. Saisissez les poignées de l'unité de fusion, appuyez sur les leviers de dégagement, soulevez-la doucement, puis tirez-la sans l'incliner pour la retirer.

REMARQUE : L'unité de fusion peut être

chaude lorsque l'imprimante est en service. Attendez que l'unité de fusion refroidisse avant de la manipuler.

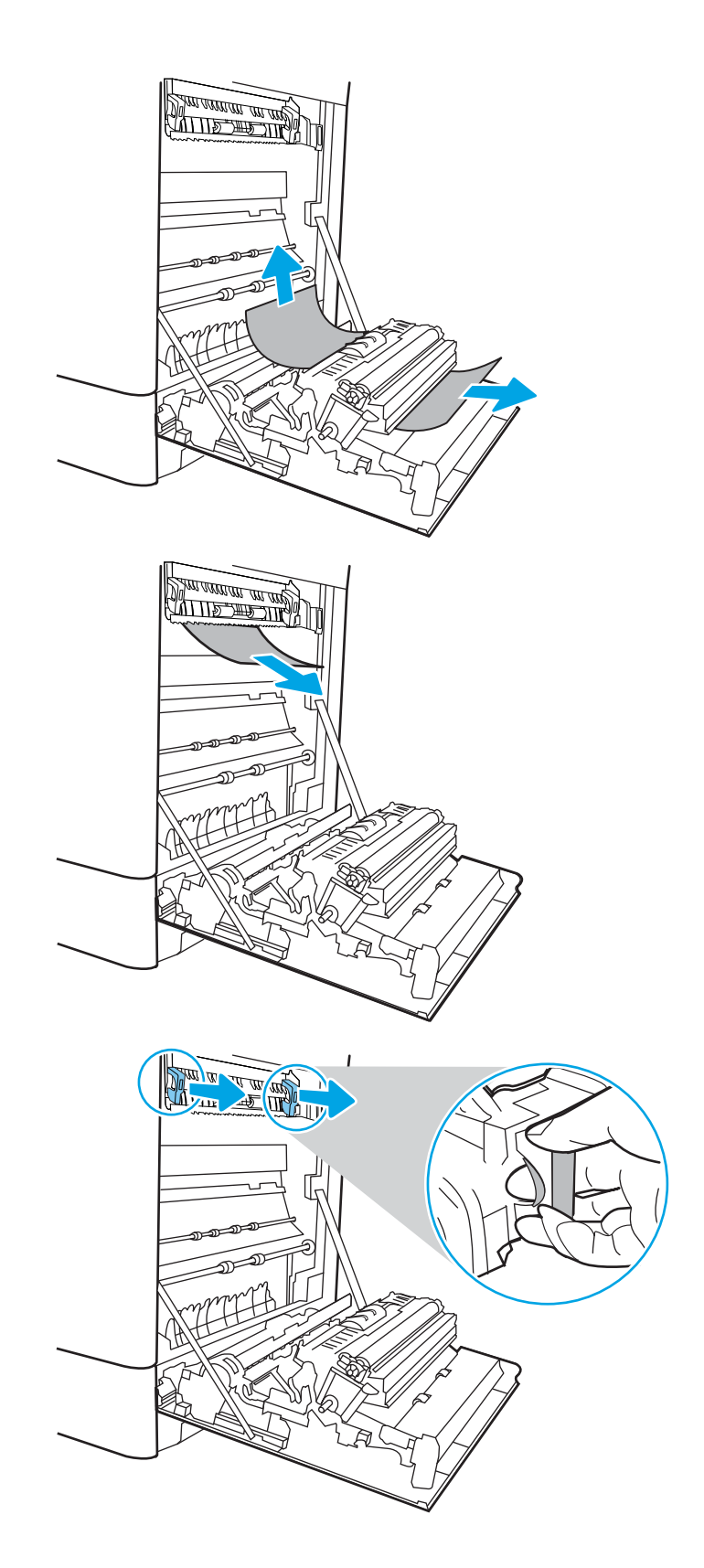

7. Ouvrez la porte d'accès au bourrage sur l'unité de fusion. Si une feuille est coincée dans la station de fusion, tirez-la délicatement sans l'incliner pour l'enlever. Si elle se déchire, veillez à retirer tous les morceaux de papier.

 $ATTENTION:$   $\wedge$  Même si le corps de l'unité

de fusion a refroidi, il est possible que les rouleaux qui sont à l'intérieur soient encore chauds. Ne touchez pas aux rouleaux de l'unité de fusion.

8. Si du papier s'est bloqué au niveau de l'entrée dans le bac de sortie, tirez délicatement dessus pour le retirer.

9. Fermez la porte d'accès au bourrage de l'unité de fusion et poussez l'unité de fusion complètement dans l'imprimante jusqu'à ce qu'elle s'enclenche.

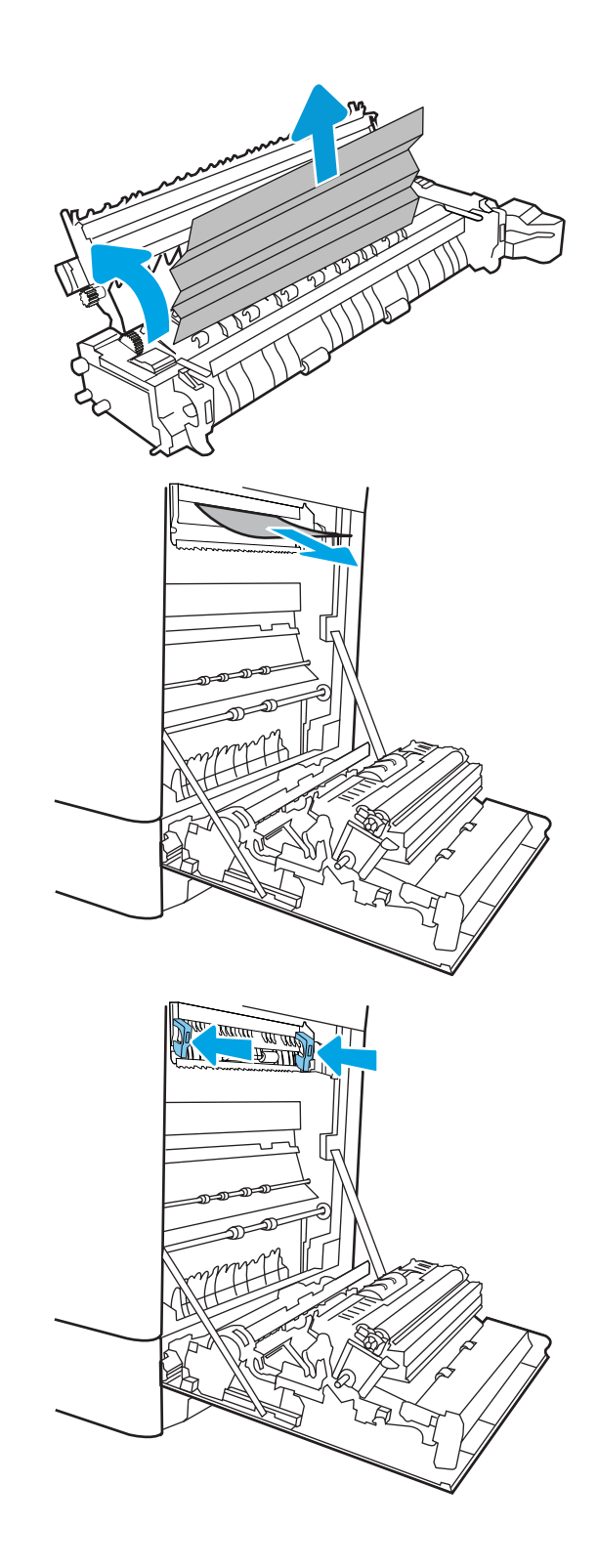

10. Refermez la porte droite.

<u> ALLES TIMBER STAND (</u>  $\Box$  $\overline{\mathbb{I}}$  $\Box$  $\begin{matrix} \end{matrix}$ 

11. Ouvrez la porte supérieure droite.

12. Retirez délicatement le papier coincé.

<span id="page-155-0"></span>13. Fermez la porte supérieure droite.

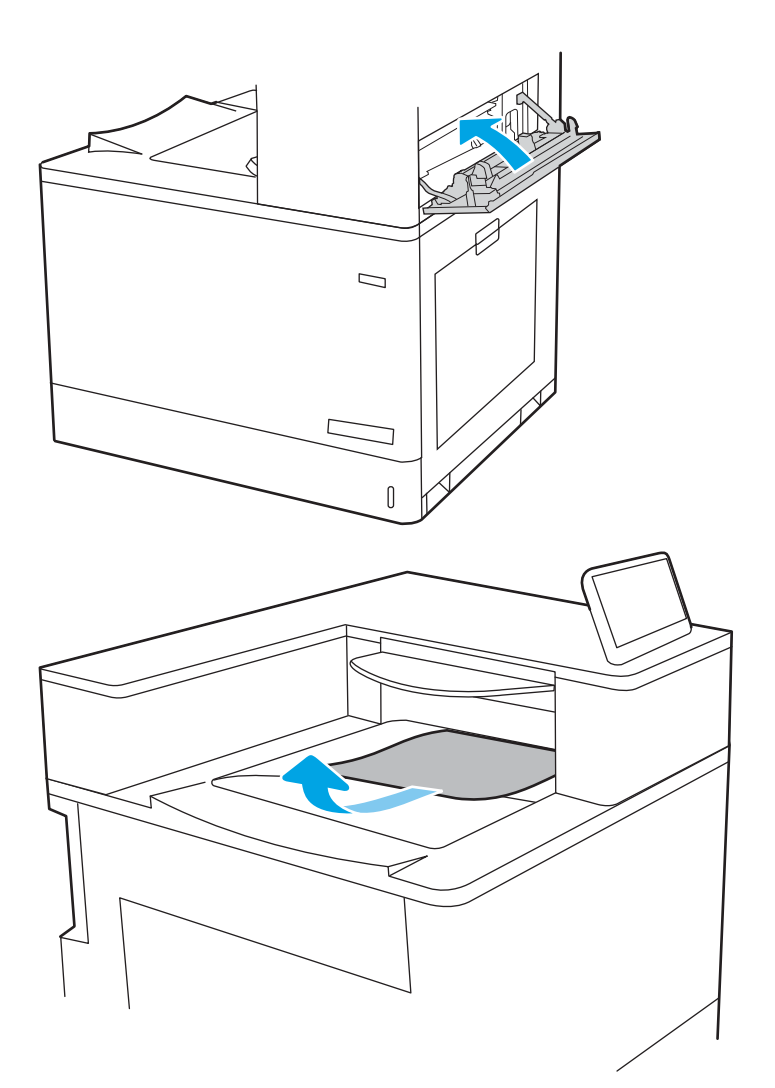

14. Si vous apercevez du papier dans le bac de sortie, saisissez le bord avant de celui-ci pour le retirer délicatement.

# Elimination des bourrages papier dans le bac 2 (13.A2)

Utilisez la procédure suivante pour vérifier le papier dans tous les emplacements de bourrages possibles liés au bac 2 et à l'intérieur de la porte droite.

Lorsqu'un bourrage se produit, le panneau de commande peut afficher un message, ainsi qu'une animation qui vous aide à l'éliminer.

13.A2.XX - Bourrage dans bac 2

1. Ouvrez le bac et retirez les éventuelles feuilles de papier coincées ou endommagées. Vérifiez que le bac n'est pas surchargé et que les guides papier sont correctement ajustés.

2. Tirez en levant légèrement le bac pour le retirer entièrement de l'imprimante.

**3.** Retirez délicatement tout papier présent dans les rouleaux d'entraînement de l'imprimante. Tirez tout d'abord le papier vers la gauche pour le dégager, puis tirez-le vers l'avant pour le retirer.

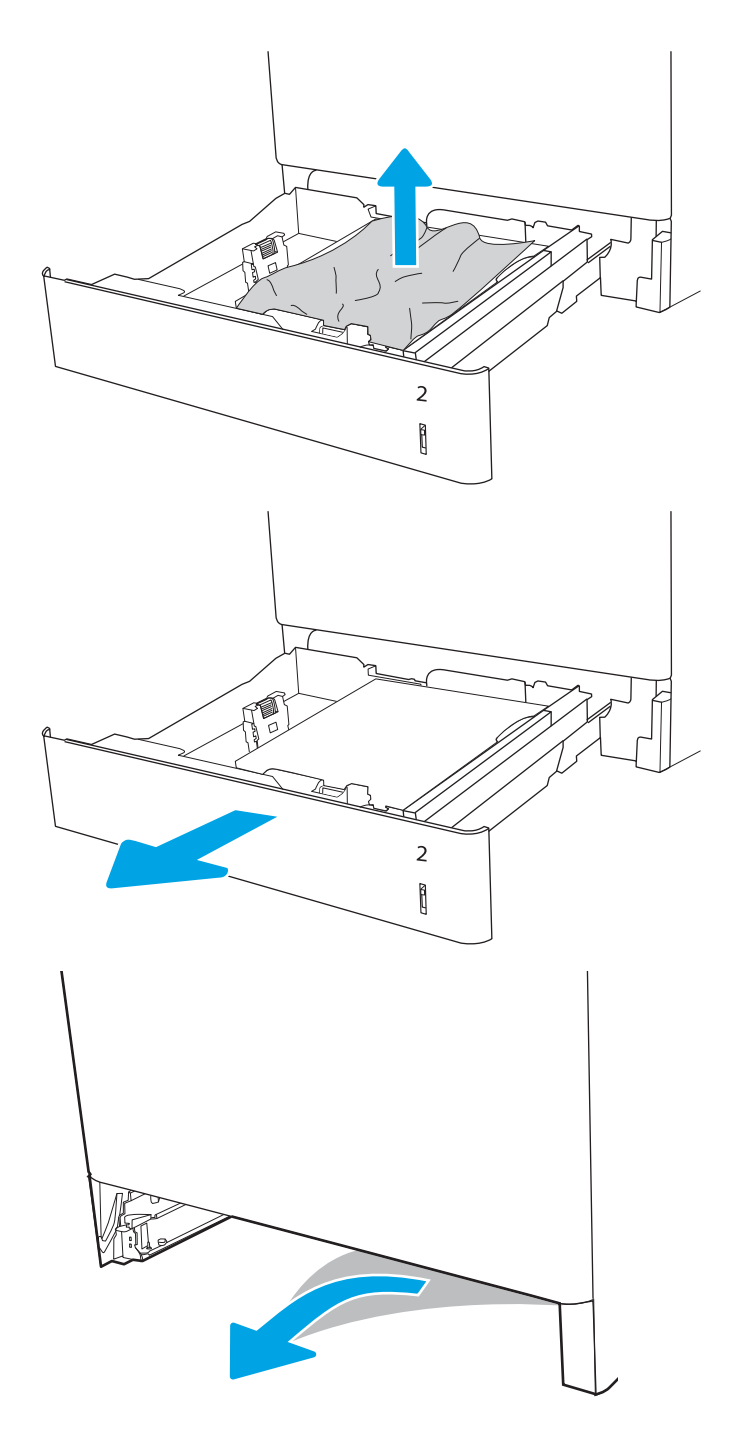

4. Installez et fermez le bac.

5. Ouvrez la porte droite.

ATTENTION : Ne touchez pas le rouleau de transfert. Des saletés peuvent affecter la qualité d'impression.

6. Retirez délicatement le papier coincé.

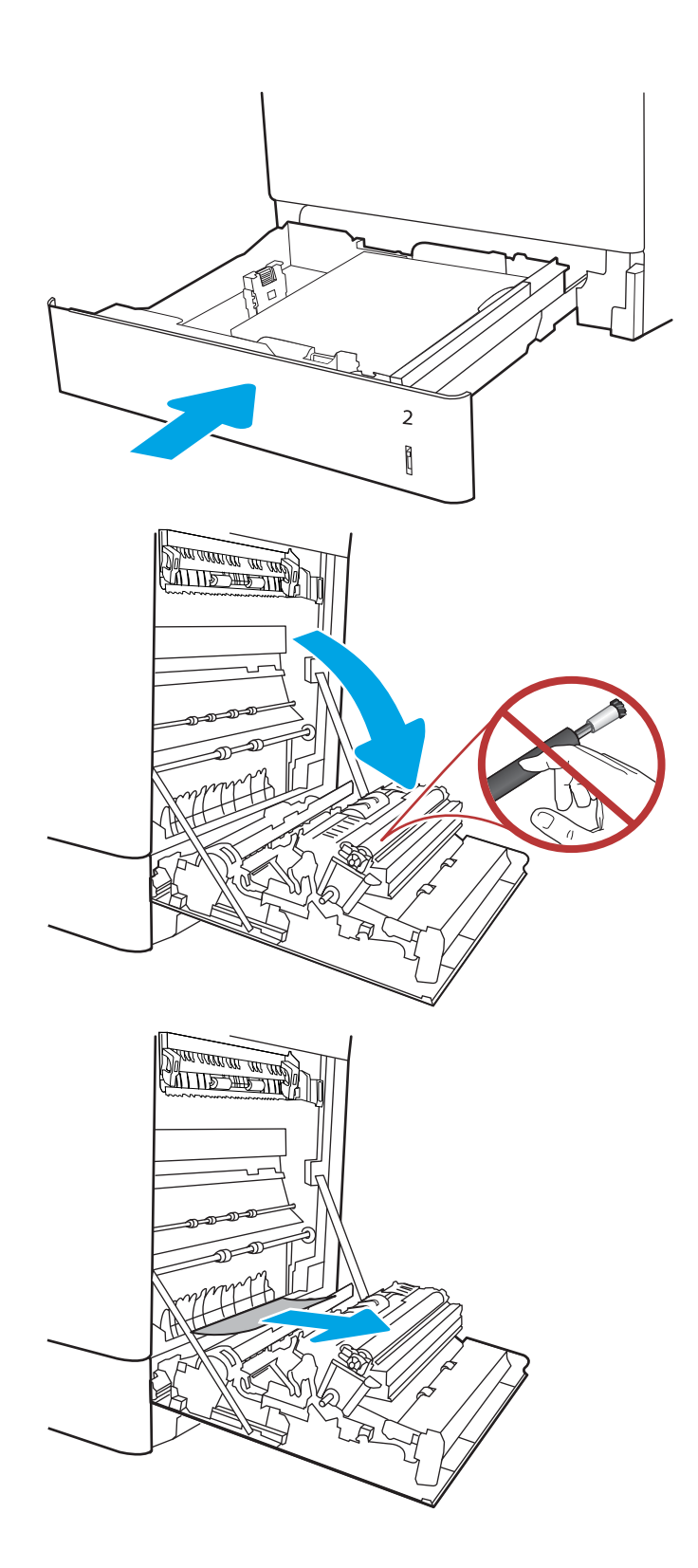

7. Retirez délicatement tout papier coincé dans la zone d'impression recto verso de la porte droite.

8. Si vous voyez du papier coincé à l'entrée de la station de fusion, tirez-le délicatement vers le bas pour l'enlever.

9. Il est possible que du papier soit coincé à un endroit que vous ne pouvez pas voir dans la station de fusion. Saisissez les poignées de l'unité de fusion, appuyez sur les leviers de dégagement, soulevez-la doucement, puis tirez-la sans l'incliner pour la retirer.

 $ATTENTION:$   $\wedge$  L'unité de fusion peut être

chaude lorsque l'imprimante est en service. Attendez que l'unité de fusion refroidisse avant de la manipuler.

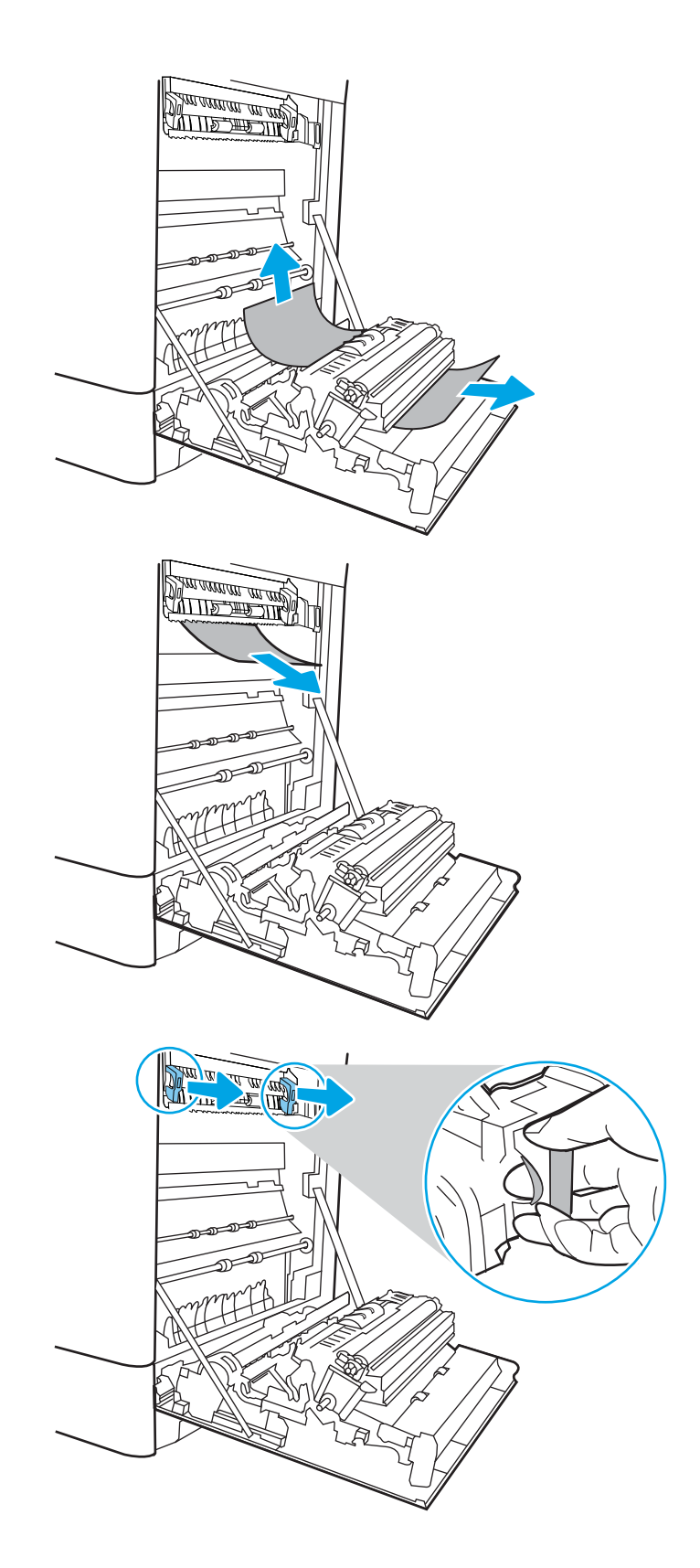

10. Ouvrez la porte d'accès au bourrage sur l'unité de fusion. Si une feuille est coincée dans la station de fusion, tirez-la délicatement sans l'incliner pour l'enlever. Si elle se déchire, veillez à retirer tous les morceaux de papier.

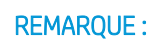

REMARQUE : Même si le corps de l'unité

de fusion a refroidi, il est possible que les rouleaux qui sont à l'intérieur soient encore chauds. Ne touchez pas aux rouleaux de l'unité de fusion.

11. Si du papier s'est bloqué au niveau de l'entrée dans le bac de sortie, tirez délicatement dessus pour le retirer.

12. Fermez la porte d'accès au bourrage de l'unité de fusion et poussez l'unité de fusion complètement dans l'imprimante jusqu'à ce qu'elle s'enclenche.

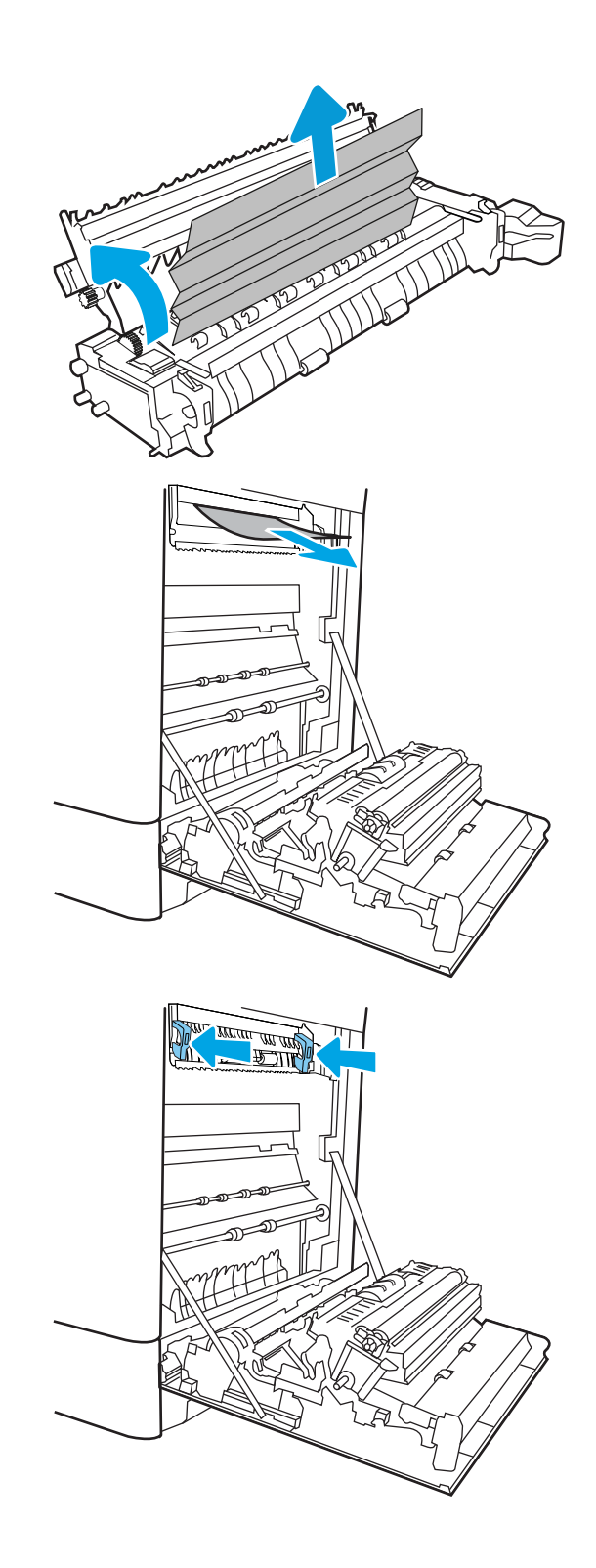

13. Refermez la porte droite.

**SALLAND DE STAND**  $\Box$  $\overline{\mathbb{I}}$  $\Box$  $\begin{matrix} \end{matrix}$ 

14. Ouvrez la porte supérieure droite.

15. Retirez délicatement le papier coincé.

<span id="page-161-0"></span>16. Fermez la porte supérieure droite.

- $\Box$
- 17. Si vous apercevez du papier dans le bac de sortie, saisissez le bord avant de celui-ci pour le retirer délicatement.

# Suppression des bourrages dans l'unité de fusion (13.B9, 13.B2, 13.FF)

Utilisez la procédure suivante pour vérifier le papier dans tous les emplacements de bourrages possibles à l'intérieur de la porte droite.

Lorsqu'un bourrage se produit, le panneau de commande peut afficher un message, ainsi qu'une animation qui vous aide à l'éliminer.

- 13.B9.XX Bourrage dans unité de fusion
- 13.B2.XX Bourrage <capot ou porte>
- 13.FF.EE Bourrage porte ouverte

⚠  $\overline{\text{ATTENTION}}$ :  $\overline{\text{AUV}}$  L'unité de fusion peut être chaude lorsque l'imprimante est en service. Attendez que l'unité de fusion refroidisse avant de la manipuler.

1. Ouvrez la porte droite.

ATTENTION : Ne touchez pas le rouleau de transfert. Des saletés peuvent affecter la qualité d'impression.

2. Retirez délicatement le papier coincé.

3. Retirez délicatement tout papier coincé dans la zone d'impression recto verso de la porte droite.

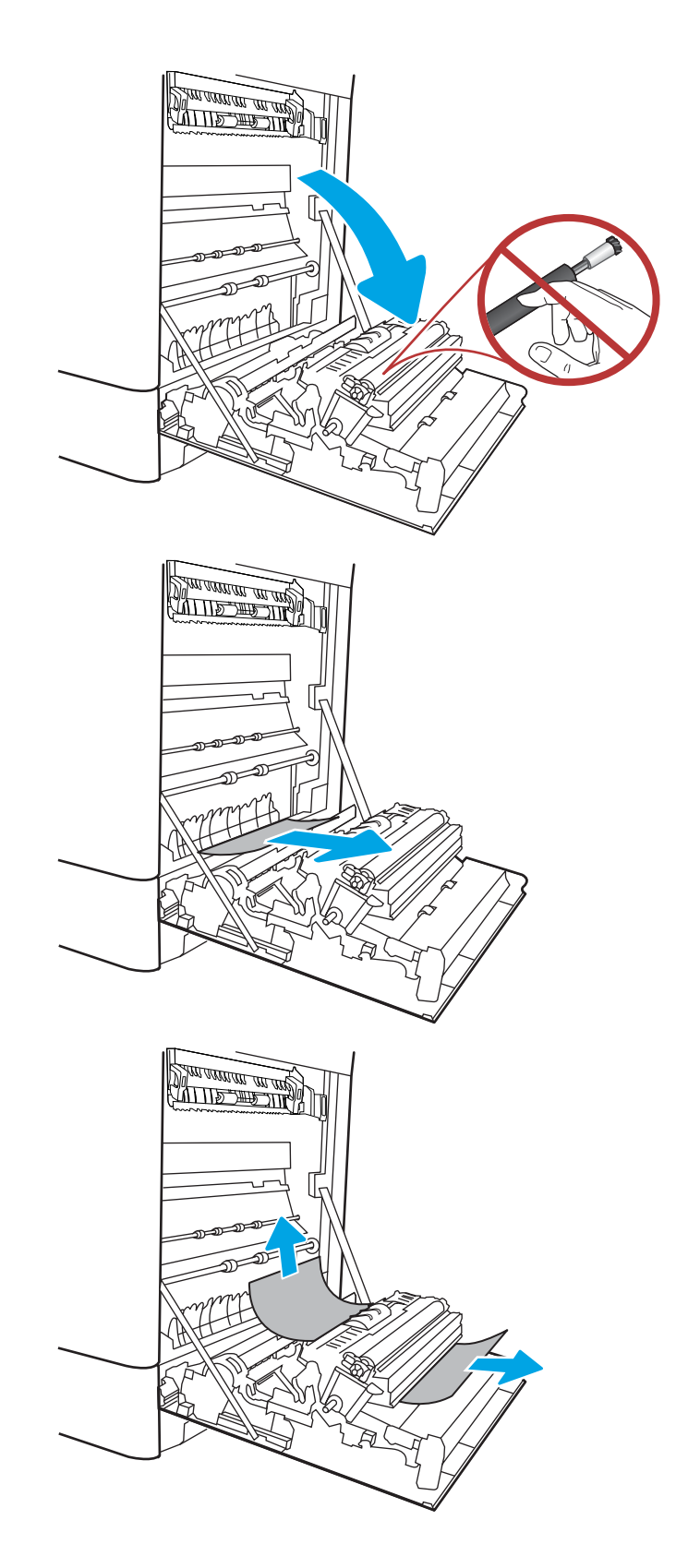

4. Si vous voyez du papier coincé à l'entrée de la station de fusion, tirez-le délicatement vers le bas pour l'enlever.

5. Il est possible que du papier soit coincé à un endroit que vous ne pouvez pas voir dans la station de fusion. Saisissez les poignées de l'unité de fusion, appuyez sur les leviers de dégagement, soulevez-la doucement, puis tirez-la sans l'incliner pour la retirer.

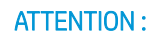

ATTENTION : /w/ L'unité de fusion peut être

chaude lorsque l'imprimante est en service. Attendez que l'unité de fusion refroidisse avant de la manipuler.

6. Ouvrez la porte d'accès au bourrage sur l'unité de fusion. Si une feuille est coincée dans la station de fusion, tirez-la délicatement sans l'incliner pour l'enlever. Si elle se déchire, veillez à retirer tous les morceaux de papier.

ATTENTION : / Weme si le corps de l'unité

de fusion a refroidi, il est possible que les rouleaux qui sont à l'intérieur soient encore chauds. Ne touchez pas aux rouleaux de l'unité de fusion.

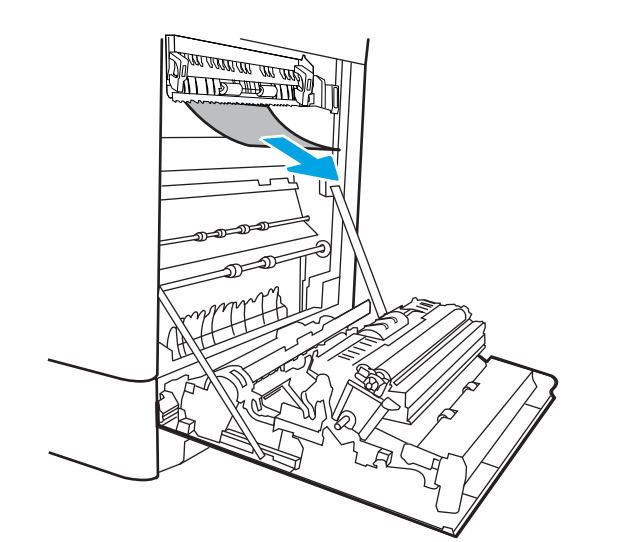

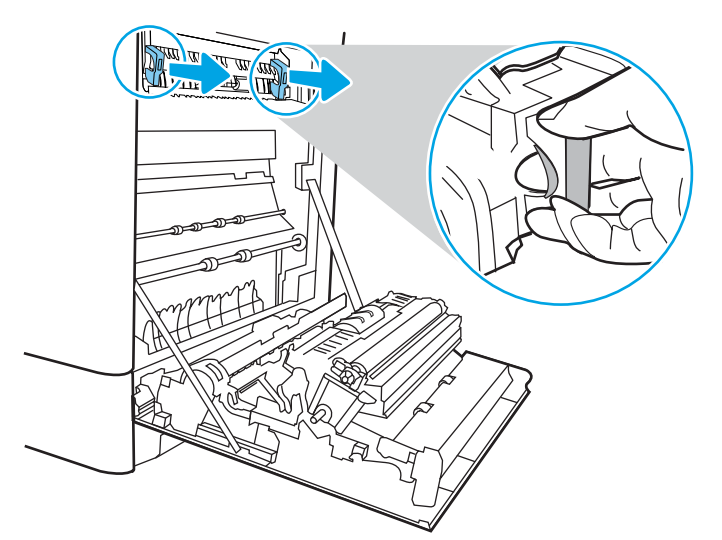

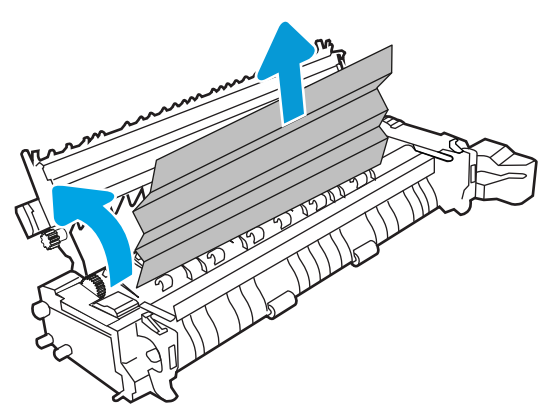

7. Si du papier s'est bloqué au niveau de l'entrée dans le bac de sortie, tirez délicatement dessus pour le retirer.

8. Fermez la porte d'accès au bourrage de l'unité de fusion et poussez l'unité de fusion complètement dans l'imprimante jusqu'à ce qu'elle s'enclenche.

9. Refermez la porte droite.

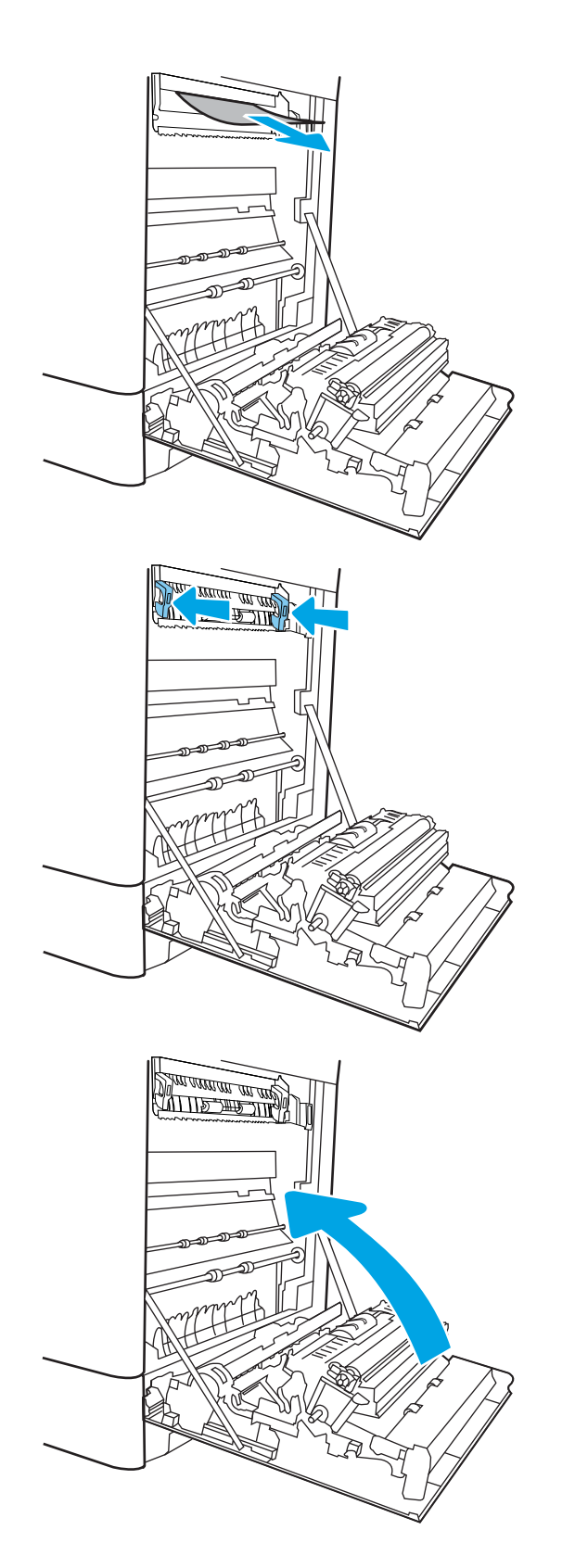

10. Ouvrez la porte supérieure droite.

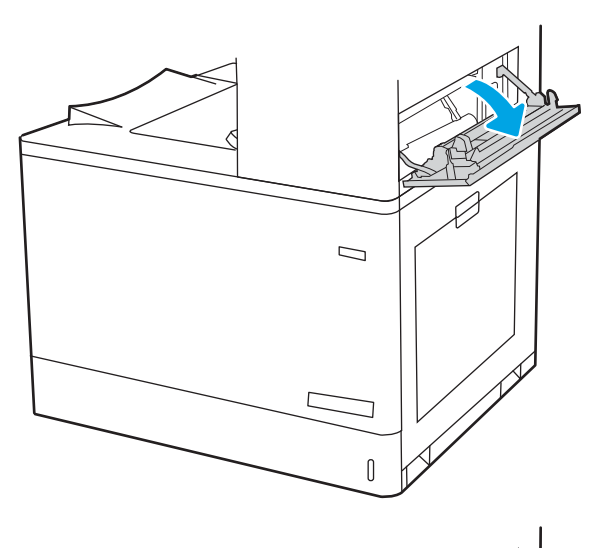

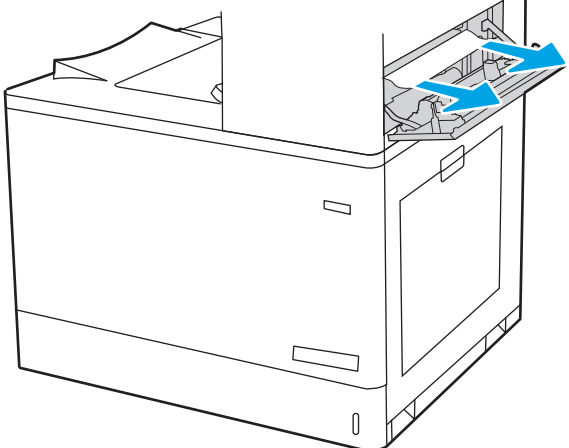

11. Retirez délicatement le papier coincé.

<span id="page-166-0"></span>12. Fermez la porte supérieure droite.

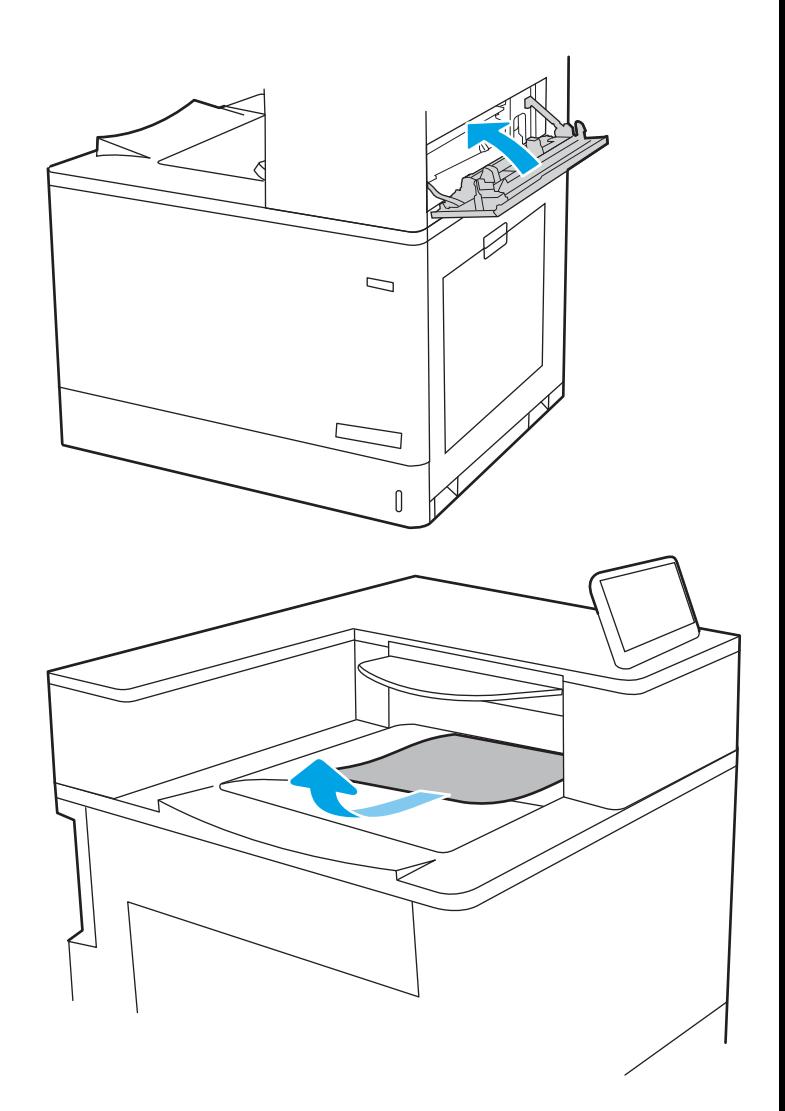

### 13. Si vous apercevez du papier dans le bac de sortie, saisissez le bord avant de celui-ci pour le retirer délicatement.

# Élimination des bourrages papier dans le bac de sortie (13.E1)

Utilisez la procédure suivante pour éliminer les bourrages dans le bac de sortie.

Lorsqu'un bourrage se produit, le panneau de commande peut afficher un message, ainsi qu'une animation qui vous aide à l'éliminer.

13.E1.XX - Bourrage papier bac de sortie standard

1. Si vous apercevez du papier dans le bac de sortie, saisissez le bord avant de celui-ci pour le retirer délicatement.

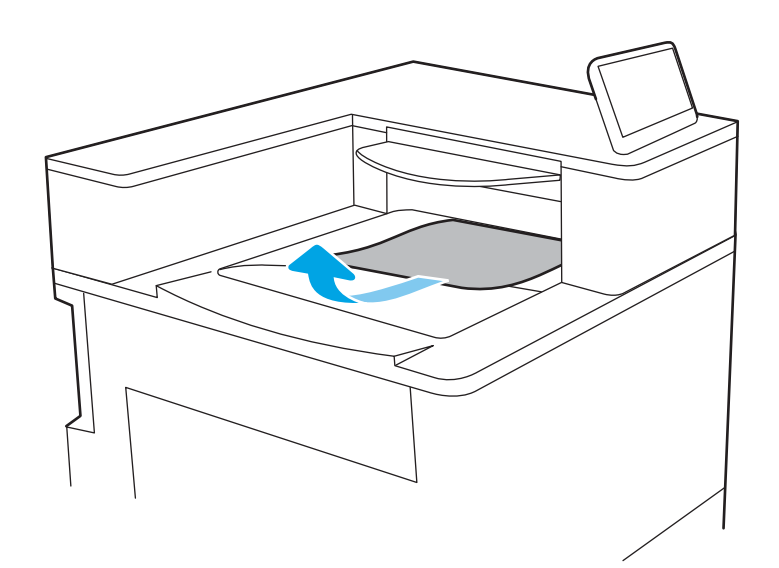

2. Ouvrez la porte supérieure droite.

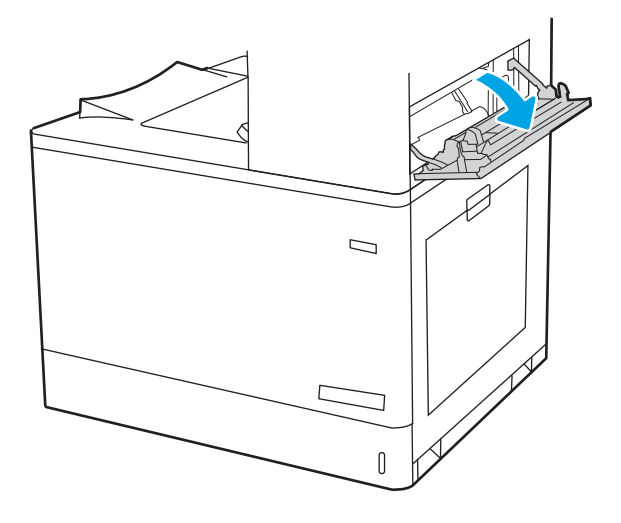

<span id="page-168-0"></span>3. Retirez délicatement le papier coincé.

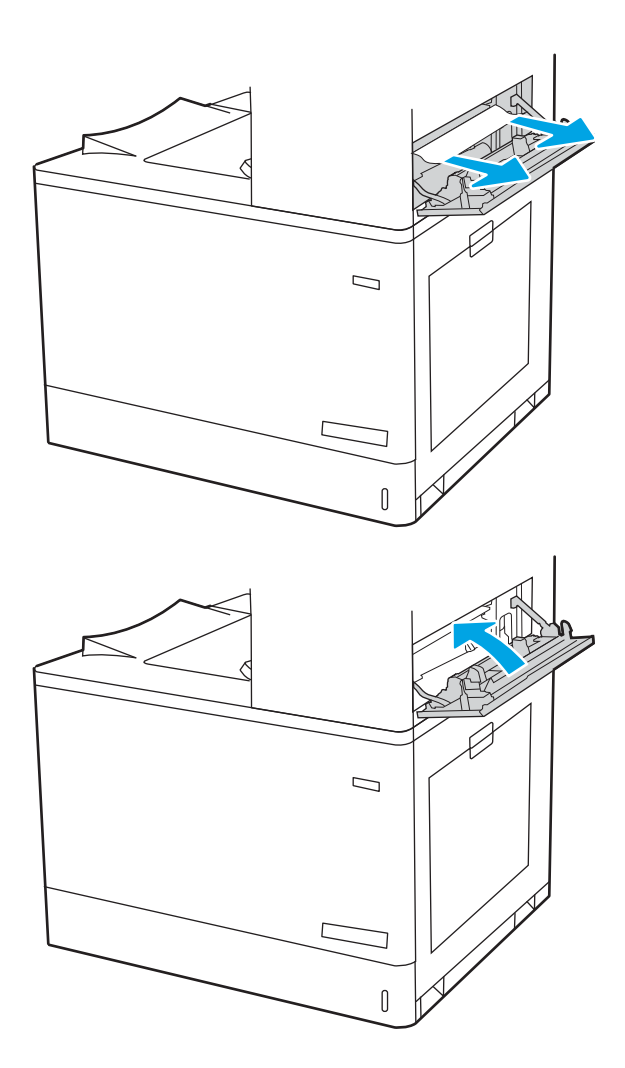

4. Fermez la porte supérieure droite.

# Élimination des bourrages papier dans la zone d'impression recto verso (13.D3)

Utilisez la procédure suivante pour vérifier le papier dans tous les emplacements de bourrages possibles à l'intérieur de la porte droite.

Lorsqu'un bourrage se produit, le panneau de commande peut afficher un message, ainsi qu'une animation qui vous aide à l'éliminer.

13.D3.XX Bourrage dans la zone d'impression recto verso

1. Ouvrez la porte droite.

ATTENTION : Ne touchez pas le rouleau de transfert. Des saletés peuvent affecter la qualité d'impression.

2. Retirez délicatement le papier coincé.

3. Retirez délicatement tout papier coincé dans la zone d'impression recto verso de la porte droite.

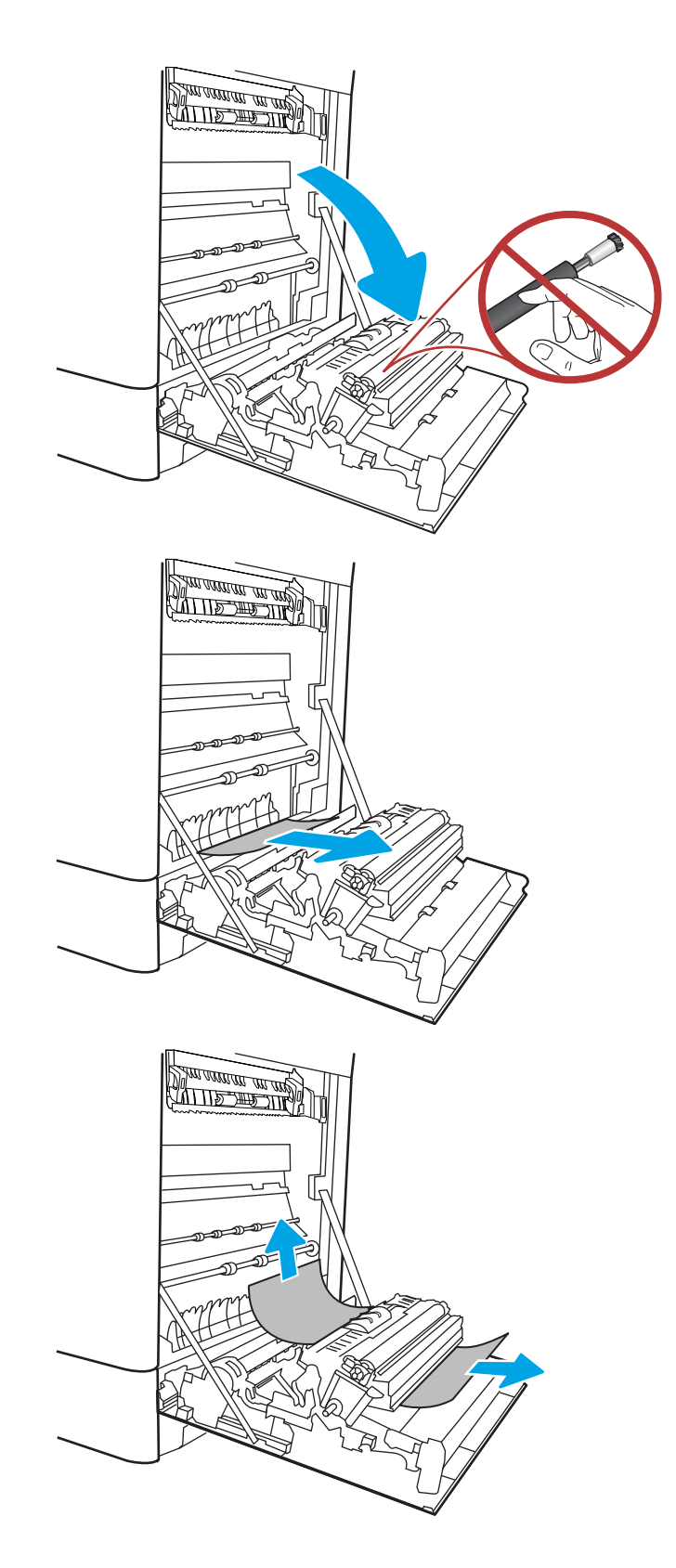

4. Si vous voyez du papier coincé à l'entrée de la station de fusion, tirez-le délicatement vers le bas pour l'enlever.

5. Il est possible que du papier soit coincé à un endroit que vous ne pouvez pas voir dans la station de fusion. Saisissez les poignées de l'unité de fusion, appuyez sur les leviers de dégagement, soulevez-la doucement, puis tirez-la sans l'incliner pour la retirer.

ATTENTION : /w/ L'unité de fusion peut être

chaude lorsque l'imprimante est en service. Attendez que l'unité de fusion refroidisse avant de la manipuler.

6. Ouvrez la porte d'accès au bourrage sur l'unité de fusion. Si une feuille est coincée dans la station de fusion, tirez-la délicatement sans l'incliner pour l'enlever. Si elle se déchire, veillez à retirer tous les morceaux de papier.

ATTENTION : / Weme si le corps de l'unité

de fusion a refroidi, il est possible que les rouleaux qui sont à l'intérieur soient encore chauds. Ne touchez pas aux rouleaux de l'unité de fusion.

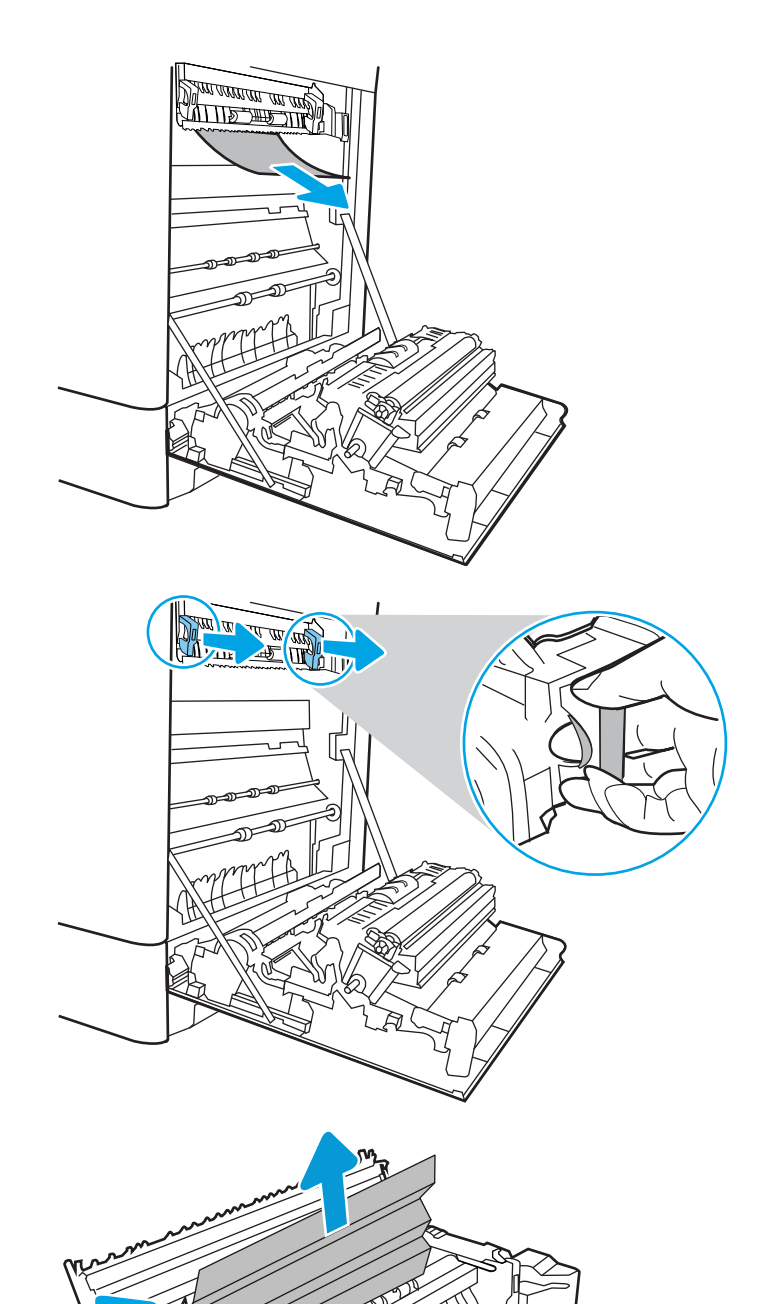

7. Si du papier s'est bloqué au niveau de l'entrée dans le bac de sortie, tirez délicatement dessus pour le retirer.

8. Fermez la porte d'accès au bourrage de l'unité de fusion et poussez l'unité de fusion complètement dans l'imprimante jusqu'à ce qu'elle s'enclenche.

9. Refermez la porte droite.

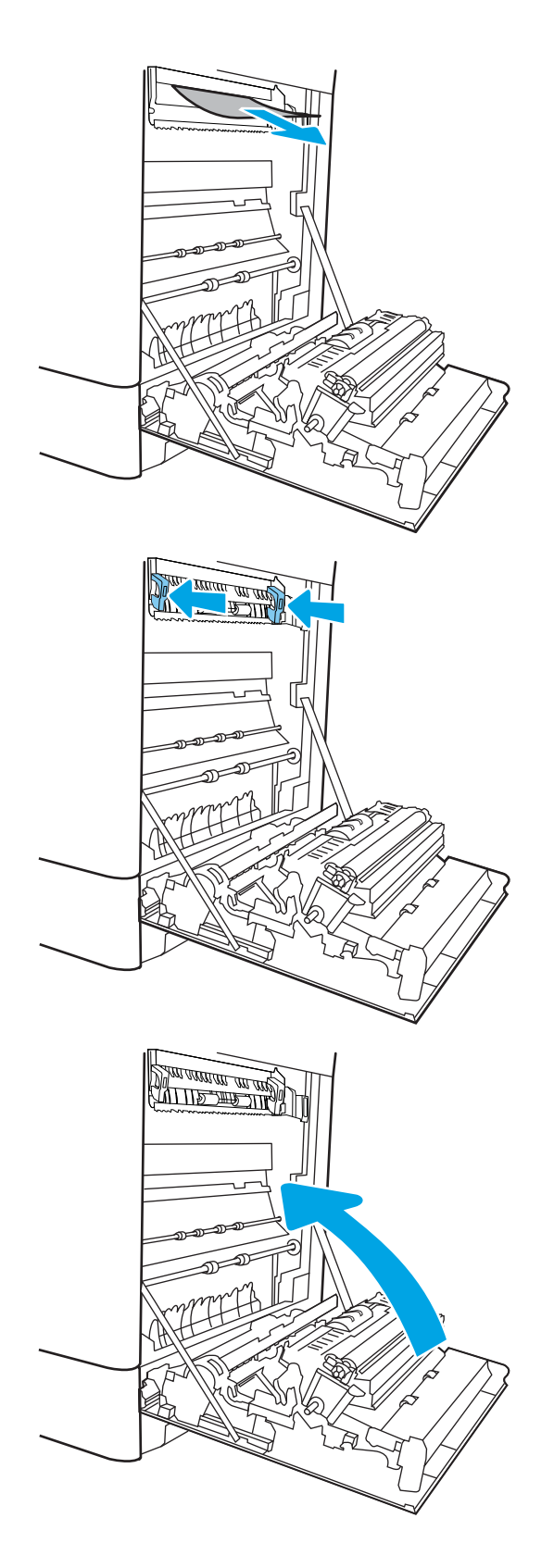

10. Ouvrez la porte supérieure droite.

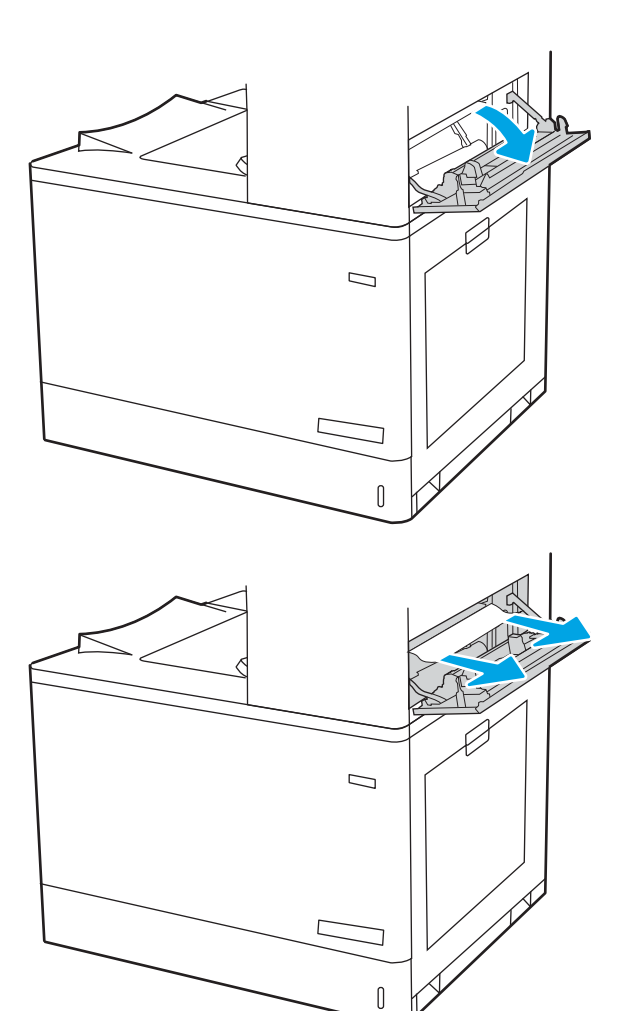

11. Retirez délicatement le papier coincé.

<span id="page-173-0"></span>12. Fermez la porte supérieure droite.

- $\Box$
- 13. Si vous apercevez du papier dans le bac de sortie, saisissez le bord avant de celui-ci pour le retirer délicatement.

# Élimination des bourrages papier dans les bacs de 550 feuilles (13.A3, 13.A4)

Utilisez la procédure suivante pour vérifier le papier dans tous les emplacements de bourrages possibles liés aux bacs de 550 feuilles et à l'intérieur de la porte droite.

Lorsqu'un bourrage se produit, le panneau de commande peut afficher un message, ainsi qu'une animation qui vous aide à l'éliminer.

- 13.A3.XX Bourrage dans bac 3
- 13.A4.XX Bourrage dans bac 4

1. Ouvrez le bac et retirez les éventuelles feuilles de papier coincées ou endommagées. Vérifiez que le bac n'est pas surchargé et que les guides papier sont correctement ajustés.

2. Desserrez deux languettes à l'arrière du bac, puis tirez-le complètement hors de l'imprimante.

3. Retirez tout papier présent dans les rouleaux d'entraînement de l'imprimante. Tirez tout d'abord le papier vers la gauche pour le dégager, puis tirezle vers l'avant pour le retirer.

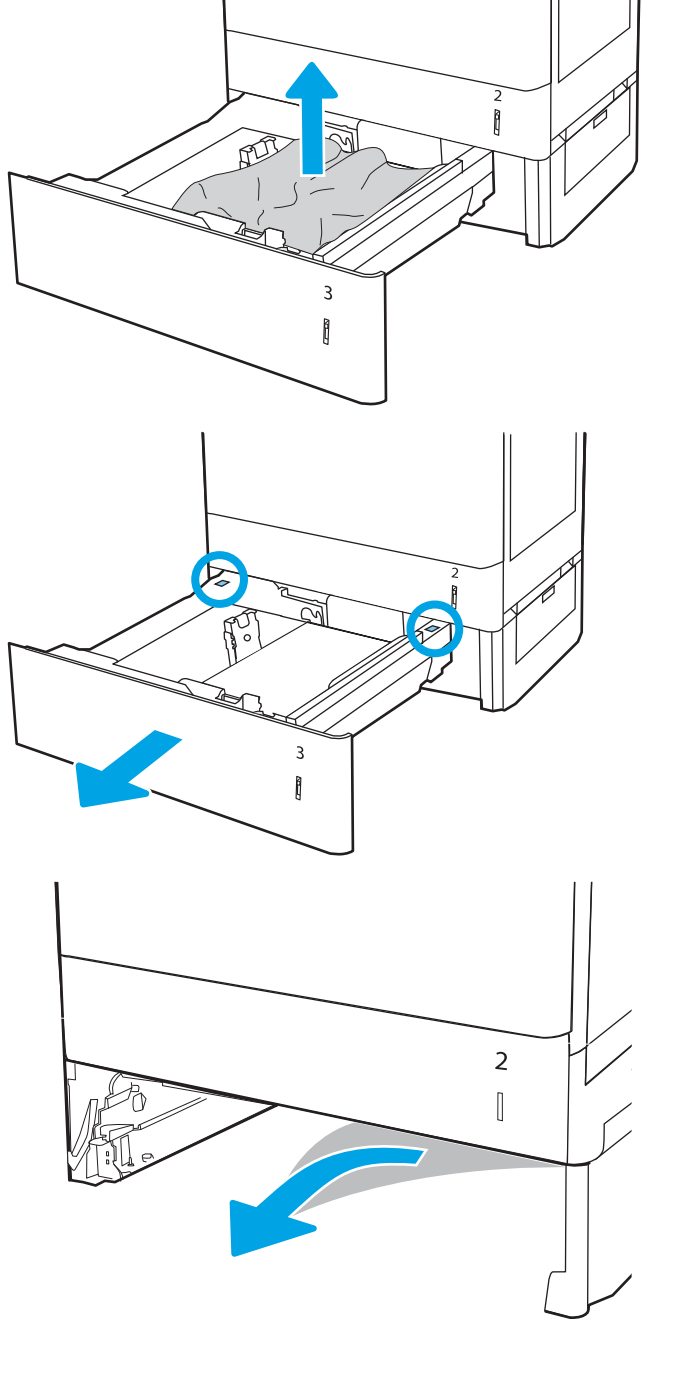

4. Installez et fermez le bac.

5. Ouvrez la porte inférieure droite.

6. Retirez délicatement le papier coincé.

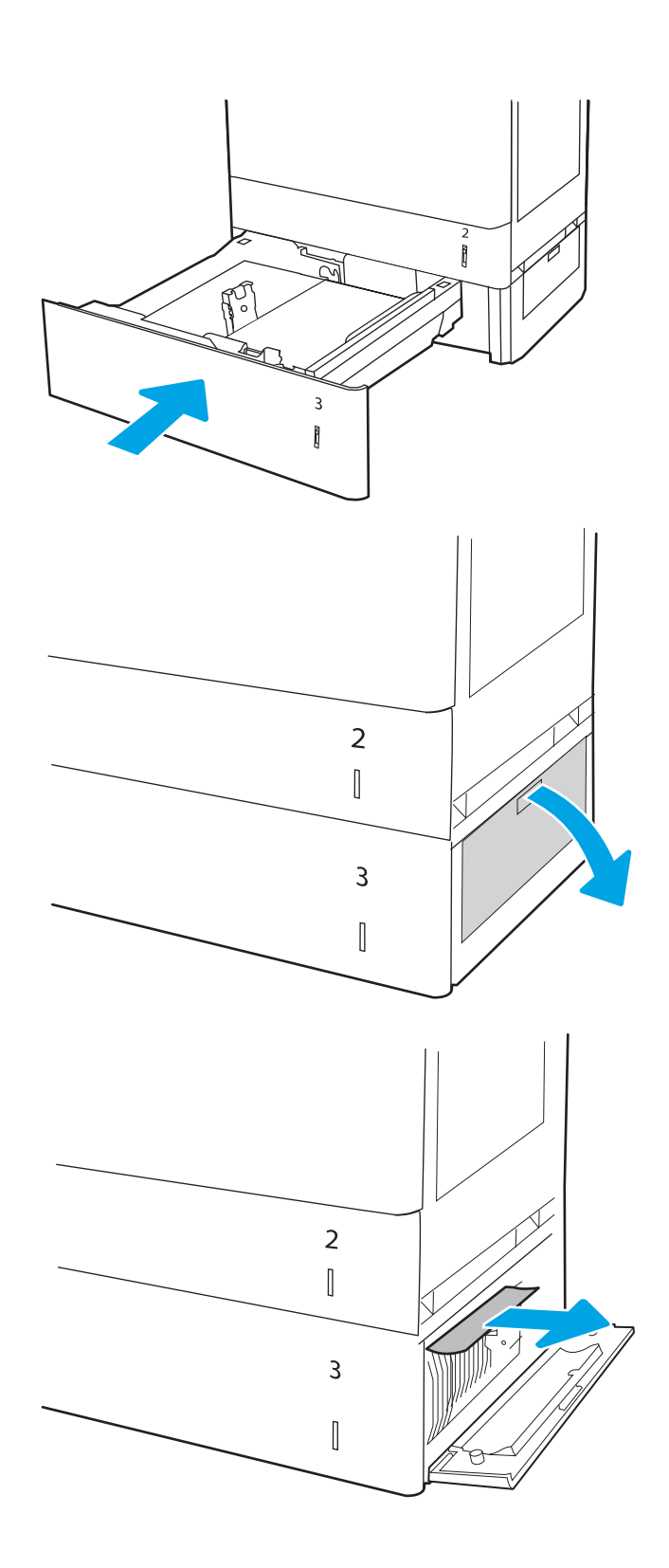

164 Chapitre 6 Résolution des problèmes FRWW

7. Fermez la porte inférieure droite.

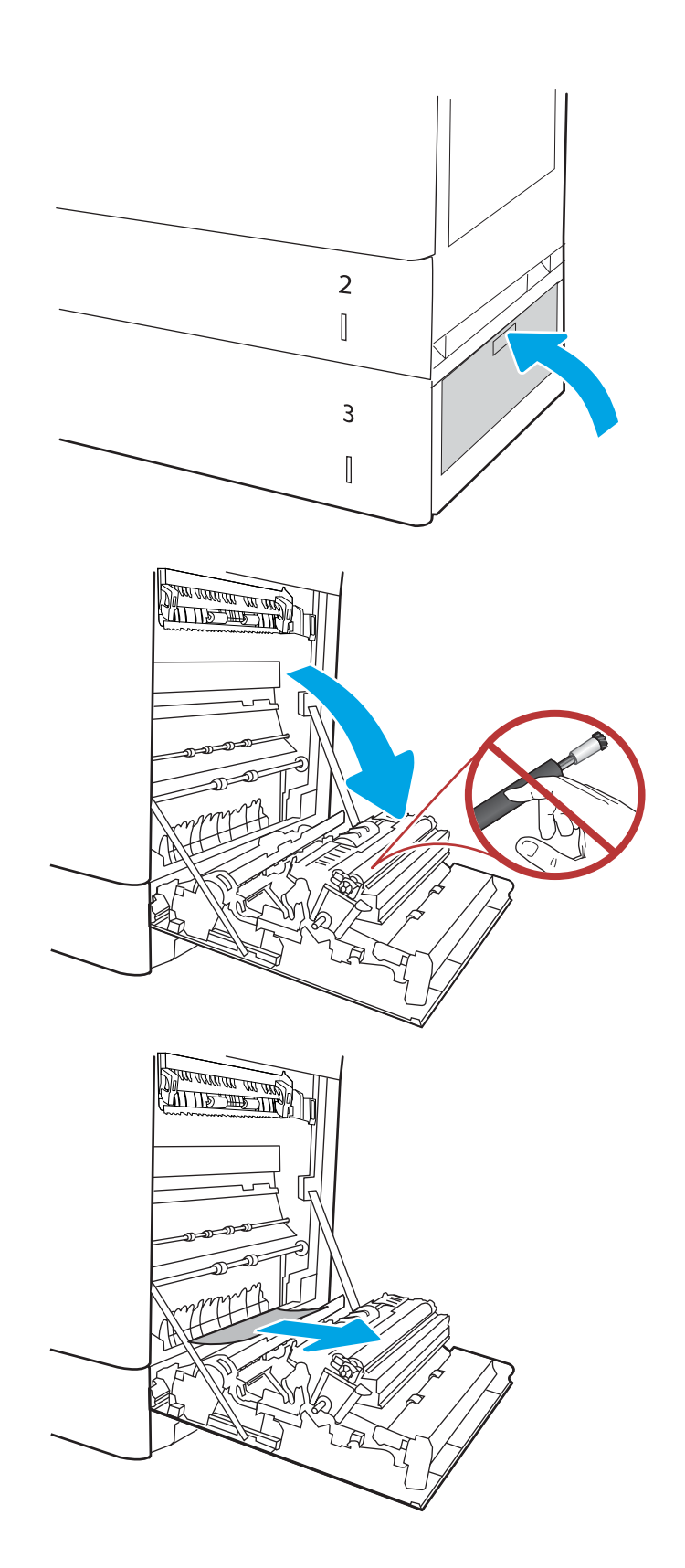

8. Ouvrez la porte droite.

ATTENTION : Ne touchez pas le rouleau de transfert. Des saletés peuvent affecter la qualité d'impression.

9. Retirez délicatement le papier coincé.

10. Retirez délicatement tout papier coincé dans la zone d'impression recto verso de la porte droite.

11. Si vous voyez du papier coincé à l'entrée de la station de fusion, tirez-le délicatement vers le bas pour l'enlever.

12. Il est possible que du papier soit coincé à un endroit que vous ne pouvez pas voir dans la station de fusion. Saisissez les poignées de l'unité de fusion, appuyez sur les leviers de dégagement, soulevez-la doucement, puis tirez-la sans l'incliner pour la retirer.

 $ATTENTION:$   $\wedge$  L'unité de fusion peut être

chaude lorsque l'imprimante est en service. Attendez que l'unité de fusion refroidisse avant de la manipuler.

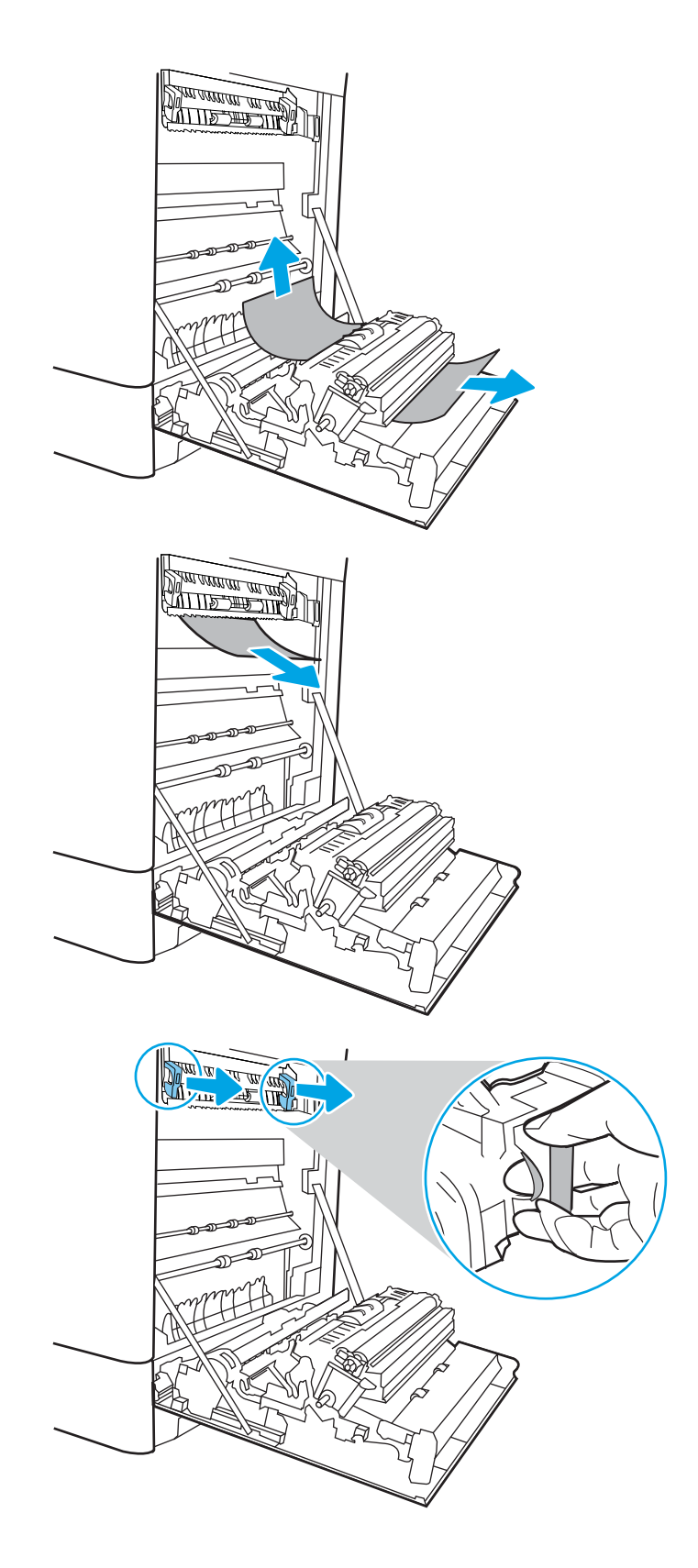

13. Ouvrez la porte d'accès au bourrage sur l'unité de fusion. Si une feuille est coincée dans la station de fusion, tirez-la délicatement sans l'incliner pour l'enlever. Si elle se déchire, veillez à retirer tous les morceaux de papier.

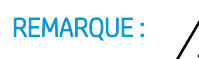

REMARQUE : Même si le corps de l'unité

de fusion a refroidi, il est possible que les rouleaux qui sont à l'intérieur soient encore chauds. Ne touchez pas aux rouleaux de l'unité de fusion.

14. Si du papier s'est bloqué au niveau de l'entrée dans le bac de sortie, tirez délicatement dessus pour le retirer.

15. Fermez la porte d'accès au bourrage de l'unité de fusion et poussez l'unité de fusion complètement dans l'imprimante jusqu'à ce qu'elle s'enclenche.

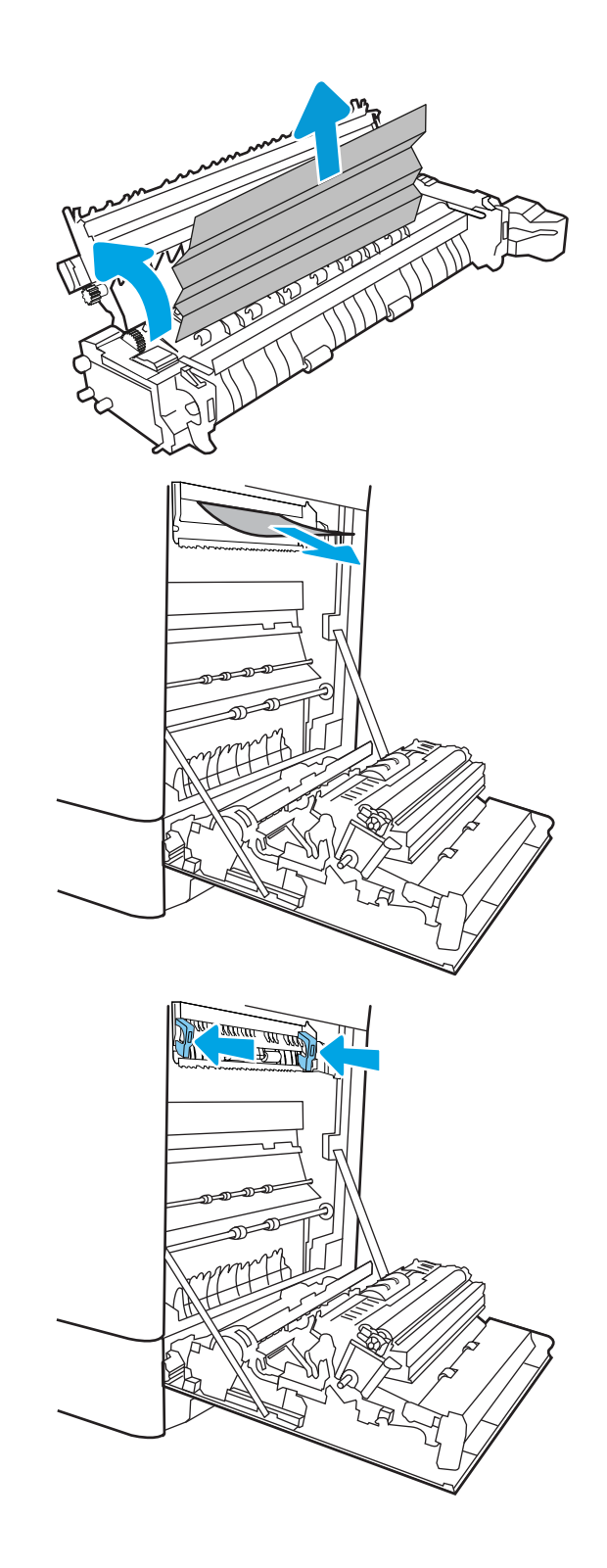

16. Refermez la porte droite.

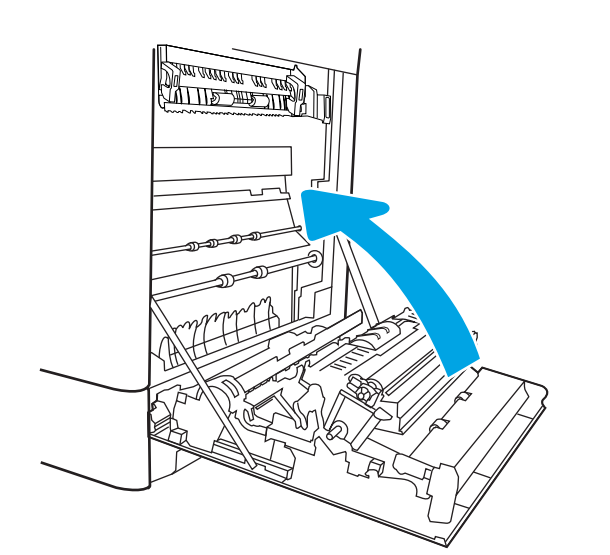

17. Ouvrez la porte supérieure droite.

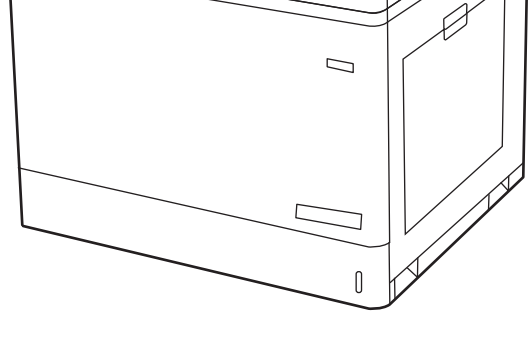

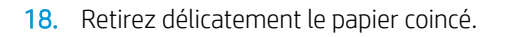

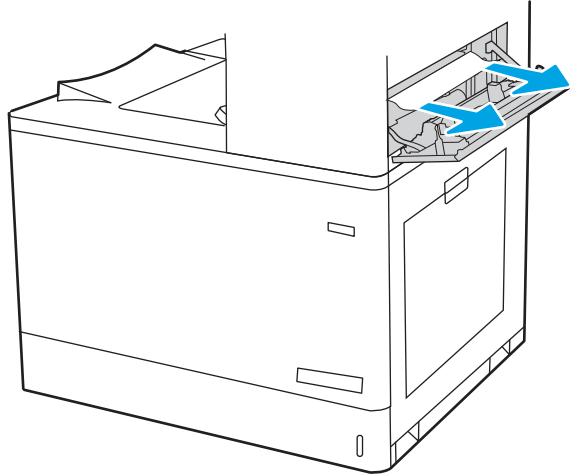
19. Fermez la porte supérieure droite.

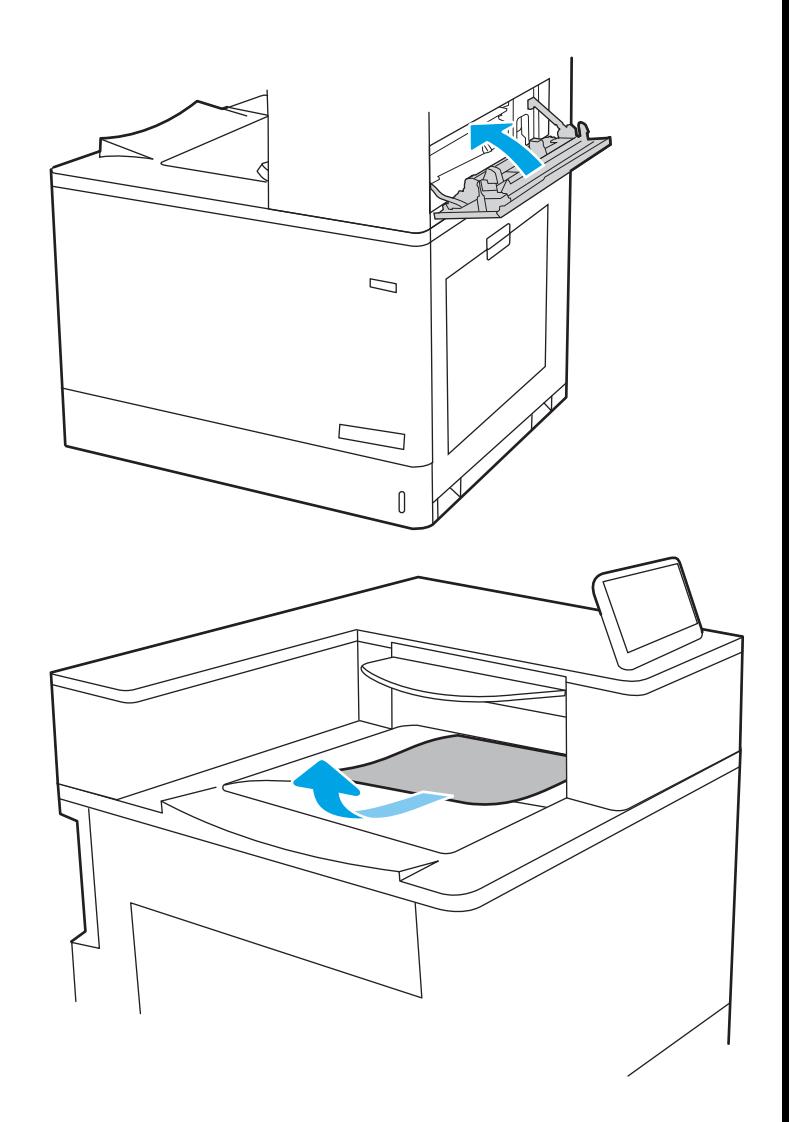

20. Si vous apercevez du papier dans le bac de sortie, saisissez le bord avant de celui-ci pour le retirer délicatement.

## Elimination des bourrages papier dans les bacs de 2 x 550 feuilles (13.A4, 13.A5)

Utilisez la procédure suivante pour vérifier le papier dans tous les emplacements de bourrages possibles liés aux bacs de 2 x 550 feuilles et à l'intérieur de la porte droite.

Lorsqu'un bourrage se produit, le panneau de commande peut afficher un message, ainsi qu'une animation qui vous aide à l'éliminer.

- 13.A4.XX Bourrage dans bac 4
- 13.A5.XX Bourrage dans bac 5

1. Ouvrez le bac et retirez les éventuelles feuilles de papier coincées ou endommagées. Vérifiez que le bac n'est pas surchargé et que les guides papier sont correctement ajustés.

2. Desserrez deux languettes à l'arrière du bac, puis tirez-le complètement hors de l'imprimante.

3. Retirez tout papier coincé dans les rouleaux d'entraînement de l'imprimante. Tirez tout d'abord le papier vers la gauche, puis tirez-le vers l'avant pour le retirer.

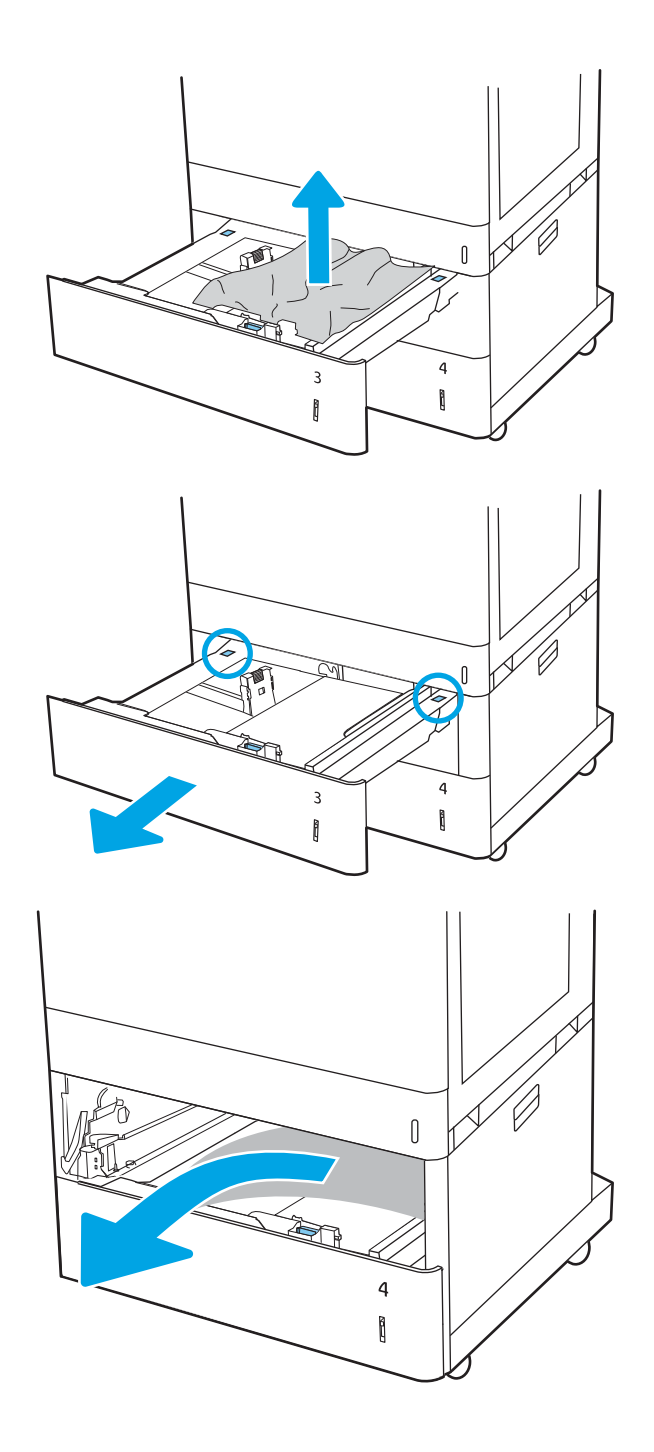

4. Ouvrez la porte inférieure droite.

5. Retirez délicatement le papier coincé.

- $\begin{matrix} \end{matrix}$  $\overline{4}$  $\begin{matrix} \end{matrix}$ 4 Ñ  $\Box$  $\mathbf{0}$ 20  $\begin{matrix} \end{matrix}$
- 6. Fermez la porte inférieure droite, puis installez et fermez le bac.

7. Ouvrez la porte droite.

ATTENTION : Ne touchez pas le rouleau de transfert. Des saletés peuvent affecter la qualité d'impression.

8. Retirez délicatement le papier coincé.

9. Retirez délicatement tout papier coincé dans la zone d'impression recto verso de la porte droite.

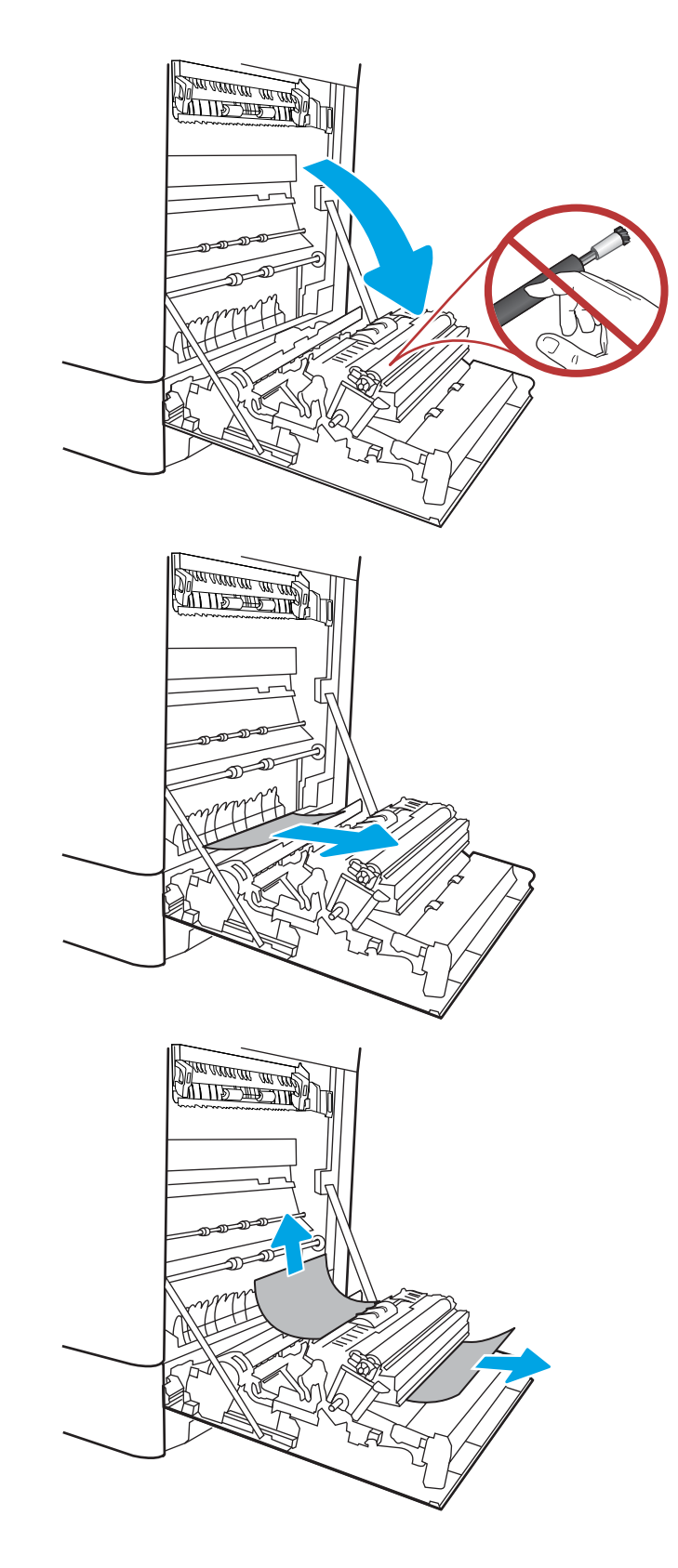

10. Si vous voyez du papier coincé à l'entrée de la station de fusion, tirez-le délicatement vers le bas pour l'enlever.

11. Il est possible que du papier soit coincé à un endroit que vous ne pouvez pas voir dans la station de fusion. Saisissez les poignées de l'unité de fusion, appuyez sur les leviers de dégagement, soulevez-la doucement, puis tirez-la sans l'incliner pour la retirer.

ATTENTION : /w/ L'unité de fusion peut être

chaude lorsque l'imprimante est en service. Attendez que l'unité de fusion refroidisse avant de la manipuler.

12. Ouvrez la porte d'accès au bourrage sur l'unité de fusion. Si une feuille est coincée dans la station de fusion, tirez-la délicatement sans l'incliner pour l'enlever. Si elle se déchire, veillez à retirer tous les morceaux de papier.

ATTENTION : / Weme si le corps de l'unité

de fusion a refroidi, il est possible que les rouleaux qui sont à l'intérieur soient encore chauds. Ne touchez pas aux rouleaux de l'unité de fusion.

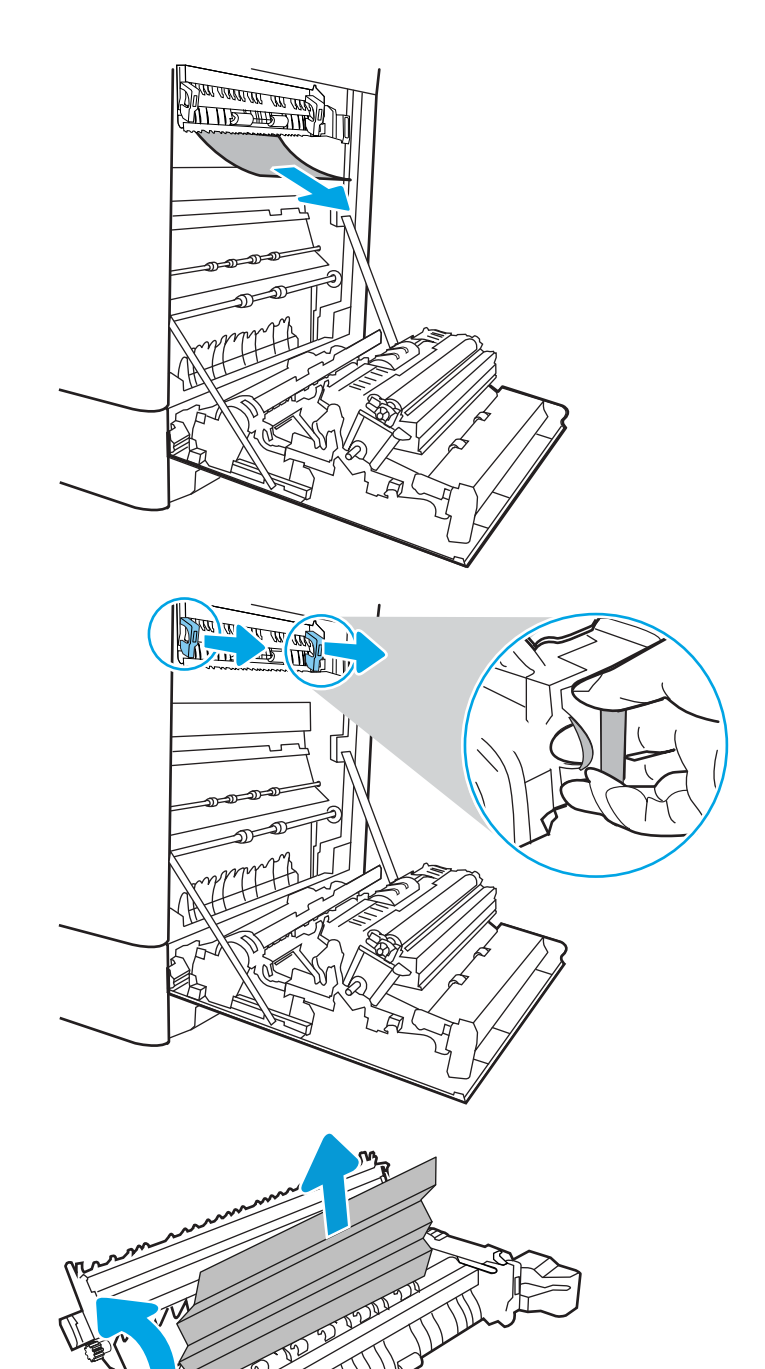

13. Si du papier s'est bloqué au niveau de l'entrée dans le bac de sortie, tirez délicatement dessus pour le retirer.

14. Fermez la porte d'accès au bourrage de l'unité de fusion et poussez l'unité de fusion complètement dans l'imprimante jusqu'à ce qu'elle s'enclenche.

15. Refermez la porte droite.

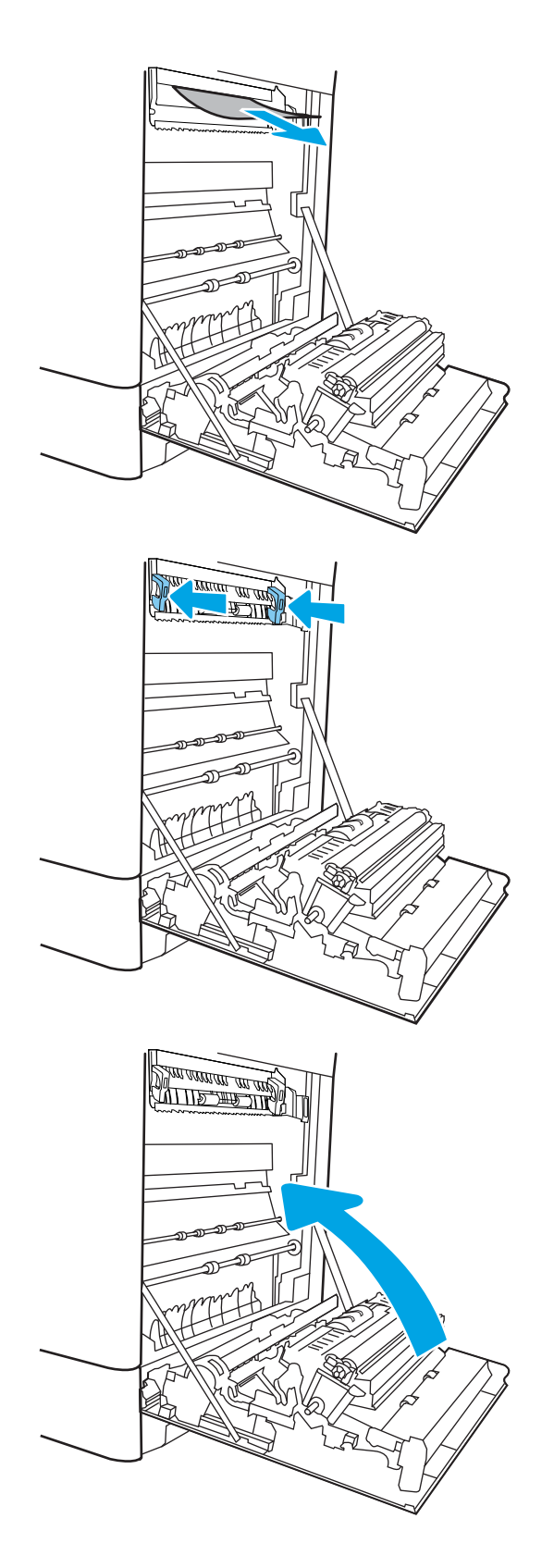

16. Ouvrez la porte supérieure droite.

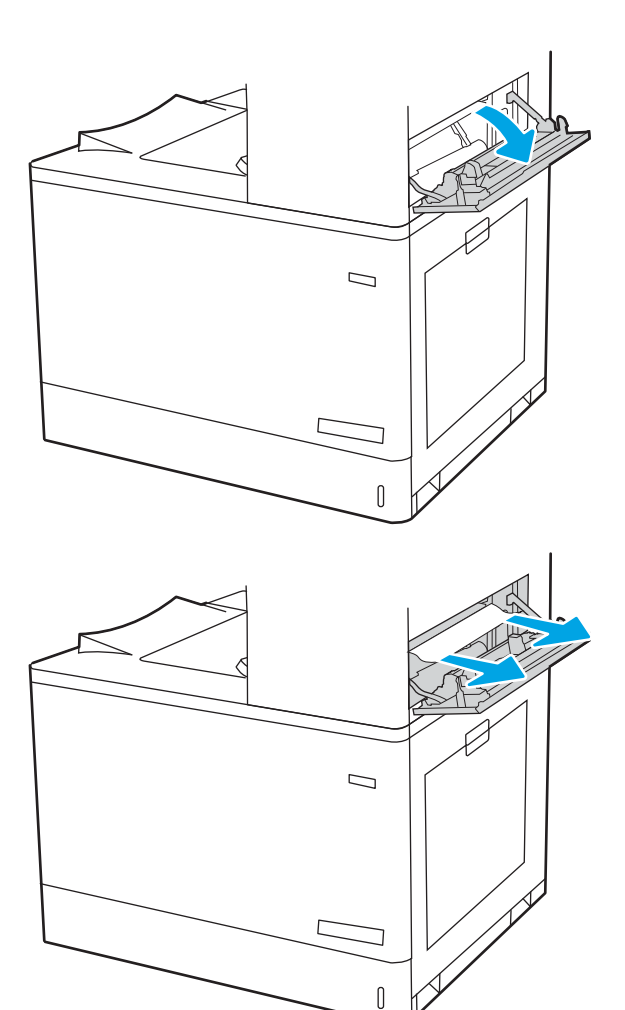

17. Retirez délicatement le papier coincé.

18. Fermez la porte supérieure droite.

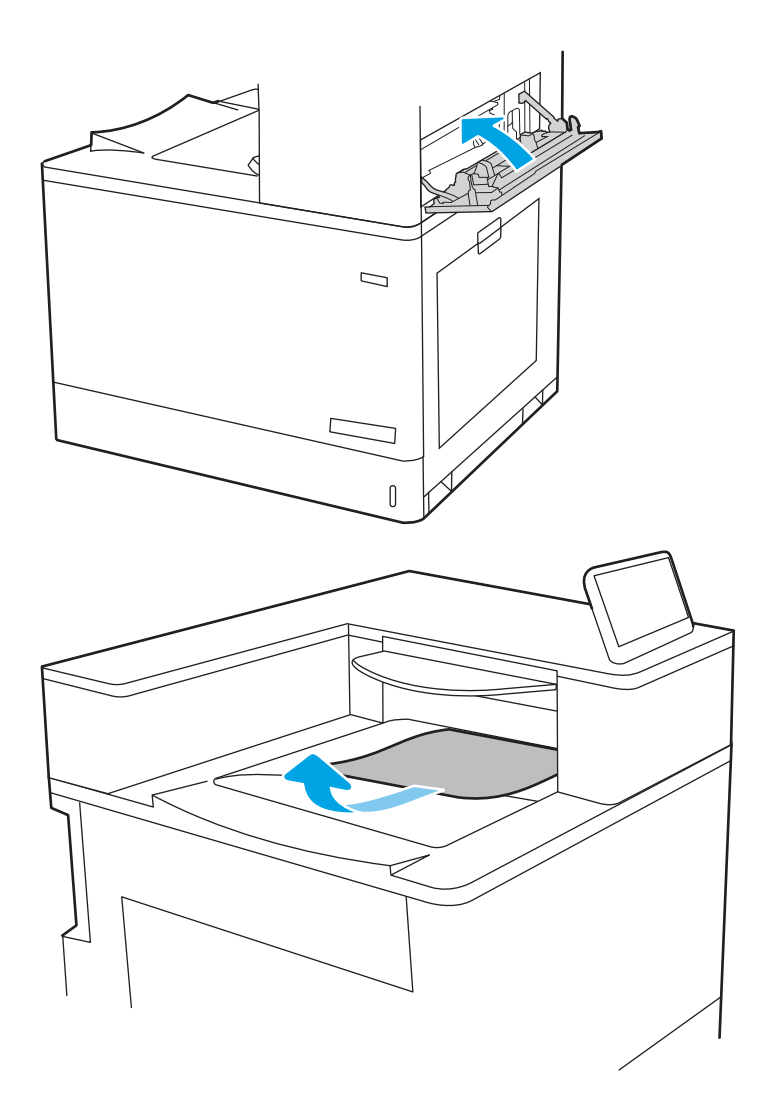

19. Si vous apercevez du papier dans le bac de sortie, saisissez le bord avant de celui-ci pour le retirer délicatement.

## Suppression des bourrages papier dans les bacs d'alimentation haute capacité de 2 700 feuilles (13.A3, 13.A4, 13.A5, 13.A7)

Utilisez la procédure suivante pour vérifier le papier dans tous les emplacements de bourrages possibles liés au bac d'alimentation haute capacité (HCI) de 2 700 feuilles et à l'intérieur de la porte droite.

Lorsqu'un bourrage se produit, le panneau de commande peut afficher un message, ainsi qu'une animation qui vous aide à l'éliminer.

1. Libérez le loquet du bac HCI gauche. Faites glisser le bac hors de l'imprimante jusqu'à ce qu'il arrive en butée, puis soulevez-le hors de l'imprimante pour le retirer.

2. Retirez tout papier coincé dans les rouleaux d'alimentation de l'imprimante. Tirez tout d'abord le papier vers la gauche, puis tirez-le vers l'avant pour le retirer.

3. Installez et fermez le bac HCI gauche.

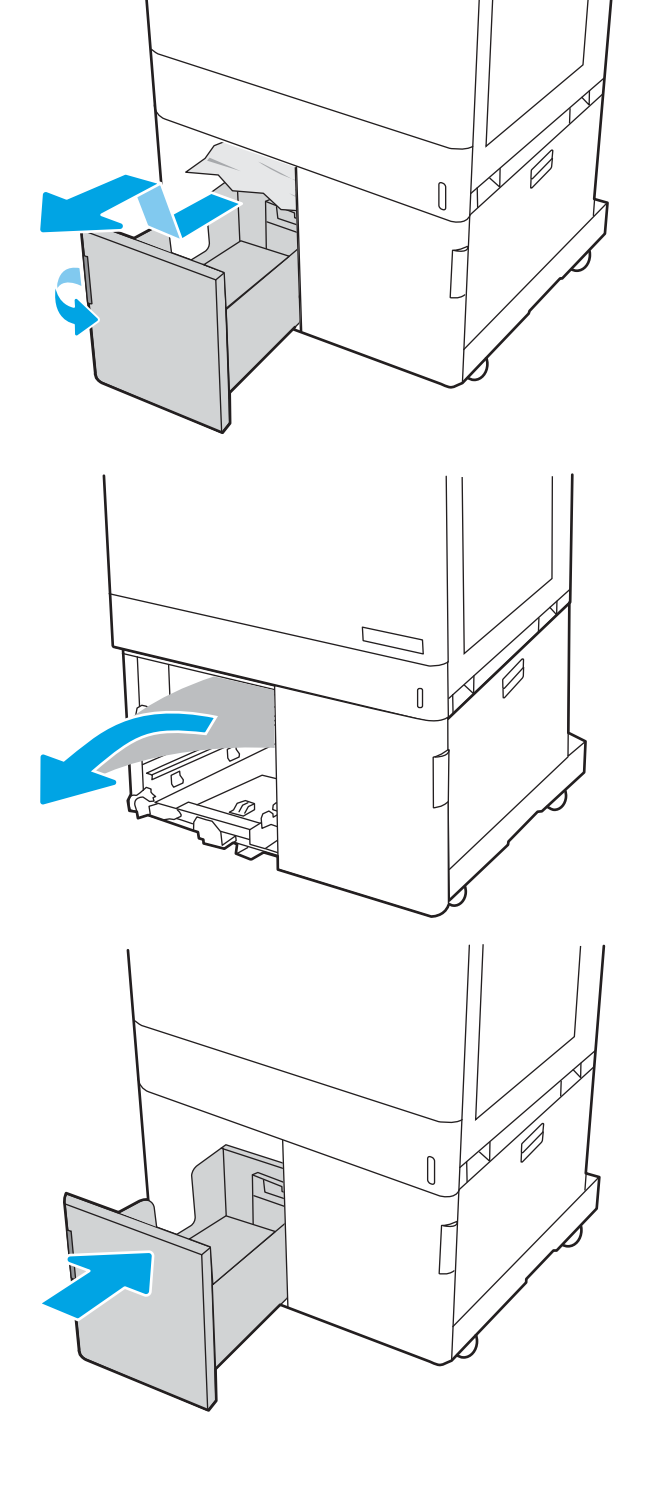

4. Libérez le loquet du bac HCI droit. Faites glisser le bac hors de l'imprimante jusqu'à ce qu'il arrive en butée, puis soulevez-le hors de l'imprimante pour le retirer.

5. Retirez tout papier coincé dans les rouleaux d'alimentation de l'imprimante. Tirez tout d'abord le papier vers la gauche, puis tirez-le vers l'avant pour le retirer.

6. Ouvrez la porte inférieure droite.

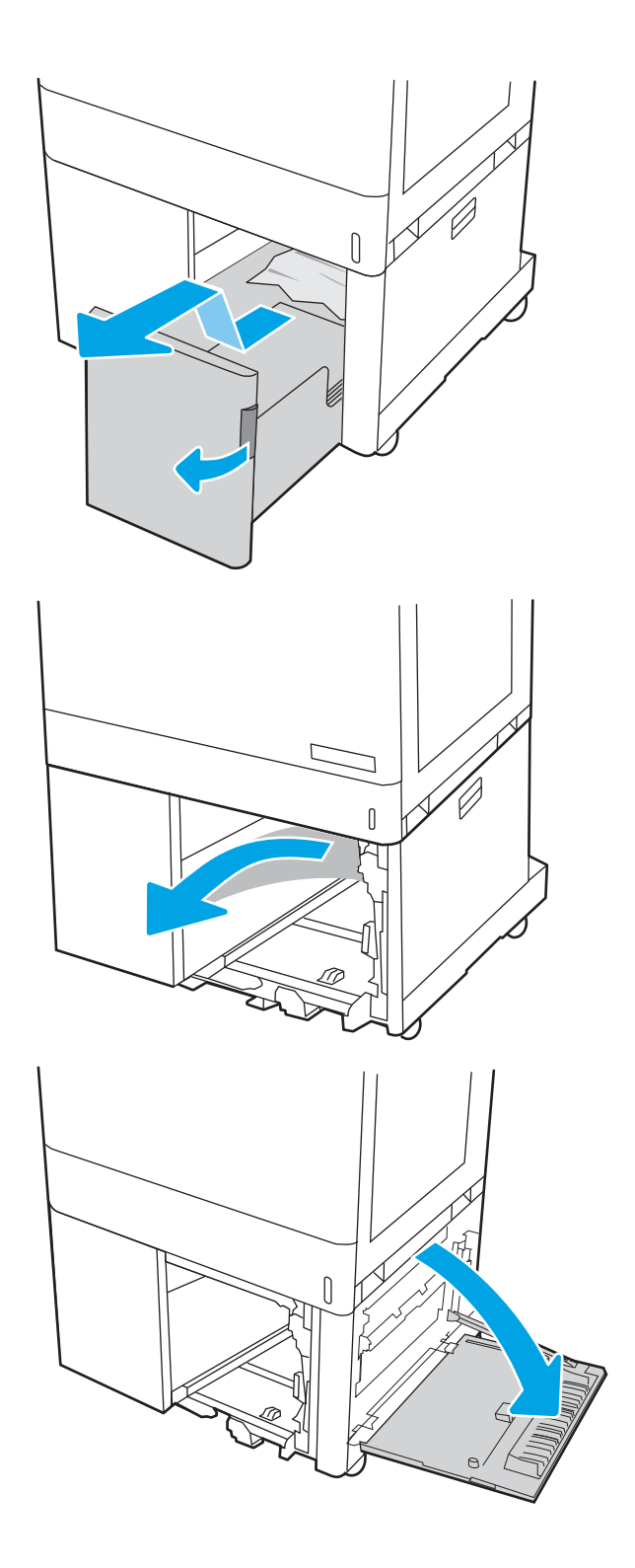

7. Retirez toute feuille endommagée.

8. Fermez la porte inférieure droite, puis installez et fermez le bac HCI droit.

9. Ouvrez la porte droite.

ATTENTION : Ne touchez pas le rouleau de transfert. Des saletés peuvent affecter la qualité d'impression.

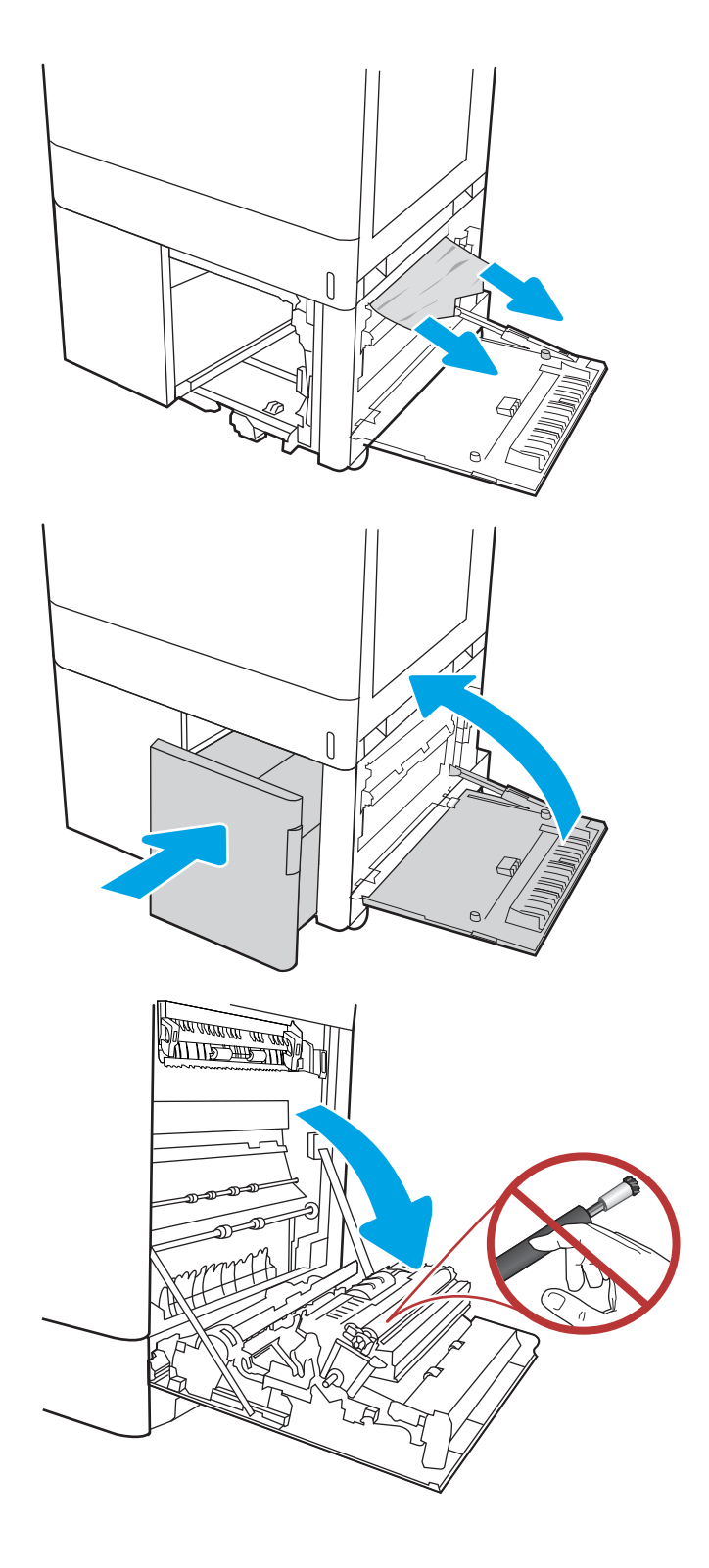

10. Retirez délicatement le papier coincé.

11. Retirez délicatement tout papier coincé dans la zone d'impression recto verso de la porte droite.

12. Si vous voyez du papier coincé à l'entrée de la station de fusion, tirez-le délicatement vers le bas pour l'enlever.

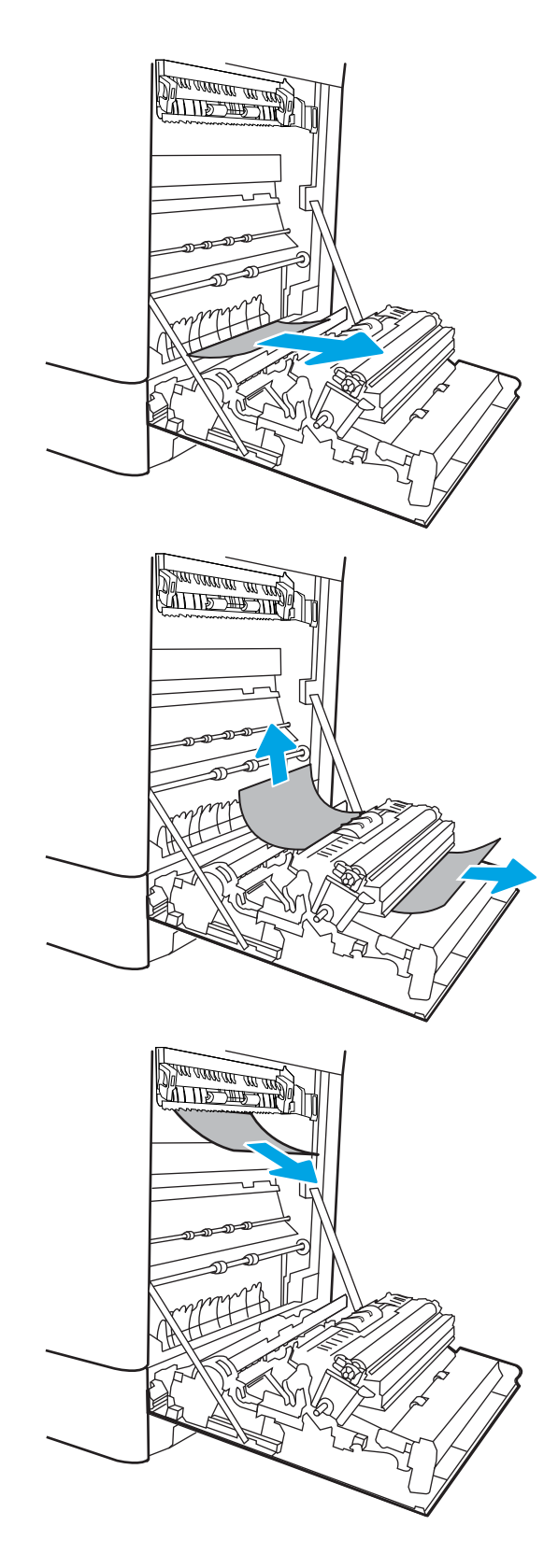

13. Il est possible que du papier soit coincé à un endroit que vous ne pouvez pas voir dans la station de fusion. Saisissez les poignées de l'unité de fusion, appuyez sur les leviers de dégagement, soulevez-la doucement, puis tirez-la sans l'incliner pour la retirer.

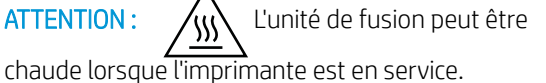

Attendez que l'unité de fusion refroidisse avant de la manipuler.

14. Ouvrez la porte d'accès au bourrage sur l'unité de fusion. Si une feuille est coincée dans la station de fusion, tirez-la délicatement sans l'incliner pour l'enlever. Si elle se déchire, veillez à retirer tous les morceaux de papier.

 $ATTENTION:$   $\wedge$  Même si le corps de l'unité de fusion a refroidi, il est possible que les rouleaux

qui sont à l'intérieur soient encore chauds. Ne touchez pas aux rouleaux de l'unité de fusion.

15. Si du papier s'est bloqué au niveau de l'entrée dans le bac de sortie, tirez délicatement dessus pour le retirer.

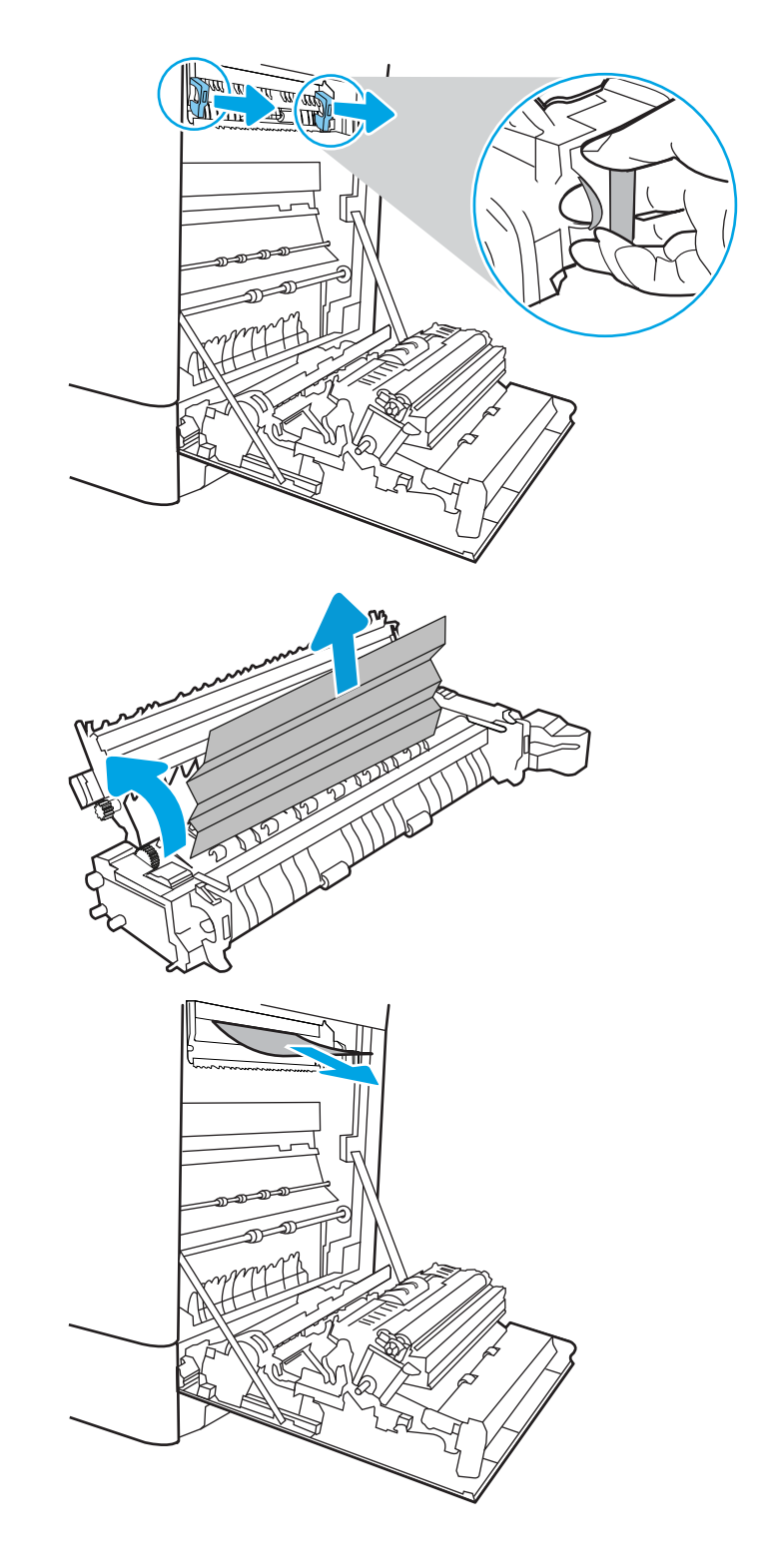

16. Fermez la porte d'accès au bourrage de l'unité de fusion et poussez l'unité de fusion complètement dans l'imprimante jusqu'à ce qu'elle s'enclenche.

17. Refermez la porte droite.

18. Ouvrez la porte supérieure droite.

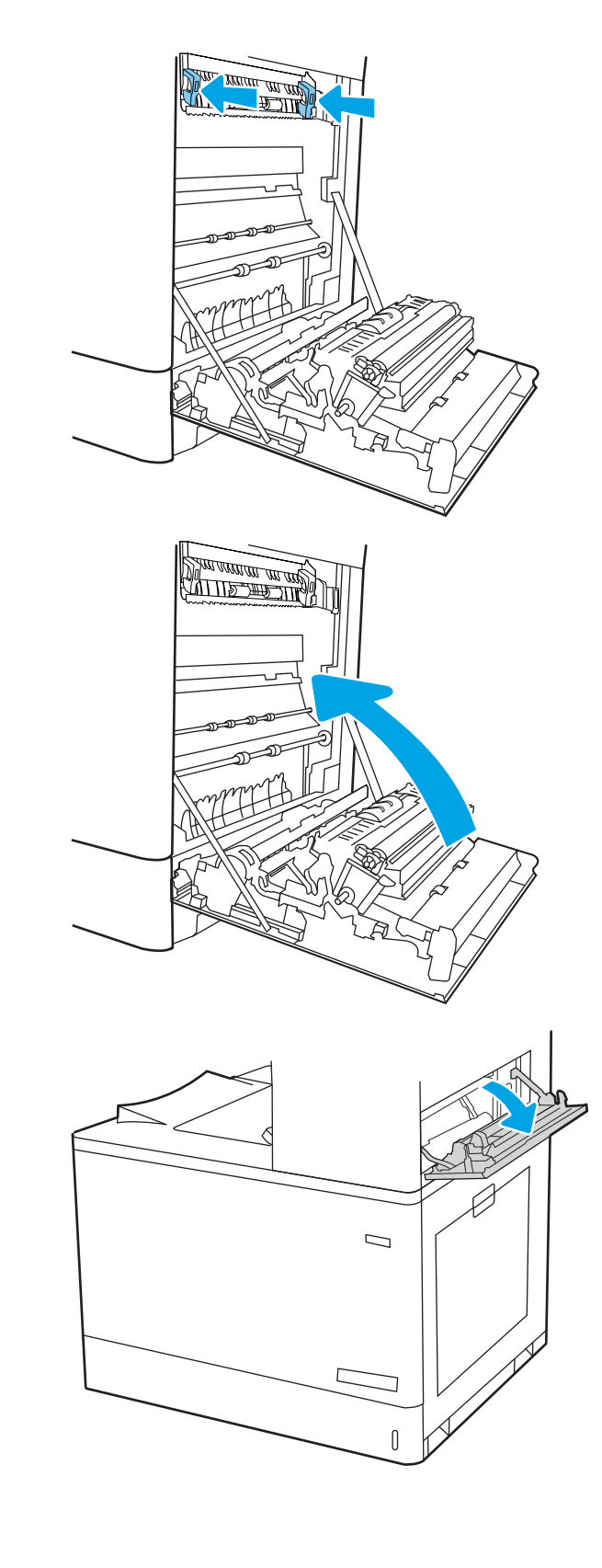

19. Retirez délicatement le papier coincé.

20. Fermez la porte supérieure droite.

21. Si vous apercevez du papier dans le bac de sortie, saisissez le bord avant de celui-ci pour le retirer délicatement.

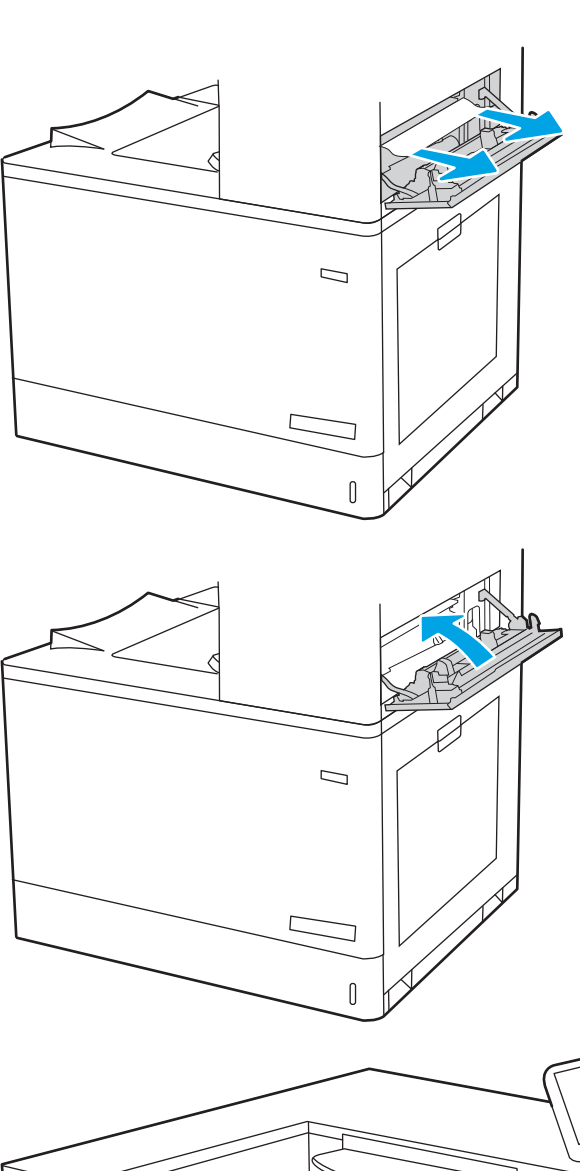

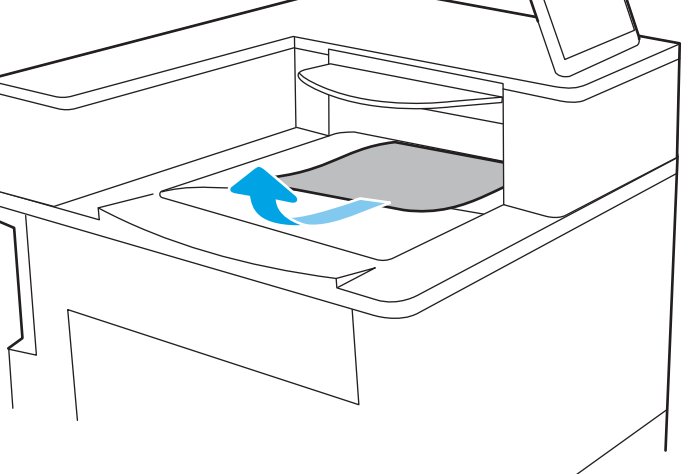

## Résolution des problèmes de qualité d'impression en couleur

Utilisez les informations ci-dessous pour résoudre les problèmes de qualité d'impression, de qualité de couleur et de qualité d'image sur les imprimantes HP Color LaserJet Enterprise.

- Introduction
- [Résolution des problèmes de qualité d'impression](#page-196-0)
- [Résolution des problèmes de qualité de couleur](#page-202-0)
- [Résolution des défauts d'image](#page-202-0)

## **Introduction**

Les instructions de dépannage peuvent vous aider à résoudre les défauts suivants :

- Pages blanches
- Pages noires
- Couleurs non alignées
- Papier gondolé
- Bandes claires ou foncées
- Stries claires ou foncées
- **•** Impression floue
- Arrière-plan gris ou impression sombre
- **•** Impression claire
- Particules de toner
- Toner manquant
- Points de toner éparpillés
- Images décalées
- **Traînées**
- **Stries**

## <span id="page-196-0"></span>Résolution des problèmes de qualité d'impression

Pour résoudre les problèmes de qualité d'impression, essayez les étapes ci-dessous dans l'ordre indiqué.

- Mettre à jour le micrologiciel de l'imprimante
- Imprimer à partir d'un autre logiciel
- [9érifier le paramètre type de papier pour la tâche d'impression](#page-197-0)
- [9érifier l'état du toner](#page-198-0)
- [Imprimer une page de nettoyage](#page-198-0)
- [Inspection visuelle des cartouches de toner](#page-199-0)
- [9érifier le papier et l'environnement d'impression](#page-200-0)
- [Essayer un autre pilote d'impression](#page-201-0)

Pour résoudre des défauts d'image spécifiques, reportez-vous à la section Résolution des défauts d'image.

## Mettre à jour le micrologiciel de l'imprimante

Essayez de mettre à niveau le micrologiciel de l'imprimante.

Pour plus d'informations, rendez-vous sur [www.hp.com/support.](http://www.hp.com/support)

### Imprimer à partir d'un autre logiciel

Essayez d'imprimer à partir d'un autre logiciel.

Si la page est correctement imprimée, le problème provient de l'application logicielle à partir de laquelle vous avez imprimé.

### <span id="page-197-0"></span>9érifier le paramètre type de papier pour la tâche d'impression

Si, à la suite d'une impression à partir d'un logiciel, les pages imprimées présentent des taches floues ou sombres, des points de toner éparpillés, des particules de toner, ou des petites zones de toner manquant, ou encore que le papier est gondolé, pensez à vérifier le paramètre de format de papier.

- 9érifier le paramètre type de papier sur l'imprimante
- Vérifier le paramètre de format de papier (Windows)
- Vérifier le paramètre de format de papier (MacOS)

### Vérifier le paramètre type de papier sur l'imprimante

Vérifiez le paramètre type de papier sur le panneau de commande de l'imprimante et modifiez le paramètre en cas de besoin.

- 1. Ouvrez le bac.
- 2. Vérifiez que le bac est chargé avec le type de papier approprié.
- 3. Fermez le bac.
- 4. Suivez les instructions du panneau de commande pour confirmer ou modifier les paramètres de type de papier pour le bac.

### 9érifier le paramètre de format de papier (Windows)

Vérifiez le paramètre type de papier pour Windows et modifiez-le si nécessaire.

- 1. Dans le logiciel, sélectionnez l'option Imprimer.
- 2. Sélectionnez l'imprimante, puis cliquez sur le bouton Propriétés ou Préférences.
- 3. Cliquez sur l'onglet Papier/Qualité.
- 4. Dans la liste déroulante Type de papier, cliquez sur l'option Plus...
- 5. Développez la liste des options Type.
- 6. Développez la catégorie de types de papier qui correspond le mieux à votre papier.
- 7. Sélectionnez l'option pour le type de papier que vous utilisez et cliquez sur le bouton OK.
- 8. Cliquez sur le bouton OK pour fermer la boîte de dialogue Propriétés du document. Dans la boîte de dialogue **Imprimer**, cliquez sur le bouton **OK** pour lancer la tâche d'impression.

### 9érifier le paramètre de format de papier (MacOS)

Vérifiez le paramètre type de papier pour macOS et modifiez-le si nécessaire.

- 1. Cliquez sur le menu Fichier, puis sur l'option Imprimer.
- 2. Dans le menu Imprimante, sélectionnez l'imprimante.
- 3. Par défaut, le pilote d'impression affiche le menu Copies et pages. Ouvrez la liste déroulante des menus, puis cliquez sur le menu Finition.
- 4. Sélectionnez un type dans la liste déroulante Type de média.
- 5. Cliquez sur le bouton Imprimer.

### <span id="page-198-0"></span>9érifier l'état du toner

Suivez la procédure suivante pour vérifier la durée de vie restante estimée des toners et, si nécessaire, l'état des autres pièces remplaçables.

- Étape 1 : Imprimer la page d'état des consommables
- Étape 2 : Vérifier l'état des fournitures

### Étape 1 : Imprimer la page d'état des consommables

La page d'état des consommables indique l'état de la cartouche.

- 1. Sur l'écran d'accueil du panneau de commande de l'imprimante, sélectionnez le menu Rapports.
- 2. Sélectionnez le menu Pages de configuration/d'état.
- 3. Sélectionnez la page d'état des consommables, puis Imprimer pour imprimer la page.

### Étape 2 : Vérifier l'état des fournitures

Vérifiez le rapport d'état des fournitures en procédant comme suit.

1. Consultez le rapport d'état des fournitures pour vérifier la durée de vie restante (en pourcentage) des cartouches de toner et, le cas échéant, l'état des autres pièces remplaçables.

Des problèmes de qualité d'impression peuvent survenir si vous utilisez une cartouche de toner dont la durée de vie estimée arrive à expiration. Lorsque le niveau d'un consommable est très bas, la page état du produit vous en avertit. Une fois qu'un consommable HP a atteint un niveau très bas, la garantie Premium de HP (protection des consommables) de ce consommable expire.

Il n'est pas nécessaire de remplacer la cartouche de toner tant que la qualité d'impression reste acceptable. Veillez à toujours disposer d'une cartouche de remplacement afin de pouvoir en changer en temps voulu.

Si vous estimez devoir remplacer une cartouche de toner ou une autre pièce remplaçable, la page état des consommables dresse la liste des numéros des pièces HP originales.

2. Vérifiez que vous utilisez bien une cartouche HP originale.

Une cartouche de toner HP authentique porte soit la mention « HP », soit le logo HP. Pour plus d'informations sur l'identification des cartouches HP, consultez la page [www.hp.com/go/](http://www.hp.com/go/learnaboutsupplies) [learnaboutsupplies.](http://www.hp.com/go/learnaboutsupplies)

### Imprimer une page de nettoyage

Pendant le processus d'impression, des particules de papier, de toner et de poussière peuvent s'accumuler à l'intérieur de l'imprimante et peuvent entraîner des problèmes de qualité d'impression, tels que des éclaboussures ou des mouchetures de toner, des taches, des traces, des lignes ou encore des marques répétées.

Pour nettoyer le chemin du papier de l'imprimante, procédez comme suit :

- 1. Sur l'écran d'accueil du panneau de commande de l'imprimante, sélectionnez le menu Outils de dépannage.
- 2. Sélectionnez les menus suivants :
- <span id="page-199-0"></span>a. Maintenance
- **b.** Etalonnage/nettoyage
- c. Page de nettoyage
- 3. Sélectionnez Imprimer pour imprimer la page.

Un message **Nettoyage** s'affiche sur le panneau de commande de l'imprimante. Le processus de nettoyage dure quelques minutes. N'éteignez pas l'imprimante avant la fin du nettoyage. Lorsqu'il est terminé, jetez la page imprimée.

### Inspection visuelle des cartouches de toner

Suivez ces étapes pour inspecter chaque toner :

- 1. Retirez la cartouche de toner de l'imprimante et vérifiez que la bande d'étanchéité est retirée.
- 2. Vérifiez si la puce mémoire n'est pas endommagée.
- 3. Examinez la surface du tambour d'imagerie vert.

ATTENTION : Ne touchez pas le tambour d'imagerie. Vous risquez de dégrader la qualité d'impression si vous y laissez des empreintes de doigts.

- 4. Si vous constatez des rayures, des empreintes de doigts ou tout autre dommage sur le tambour d'imagerie, remplacez le toner.
- 5. Remettez le toner en place et imprimez quelques pages pour voir si le problème est résolu.

### <span id="page-200-0"></span>9érifier le papier et l'environnement d'impression

Pour vérifier les options de sélection du papier et l'environnement d'impression, procédez comme suit :

- Etape 1 : Utilisation de papier conforme aux spécifications HP
- Étape 2 : Vérifier l'environnement
- Etape 3 : Configurer l'alignement de chaque bac

#### Etape 1 : Utilisation de papier conforme aux spécifications HP

Certains problèmes de qualité d'impression surviennent lorsque l'utilisateur emploie du papier non conforme aux spécifications HP.

- Utilisez toujours un type et un grammage de papier pris en charge par l'imprimante.
- Utilisez un papier de bonne qualité et sans coupures, entailles, déchirures, taches, particules libres, poussière, plis, vides, agrafes ni bords froissés ou pliés.
- N'utilisez pas du papier qui a déjà servi pour une impression.
- N'utilisez pas de papier contenant des matières métalliques (paillettes, par exemple).
- Utilisez un papier conçu pour les imprimantes laser. N'utilisez pas un papier conçu exclusivement pour les imprimantes jet d'encre.
- Utilisez un papier qui n'est pas trop rugueux. L'utilisation d'un papier plus lisse permet généralement d'obtenir une meilleure qualité d'impression.

#### Étape 2 : Vérifier l'environnement

L'environnement peut avoir un impact direct sur la qualité d'impression et est souvent à l'origine de problèmes de qualité d'impression ou d'alimentation papier. Essayez les solutions suivantes :

- Placez l'imprimante à l'abri des courants d'air (ne pas la mettre à proximité d'une fenêtre ou d'une porte ouverte ou d'un conduit de climatisation, par exemple).
- Assurez-vous que l'imprimante n'est pas exposée à des températures ou à une humidité en dehors de ses spécifications.
- Ne placez pas l'imprimante dans un espace confiné, tel qu'un placard.
- Posez l'imprimante sur une surface plane et stable.
- Retirez tout ce qui bloque les ventilations de l'imprimante. L'imprimante a besoin d'une bonne circulation de l'air sur tous ses côtés, y compris le dessus.
- Protégez l'imprimante contre les particules en suspension, la poussière, la vapeur, la graisse ou autres éléments susceptibles d'entraîner le dépôt de résidus à l'intérieur.

### Etape 3 : Configurer l'alignement de chaque bac

Suivez ces étapes lorsque le texte ou les images ne sont pas centrées ou alignées correctement sur la page imprimée lors de l'impression à partir de bacs spécifiques.

- 1. Sur l'écran d'accueil du panneau de commande de l'imprimante, sélectionnez le menu Paramètres.
- 2. Sélectionnez les menus suivants :
- <span id="page-201-0"></span>a. Copier/Imprimer ou Imprimer
- b. Qualité d'impression
- c. Concordance des images
- 3. Sélectionnez Bac, puis sélectionnez le bac à régler.
- 4. Sélectionnez Imprimer la page de test, puis suivez les instructions indiquées sur les pages imprimées.
- 5. Sélectionnez à nouveau Imprimer la page de test pour vérifier les résultats, puis affinez les réglages si nécessaire.
- 6. Sélectionnez Terminé pour enregistrer les nouveaux paramètres.

## Essayer un autre pilote d'impression

Essayez un autre pilote d'impression si vous imprimez depuis un logiciel et si les pages imprimées présentent des lignes inattendues sur les images, s'il manque du texte ou des images, si le format est incorrect ou si les polices d'écriture ont été remplacées par d'autres.

Téléchargez l'un des pilotes suivants à partir du site Web HP : [www.hp.com/support/colorljM856](http://www.hp.com/support/colorljM856).

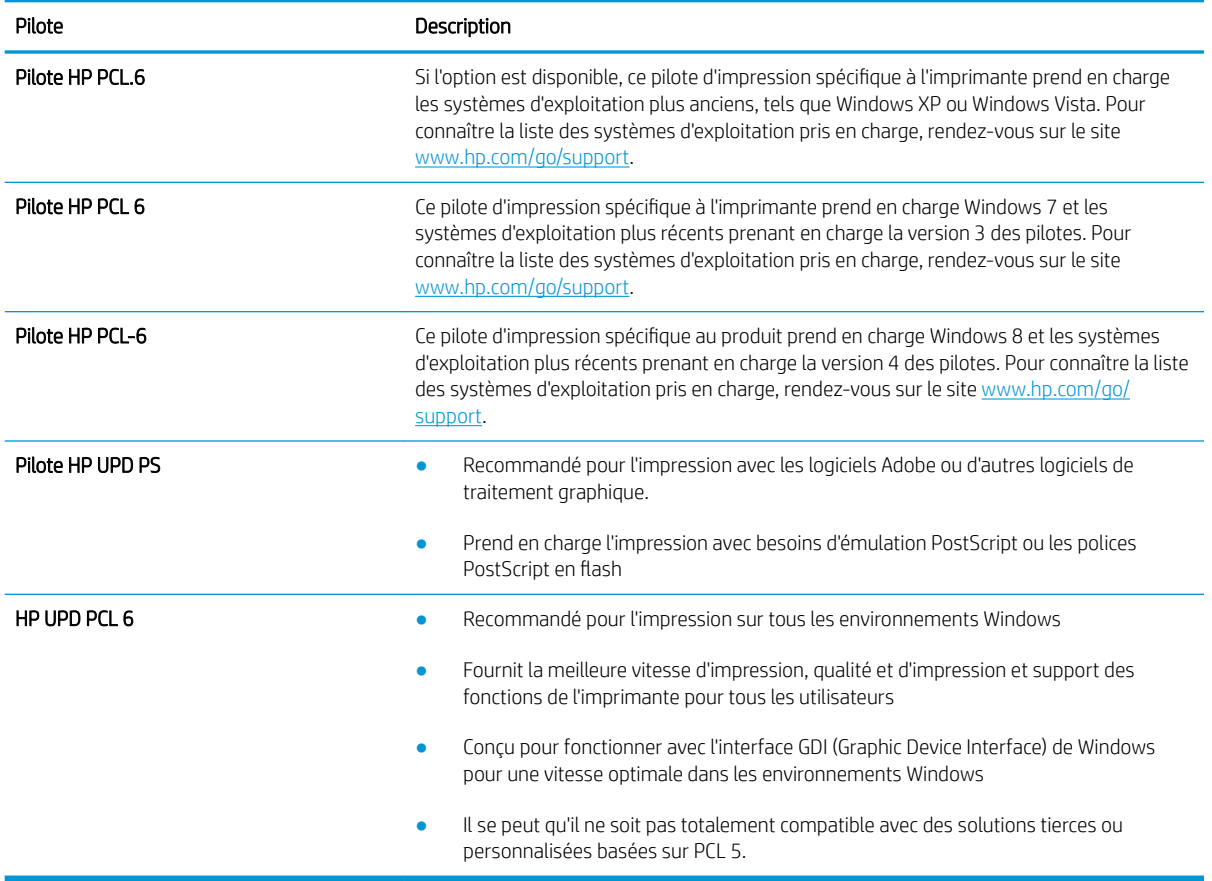

#### Tableau 6-3 Pilotes d'impression

## <span id="page-202-0"></span>Résolution des problèmes de qualité de couleur

L'étalonnage de l'imprimante peut aider à garantir la qualité de la couleur d'impression.

Etalonnage de l'imprimante pour aligner les couleurs

### Etalonnage de l'imprimante pour aligner les couleurs

L'étalonnage est une fonction de l'imprimante qui optimise la qualité d'impression.

Procédez comme suit pour résoudre les problèmes de qualité d'impression, tels que les couleurs mal alignées, les ombres colorées, les graphiques flous, etc.

- 1. Sur l'écran d'accueil du panneau de commande de l'imprimante, sélectionnez le menu Outils de dépannage.
- 2. Sélectionnez les menus suivants :
	- Maintenance
	- Etalonnage/nettoyage
	- Étalonnage complet
- 3. Sélectionnez Démarrer pour lancer le processus d'étalonnage.

Un message Etalonnage s'affiche sur le panneau de commande de l'imprimante. Le processus d'étalonnage prend quelques minutes. N'éteignez pas l'imprimante avant la fin de l'étalonnage.

4. Attendez que l'imprimante procède à l'étalonnage, puis essayez à nouveau d'imprimer.

## Résolution des défauts d'image

Consultez les exemples de défauts d'image et la procédure à suivre pour les résoudre.

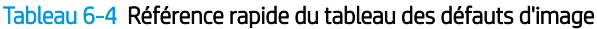

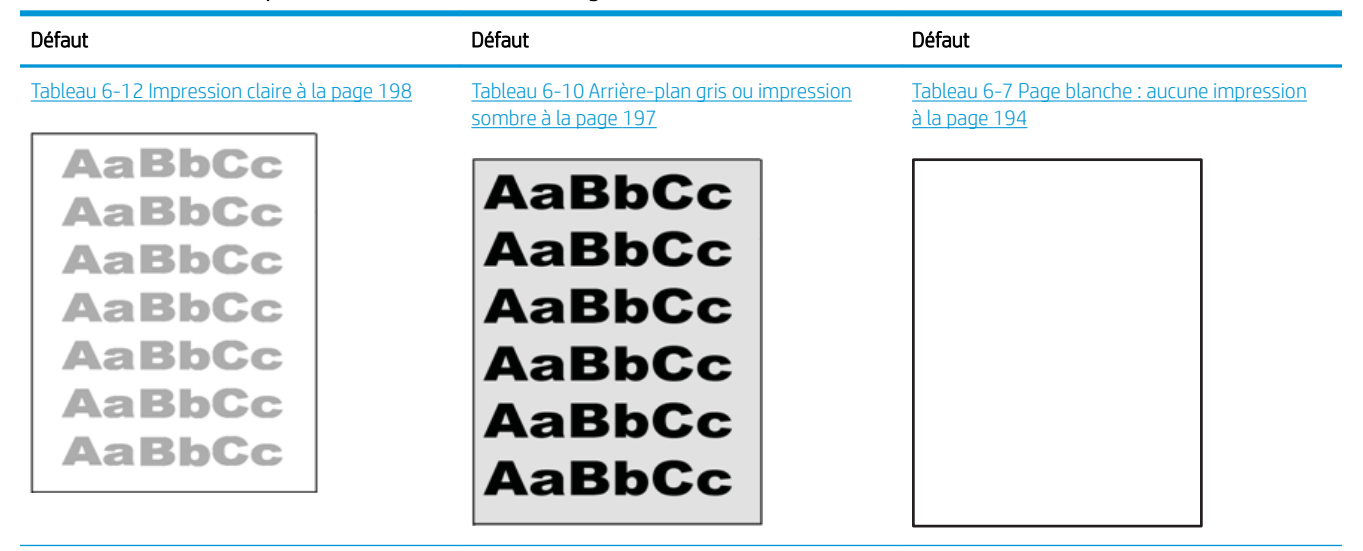

#### Tableau 6-4 Référence rapide du tableau des défauts d'image (suite)

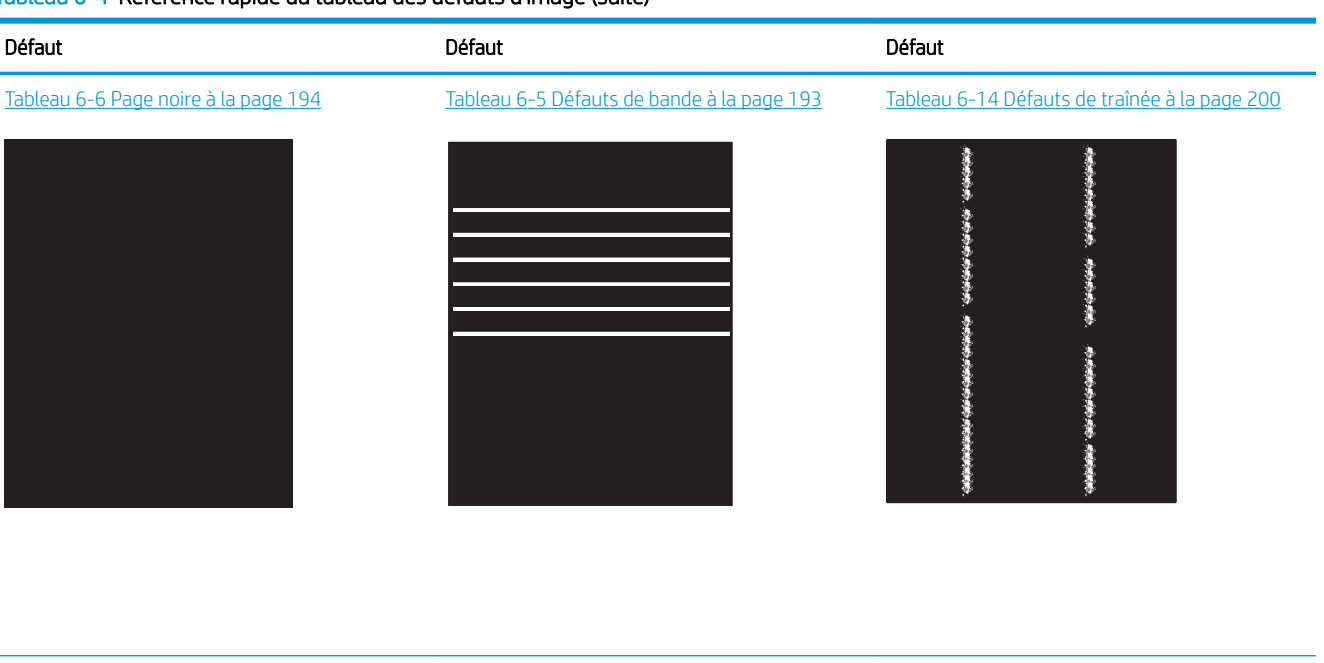

Tableau 6-9 Défauts de fixation/unité de fusion [à la page 196](#page-207-0)

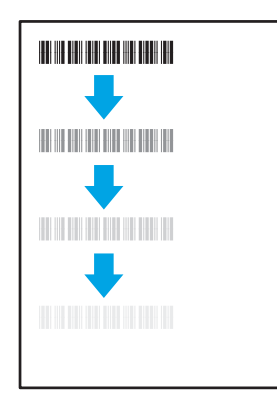

Tableau 6-11 [Défauts de positionnement](#page-208-0)  [à la page 197](#page-208-0)

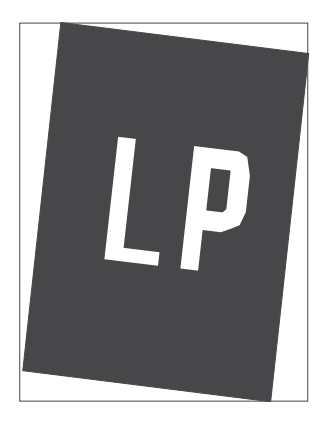

Tableau 6-8 [Défauts de registrations des plans](#page-206-0) [couleur \(modèles couleur uniquement\)](#page-206-0)  [à la page 195](#page-206-0)

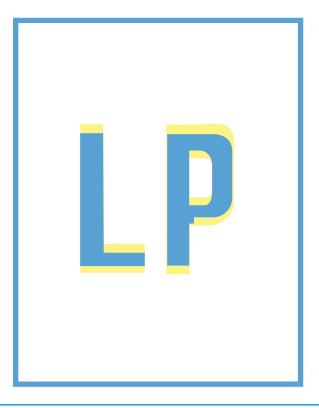

### Tableau 6-13 [Défauts de sortie à la page 199](#page-210-0)

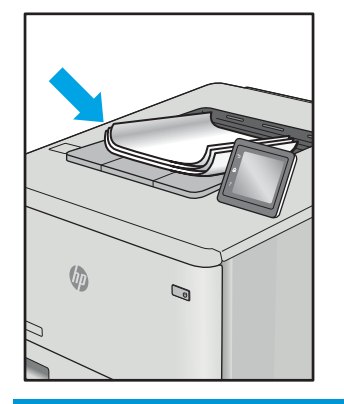

Les défauts d'image, quelle qu'en soit la cause, peuvent souvent être résolus en suivant la même procédure. Utilisez les étapes suivantes comme point de départ pour la résolution des problèmes de défauts d'image.

- <span id="page-204-0"></span>1. Imprimez de nouveau le document. Les défauts de qualité d'impression peuvent être intermittents par nature ou disparaître totalement lors d'une impression continue.
- 2. Vérifiez l'état des cartouches. Si une cartouche est dans un état Très bas (si elle a dépassé sa durée de vie normale), remplacez-la.
- 3. Assurez-vous que les paramètres du pilote et du mode d'impression du bac correspondent au support qui est chargé dans le bac. Essayez d'utiliser une autre rame de support ou un autre bac. Essayez d'utiliser un autre mode d'impression.
- 4. Assurez-vous que l'imprimante se trouve dans la plage de température/humidité d'exploitation prise en charge.
- 5. Utilisez toujours un type, un format et un grammage de papier pris en charge par l'imprimante. Reportezvous à la page d'assistance de l'imprimante sur [support.hp.com](http://support.hp.com) pour obtenir la liste des formats et types de papier pris en charge par l'imprimante.

**PP** REMARQUE : Le terme « fusion » correspond à la partie du processus d'impression où le toner est fixé sur le papier.

Les exemples suivants illustrent du papier au format Lettre inséré dans l'imprimante avec le bord court en premier.

### Tableau 6-5 Défauts de bande

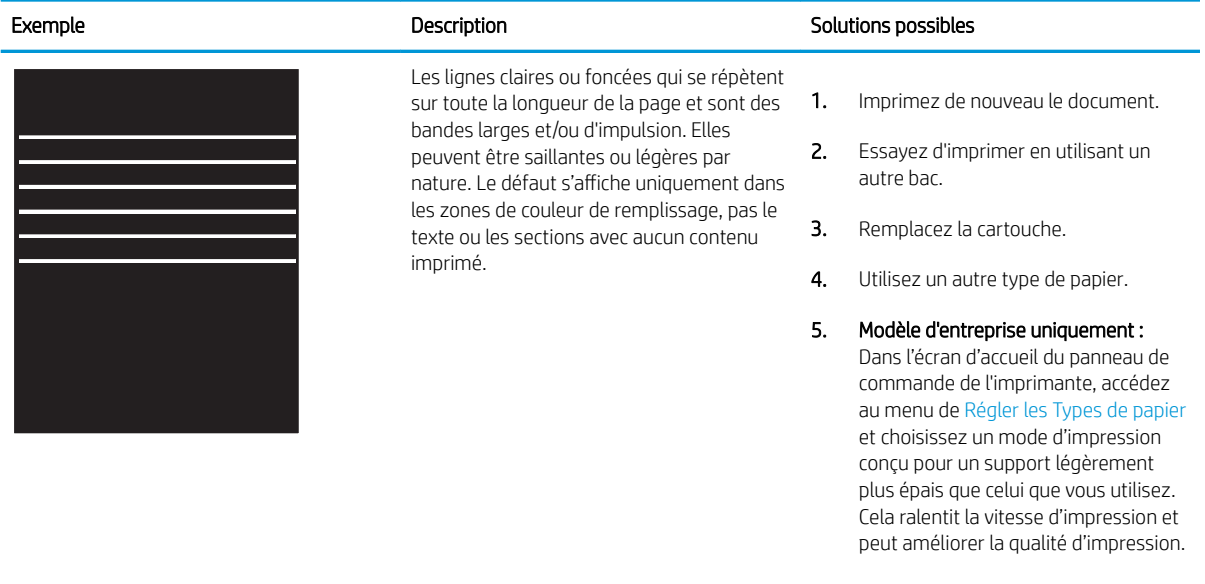

6. Si le problème persiste, consultez le site [support.hp.com.](http://support.hp.com)

### <span id="page-205-0"></span>Tableau 6-6 Page noire

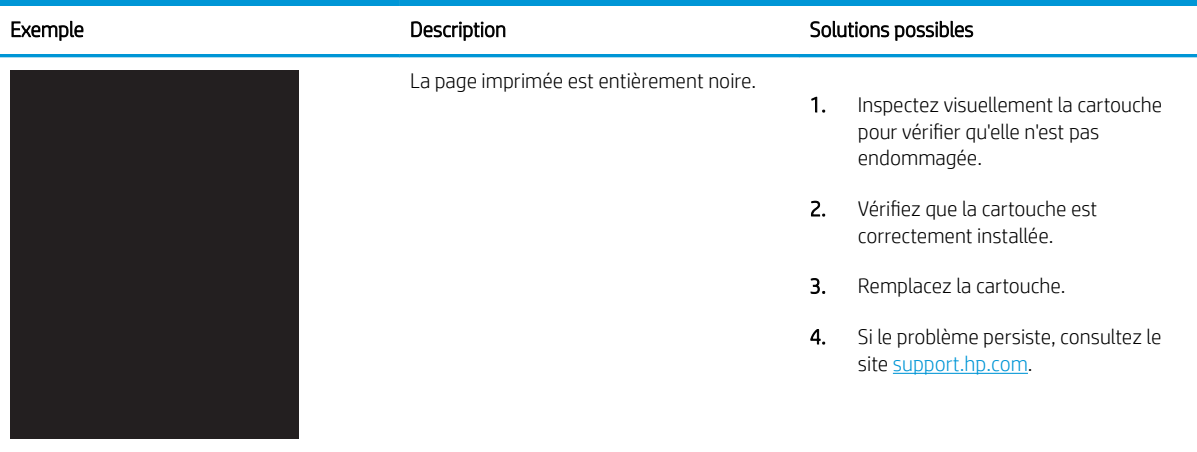

## Tableau 6-7 Page blanche : aucune impression

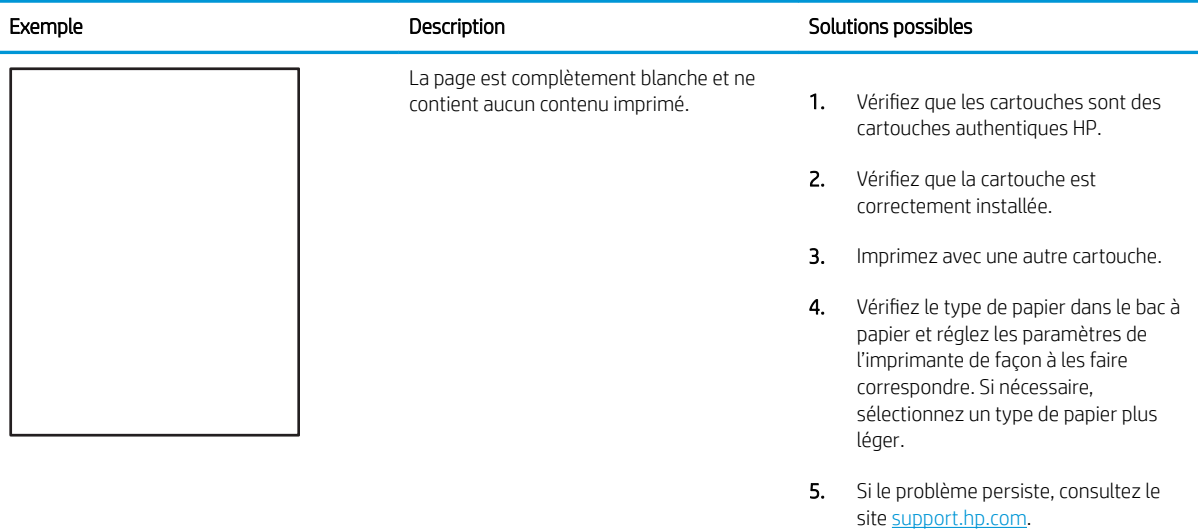

<span id="page-206-0"></span>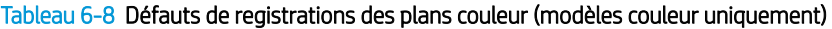

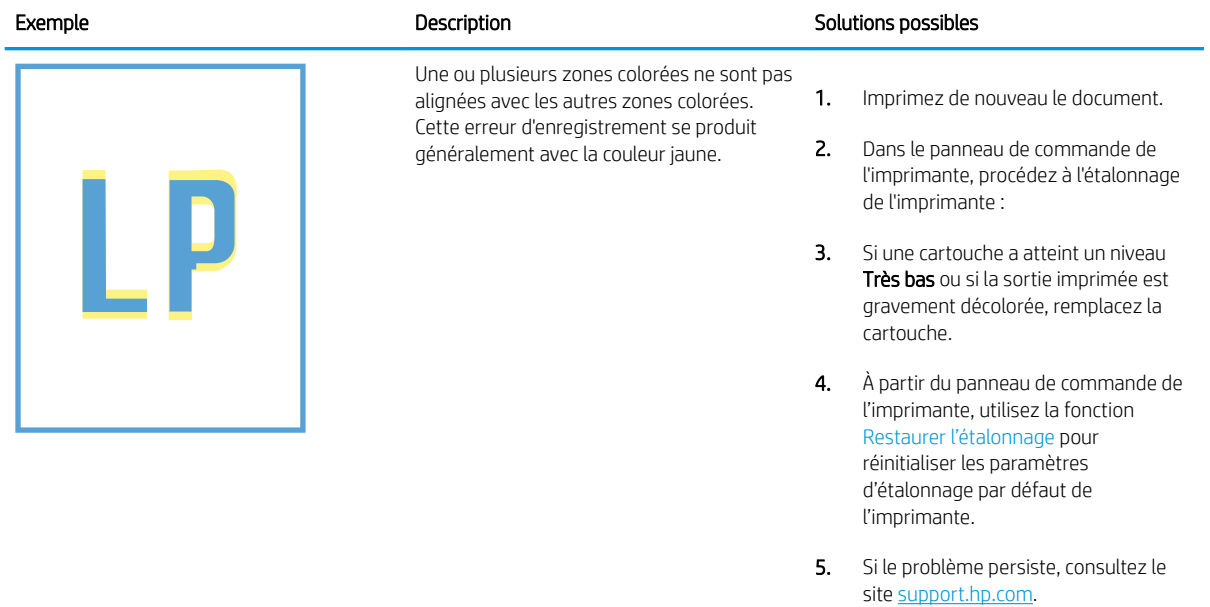

## <span id="page-207-0"></span>Tableau 6-9 Défauts de fixation/unité de fusion

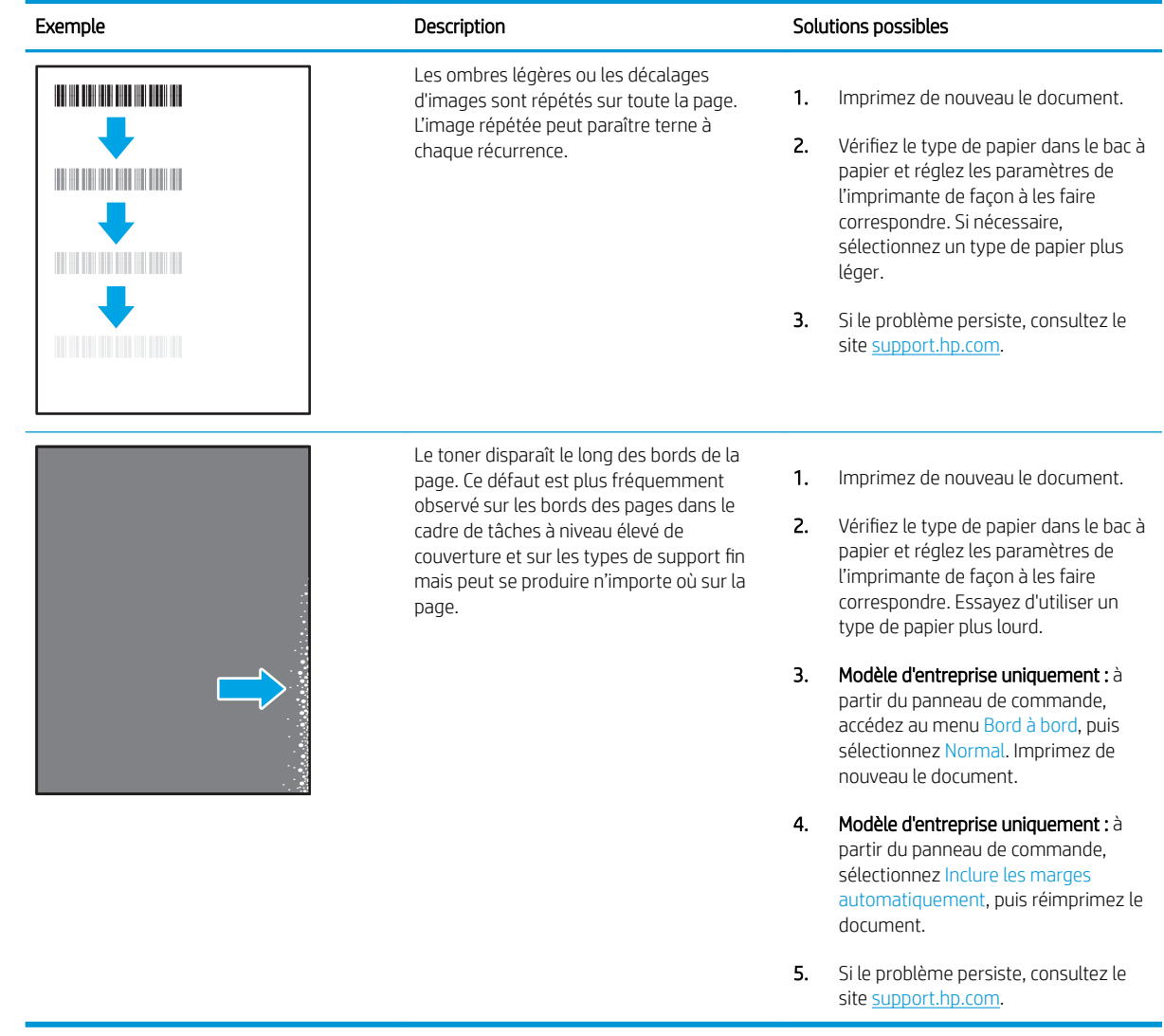

### <span id="page-208-0"></span>Tableau 6-10 Arrière-plan gris ou impression sombre

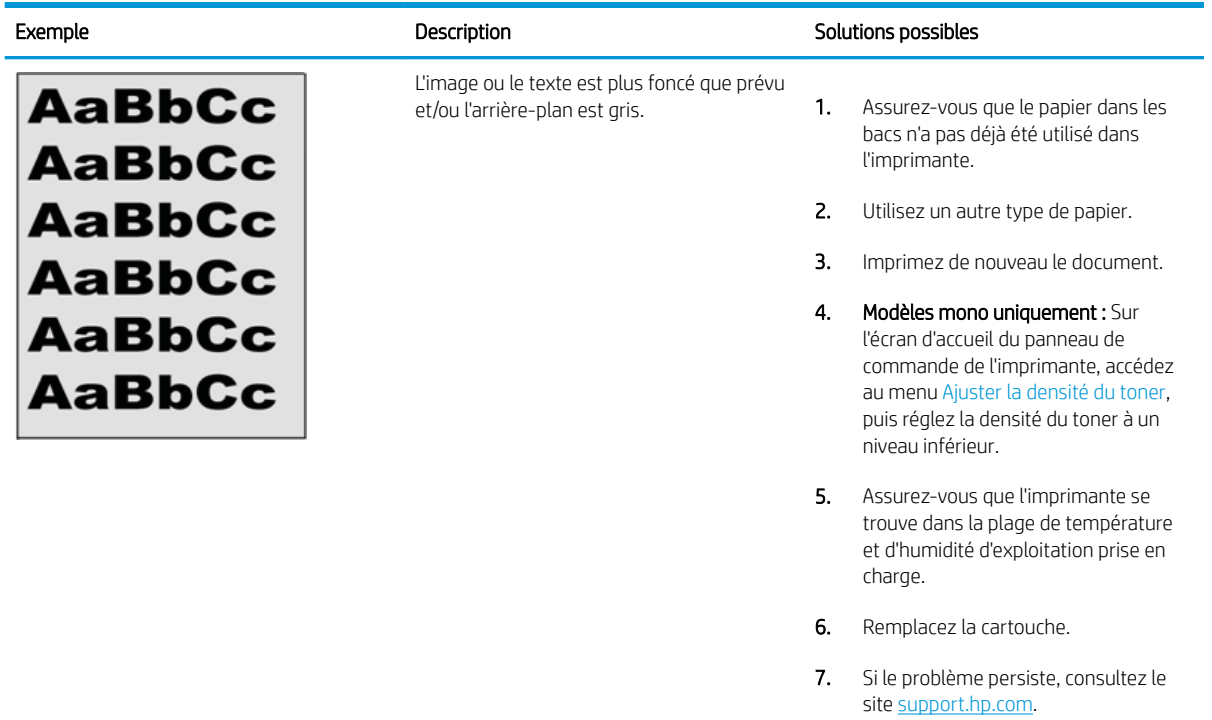

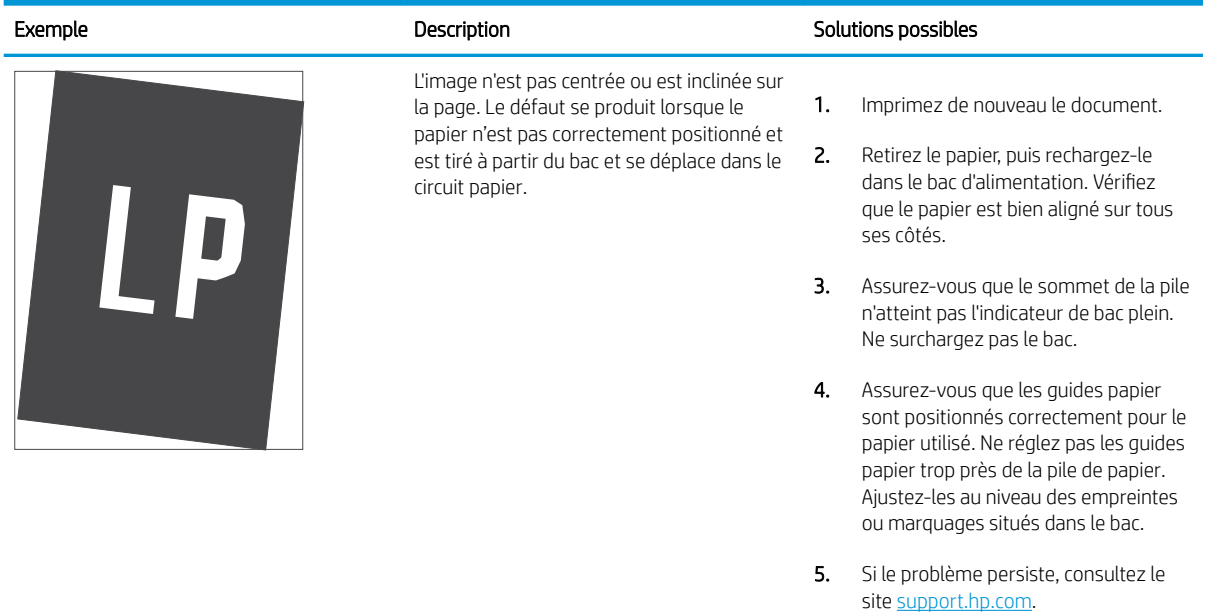

### Tableau 6-11 Défauts de positionnement

### <span id="page-209-0"></span>Tableau 6-12 Impression claire

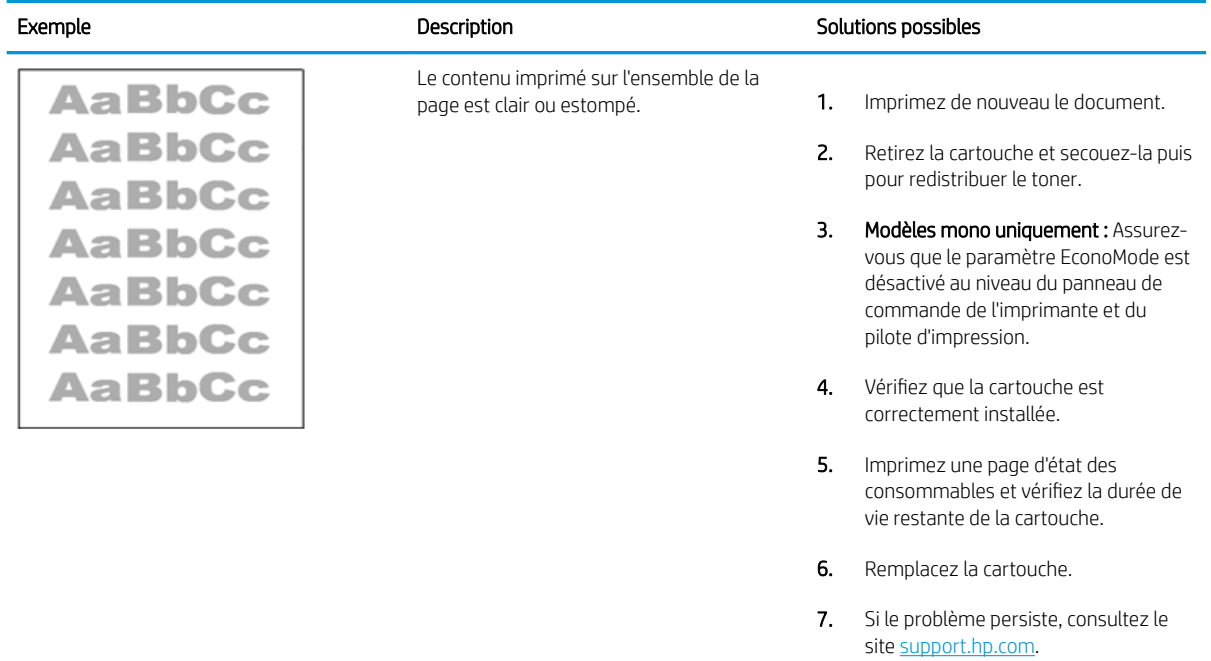

### <span id="page-210-0"></span>Tableau 6-13 Défauts de sortie

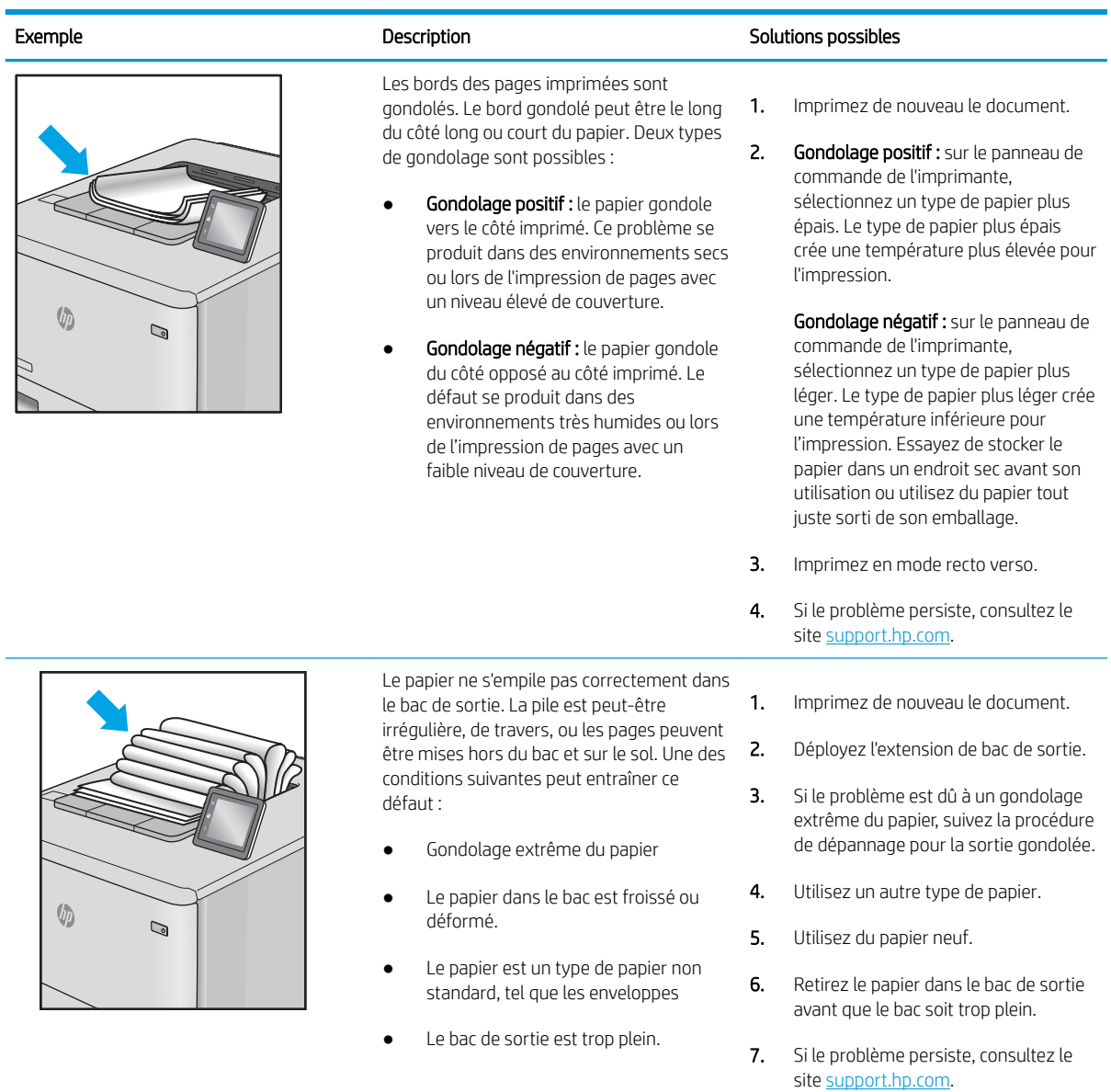

### <span id="page-211-0"></span>Tableau 6-14 Défauts de traînée

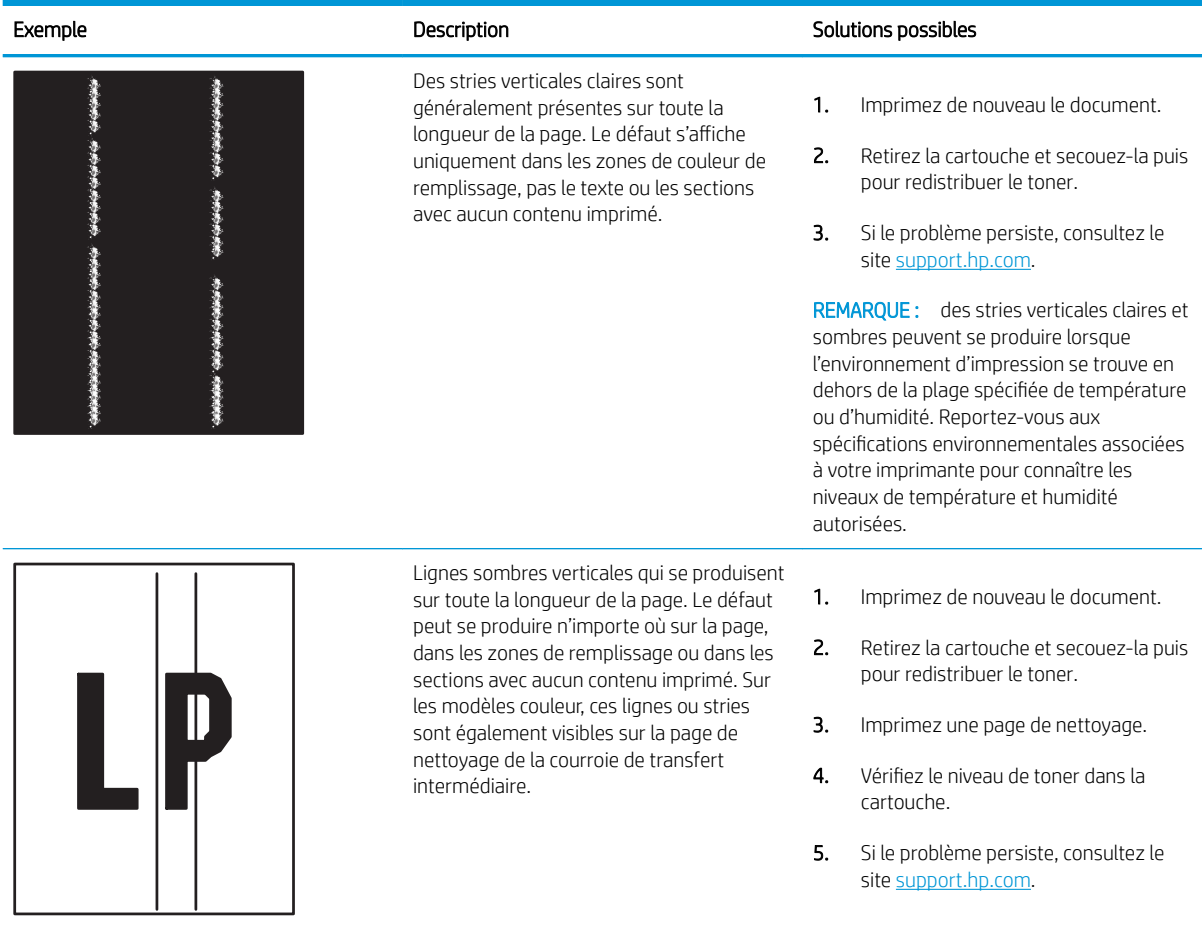

## <span id="page-212-0"></span>Résoudre des problèmes de réseau câblé

Vérifiez les informations suivantes pour résoudre les problèmes de réseau câblé.

- **Introduction**
- Connexion physique faible
- L'ordinateur est incapable de communiquer avec l'imprimante
- [L'imprimante utilise des paramètres de liaison et d'impression recto verso incorrects pour le réseau](#page-213-0)
- [De nouveaux logiciels peuvent poser des problèmes de compatibilité](#page-213-0)
- [L'ordinateur ou la station de travail n'est peut-être pas correctement configuré\(e\)](#page-213-0)
- [L'imprimante est désactivée ou d'autres paramètres réseau sont incorrects](#page-213-0)

## Introduction

Certains types de problèmes peuvent indiquer la présence d'un problème de communication réseau. Ces problèmes incluent les problèmes suivants :

## Connexion physique faible

Vérifiez les branchements des câbles.

- 1. Vérifiez que l'imprimante est connectée au port réseau approprié à l'aide d'un câble de longueur suffisante.
- 2. Vérifiez que le câble est correctement branché.
- 3. Contrôlez le port de connexion réseau à l'arrière de l'imprimante : le voyant d'activité orange doit clignoter pour indiquer le trafic réseau et le voyant vert d'état des liaisons doit être allumé en continu pour indiquer une liaison réseau.
- 4. Si le problème persiste, essayez un autre câble ou un autre port sur le concentrateur.

## L'ordinateur est incapable de communiquer avec l'imprimante

Vérifiez que l'imprimante communique avec le réseau et votre ordinateur.

- 1. Testez la connexion réseau en exécutant une commande Ping sur le réseau.
	- a. Sur votre ordinateur, ouvrez une invite de ligne de commande.
		- Sous Windows, cliquez sur Démarrer, Exécuter, tapez cmd, puis appuyez sur Entrée.
		- Sous macOS, accédez à Applications, Utilitaires, puis ouvrez Terminal.
	- **b.** Tapez ping puis l'adresse IP de votre imprimante.
	- c. Si la fenêtre affiche des temps de propagation en boucle, cela signifie que le réseau est opérationnel.
- 2. Si la commande ping échoue, vérifiez que les concentrateurs réseau sont actifs, puis vérifiez que les paramètres réseau, l'imprimante et l'ordinateur sont tous configurés pour le même réseau (également appelé sous-réseau).
- <span id="page-213-0"></span>3. Ouvrez les propriétés de l'imprimante et cliquez sur l'onglet Ports. Vérifiez que l'adresse IP actuelle de l'imprimante est sélectionnée. L'adresse IP est indiquée sur la page de configuration de l'imprimante.
- 4. Si vous avez installé l'imprimante à l'aide du port TCP/IP standard HP, cochez la case nommée Toujours imprimer sur cette imprimante, même si son adresse IP change.
- 5. Si vous avez installé l'imprimante à l'aide d'un port TCP/IP standard Microsoft, utilisez le nom d'hôte de l'imprimante plutôt que l'adresse IP.
- 6. Si l'adresse IP est correcte, supprimez l'imprimante, puis ajoutez-la de nouveau.
- 7. Réinstallez le logiciel et le pilote de l'imprimante.

## L'imprimante utilise des paramètres de liaison et d'impression recto verso incorrects pour le réseau

HP recommande de laisser ces paramètres en mode automatique (paramètre par défaut). Si vous modifiez ces paramètres, vous devez également les modifier pour votre réseau.

## De nouveaux logiciels peuvent poser des problèmes de compatibilité

Pour tout nouveau logiciel, vérifiez que celui-ci est correctement installé et qu'il utilise le pilote d'imprimante approprié.

## L'ordinateur ou la station de travail n'est peut-être pas correctement configuré(e)

Un ordinateur mal configuré peut provoquer des problèmes d'impression.

- 1. Vérifiez les paramètres de pilotes réseau, de pilotes d'impression et de redirection du réseau.
- 2. Vérifiez que le système d'exploitation est correctement configuré.

## L'imprimante est désactivée ou d'autres paramètres réseau sont incorrects

Vérifiez les paramètres réseau.

- 1. Consultez les pages de configuration/réseau de l'imprimante pour vérifier l'état des protocoles et paramètres réseau.
- 2. Configurez de nouveau les paramètres réseau si nécessaire.

# Index

### A

Accessoire Bluetooth Wi-Fi direct Référence [60](#page-71-0) Accessoire NFC Référence [60](#page-71-0) Accessoires Commandes [60](#page-71-0) Références [60](#page-71-0) Accessoires de stockage USB Impression à partir de [99](#page-110-0) Adresse IPv4 [115](#page-126-0) Adresse IPv6 [115](#page-126-0) aide, panneau de commande [126](#page-137-0) aide en ligne, panneau de commande [126](#page-137-0) AirPrint [95](#page-106-0), [97](#page-108-0) alimentation consommation [10,](#page-21-0) [16](#page-27-0) assistance clientèle en ligne [125](#page-136-0) Assistance clientèle HP [125](#page-136-0) assistance en ligne [125](#page-136-0) Assistance technique en ligne [125](#page-136-0)

### B

Bac, sortie Localisation [4](#page-15-0) bac 1 Bourrages [138](#page-149-0) Orientation du papier [22](#page-33-0) Bac 1 chargement des enveloppes [55](#page-66-0) Orientation du papier [21](#page-32-0) bac 2 Bourrages [138](#page-149-0) Bac 2 Chargement [29](#page-40-0)

Bac à papier de 2 x 550 feuilles et support Référence [60](#page-71-0) Bac à papier de 550 feuilles Référence [60](#page-71-0) bac d'alimentation problèmes de chargement du papier [131](#page-142-0) Bac d'alimentation à haute capacité de 2 700 feuilles et support Référence [60](#page-71-0) Bac de sortie Élimination des bourrages [138](#page-149-0) Localisation [4](#page-15-0) Bacs Capacité [10](#page-21-0) Inclus [10](#page-21-0) Localisation [4](#page-15-0) utilisation du mode en-tête alternatif [28](#page-39-0), [34](#page-45-0), [41](#page-52-0), [48](#page-59-0), [54](#page-65-0) Bacs à papier Références [60](#page-71-0) Bacs à papier de 2 x 550 feuilles Chargement [42](#page-53-0) Bacs à papier de 550 feuilles Bourrages [138](#page-149-0) Chargement [35](#page-46-0) Bacs à papier HCI de 2 700 feuilles Chargement [49](#page-60-0) Bonjour Identification [106](#page-117-0) Bourrages bac 1 [138](#page-149-0) bac 2 [138](#page-149-0) Bac à papier de 2 x 550 feuilles [138](#page-149-0) Bac de sortie [138](#page-149-0) Bacs à papier à haute capacité [138](#page-149-0)

Bacs à papier de 550 feuilles [138](#page-149-0) Causes de [138,](#page-149-0) [139](#page-150-0) Emplacements [138](#page-149-0) Navigation automatique [138](#page-149-0), [139](#page-150-0) Porte droite [138](#page-149-0) Unité d'impression recto verso [138](#page-149-0) Unité de fusion [138](#page-149-0) Bourrages papier bac 1 [138](#page-149-0) bac 2 [138](#page-149-0) Bac à papier de 2 x 550 feuilles [138](#page-149-0) Bac de sortie [138](#page-149-0) Bacs à papier à haute capacité [138](#page-149-0) Bacs à papier de 550 feuilles [138](#page-149-0) Emplacements [138](#page-149-0) Porte droite [138](#page-149-0) Unité d'impression recto verso [138](#page-149-0) Unité de fusion [138](#page-149-0) Bouton Accueil Localisation [7](#page-18-0) Bouton Aide Localisation [7](#page-18-0) Bouton d'alimentation Localisation [4](#page-15-0) bouton de connexion Localisation [7](#page-18-0) bouton de déconnexion Localisation [7](#page-18-0) Bouton Informations Localisation [7](#page-18-0) Bouton marche/arrêt Localisation [4](#page-15-0) Branchement de l'alimentation Localisation [5](#page-16-0)

### C

**Caractéristiques** électriques et acoustiques [10,](#page-21-0) [16](#page-27-0) Cartouche numéros de commande [71](#page-82-0) remplacement [72](#page-83-0) Sécurité dynamique [63](#page-74-0) Cartouche de toner paramètres de seuil faible [128](#page-139-0) Sécurité dynamique [63](#page-74-0) utilisation en cas de seuil faible [128](#page-139-0) cartouches de toner Composants [71](#page-82-0) numéros de commande [71](#page-82-0) Références [60](#page-71-0) remplacement [72](#page-83-0) cartouches HP authentiques [64](#page-75-0), [65](#page-76-0) Chargement papier dans le bac 1 [21](#page-32-0) papier dans le bac 2 [29](#page-40-0) Papier dans les bacs à papier de 2 x 550 feuilles [42](#page-53-0) Papier dans les bacs à papier de 550 feuilles [35](#page-46-0) Papier dans les bacs HCI de 2 700 feuilles [49](#page-60-0) Commandes Fournitures et accessoires [60](#page-71-0) Configuration générale Serveur EWS HP [106,](#page-117-0) [108](#page-119-0), [109](#page-120-0) configuration minimale requise macOS [12](#page-23-0) Windows [12](#page-23-0) Configuration requise minimum [10](#page-21-0) Serveur EWS HP [106](#page-117-0) Configuration requise du navigateur Serveur EWS HP [106](#page-117-0) Configuration requise du navigateur Web Serveur EWS HP [106](#page-117-0) consommation d'énergie, optimiser [122](#page-133-0) consommation d'énergie 1 watt ou moins [122](#page-133-0) couleurs

étalonner [191](#page-202-0)

### D

danger de choc électrique [2](#page-13-0) délai de mise en veille définir [122](#page-133-0) dépannage problèmes d'alimentation papier [131](#page-142-0) Dépannage Bourrages [138](#page-149-0), [139](#page-150-0) problèmes de réseau [201](#page-212-0) réseau câblé [201](#page-212-0) vérifier l'état du toner [185](#page-196-0), [187](#page-198-0) dimensions, imprimante [10,](#page-21-0) [14](#page-25-0) Disque dur Référence [60](#page-71-0) disques durs chiffré [119](#page-130-0), [121](#page-132-0)

## E

écran tactile Emplacement des fonctions [7](#page-18-0) Enveloppes Orientation [21,](#page-32-0) [22](#page-33-0) Enveloppes, chargement [55](#page-66-0) étalonner couleurs [191](#page-202-0) Ethernet (RJ-45) Localisation [5](#page-16-0) Étiquette, orientation [57](#page-68-0) Étiquettes impression (Windows) [84](#page-95-0) Impression sur [57](#page-68-0) Étiquettes, chargement [57](#page-68-0) Explorer, versions prises en charge Serveur EWS HP [106](#page-117-0)

## F

Foreign Interface Harness Référence [60](#page-71-0) Formateur Localisation [5](#page-16-0) Fournitures Commandes [60](#page-71-0) paramètres de seuil faible [128](#page-139-0) Références [60](#page-71-0) Remplacement de l'unité de récupération du toner [79](#page-90-0) remplacement des toners [72](#page-83-0)

remplacement du tambour d'imagerie [76](#page-87-0) utilisation en cas de seuil faible [128](#page-139-0)

## G

Gestion du réseau [115](#page-126-0)

## H

HCI. *Voir* Bacs à papier à haute capacité HP ePrint [95](#page-106-0) HP Services Web Activation [106](#page-117-0), [108,](#page-119-0) [111](#page-122-0) HP Web Jetadmin [123](#page-134-0)

## I

Impression Impression à partir d'accessoires de stockage USB [99](#page-110-0) Travaux stockés [91](#page-102-0) impression des deux côtés Mac [88](#page-99-0) manuellement, Windows [84](#page-95-0) paramètres (Windows) [84](#page-95-0) Windows [84](#page-95-0) Impression et connexion NFC [95](#page-106-0), [96](#page-107-0) impression mobile périphériques Android [95,](#page-106-0) [98](#page-109-0) Impression par communication en champ proche [95,](#page-106-0) [96](#page-107-0) Impression privée [91](#page-102-0) impression recto/verso Mac [88](#page-99-0) impression recto verso Mac [88](#page-99-0) paramètres (Windows) [84](#page-95-0) Windows [84](#page-95-0) Impression USB Easy-Access [99](#page-110-0) Impression Wi-Fi Direct [10,](#page-21-0) [13,](#page-24-0) [95,](#page-106-0) [96](#page-107-0) Internet Explorer, versions prises en charge Serveur EWS HP [106](#page-117-0) IPsec [119](#page-130-0), [121](#page-132-0)

## J

Jetadmin, HP Web [123](#page-134-0)

## K

Kit de transfert Référence [61](#page-72-0)
# L

Liste Autres liens Serveur EWS HP [106,](#page-117-0) [108](#page-119-0), [114](#page-125-0) Logiciel HP ePrint [95](#page-106-0) logiciels d'impression mobile pris en charge [10,](#page-21-0) [13](#page-24-0)

### M

Masque de sous-réseau [115](#page-126-0) Mémoire Inclus [10](#page-21-0) Mode en-tête alternatif [21](#page-32-0), [28](#page-39-0), [29](#page-40-0), [34,](#page-45-0) [35,](#page-46-0) [41,](#page-52-0) [42,](#page-53-0) [48,](#page-59-0) [49,](#page-60-0) [54](#page-65-0) Module DIMM Référence [60](#page-71-0)

### N

Netscape Navigator, versions prises en charge Serveur EWS HP [106](#page-117-0) Nettoyage Circuit papier [185](#page-196-0) Numéro de produit Localisation [5](#page-16-0) Numéro de série Localisation [5](#page-16-0)

### O

Outils de dépannage Serveur EWS HP [106,](#page-117-0) [108](#page-119-0), [110](#page-121-0)

### P

Pages d'information Serveur EWS HP [106,](#page-117-0) [108](#page-119-0) pages par feuille sélection (Mac) [88](#page-99-0) sélection (Windows) [84](#page-95-0) Pages par minute [10](#page-21-0) Panneau de commande Aide [126](#page-137-0) Localisation [4](#page-15-0) localisation des fonctions sur le panneau de commande à écran tactile [7](#page-18-0) Papier bac 1orientation [21](#page-32-0), [22](#page-33-0) Bourrages [138](#page-149-0), [139](#page-150-0) Chargement dans les bacs à papier de 2 x 550 feuilles [42](#page-53-0) Chargement dans les bacs à papier de 550 feuilles [35](#page-46-0)

Chargement dans les bacs à papier HCI de 2 700 feuilles [49](#page-60-0) chargement du bac 1 [21](#page-32-0) chargement du bac 2 [29](#page-40-0) sélection [185,](#page-196-0) [189](#page-200-0) Papier, commande [60](#page-71-0) papier spécial impression (Windows) [84](#page-95-0) paramètres réinitialisation des paramètres d'usine (par défaut) [127](#page-138-0) Paramètres d'impression Serveur EWS HP [106,](#page-117-0) [108](#page-119-0), [109](#page-120-0) Paramètres d'impression recto verso réseau, modification [115](#page-126-0) Paramètres de sécurité Serveur EWS HP [106,](#page-117-0) [108](#page-119-0), [111](#page-122-0) Paramètres des fournitures Serveur EWS HP [106,](#page-117-0) [108](#page-119-0), [110](#page-121-0) Paramètres de vitesse de liaison réseau, modification [115](#page-126-0) Paramètres du pilote Mac Stockage des travaux [91](#page-102-0) Paramètres réseau Serveur EWS HP [106,](#page-117-0) [108](#page-119-0), [112](#page-123-0) Passerelle, paramètre par défaut [115](#page-126-0) Passerelle par défaut, définition [115](#page-126-0) périphériques Android Impression à partir de [95,](#page-106-0) [98](#page-109-0) Pièces d'autodépannage pour les clients [62](#page-73-0) Pièces de remplacement Références [62](#page-73-0) Pilotes d'impression Linux [12](#page-23-0) macOS [12](#page-23-0) UNIX [12](#page-23-0) Windows [12](#page-23-0) Pilotes d'impression pris en charge [10](#page-21-0) Pilotes pris en charge [10](#page-21-0) plusieurs pages par feuille impression (Mac) [88](#page-99-0) impression (Windows) [84](#page-95-0) Poids,imprimante [10](#page-21-0), [14](#page-25-0) Port d'impression USB 2.0 haute

vitesse

Localisation [5](#page-16-0)

Porte droite Bourrages [138](#page-149-0) Porte gauche Localisation [5](#page-16-0) Port LAN Localisation [5](#page-16-0) Port RJ-45 Localisation [5](#page-16-0) Ports Localisation [5](#page-16-0) Ports d'interface Localisation [5](#page-16-0) Ports USB, en option Référence [60](#page-71-0) Ports USB internes Référence [60](#page-71-0) Port USB Activation [99](#page-110-0), [100,](#page-111-0) [102](#page-113-0) Localisation [5](#page-16-0) Prise en charge en ligne [125](#page-136-0) problèmes d'entraînement du papier résolution [131,](#page-142-0) [134](#page-145-0) protection des cartouches [64](#page-75-0), [68](#page-79-0) protéger les cartouches [64,](#page-75-0) [68](#page-79-0) puce mémoire (toner) Localisation [71](#page-82-0)

## Q

Qualité d'image vérifier l'état du toner [185](#page-196-0), [187](#page-198-0)

### R

recto verso manuellement (Mac) [88](#page-99-0) manuellement (Windows) [84](#page-95-0) recto verso manuel Mac [88](#page-99-0) Windows [84](#page-95-0) Référence réservoir de récupération du toner [79](#page-90-0) Références Accessoires [60](#page-71-0) cartouches de toner [60](#page-71-0) Fournitures [60](#page-71-0) Kit de transfert [61](#page-72-0) Pièces de remplacement [62](#page-73-0) Tambours d'image [60](#page-71-0)

Unité de fusion [61](#page-72-0) Unité de récupération du toner [60,](#page-71-0) [61](#page-72-0) réinitialisation des paramètres d'usine [127](#page-138-0) remplacement cartouches de toner [72](#page-83-0) réservoir de récupération du toner [79](#page-90-0) Tambours d'image [76](#page-87-0) réseau nom de l'imprimante, modification [115](#page-126-0) paramètres, affichage [115](#page-126-0) paramètres, modification [115](#page-126-0) Réseau local (LAN) Localisation [5](#page-16-0) réseaux Adresse IPv4 [115](#page-126-0) Adresse IPv6 [115](#page-126-0) HP Web Jetadmin [123](#page-134-0) Masque de sous-réseau [115](#page-126-0) passerelle par défaut [115](#page-126-0) Réseaux Pris en charge [10](#page-21-0) réservoir de récupération du toner Informations [79](#page-90-0) Référence [79](#page-90-0) remplacement [79](#page-90-0)

#### S

sécurité disque dur chiffré [119](#page-130-0), [121](#page-132-0) Sécurité dynamique Cartouche de toner [63](#page-74-0) Sécurité IP [119](#page-130-0), [121](#page-132-0) Serveur d'impression sans fil Référence [60](#page-71-0) Serveur EWS HP Configuration générale [106,](#page-117-0) [108](#page-119-0), [109](#page-120-0) HP Services Web [106](#page-117-0), [108,](#page-119-0) [111](#page-122-0) Liste Autres liens [106,](#page-117-0) [108](#page-119-0), [114](#page-125-0) modification des paramètres réseau [115](#page-126-0) modification du nom de l'imprimante [115](#page-126-0) Outils de dépannage [106](#page-117-0), [108,](#page-119-0) [110](#page-121-0) ouverture [115](#page-126-0)

Pages d'information [106](#page-117-0), [108](#page-119-0) Paramètres d'impression [106,](#page-117-0) [108](#page-119-0), [109](#page-120-0) Paramètres de sécurité [106,](#page-117-0) [108](#page-119-0), [111](#page-122-0) Paramètres des fournitures [106,](#page-117-0) [108](#page-119-0), [110](#page-121-0) Paramètres réseau [106,](#page-117-0) [108](#page-119-0), [112](#page-123-0) Serveur Web intégré modification des paramètres réseau [115](#page-126-0) modification du nom de l'imprimante [115](#page-126-0) ouverture [115](#page-126-0) Serveur Web intégré (EWS) attribution des mots de passe [119](#page-130-0), [120](#page-131-0) Caractéristiques [106](#page-117-0) Connexion réseau [106](#page-117-0) Serveur Web intégré (EWS) HP Caractéristiques [106](#page-117-0) Connexion réseau [106](#page-117-0) sites Web assistance clientèle [125](#page-136-0) HP Web Jetadmin, téléchargement [123](#page-134-0) SODIMM Référence [60](#page-71-0) 6pécifications acoustiques [10](#page-21-0), [16](#page-27-0) 6pécifications électriques [10](#page-21-0), [16](#page-27-0) Stockage, travail Paramètres Mac [91](#page-102-0) Stockage des tâches d'impression [91](#page-102-0) Stockage des travaux avec Windows [91](#page-102-0) stratégie des cartouches [64,](#page-75-0) [65](#page-76-0) Support Référence [60](#page-71-0) support d'impression chargement dans le bac 1 [21](#page-32-0) Suppression Travaux stockés [91](#page-102-0), [94](#page-105-0) Systèmes d'exploitation pris en

T

Tâches, stockées Création (Windows) [91](#page-102-0)

charge [10,](#page-21-0) [12](#page-23-0)

Impression [91](#page-102-0) Paramètres Mac [91](#page-102-0) Suppression [91](#page-102-0), [94](#page-105-0) Tambour d'image Composants [75](#page-86-0) Informations [75](#page-86-0) Tambours d'image Référence [60](#page-71-0) remplacement [76](#page-87-0) TCP/IP configuration manuelle des paramètres IPv4 [115](#page-126-0) configuration manuelle des paramètres IPv6 [115](#page-126-0) transparents impression (Windows) [84](#page-95-0) Travaux stockés Création (Mac) [91](#page-102-0) Création (Windows) [91](#page-102-0) Impression [91](#page-102-0) Suppression [91](#page-102-0), [94](#page-105-0) type papier sélection (Windows) [84](#page-95-0) types de papier sélection (Mac) [88](#page-99-0)

### U

Unité d'impression recto verso Bourrages [138](#page-149-0) Unité de fusion Bourrages [138](#page-149-0) Référence [61](#page-72-0) Unité de récupération du toner Référence [60](#page-71-0), [61](#page-72-0)

## V

verrouiller Formateur [119](#page-130-0), [121](#page-132-0) vitesse, optimiser [122](#page-133-0)